# きらぼしビジネネット《外為サービス》

# 操作マニュアル

2023 年1月

きらぼし銀行

# <span id="page-1-0"></span>目次

### 目次

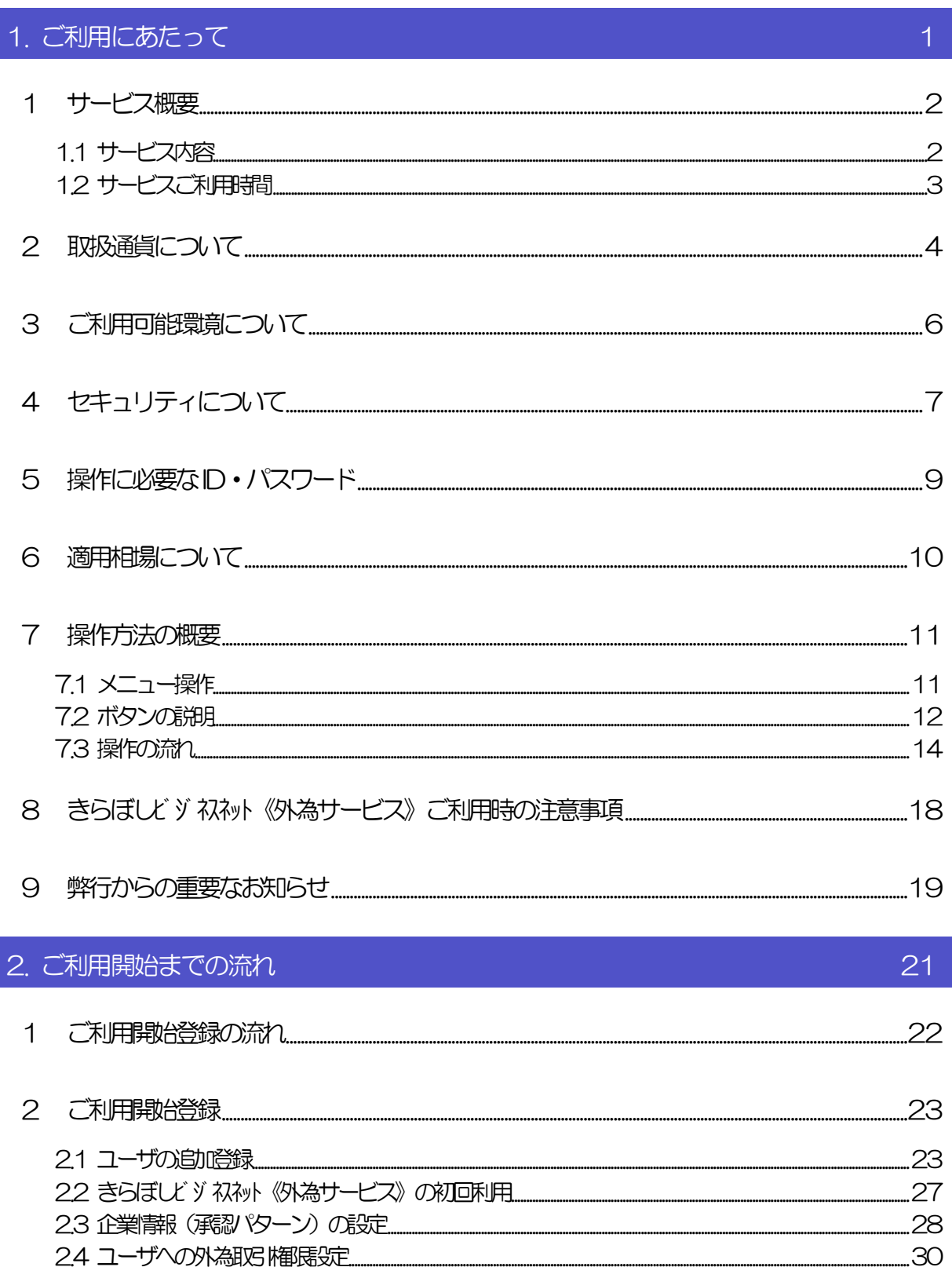

3. ログイン

35

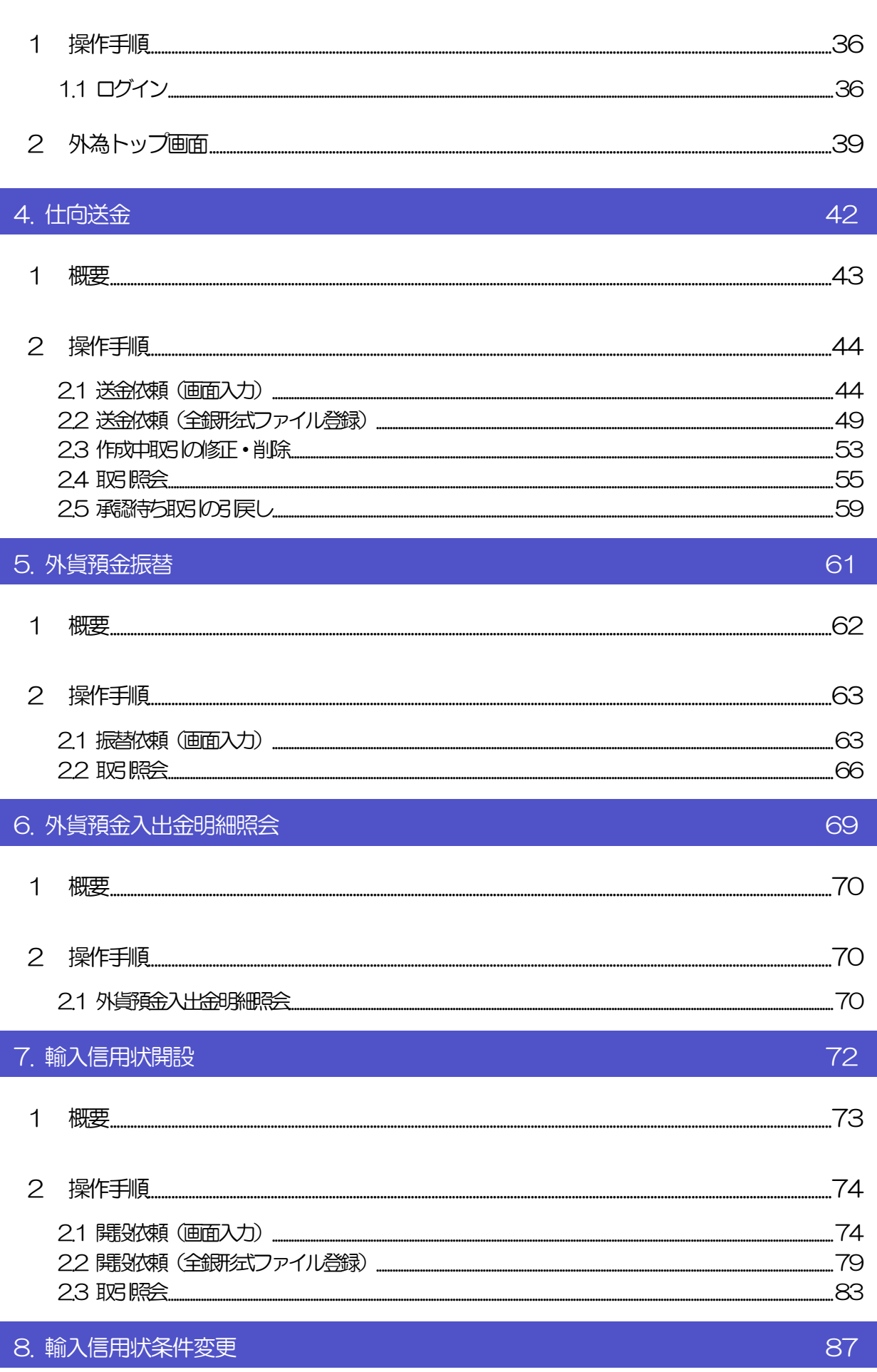

概要.  $\overline{1}$ 

.88

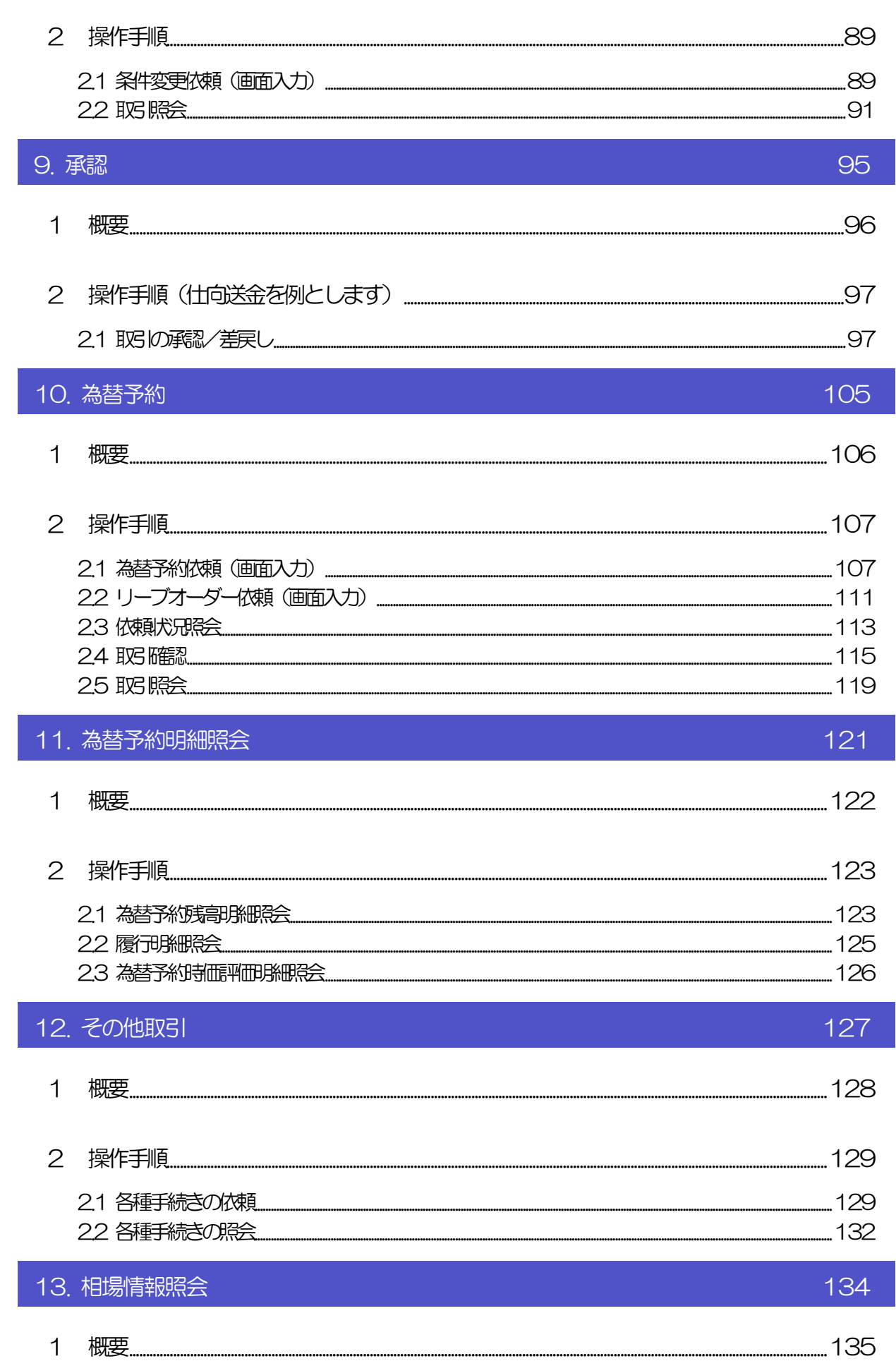

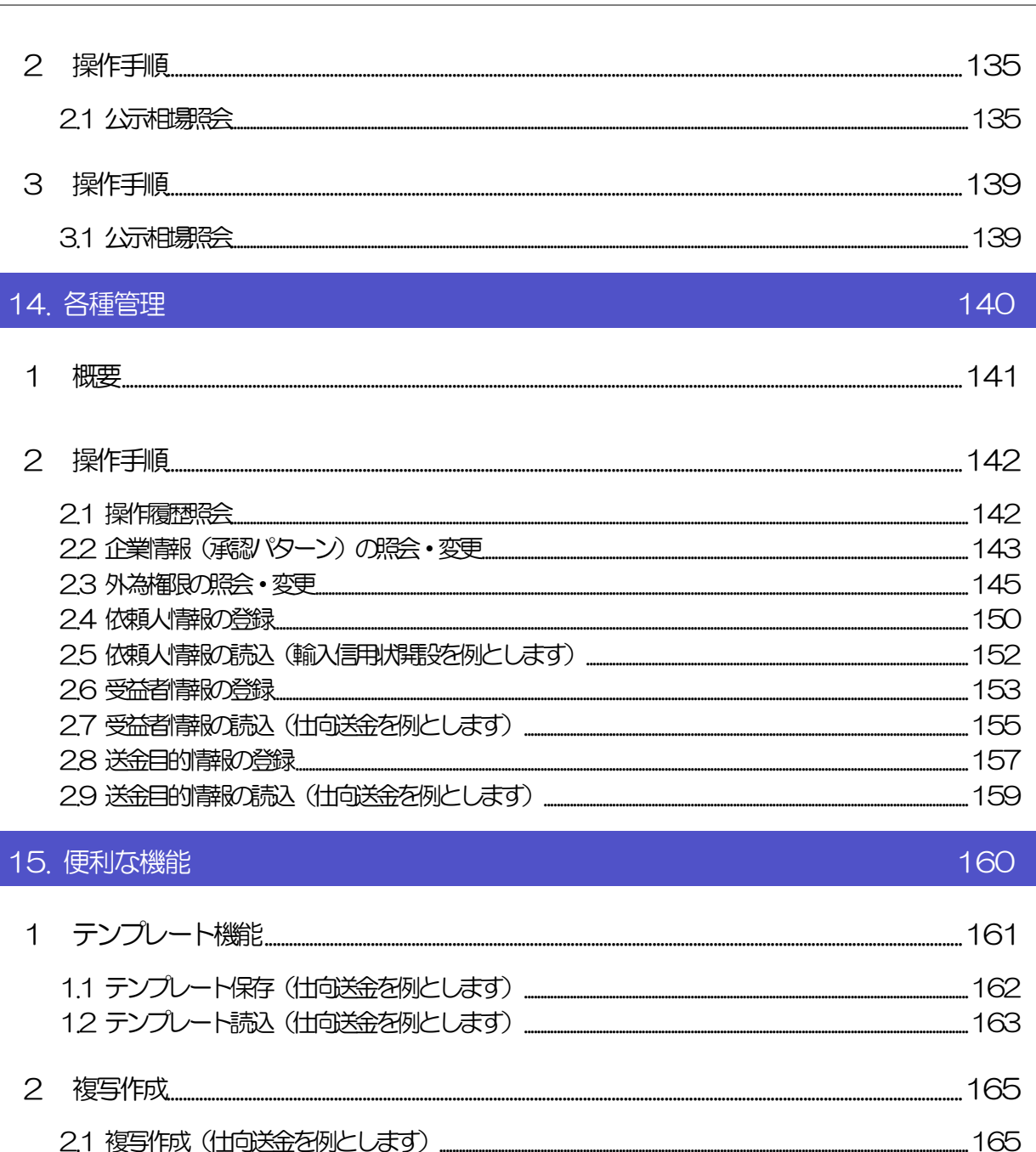

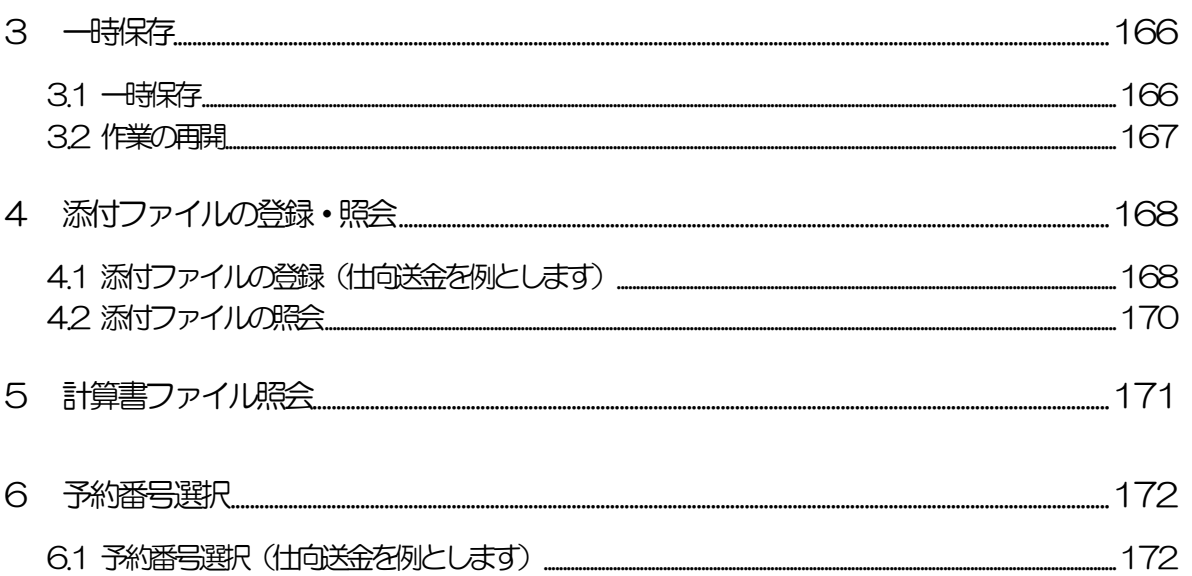

### 17. パスワードの管理

16. 印刷·ファイル取得

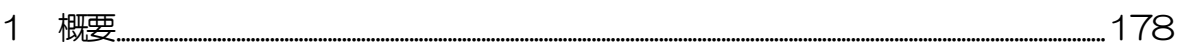

2.1 ご自身のパスワード変更 24 パスワード強制変更 25 パスワード有効期限功れ 192

### 18. メールアドレスの変更

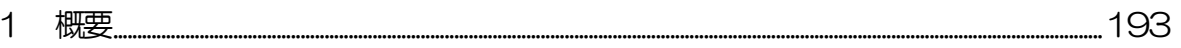

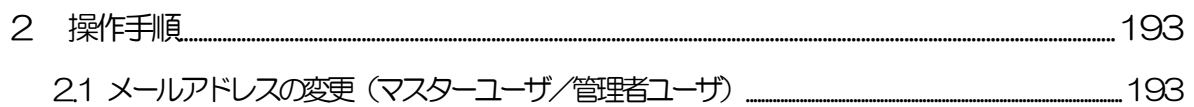

177

# <span id="page-6-0"></span>1. ご利用にあたって

1 サービス概要

# <span id="page-7-0"></span>1.1 サービス内容

きらぼしど ジ ねネット 《外為サービス 以下のサービスをご提供します。

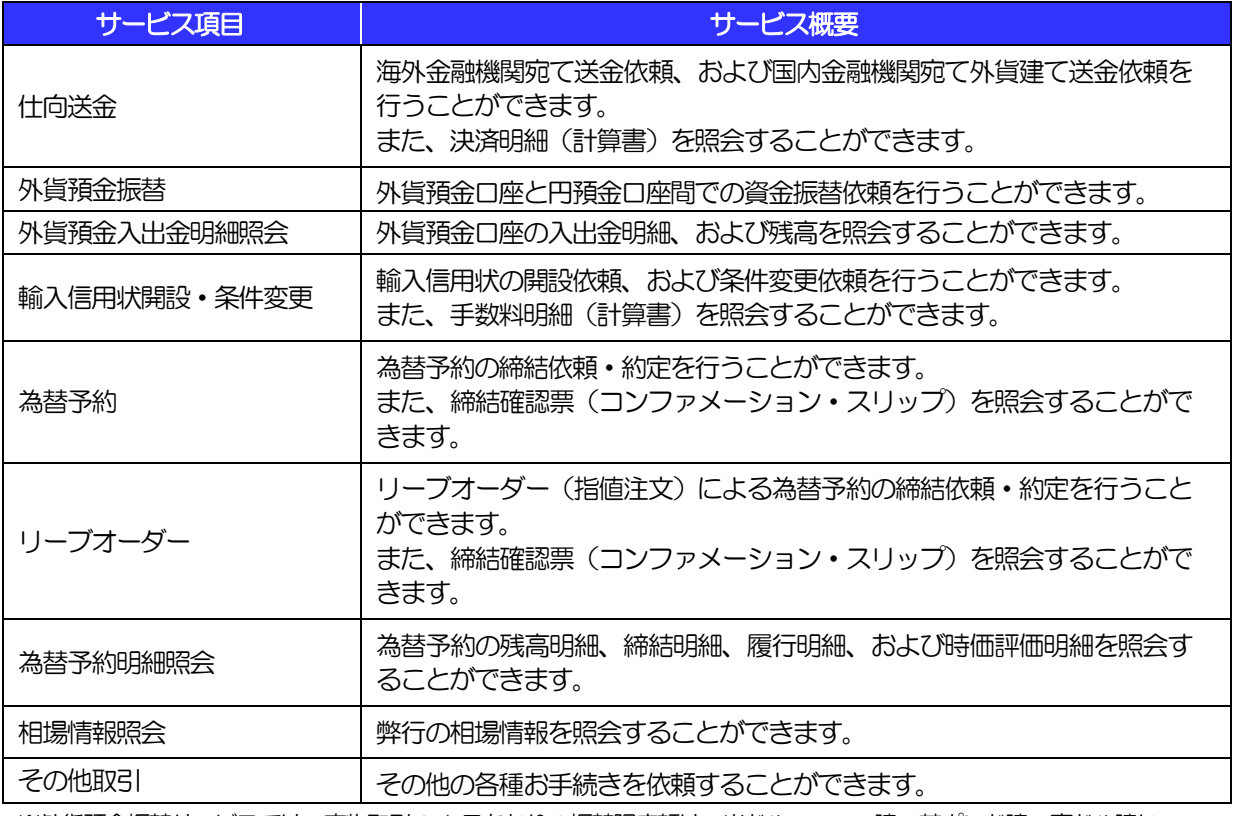

※外貨預金振替サービスでは、直物取引の1 日あたりの振替限度額は、米ドル・ユーロ建・英ポンド建・豪ドル建につ いてそれぞれ5万通貨単位未満となります。

※為替予約・リーブオーダーの売り・買いの表示は、お客さま側から見たものとなります。

※リーブオーダーは、「出来上がりレート方式」のみのご利用となります。「スポット方式」はご利用いただけませんので ご留意ください。

※電話での為替予約と本サービスの併用でのご利用はできません。

※1 年超2 年以内の為替予約は、本サービスではご利用いただけません。(電話での為替予約をご利用ください。)

# <span id="page-8-0"></span>1.2 サービスご利用時間

## 1.2.1 サービス利用可能時間(金融機関営業日)

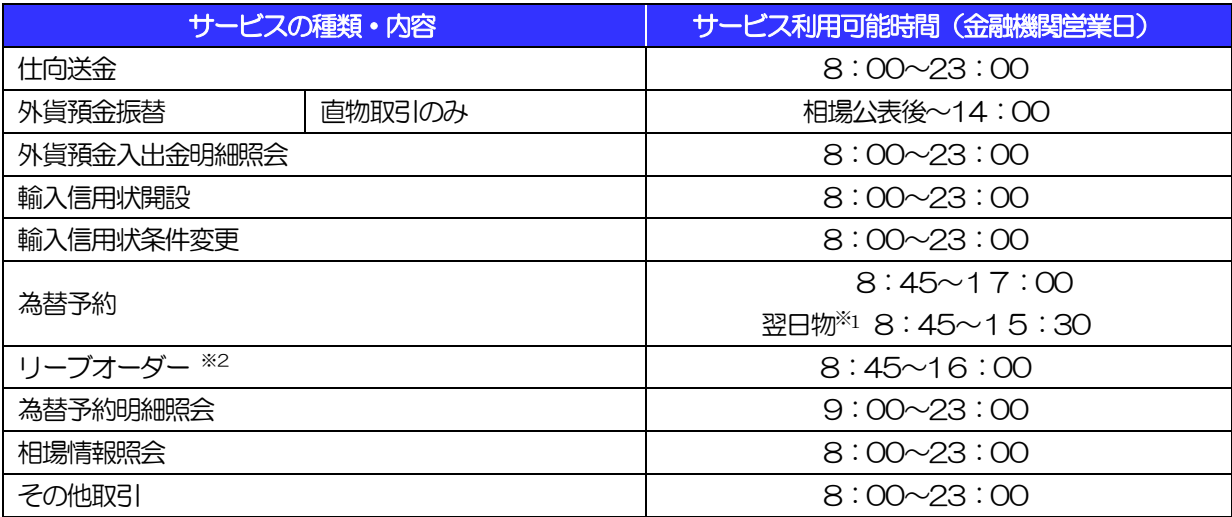

※1 翌日物:受渡日および受渡開始が翌営業日となるお取引です。

※2 リーブオーダー:指値による為替予約注文を一定期間お預りするお取引です。

※休祝日、および12月31日~1月3日を除く月曜日~金曜日(金融機関営業日)にご利用いただけます。 ※システムメンテナンス等により、一時的にサービスを休止することがあります。

## 1.2.2 受付時限

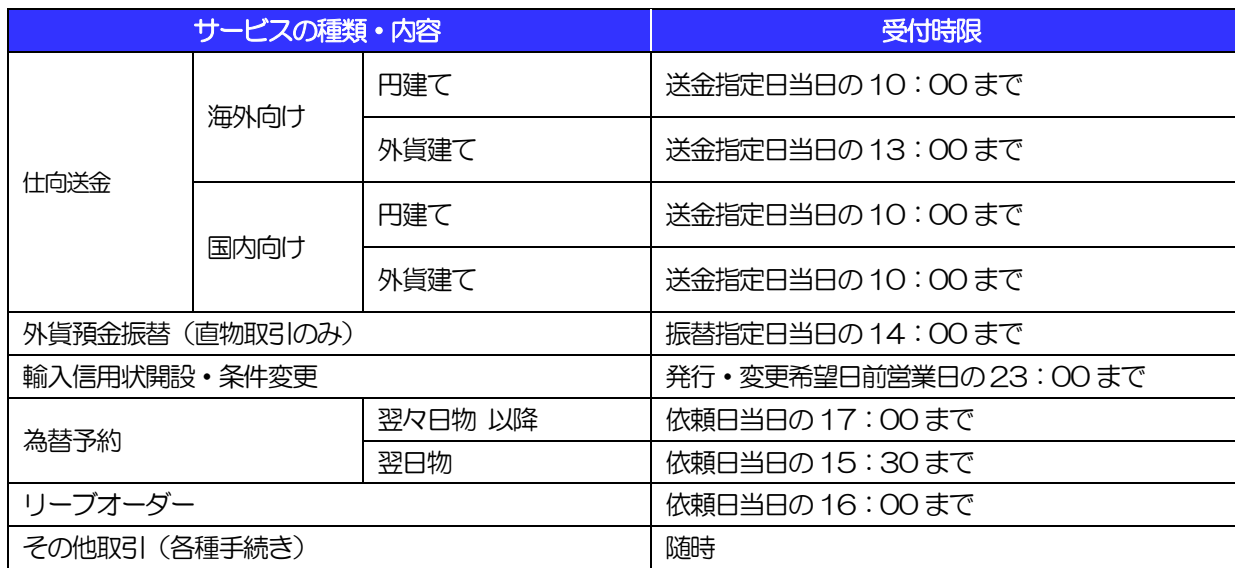

# <span id="page-9-0"></span>2 取扱通貨について

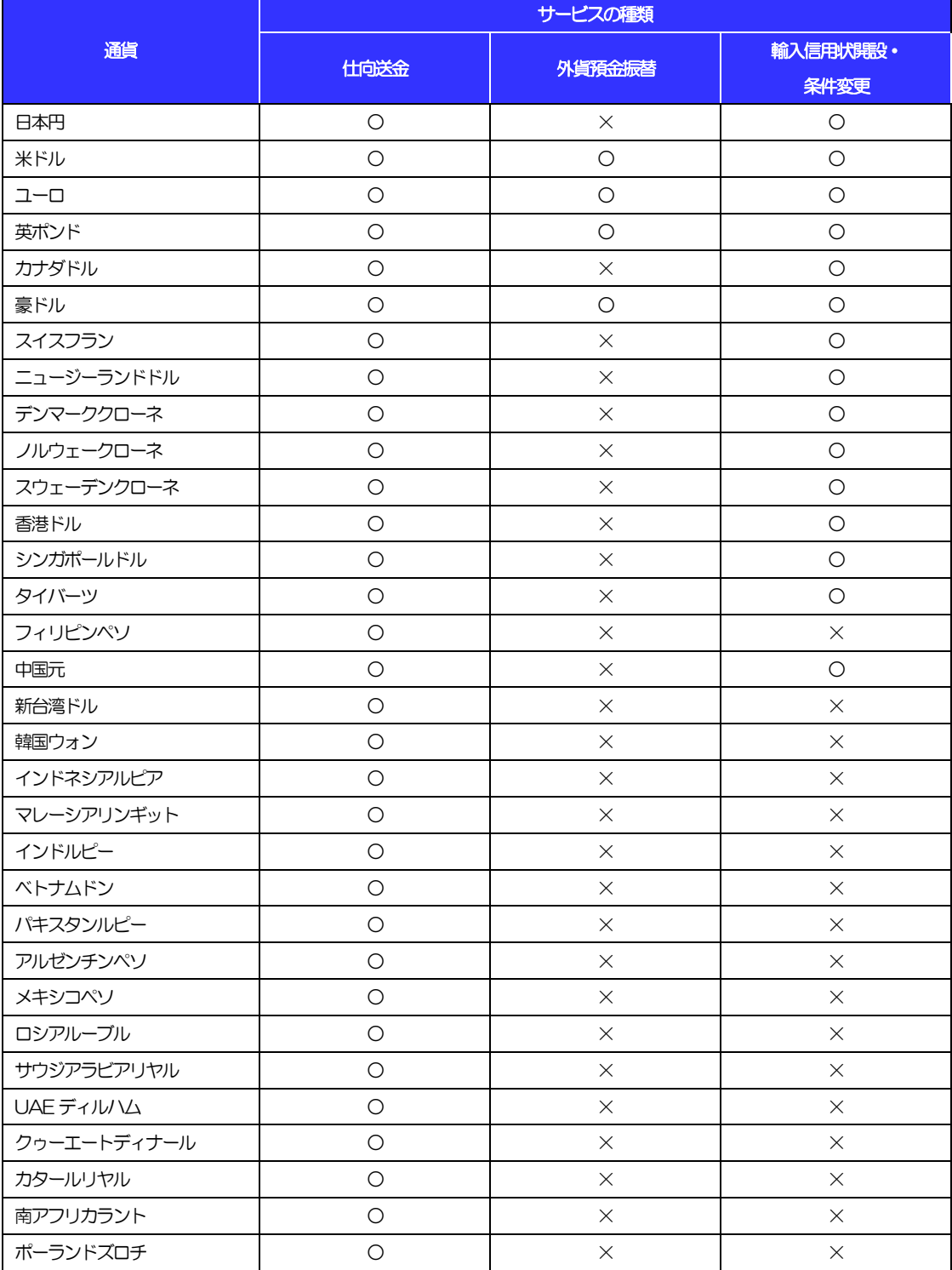

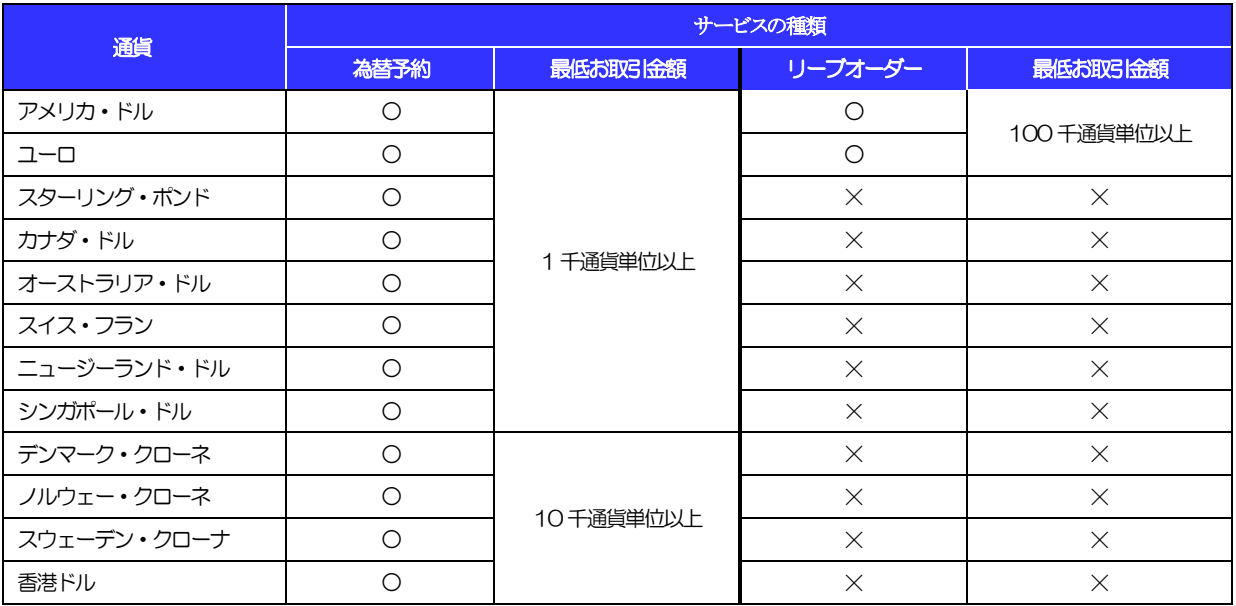

※人民元・タイバーツは、本サービスではご利用いただけません。

# <span id="page-11-0"></span>3 ご利用可能環境について

きらぼしビジネスネット《外為サービス》をご利用いただくためには、ご利用可能な環境を準備いただく必要があります。

■インターネット経由のメールが受信できるメールアドレスをお持ちであること。

■OS とブラウザ(インターネットに接続するソフト)のバージョンは弊行のホームページ (https://www.kiraboshibank.co.jp/)をご参照ください。

■PDF 形式ファイルをご閲覧いただくには、アドビ システムズ社の「Adobe Reader」が必要です。

# <span id="page-12-0"></span>4 セキュリティについて

### ■256 ビット SSL (Secure Socket Layer) 暗号化方式

きらぼしどジネスト 《外為サービス》では、本サービスを安心してご利用いただけるよう、お客さまのパ ソコンときらぼしビジネスネット《外為サービス》のコンピュータ間のデータ通信について、暗号化技術の 256 ビットSSL 暗号化方式を採用し、情報の漏えい・書換え等を防止します。

#### ■EVSSL 証明書 (Extended Validation) の採用

きらぼしビジネスネット《外為サービス》では、フィッシング詐欺への対策として EVSSL 証明書を採用し、 セキュリティの強化を行っています。

EVSSL 証明書は、実在する運営者の正当なサイトであることを証明する規格で、弊行の正当なサイト へアクセスするとアドレスバーが緑色で表示されます。

(Internet Explorer の場合)

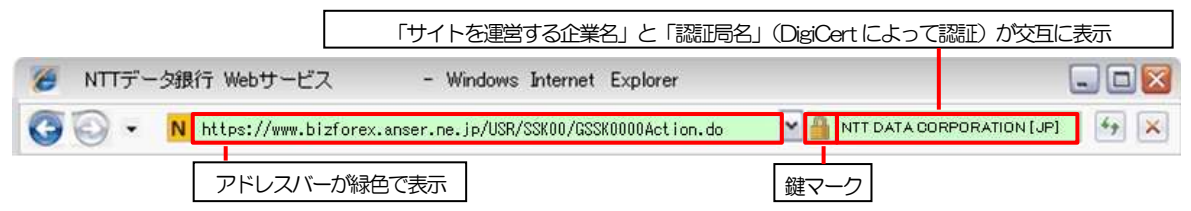

※Internet Explorer 以外のブラウザをご利用の場合は、以下のとおり表示されます。

①Firefox の場合

 アドレスバーの左側が緑色になり、「サイトを運営する企業名」が緑色の文字で表示されます。 また、緑色の部分にポインタを置くと認証局名が表示され、クリックすると証明書の内容が表示さ

れます。

②Safari の場合

鍵マークの隣に「サイトを運営する企業名」が緑色の文字で表示されます。

また、「サイトを運営する企業名」をクリックすると証明書の内容が表示されます。

#### 注意

▶ アドレスバーが赤色に変わった場合は、弊行に見せかけたフィッシング(不正)サイトですので絶対にロ グインしないようご注意ください。

### ■ログインID、パスワード等の管理について

「ログイン ID」「ログインパスワード」「確認用パスワード」は、お客さまがご本人であることを確認す るための重要な情報です。これらを第三者に知られること、またお忘れになることのないようご注意く ださい。定期的にパスワードを変更していただくとより安全性が高まります。

#### 注意

➢ パスワードは絶対に第三者へ教えないでください。弊行職員がお客さまにパスワードをお尋ねしたり、電 子メールなどでパスワードの入力をお願いしたりすることはありません。

➢ パスワードを第三者へ知られた、もしくは知られたと思われる場合、直ちにお客さまご自身でパスワード の変更手続きを行ってください。

>>>>> パスワードの変更方法については [P.179](#page-184-1) 参照

#### ■ワンタイムパスワード

お客さまのスマートフォンなどに表示される、その時だけ有効な使い捨てパスワードを「ワンタイムパス ワード」といい、「ワンタイムパスワード」を自動生成するものを「トークン」といいます。 パスワードは 1 分間ごとに変化し、1 回限りの使用となるため、非常に高いセキュリティを保つことがで きます。

弊行では、お客さまのスマートフォンにダウンロードするアプリ形式の「ソフトウェアトークン」、および キーホルダー形式の「ハードウェアトークン」を提供いたします。

### ■ソフトウェアキーボードについて

パスワード入力時に、ソフトウェアキーボードを利用することにより、キーボードの入力情報を盗みと るタイプのスパイウェアからパスワードを守ることができます。

#### 注意

- ➢ ソフトウェアキーボードを使用されても、スパイウェアによる被害を受ける恐れが完全に無くなるわけではあ りません。
- ➢ スパイウェア対応のウィルスソフトをご利用ください。また、ウィルス対策ソフトは常に最新の状態に更新し、 定期的にウィルスチェックを実施していただきますようお願いします。

#### ■取引のご確認

ご依頼いただいたお取引の受付や処理結果等の重要なご通知やご案内をスピーディに電子メールでご案 内いたします。

お客さまがお取引を実施したにもかかわらず電子メールを受信しない場合、またはお心当たりのない電 子メールが届いた場合はお取引店または弊行サポートデスクまでご連絡ください。

#### ■ご利用履歴の表示

へッダ(画面右上)に直近3回のご利用日時を表示し、不正に利用されていないかを確認できます。

#### ■タイムアウトについて

ログアウトをしないで長時間席を離れた場合のセキュリティ対策として、最後の操作から一定時間が経 過すると操作が継続できなくなる設定を行っています。

操作が継続できなくなった場合は、一度ログイン画面に戻ってから再度ログインしてください。 また、きらぼしビジネスネット《外為サービス》を終了する際に、ブラウザの「×(閉じる)」ボタンを使用 すると一定時間利用ができなくなりますので、必ず「ログアウト」ボタンをクリックしてください。

# <span id="page-14-0"></span>5 操作に必要な ID・パスワード

### ■ログインID

お客さまの名前に代わるものであり、ログインの際などに必要となります。 ご登録の際は、半角英数字記号が混在した 6~12 文字で指定してください。(英字は大文字と小文字を 別の文字として区別します。)

### ■ログインパスワード

ログインする際に、ご本人様であることを確認するためのパスワードです。 ご登録の際は、半角英数字記号が混在した6~12 文字で指定してください。(英字は大文字と小文字を 別の文字として区別します。) なお、同じ文字を連続して入力することはできません。

### ■確認用パスワード

仕向送金などの依頼内容を入力後、弊行へのお取引の申込を行う際、承認操作を行う際、また各種登録 事項の変更(メールアドレス等)を行う際などに入力が必要となります。

ご登録の際は、半角英数字記号が混在した6~12 文字で指定してください。(英字は大文字と小文字を 別の文字として区別します。)

なお、同じ文字を連続して入力することはできません。

### ■ワンタイムパスワード

ログイン時や弊行へ仕向送金取引の申込を行う際(依頼、または承認操作)、および送金受取人の登録を 行う際に入力が必要となります。

弊行では、お客さまのスマートフォンにダウンロードするアプリ形式の「ソフトウェアトークン」、およ びキーホルダー形式の「ハードウェアトークン」を提供いたします。

#### 注意

- ➢ 「ログインID」、「ログインパスワード」、「確認用パスワード」は、それぞれ異なる文字列をご指定いた だく必要があります。
- ➢ 「ログインパスワード」、「確認用パスワード」、「ワンタイムパスワード」を一定回数連続で間違えた場合 は、安全のため自動的にサービスの利用を停止します。

>>>>> パスワードの管理手順 (変更、利用停止解除) については [P.177](#page-182-0) 参照

<span id="page-15-0"></span>

# 6 適用相場について

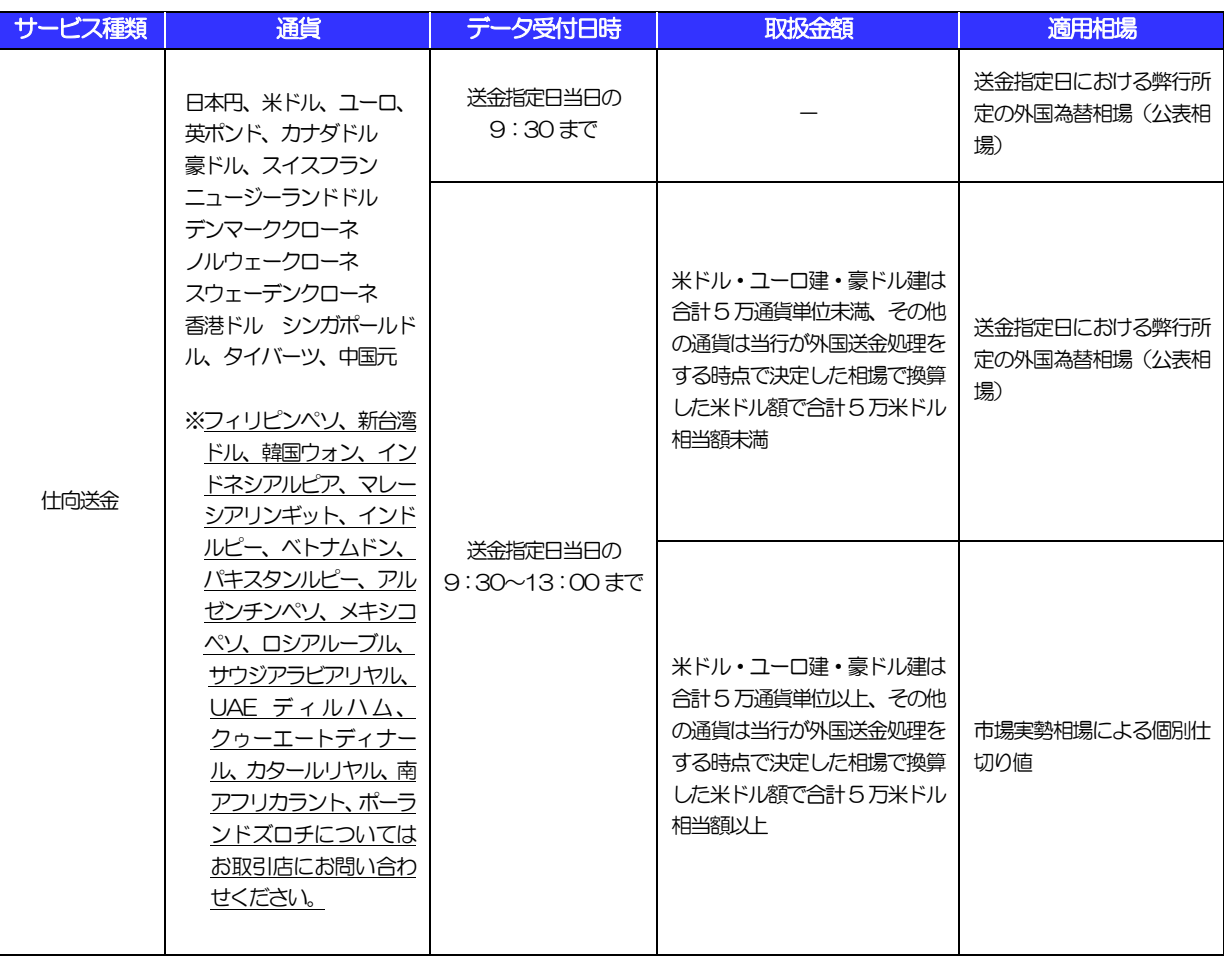

■為替予約のご指定がある場合は、為替予約の相場を適用します。

■為替予約のご指定がない場合は、上記の相場を適用します。

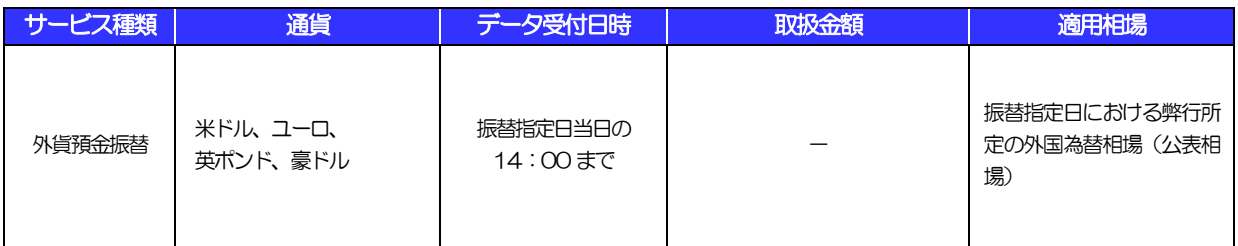

■外貨預金振替サービスでは、直物取引の1日あたりの振替限度額は、米ドル・ユーロ建・英ポンド建・豪 ドル建それぞれ5 万通貨単位未満となります。

<span id="page-16-0"></span>操作方法の概要

# <span id="page-16-1"></span>7.1 メニュー操作

メニュー操作は以下の2とおりの方法があり、どちらでも操作が可能です。 ここでは、「仕向送金」メニューから「送金依頼[画面入力]」を選択する場合の例を説明します。 (以下、本マニュアルのメニュー操作は、すべて「メニュー選択方式」での操作手順を記載しています。)

### 7.1.1 メニュー選択方式

メニュー上でのマウス操作により、操作画面に直接遷移します。

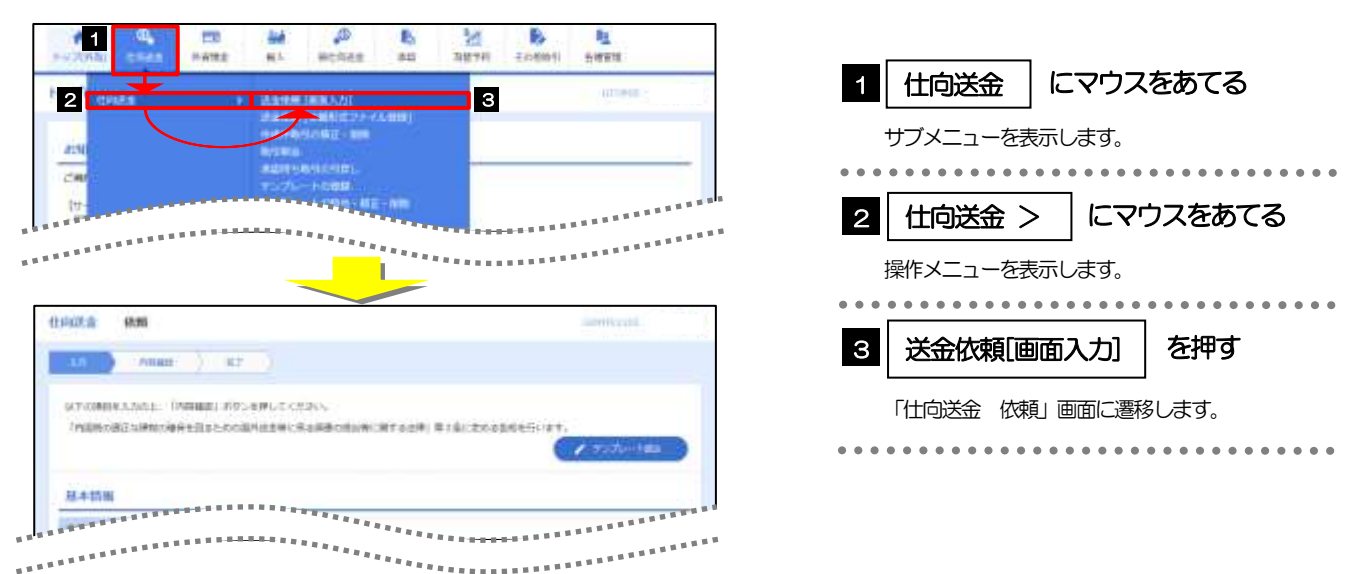

## 7.1.2 画面選択方式

各メニューごとの取引選択画面を表示し、該当画面経由で操作画面に遷移します。

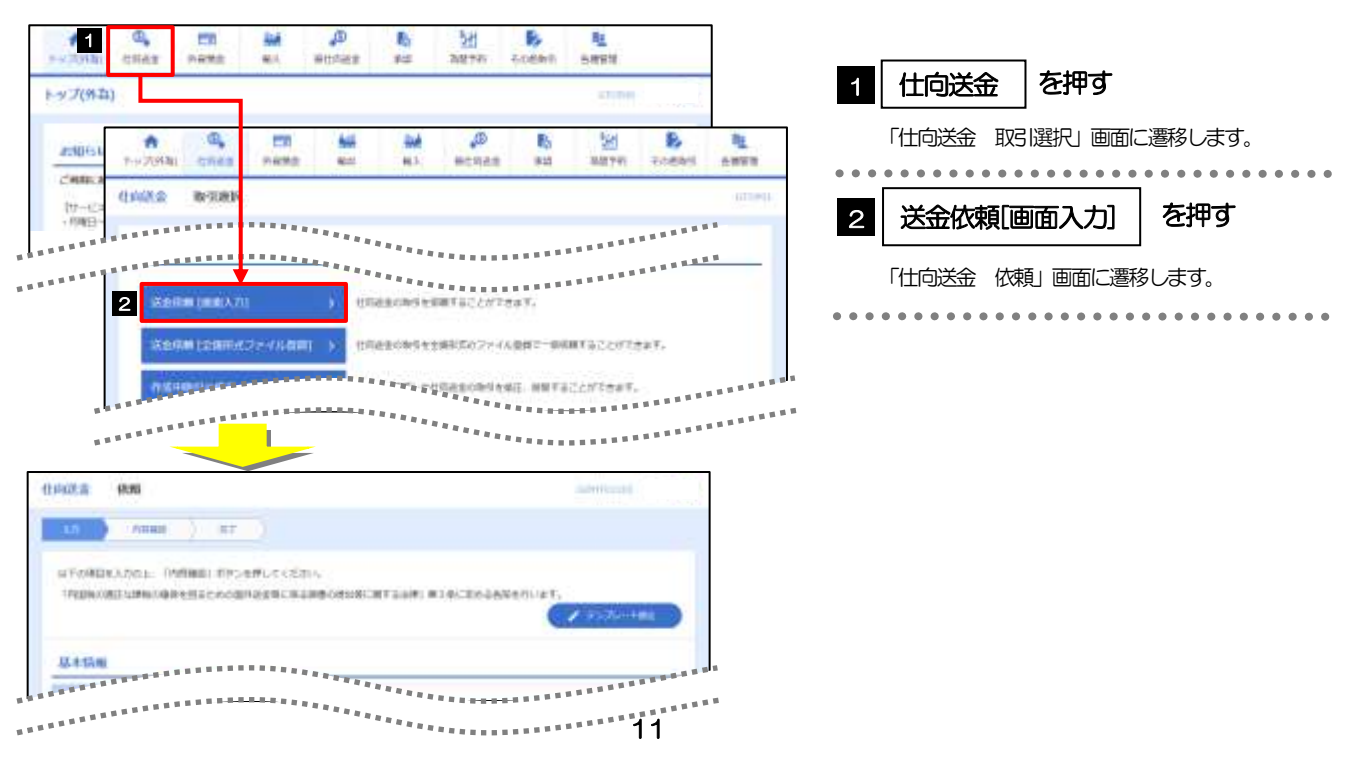

# <span id="page-17-0"></span>7.2 ボタンの説明

きらぼしビジネスネット《外為サービス》では、入力画面に各種のボタン機能を用意しています。 各ボタンの概要は以下のとおりです。(詳細は該当頁をご参照ください。)

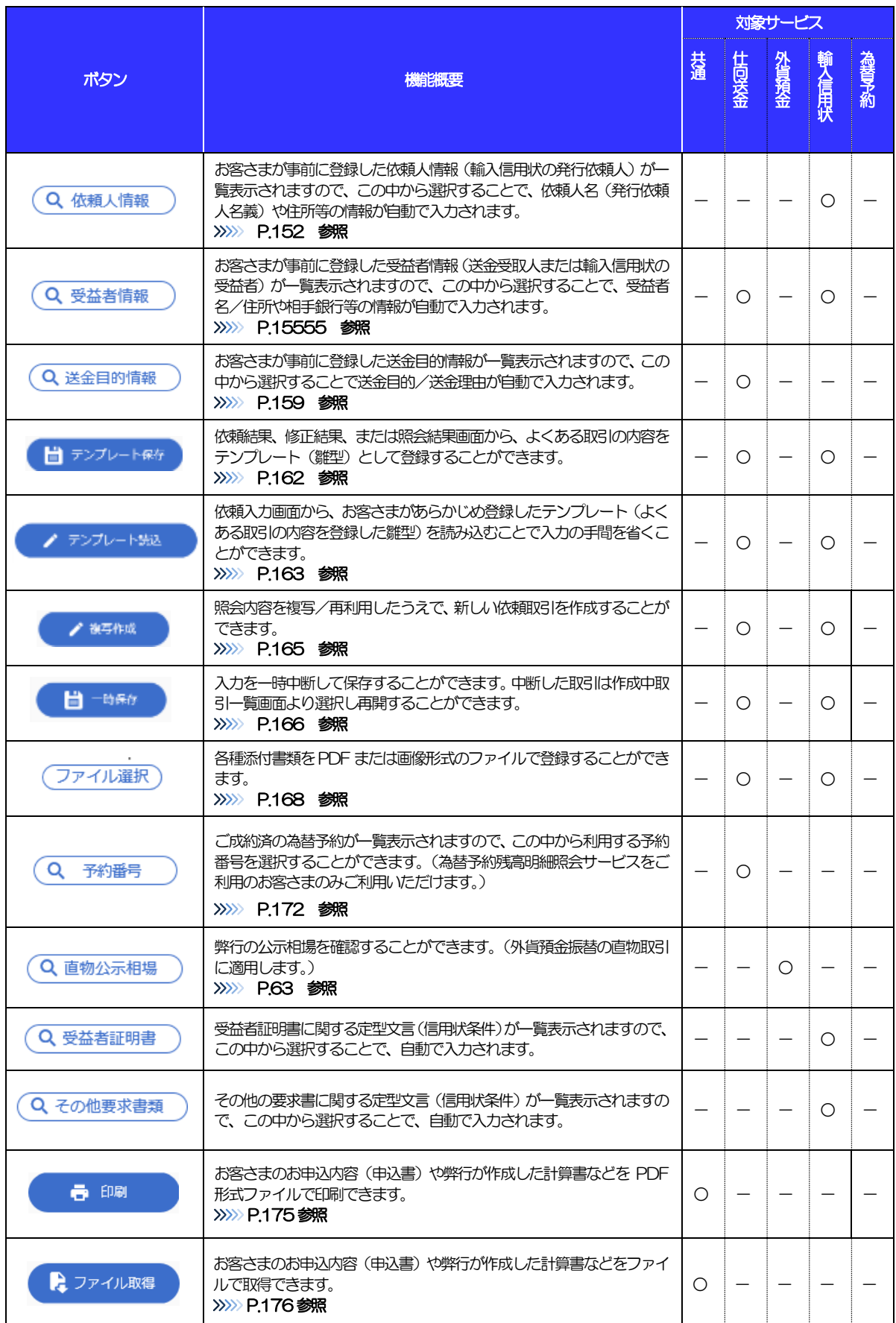

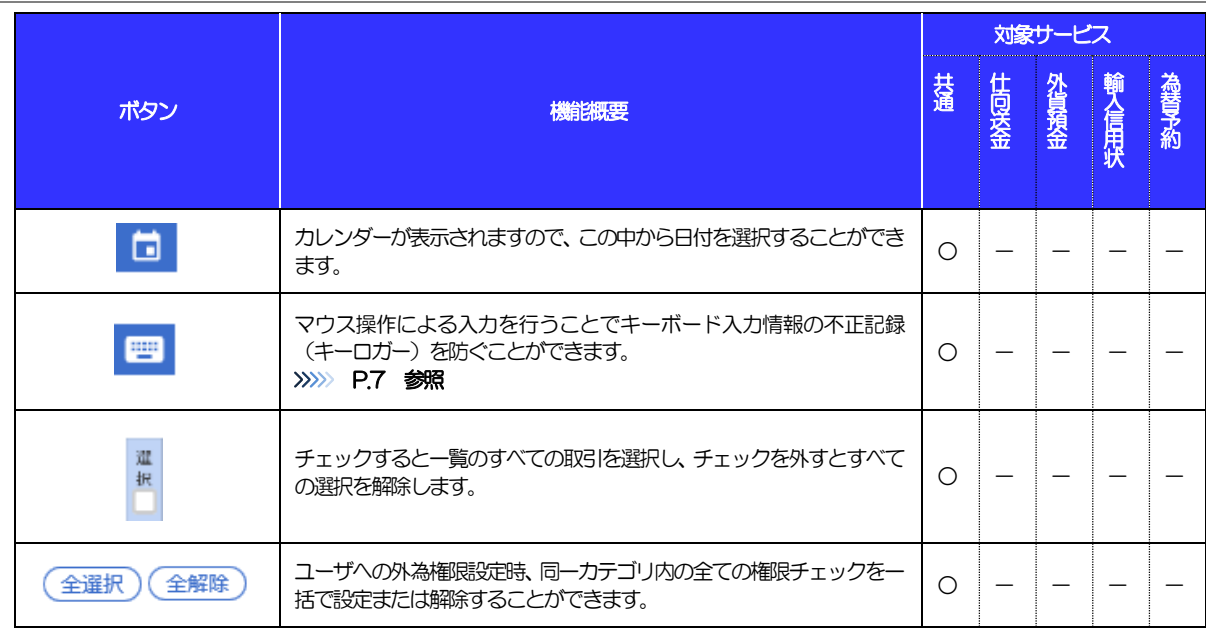

Í.

L

# <span id="page-19-0"></span>7.3 操作の流れ

## 7.3.1 送金・輸入・外貨預金・その他各種手続き

各業務(仕向送金など)には「取引を依頼する」機能と「取引状況や計算書などを照会する」機能があります。 取引を依頼する場合、承認パターンにより操作の流れが異なりますのでご注意ください □

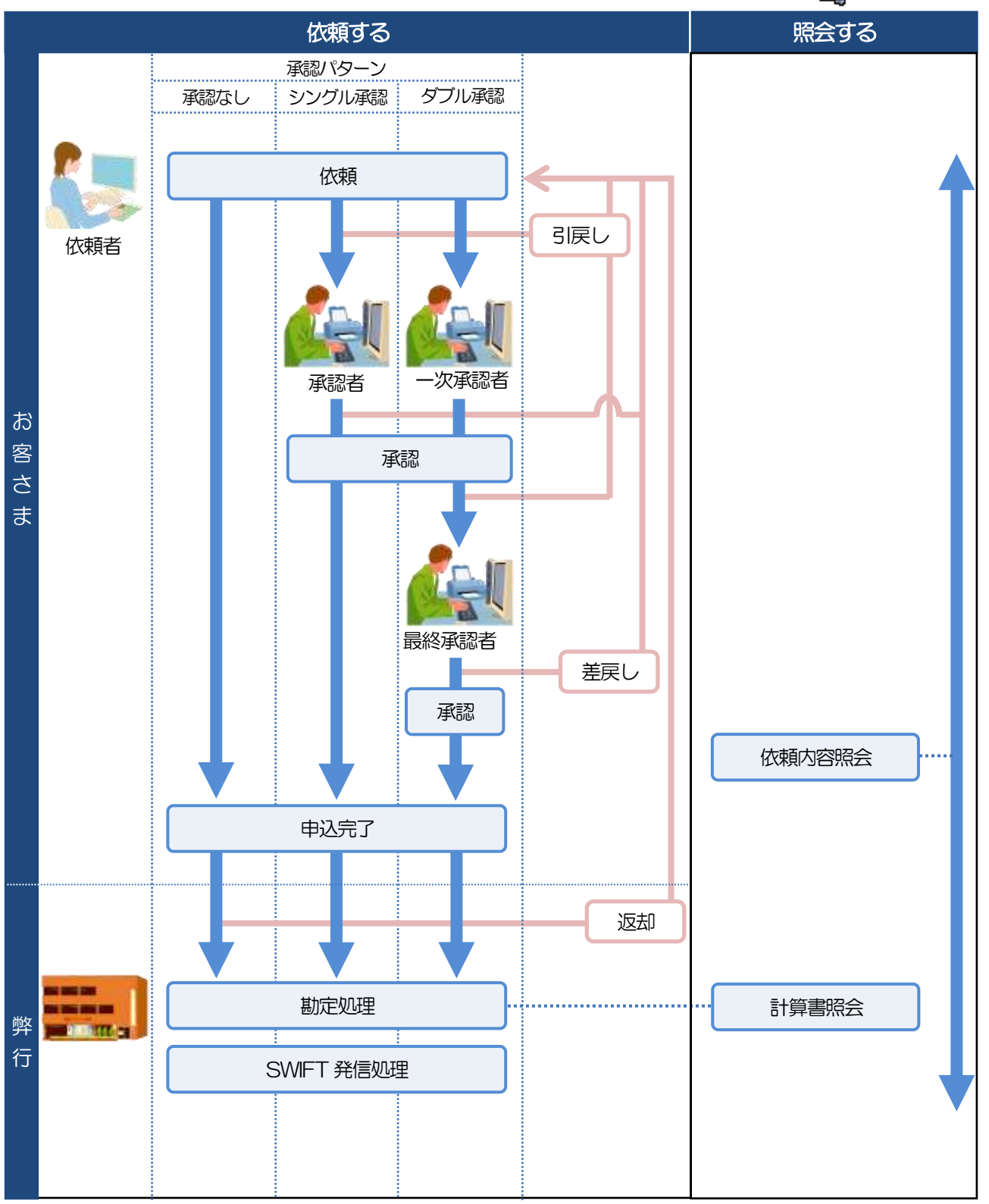

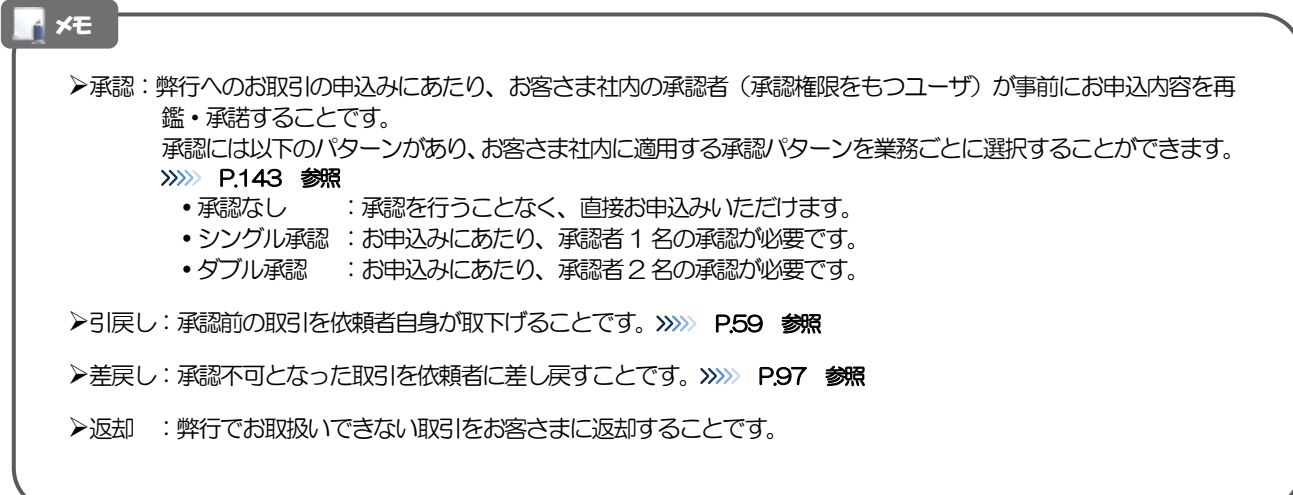

## 7.3.2 為替予約・リーブオーダー

為替予約・リーブオーダーには「取引を依頼・締結する」機能と「取引状況を照会する」機能があります。 取引を依頼・締結する場合、為替予約とリーブオーダーで操作の流れが異なりますのでご注意ください。 ■

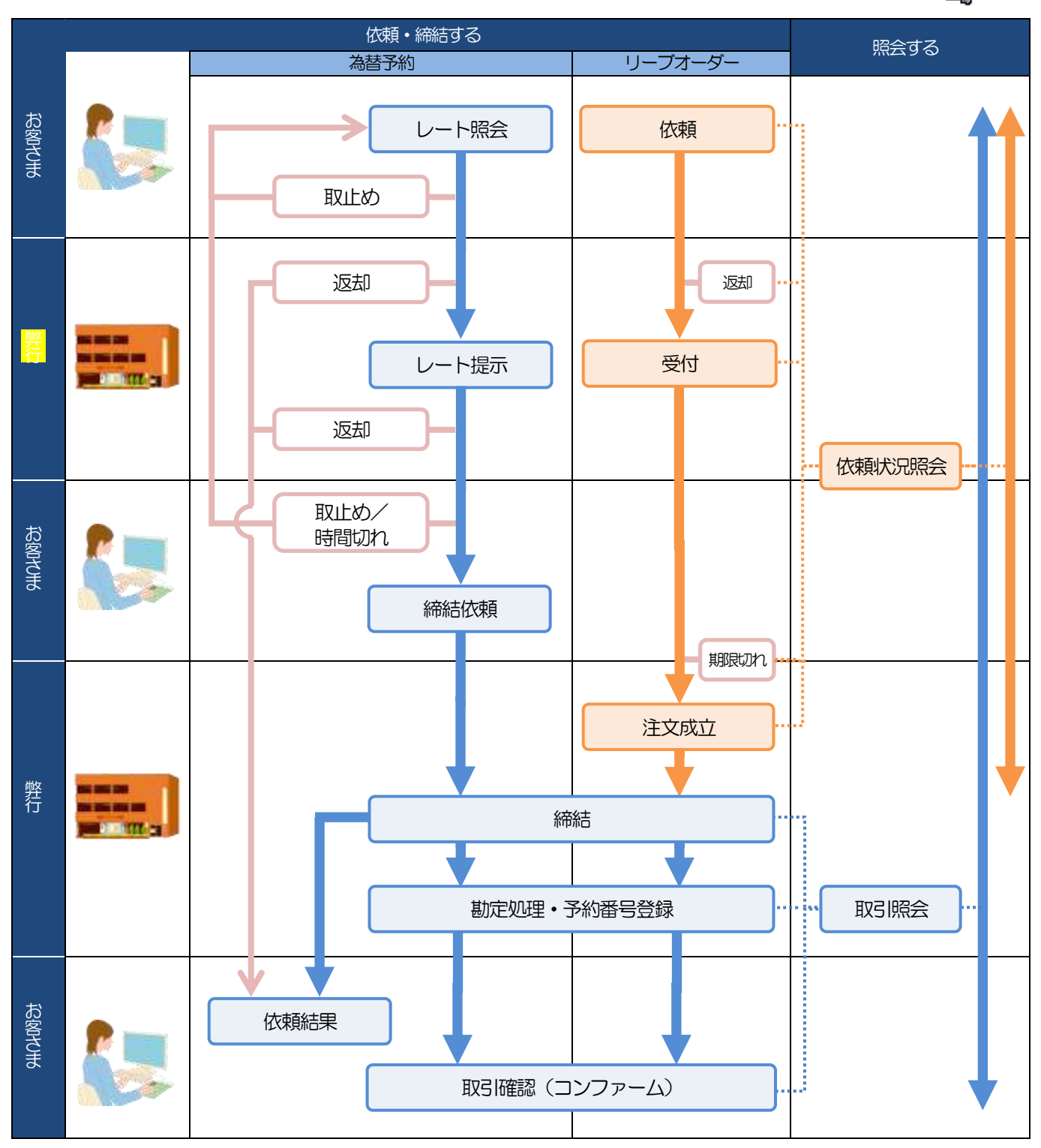

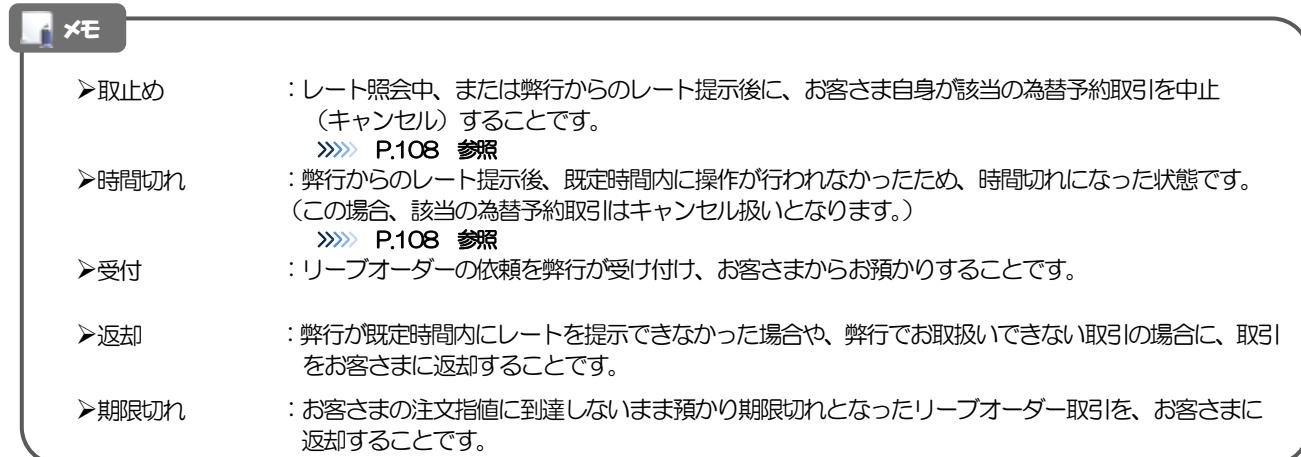

# <span id="page-23-0"></span>8 きらぼしビジネスネット《外為サービス》ご利用時

# の注意事項

きらぼしビジネスネット《外為サービス》の各サービスご利用にあたっては、下記の事項についてご注意ください。 また、お申込からご利用開始まで約10 日間かかりますので、あらかじめご了承ください。

### ●仕向送金サービス

- ■諸般の事情によりお客さまの指定日当日に SWIFT 発信ができない場合がございます。
- ■送金資金のお支払口座は、事前のお申し込みが必要です。
- ■送金資金は送金指定日当日にお支払口座から引き落とします。残高不足などにより引き落としができな かった場合、送金のお取り扱いは実施いたしません。

### ●外貨預金振替サービス

- ■外貨預金口座間のお振替はできません。(同一名義の国内預金·外貨預金間のお振替に限ります。)
- ■お振替口座は、事前のお申し込みが必要です。
- ■リアルタイムでのお取扱ではないため、お手続き完了までに時間がかかる場合がございます。
- ■お取り扱い金額には、上限金額等の制限がございます。

### ●輸入信用状サービス

- ■輸入信用状サービスのご利用にあたっては、弊行の審査が必要となります。審査の結果、ご希望に添えな い場合がございます。
- ■諸般の事情によりお客さまの指定日当日に SWIFT 発信ができない場合がございます。

### ●為替予約サービス

- ■為替予約サービスのご利用にあたっては、弊行の審査が必要となります。審査の結果、ご希望に添えない 場合がございます。
- ■対円以外のお取引はお取り扱いしておりません。
- ■お取扱金額には、最低お取引金額等の制限がございます。
- ■マーケット状況によっては、レートが提示できない場合がございます。
- ■相場の急変などにより、提示したレートでの為替予約締結ができない場合がございます。(提示レート での締結を確約するものではございません。)
- ■締結された為替予約の取消や変更を行うことはできません。
- ■売り・買いの表示は、お客さま側から見たものとなります。
- ■リーブオーダーは「出来上がりレート方式」のみのご利用となり、「スポット方式」はご利用いただけま せん。
- ■電話での為替予約と本サービスの併用でのご利用はできません。
- ■1 年超2 年以内の為替予約は、本サービスではご利用いただけません。(電話での為替予約をご利用くだ さい。)
- ■為替予約締結後、為替予約取引明細へ予約番号が反映するまでに時間がかかる場合がございます。

# <span id="page-24-0"></span>弊行からの重要なお知らせ

「外国為替及び外国為替貿易法」に基づき、金融機関には制裁措置(対北朝鮮、対イラン等)に対する確認義務 が課せられております。つきましては、きらぼしビジネスネット《外為サービス》をご利用いただく際には、下記の事項 についてご確認ください。

なお、承諾事項は法令の改正等により、変更になることがあります。

※きらぼしど ジネスネット《外為サービス》ご利用にあたっては、以下の「承諾事項」をご確認ください。 ※弊行は、お客さまが「承諾事項」の内容に事前に同意いただけたものとみなします。

【承諾事項】

### ●什向送金サービスをご利用のお客さまへ

- ■「送金理由」欄に具体的な理由を入力してください。(輸入または仲介貿易取引の決済代金の場合は「具 体的な商品名」を入力してください。)
- ■輸入および仲介貿易取引の決済で、特に商品が以下の品目に該当する場合は、弊行にて原産地および船積 地の確認をさせていただきます。

大変お手数ですが、送金指定日までに「原産地証明書」「売買契約書」「インボイス」「船荷証券」等、 原産地および船積地が確認できる資料を、お取引店へご提示ください。

ご不明な点については、お取引店または弊行サポートデスクまでご連絡ください。

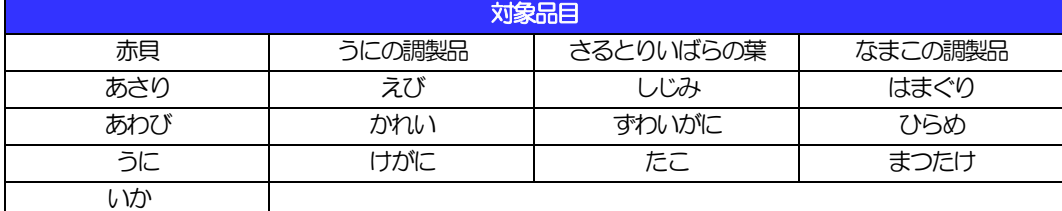

■輸入の決済で、「船積地」(仲介貿易の場合は、さらに「貨物の仕向地」)等が北朝鮮の隣接都市の 場合、北朝鮮向けの外国送金でないことを確認させていただきます。

大変にお手数ですが、送金指定日までに「原産地証明書」「売買契約書」「インボイス」「船荷証券」等、 船積地等が確認できる資料を、お取引店へご提示ください。

ご不明な点については、お取引店または弊行サポートデスクまでご連絡ください。

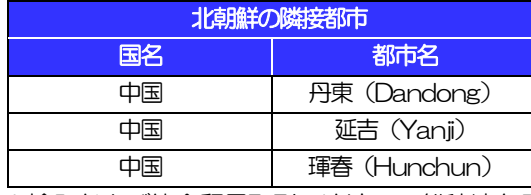

※輸入および仲介貿易取引の決済で、船積地を入力していただく場合には、必ず船積地の属する都市名 をご入力ください。

(注)船積地とは国名ではなく船積地の属する都市名を指します。

■送金理由が輸入決済代金または仲介貿易取引の決済代金で、北朝鮮が原産地または船積地域となる場合に は、事前に輸入許可証を確認させていただく必要がございますので、お取引店または弊行サポートデスク まで至急ご連絡ください。

■「送金理由」欄に具体的な理由が入力されてないものや、輸入または仲介貿易の場合で「具体的な商品名」 の入力がないもの、「原産地および船積地」等が北朝鮮ではないと確認できないもの、「北朝鮮の核関連 計画等に寄与する目的」「イランの核活動等に寄与する目的または大型通常兵器等に関連する活動等に寄 与する目的」で行う送金ではないと確認できないもののお申込は受付できません。

■「送金理由」欄は、英語での記載をお願いします。

### ●輸入信用状開設·条件変更サービスをご利用のお客さまへ

- ■北朝鮮が原産地または船積地域となる場合には、事前に輸入許可証を確認させていただく必要がございま すので、お取引店または弊行サポートデスクまで至急ご連絡ください。
- ■「原産地および船積地」等が北朝鮮ではないと確認できないもの、「北朝鮮の核関連計画等に寄与する目 的」「イランの核活動等に寄与する目的または大型通常兵器等に関連する活動等に寄与する目的」で行う 取引ではないと確認できないもののお申込は受付できません。

# <span id="page-26-0"></span>2. ご利用開始までの流れ

# <span id="page-27-0"></span>ご利用開始登録の流れ

きらぼしど ジ ねネット 《外為サービス》をご利用いただくために、ログインID取得、承認パターンの設定などを お手続きいただきます。

### ■マスターユーザの方

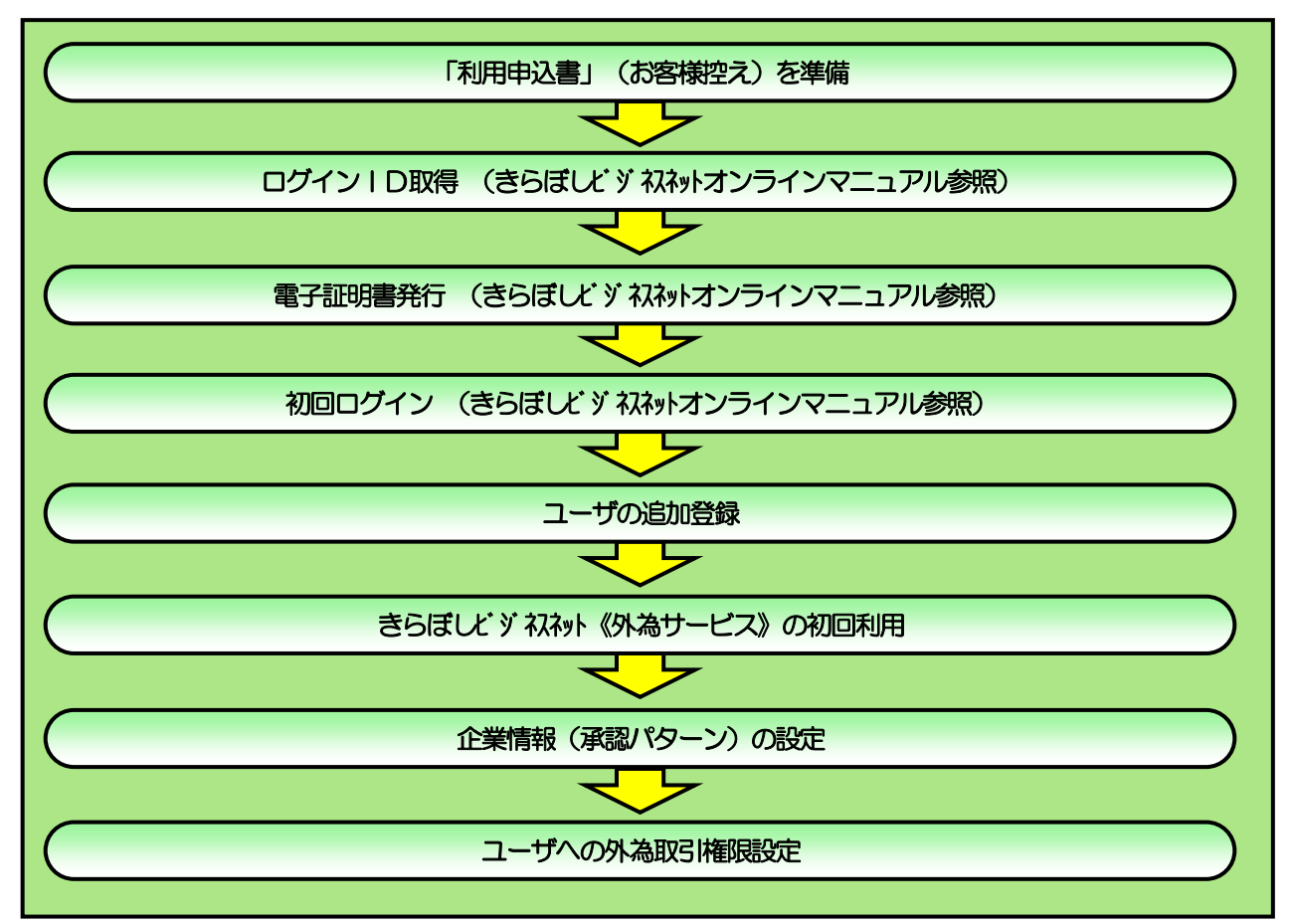

■管理者ユーザ・一般ユーザの方

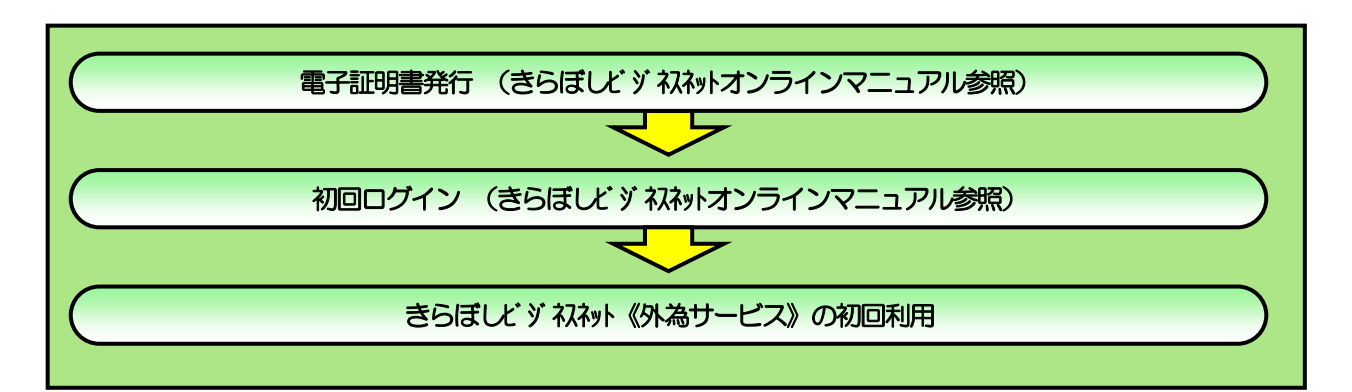

<span id="page-28-0"></span>2 ご利用開始登録

※ログイン ID 取得、電子証明書発行、初回ログインについては、きらぼしビジネスネットのオンライ ンマニュアル「ご利用になるには」をご参照ください。

# <span id="page-28-1"></span>2.1 ユーザの追加登録

マスターユーザの方以外がきらぼしど ジ ねネット 《外為サービス》をご利用される場合、ユーザの追加登録を 行ってください。

ユーザの追加登録を行わない場合は、「きらぼしビジネネット《外為サービス》の初回利用」の操作手順へお 進みください。

>>>>> [P.27](#page-32-0) 参照

### 2.1.1 きらぼしビジネネットのメニューを表示して、[管理] > [利 用者管理] > 「利用者情報の管理] を選択します。

### 2.1.2 利用者一覧画面を表示して、[新規登録]を押します。

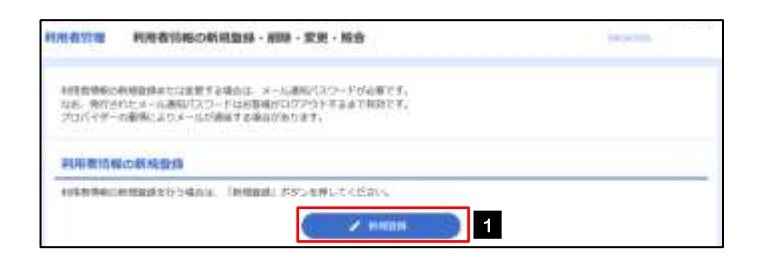

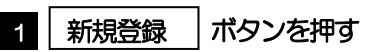

...............................

# 2.1.3 利用者基本情報を入力し、[次へ]を押します。

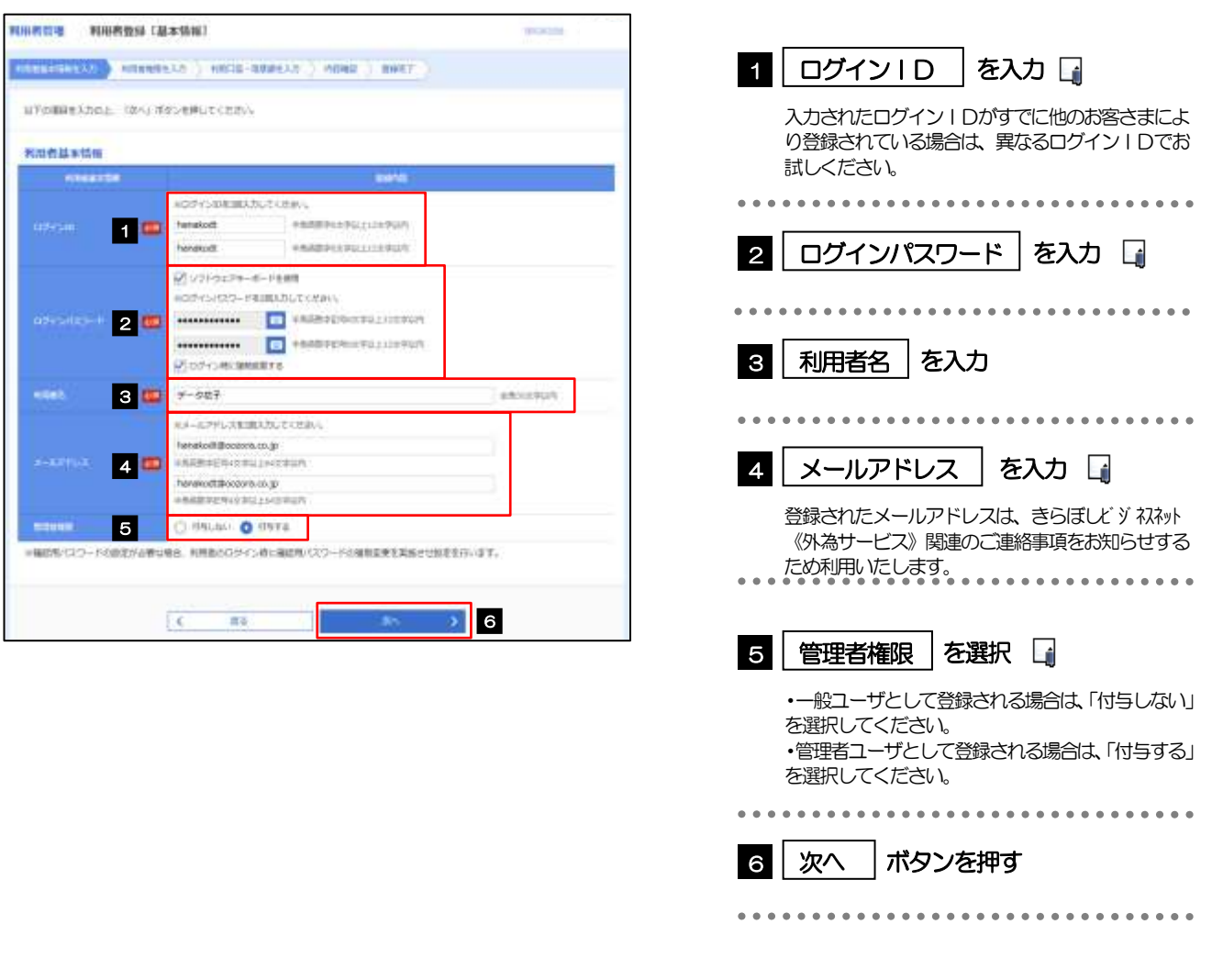

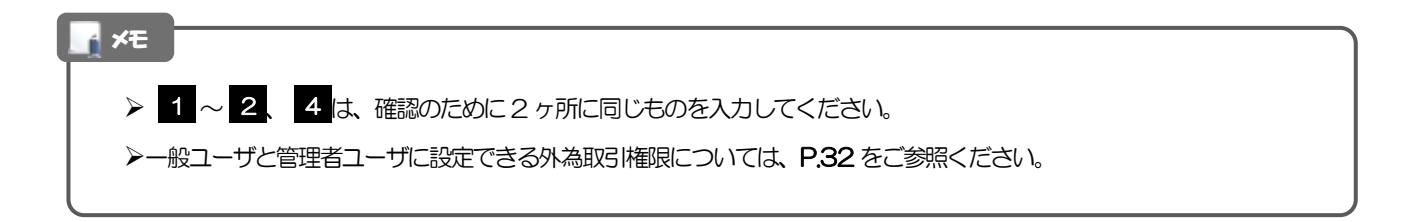

### 2.1.4 きらぼしビジネスット《外為サービス》の利用権限を付与し、 [次へ]を押します。

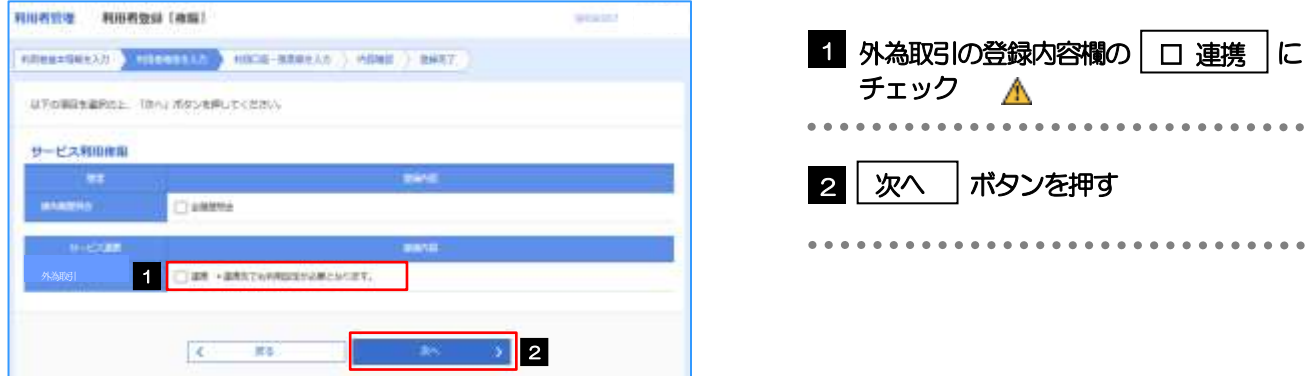

#### 注意

▶きらぼしど ジネスネット 《外為サービス》利用権限が付与されていないユーザは、きらぼしど ジネスネット 《外為サービス》を ご利用いただけません。

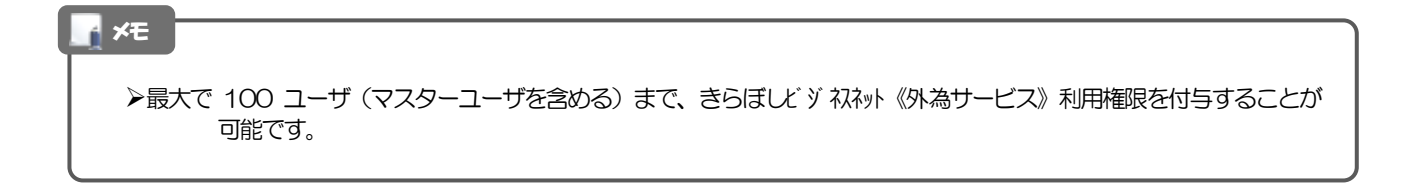

# 2.1.5 利用者登録[口座]画面を表示して、[登録]を押します。

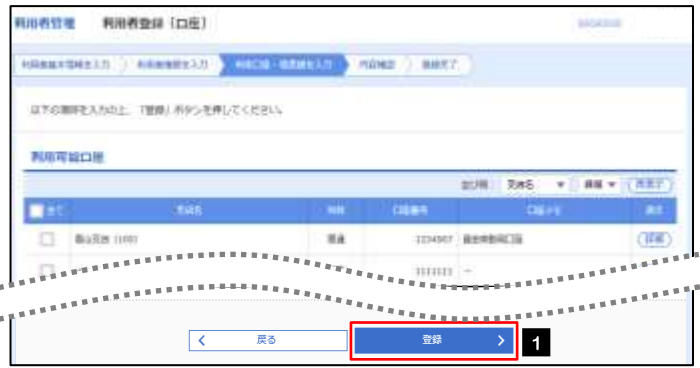

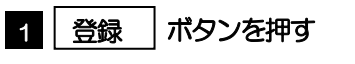

# 2.1.6 登録情報を確認し、[実行]を押します。

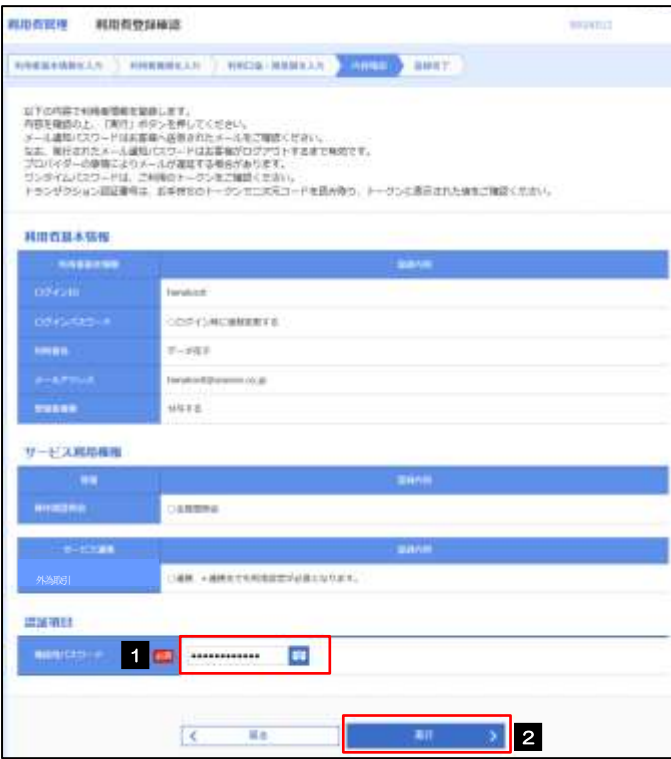

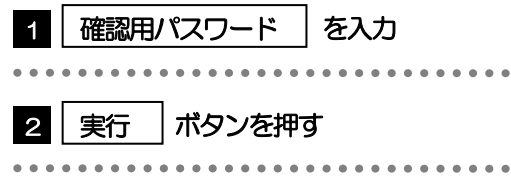

# 2.1.7 ユーザ登録の完了です。

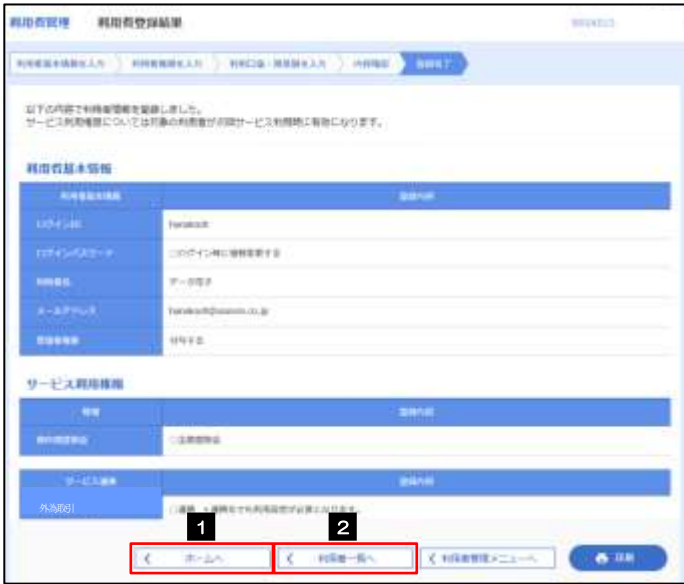

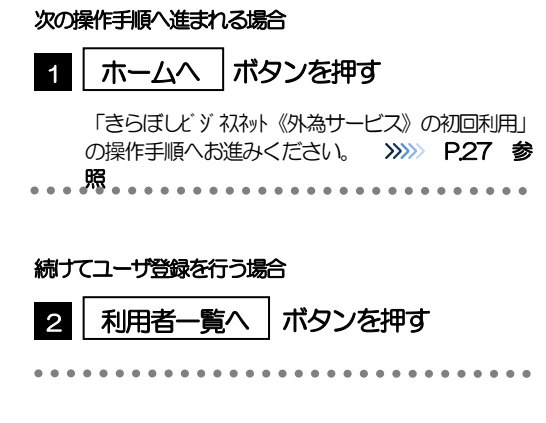

# <span id="page-32-0"></span>2.2 きらぼしビジネスネット《外為サービス》の初回利用

### 2.2.1 きらぼしビジネスネットメニューを表示して、[連携サービス] > [外為] を選択します。

### メモ

➢「外為」ボタンを押下した際、「認証状態が変更されました。再度ログインしてください。」と表示されることがあります。 その場合は、おそれいりますが、再度ログインをやりなおしてください。(>>>>> P.36 参照)

### 2.2.2 きらぼしビジネスット《外為サービス》のトップ画面が表示さ れます。

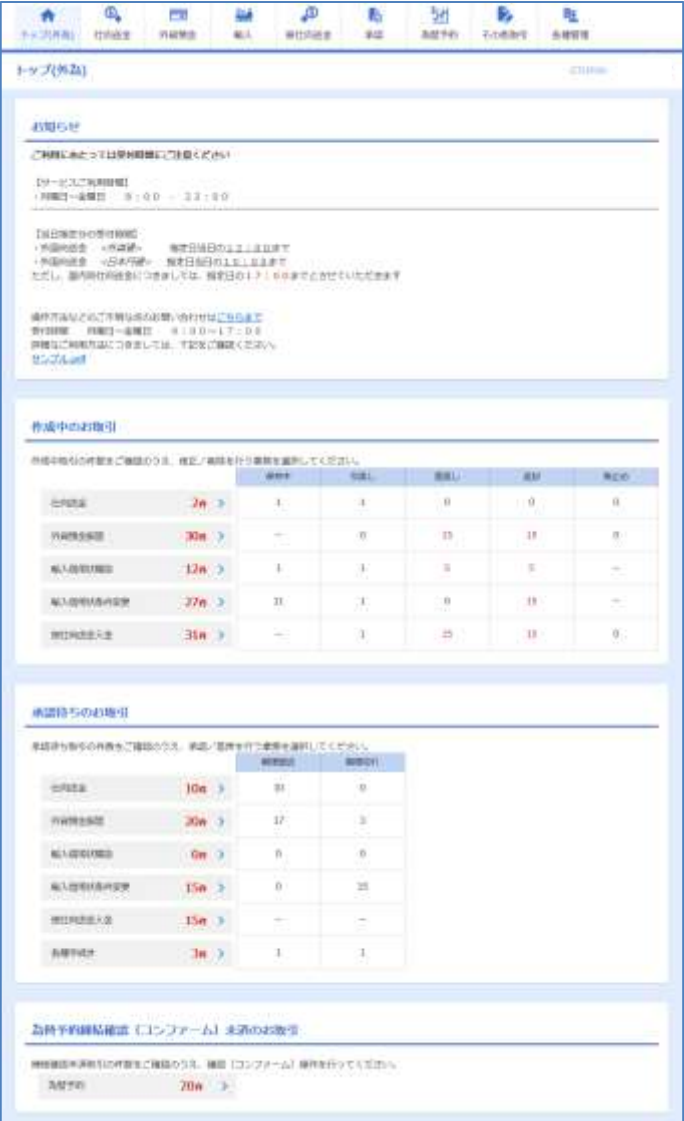

マスターユーザの方

. . . . . . . .

1 「企業情報 (承認パターン) の設定」 の操 作手順へお進みください。 >>>>> P.28 参照

. . . . . . . .

# <span id="page-33-0"></span>2.3 企業情報(承認パターン)の設定

きらぼしビジネスネット《外為サービス》のご利用にあたり、お客さま社内の承認パターンの設定を行ってくだ さい。

### 2.3.1 メニューを表示して、[各種管理] > [企業情報] > [照 会・変更]を選択します。

## 2.3.2 承認パターンを設定し、[内容確認]を押します。

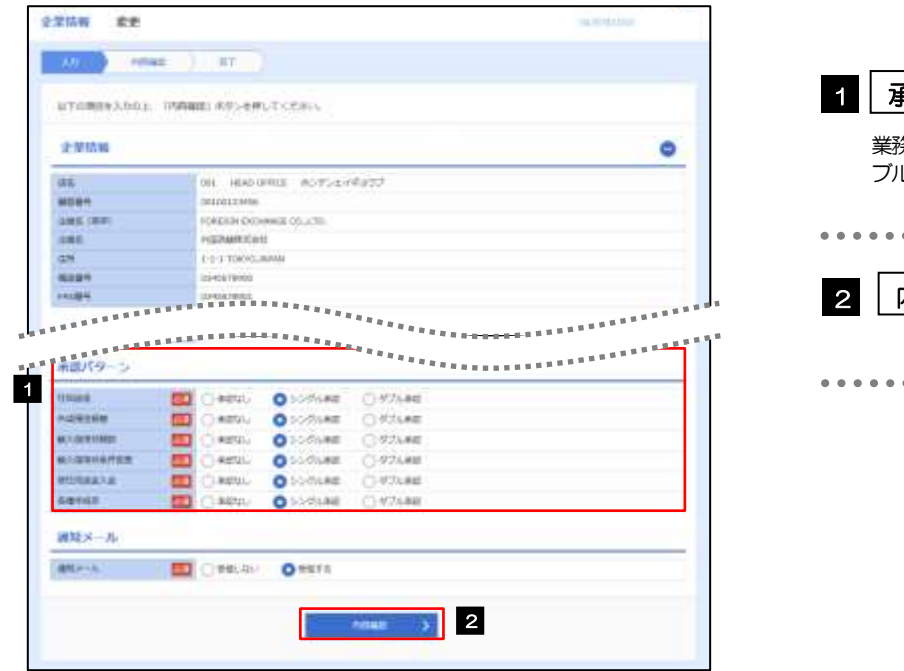

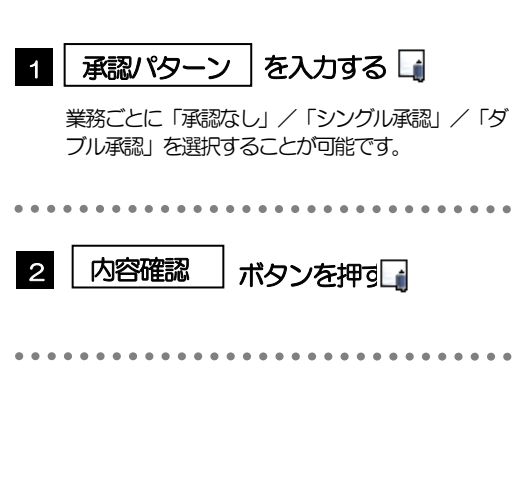

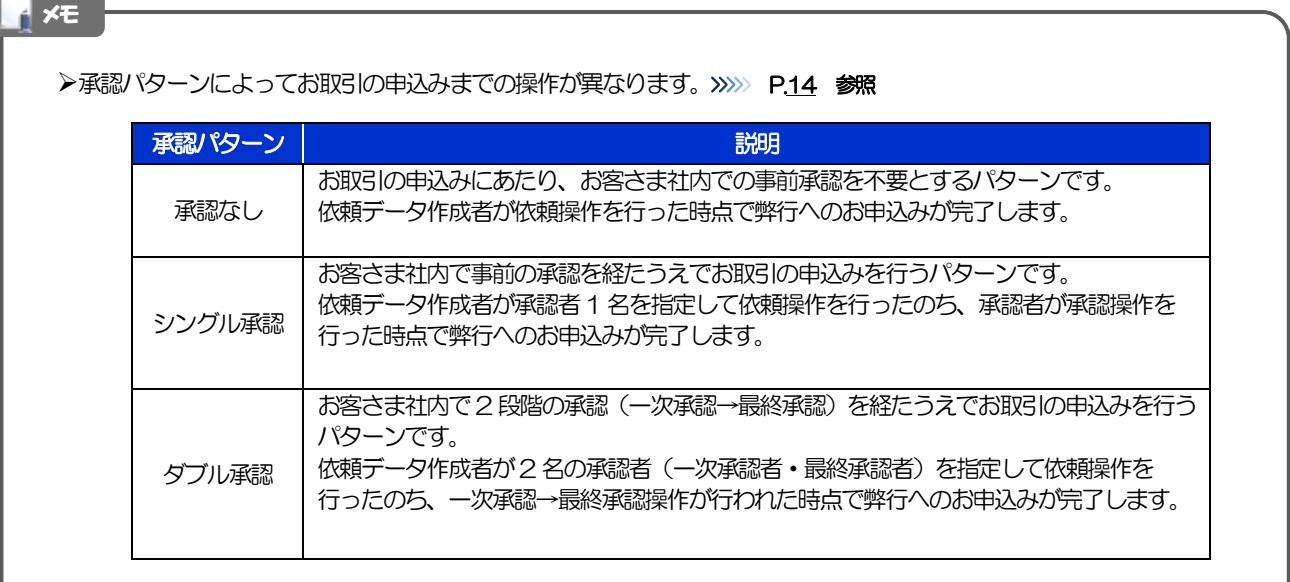

## 2.3.3 承認パターンを確認し、[実行]を押します。

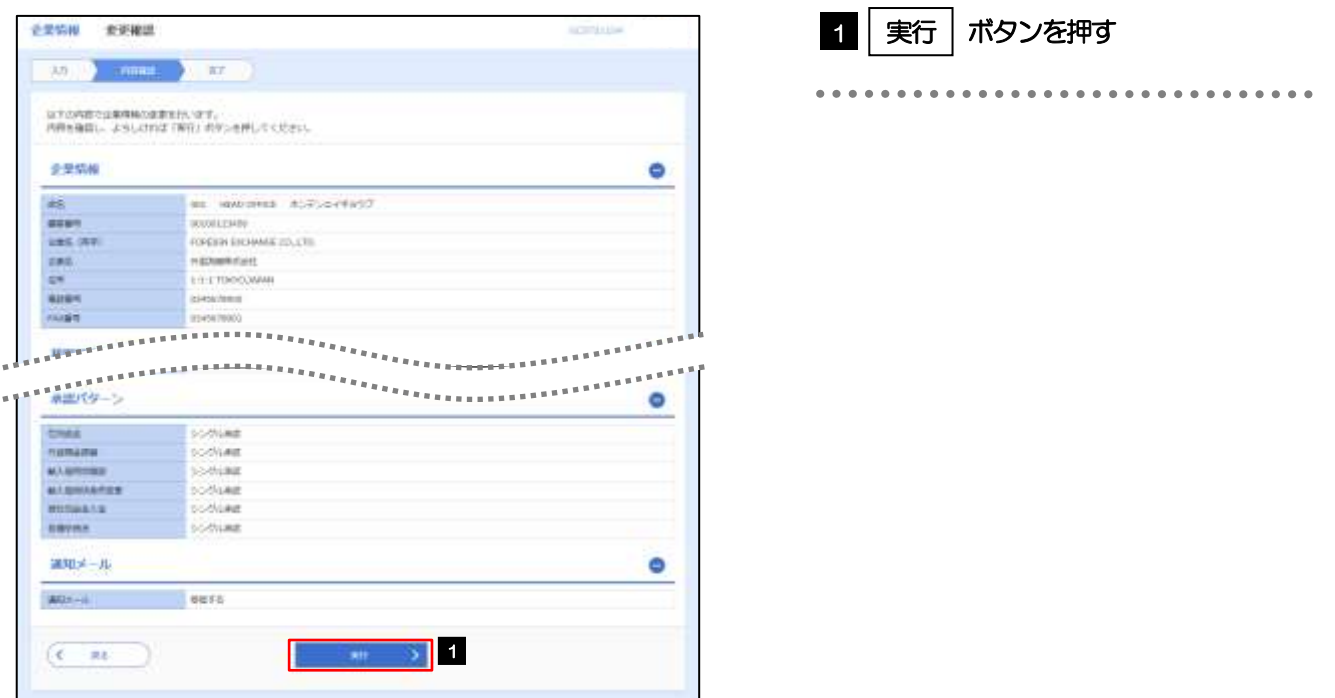

## 2.3.4 承認パターンの設定は完了です。

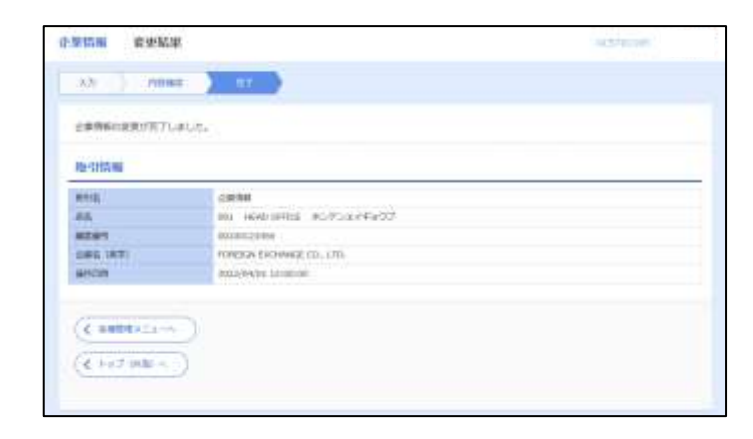

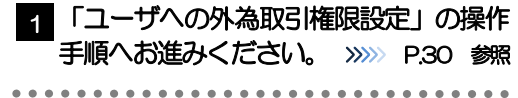

# <span id="page-35-0"></span>2.4 ユーザへの外為取引権限設定

きらぼしビジネスネット《外為サービス》のご利用にあたり、ユーザへの外為取引権限の設定を行ってください。 ユーザの追加登録を行われていない場合は、以上で「ご利用開始登録」は完了となります。 ※マスターユーザには、初めてきらぼしビジネネット《外為サービス》を利用する際にすべての外為取引権限 が自動的に設定されます。

### 2.4.1 メニューを表示して、[各種管理] > [外為権限] > [照 会・変更]を選択します。

### 2.4.2 権限を付与するユーザの [ログイン ID] リンクを押します。

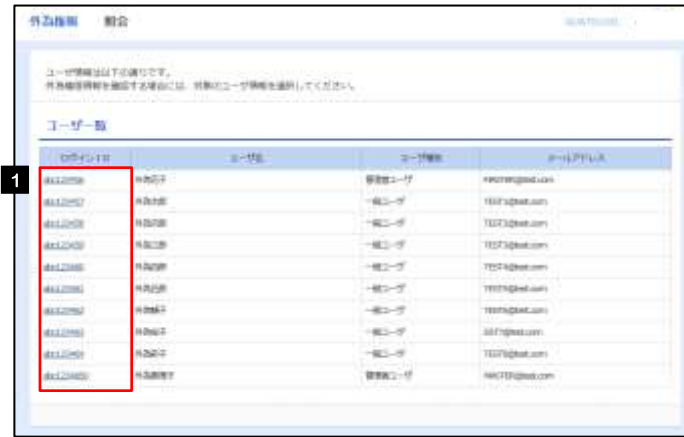

メモ

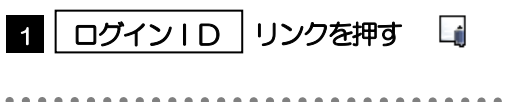

▶マスターユーザは、きらぼしビジ 初初 《外為サービス》では「管理者ユーザ」として登録されます。
### 2.4.3 ユーザの情報を確認し、[変更]を押します。

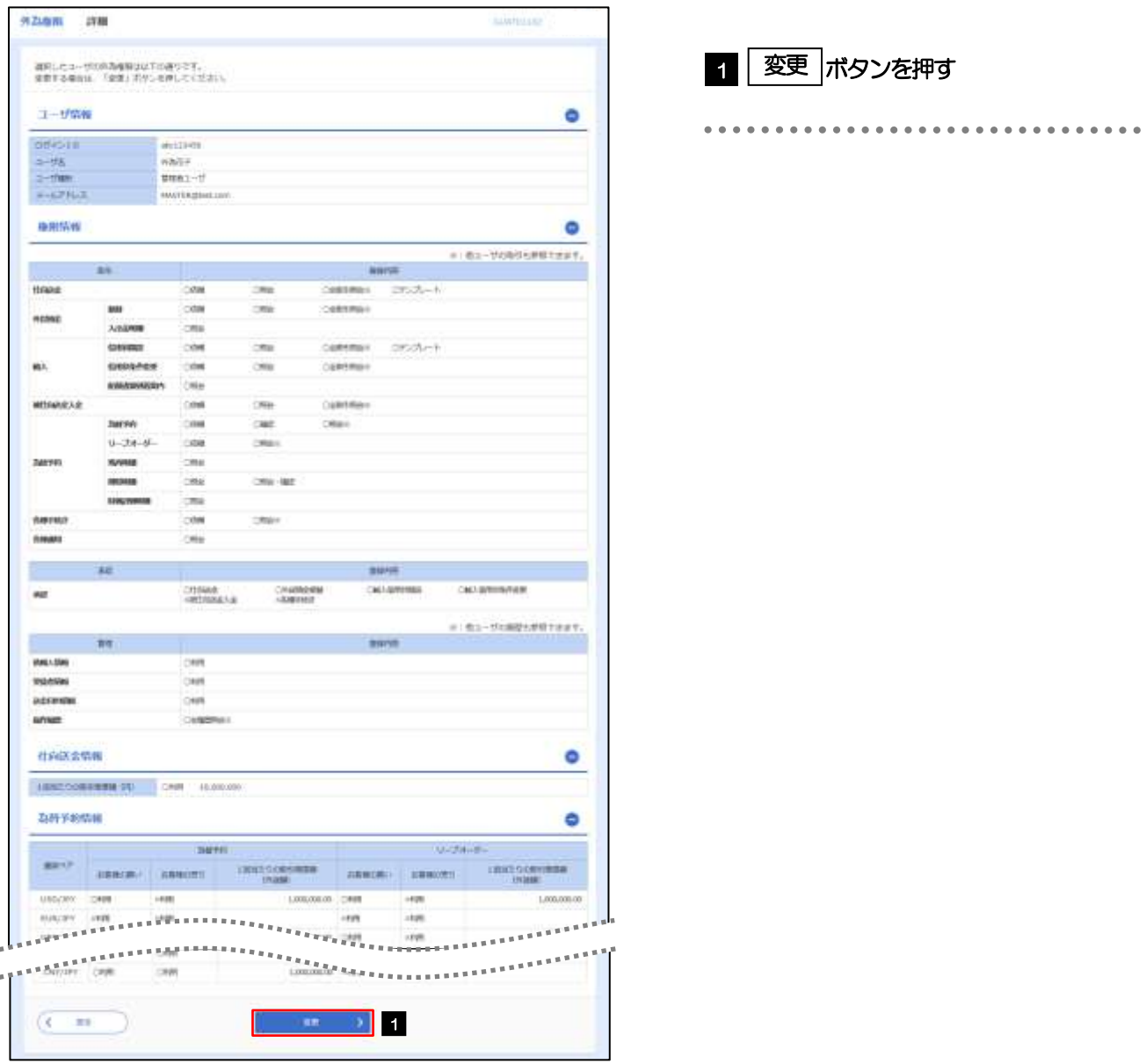

### 2.4.4 権限情報を設定し、[内容確認]を押します。

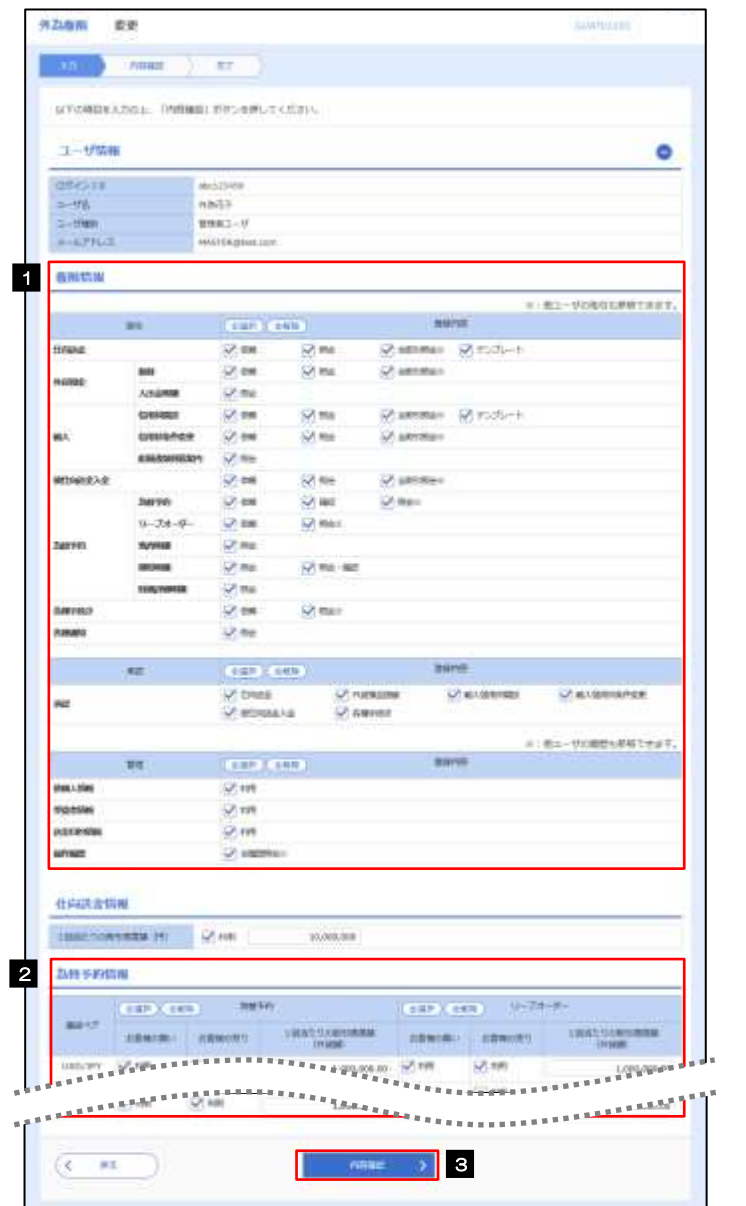

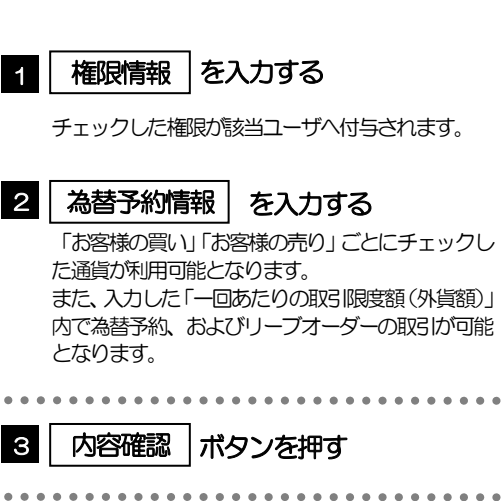

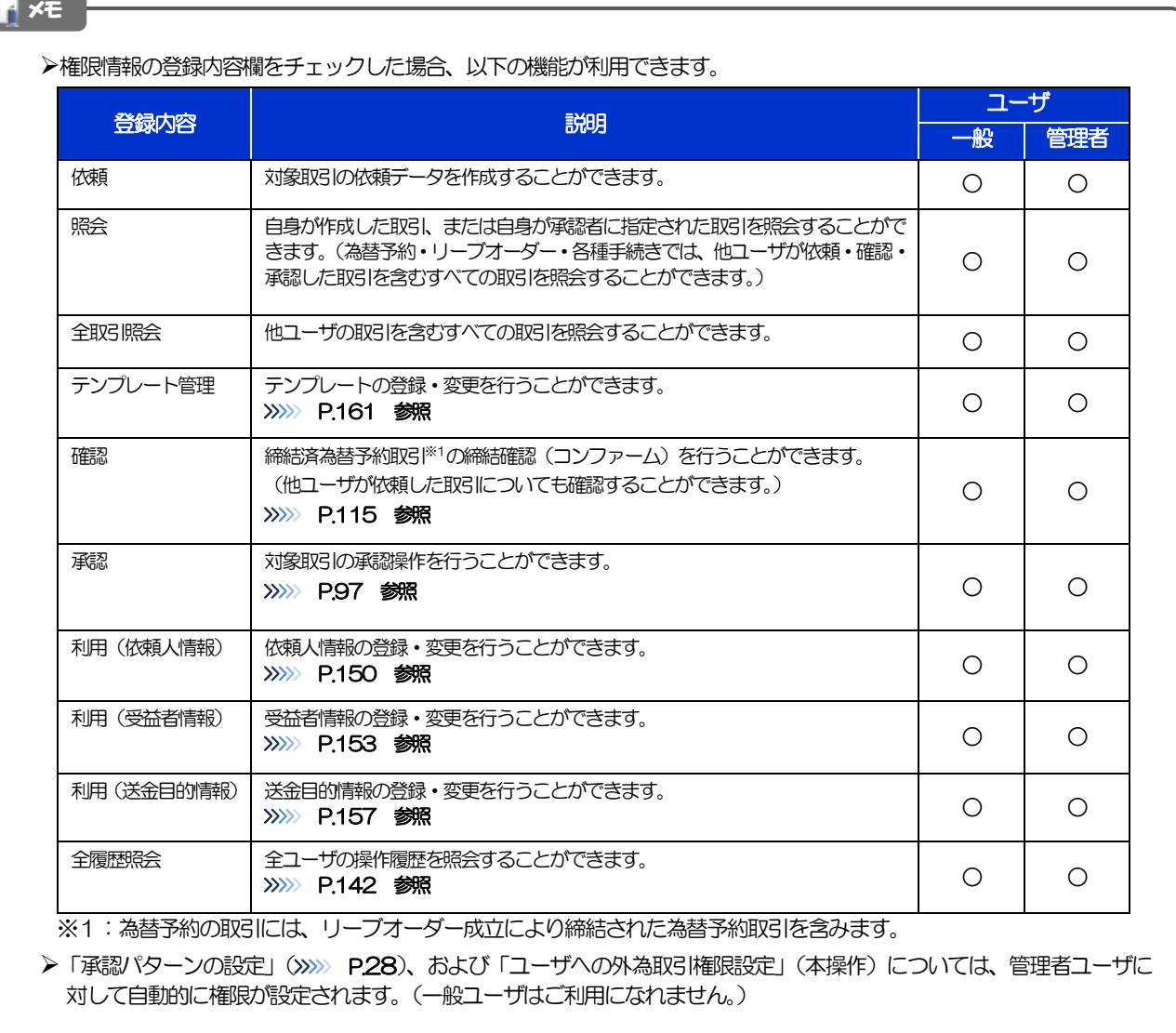

٠

### 2.4.5 設定内容を確認し、[実行]を押します。

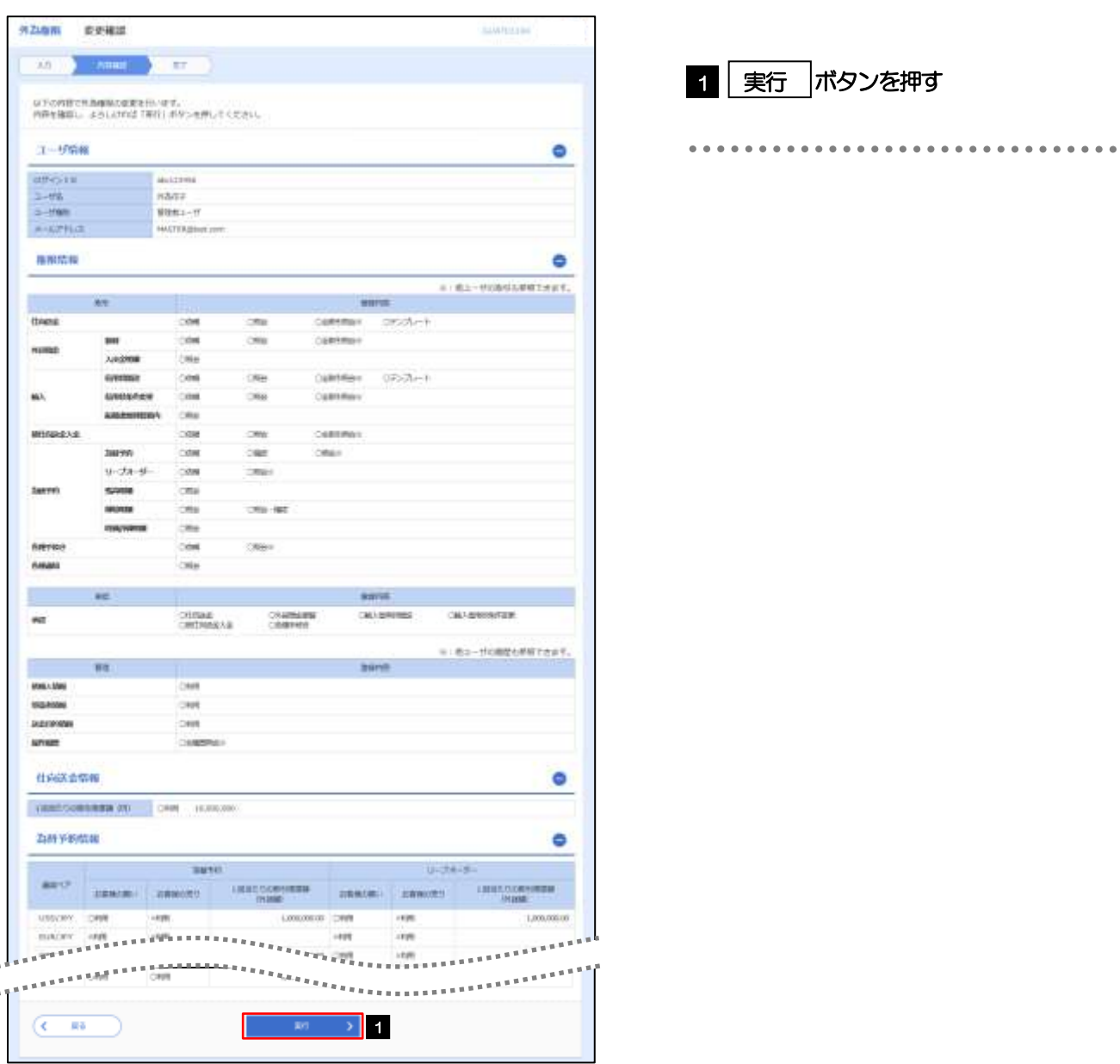

### 2.4.6 ユーザへの外為取引権限の設定は完了です。

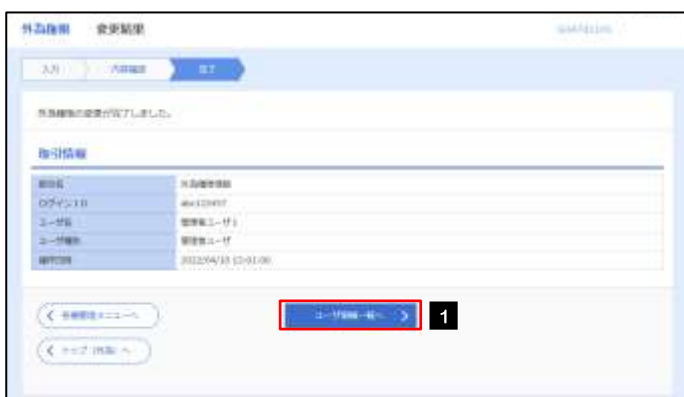

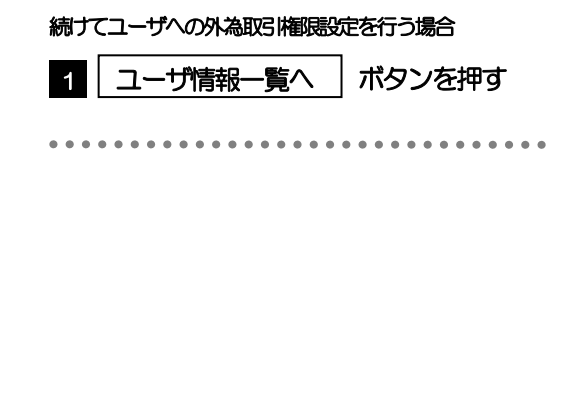

# 3. ログイン

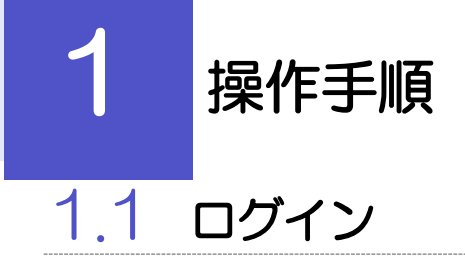

### <span id="page-41-0"></span>1.1.1 弊行のホームページを表示して、「法人のお客さまへ」に進 み、きらぼしビジネスネットの[ログイン]ボタンを押します。

## 1.1.2 ログイン画面を表示して、ログインします。

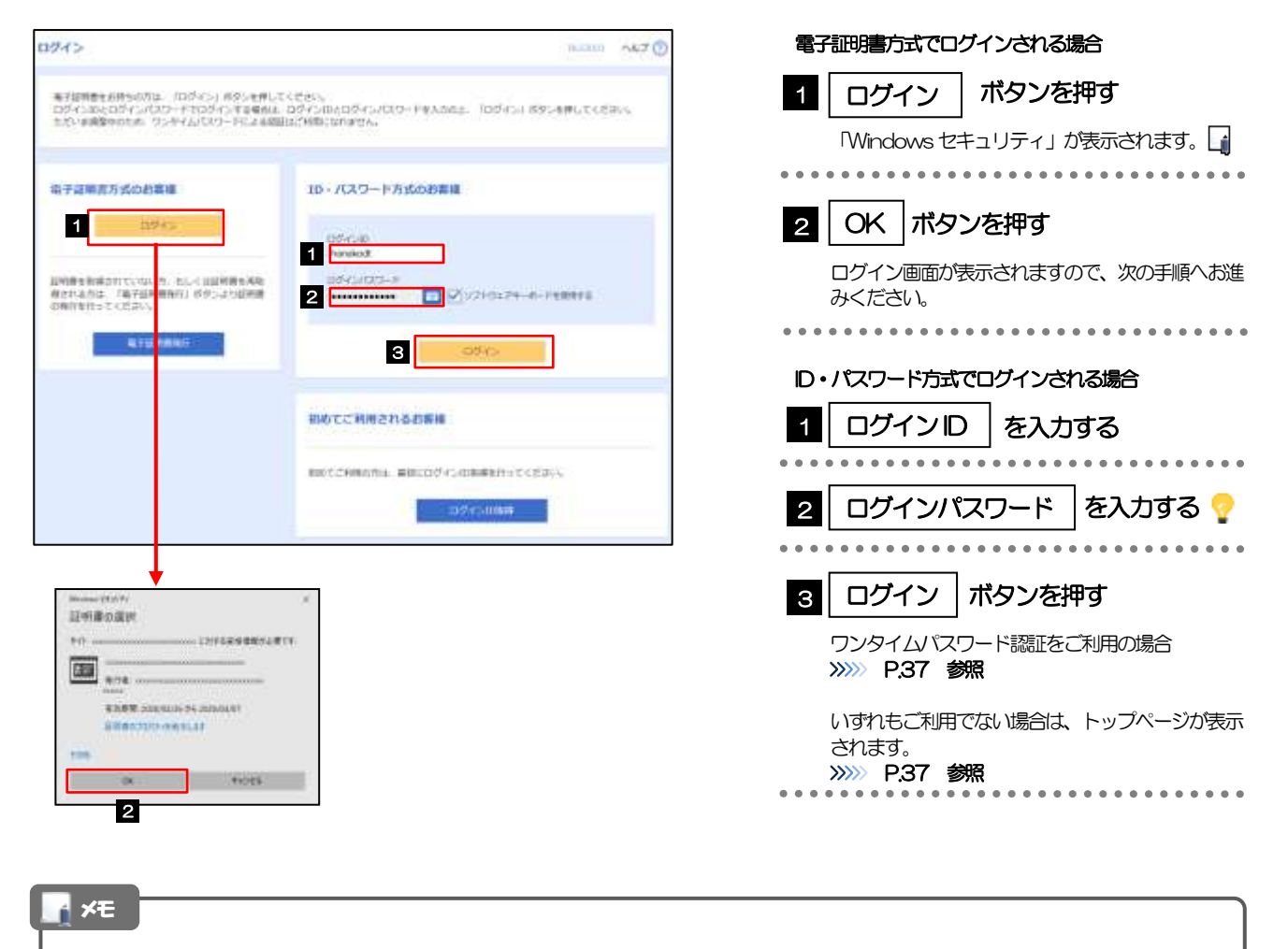

➢Windows のバージョンにより、「Windows セキュリティ」の内容が異なりますが、操作方法は同じです。

## 1.1.3 ログイン画面を表示して、[ログイン]を押します。

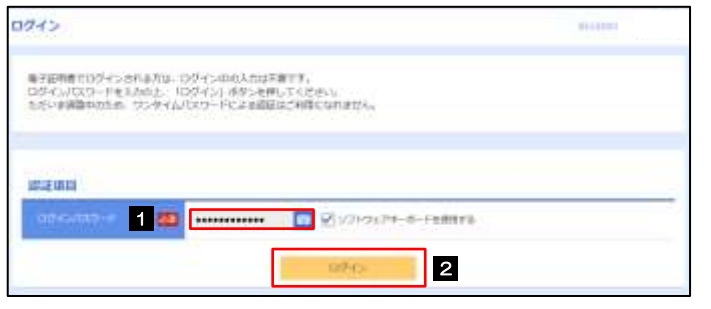

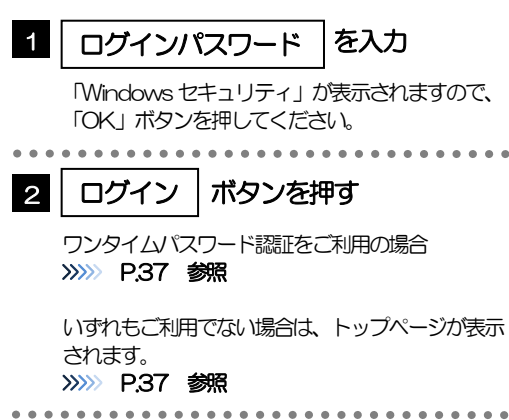

### <span id="page-42-0"></span>1.1.4 ワンタイムパスワード認証を表示し、 [認証] を押します。

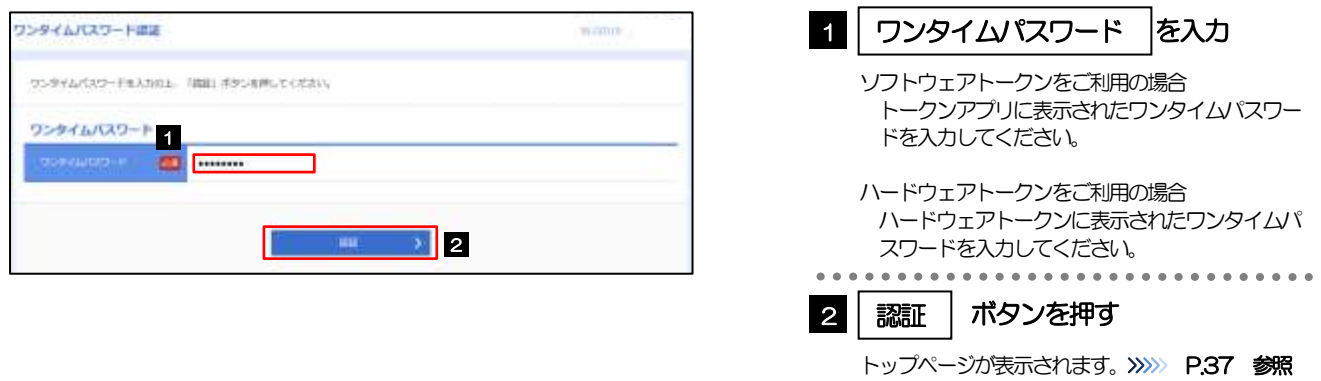

### <span id="page-42-1"></span>1.1.5 きらぼしビジネスネットのメニューを表示して、[サービス連携] > [外為] を選印します。

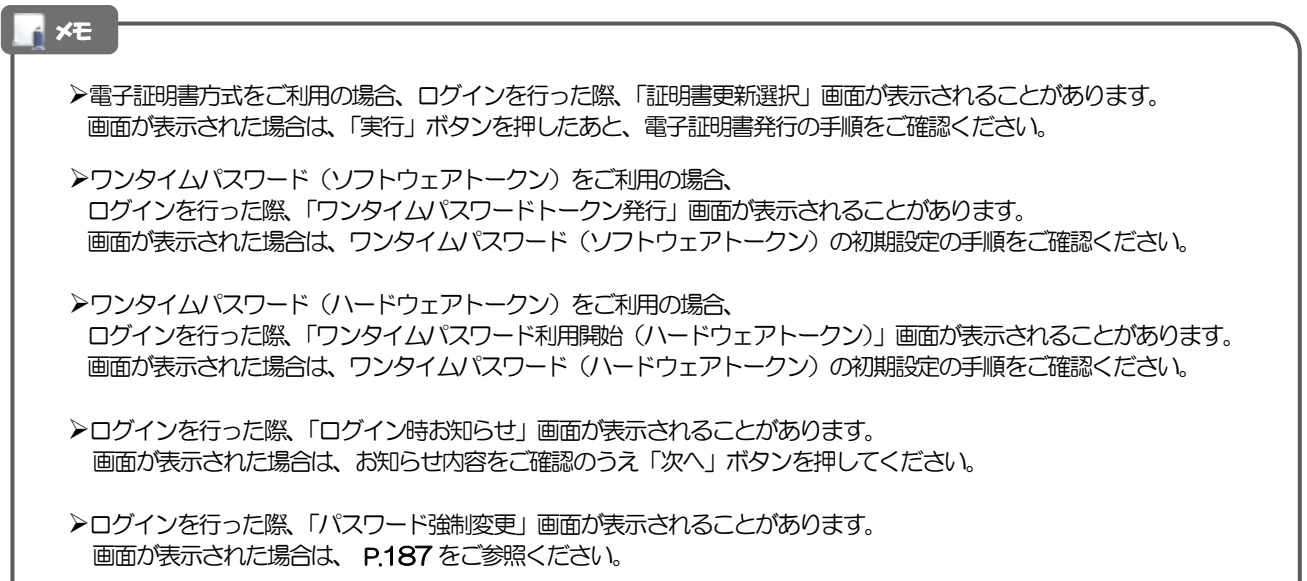

### 1.1.6 きらぼしビジネスネット 《外為サービス》のトップ画面が表示さ れます。

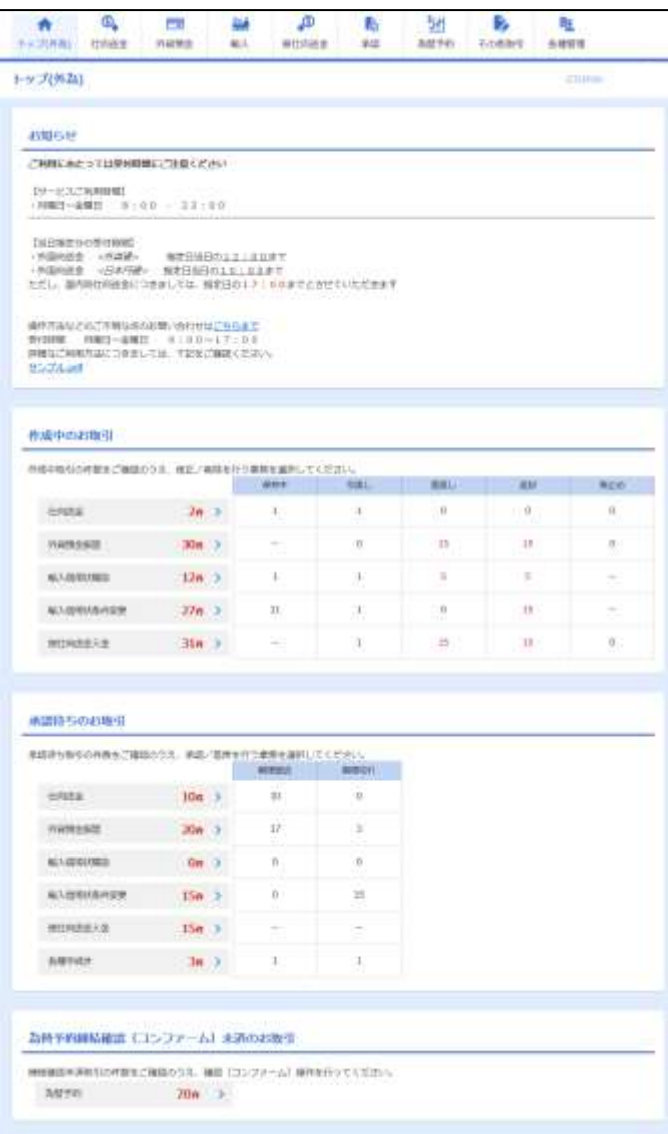

#### **イメモ**

➢「外為」ボタンを押下した際、「認証状態が変更されました。再度ログインしてください。」と表示されることがあります。 その場合は、おそれいりますが、再度ログインをやりなおしてください。(>>>>> P.36 参照)

# <span id="page-44-0"></span>2 外為トップ画面

きらぼしビジネスネット《外為サービス》のトップ画面であり、この画面から各種外為サービスメニューを選択しま す。 また、弊行からのお知らせなどを掲載しておりますのでご確認ください。

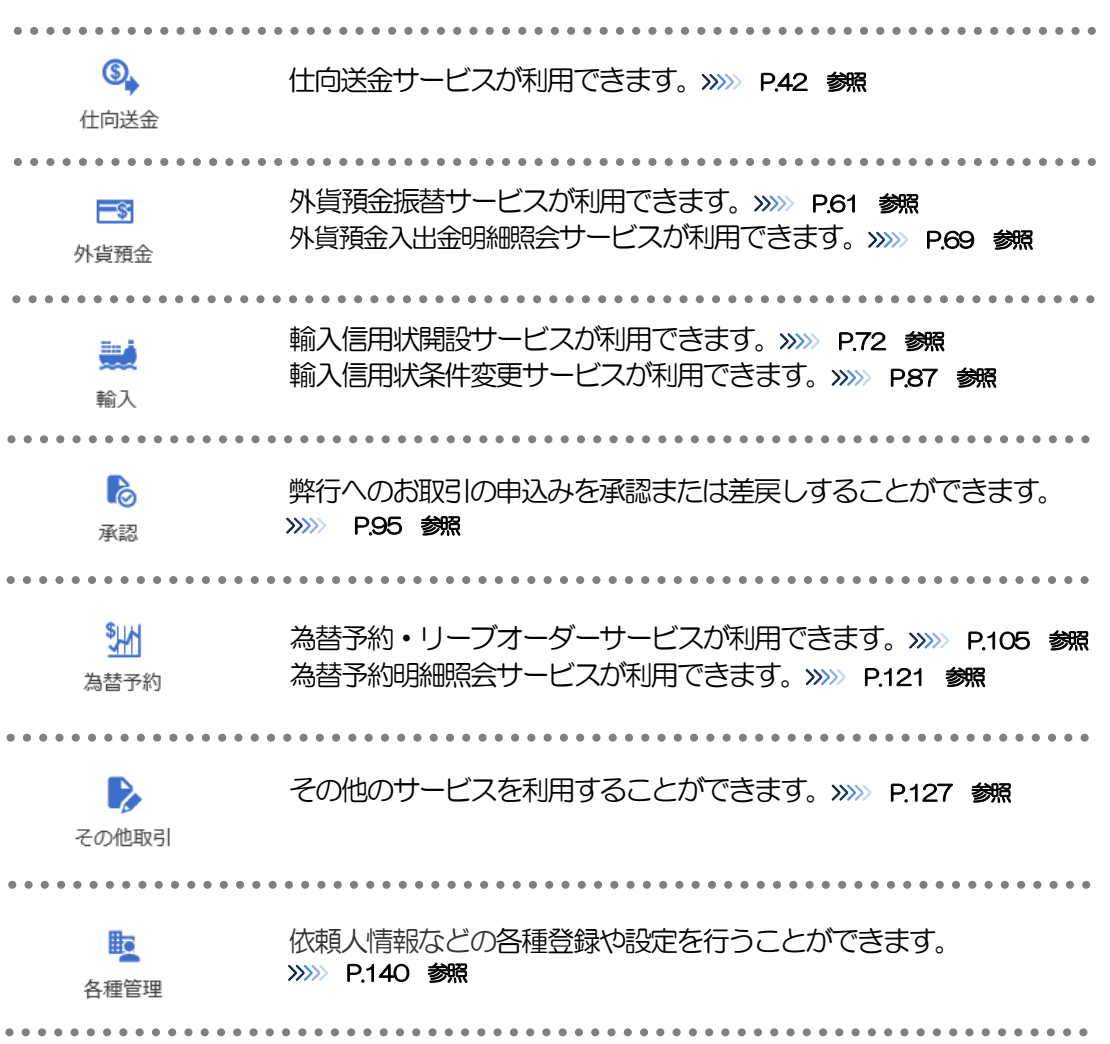

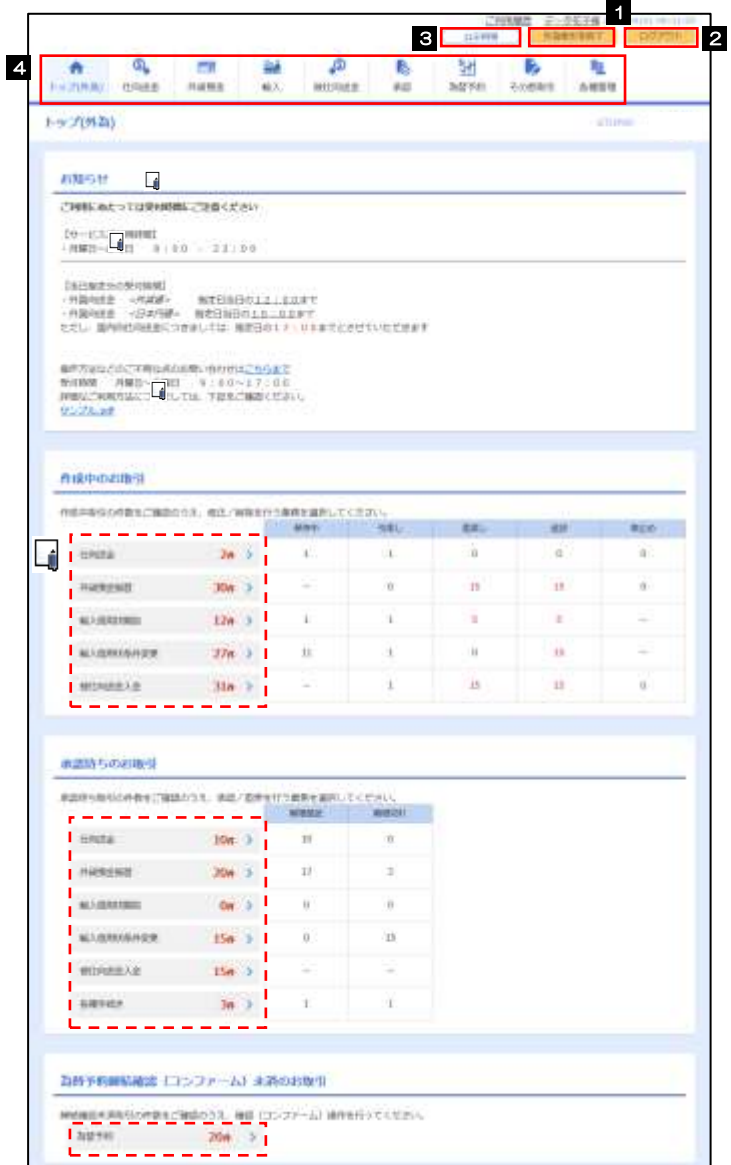

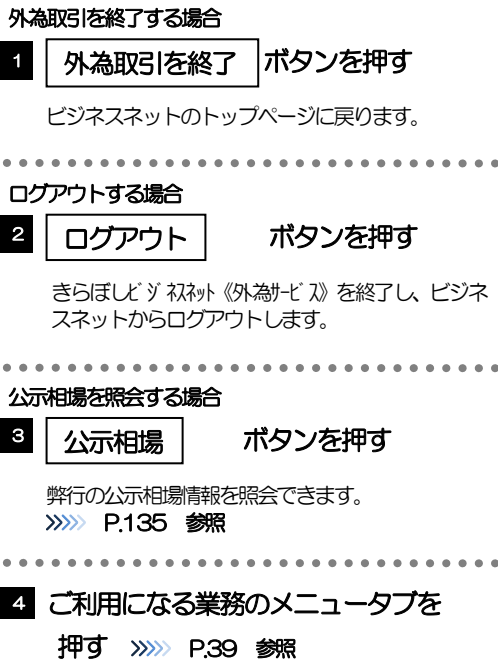

#### 注意

➢ブラウザの戻るボタンはご利用にならないでください。

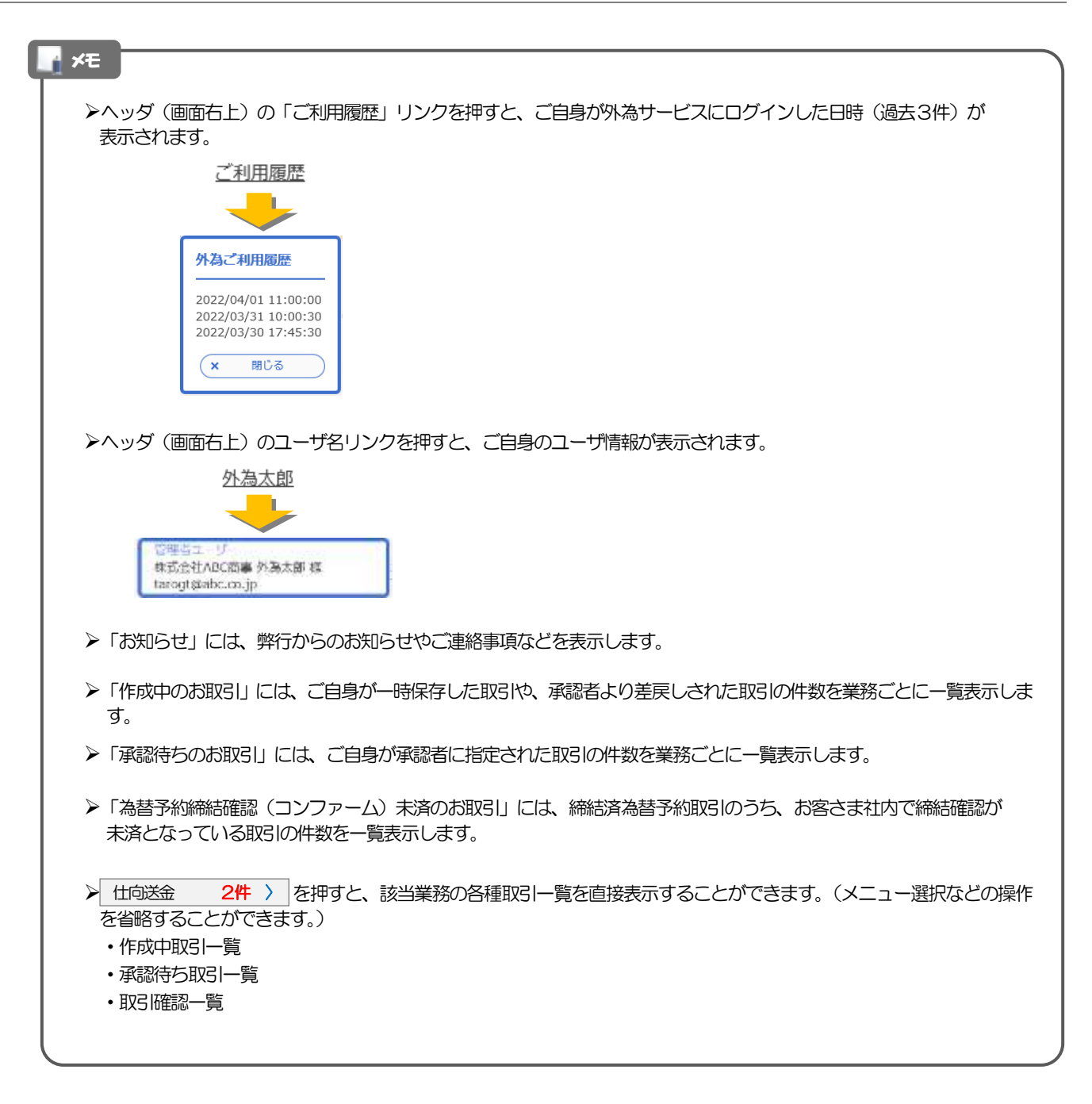

# <span id="page-47-0"></span>4. 仕向送金

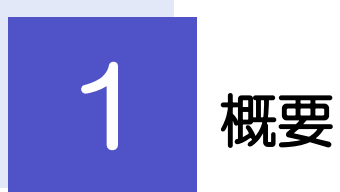

海外への送金依頼やご依頼内容・取引状況の照会などを行うことができます。

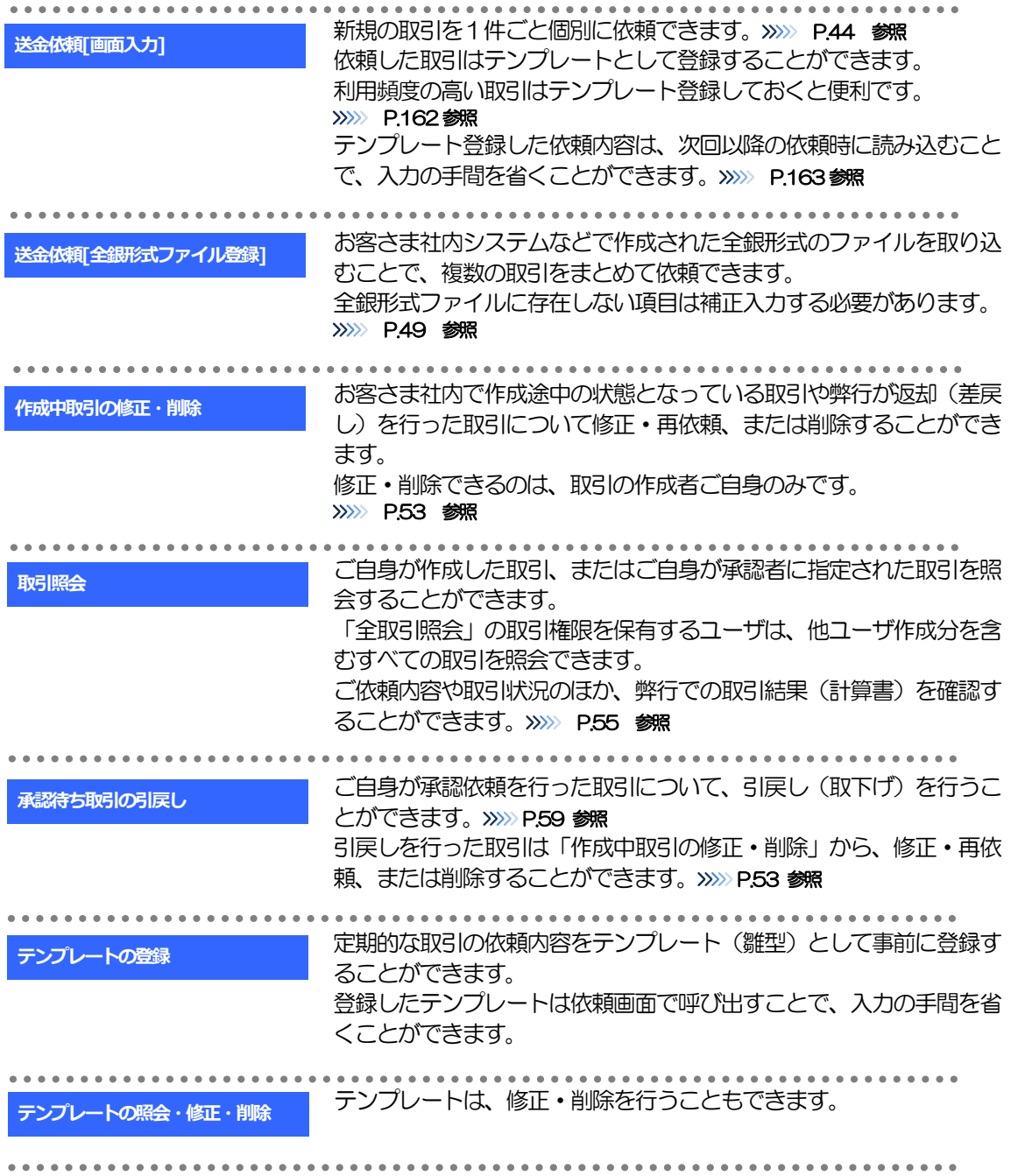

# 2 操作手順

## <span id="page-49-0"></span>2.1 送金依頼(画面入力)

#### 2.1.1 メニューを表示して、[仕向送金] > [仕向送金] > [送 金依頼[画面入力]]を選択します。

#### <span id="page-49-1"></span>2.1.2 依頼内容を指定し、[内容確認]を押します。

入力項目の詳細については、「きらぼしビジネネット《外為サービス》操作マニュアル(別冊)」をご参照く ださい。

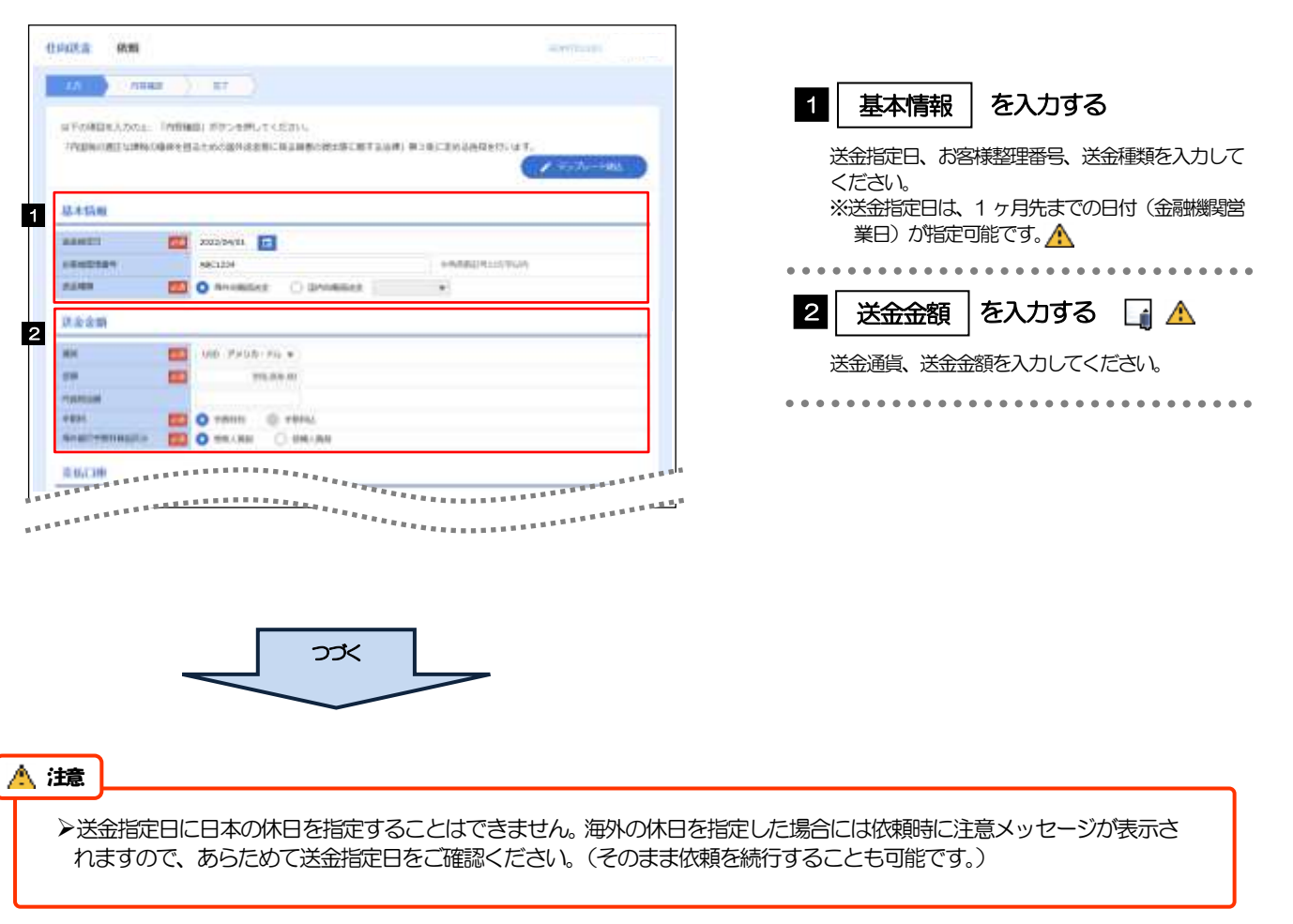

▶ □ (カレンダーボタン)を押すと、日本の休日と海外の休日が表示されます。

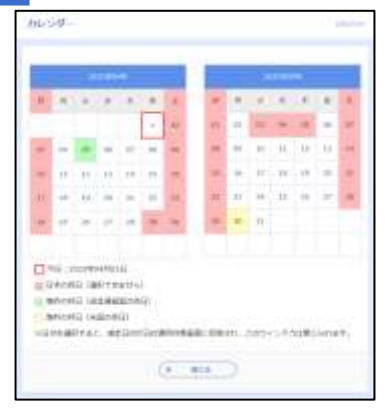

#### ➢入力欄の背景色は以下のとおりです。

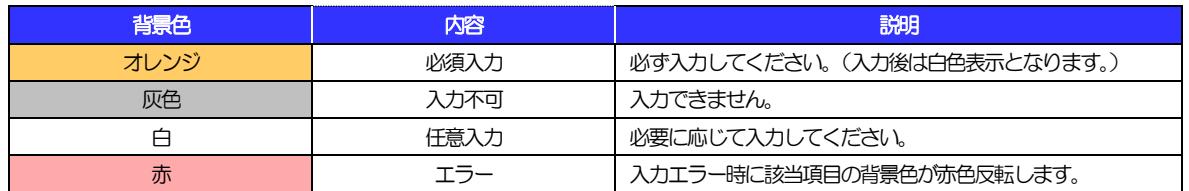

➢各入力欄には入力見本がグレー表示されていますので参考にしてください。(入力すると表示は消えますが、入力しなかった 場合は再び表示された状態に戻ります。)

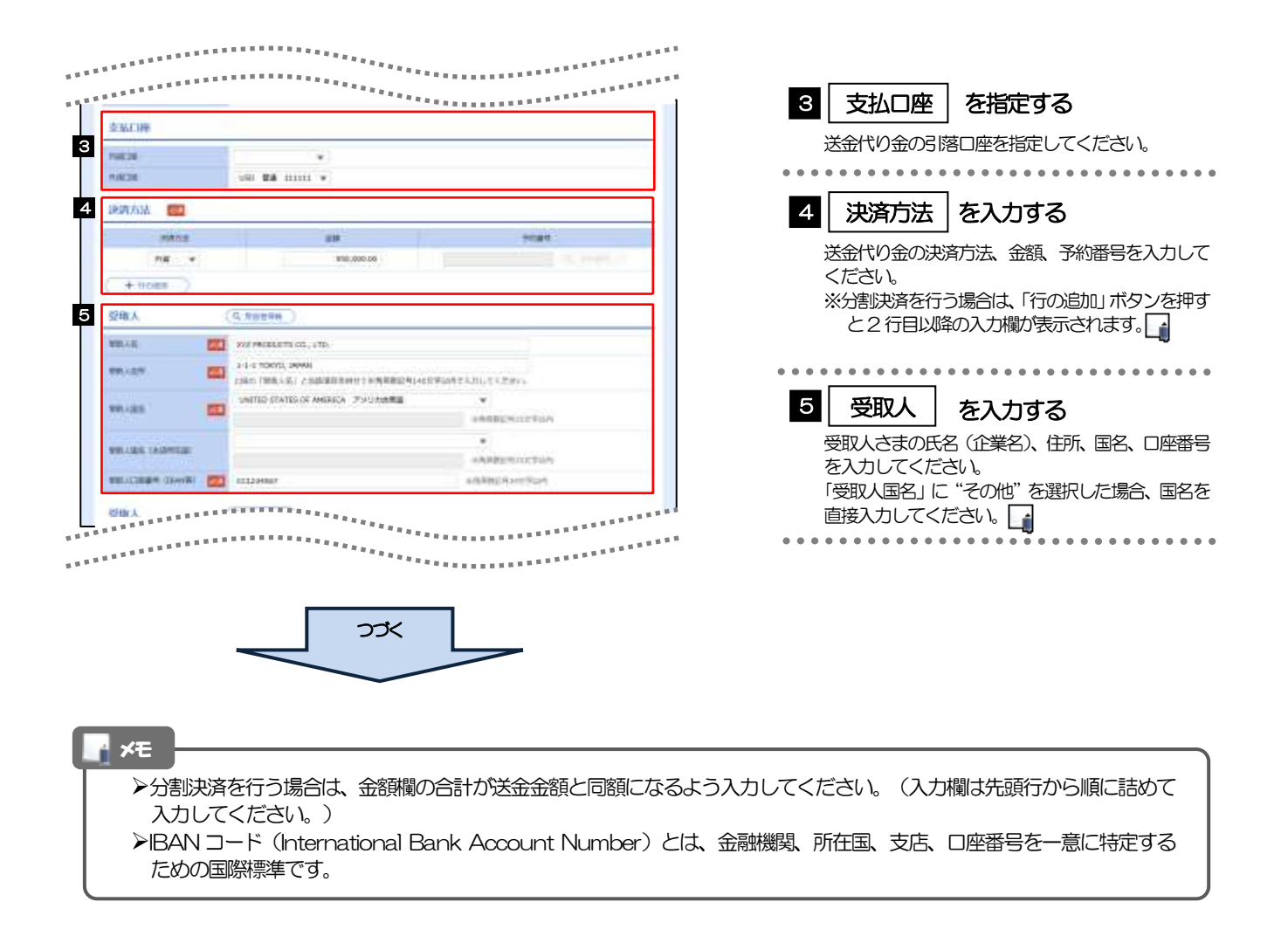

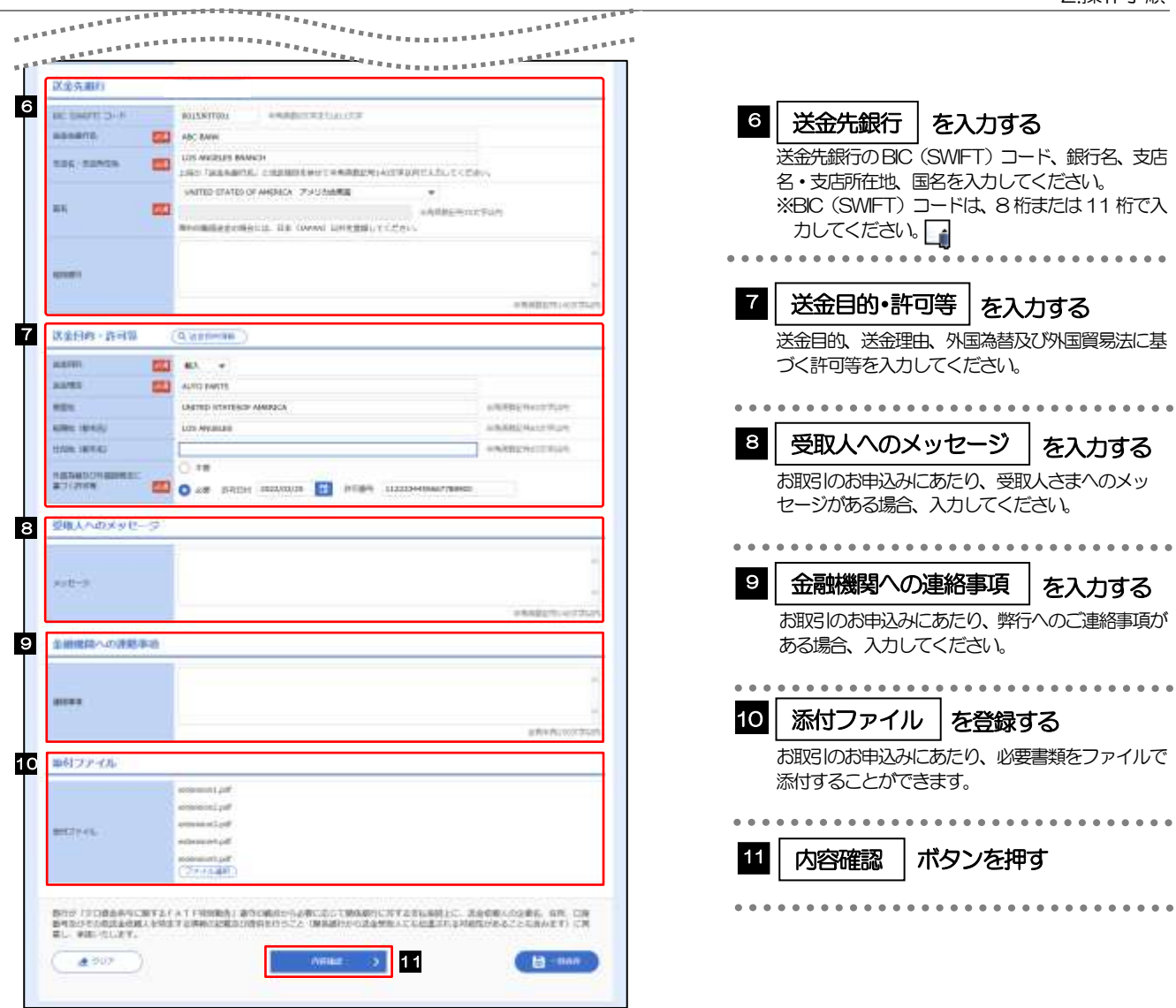

 $\frac{1}{2}$ 

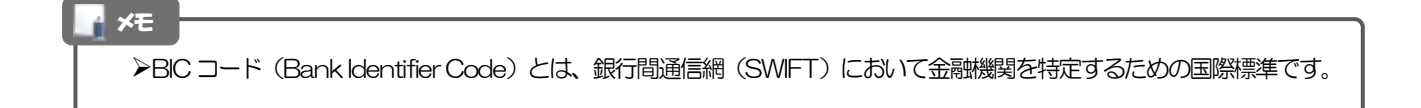

### 2.1.3 依頼内容を確認し、[実行]を押します。

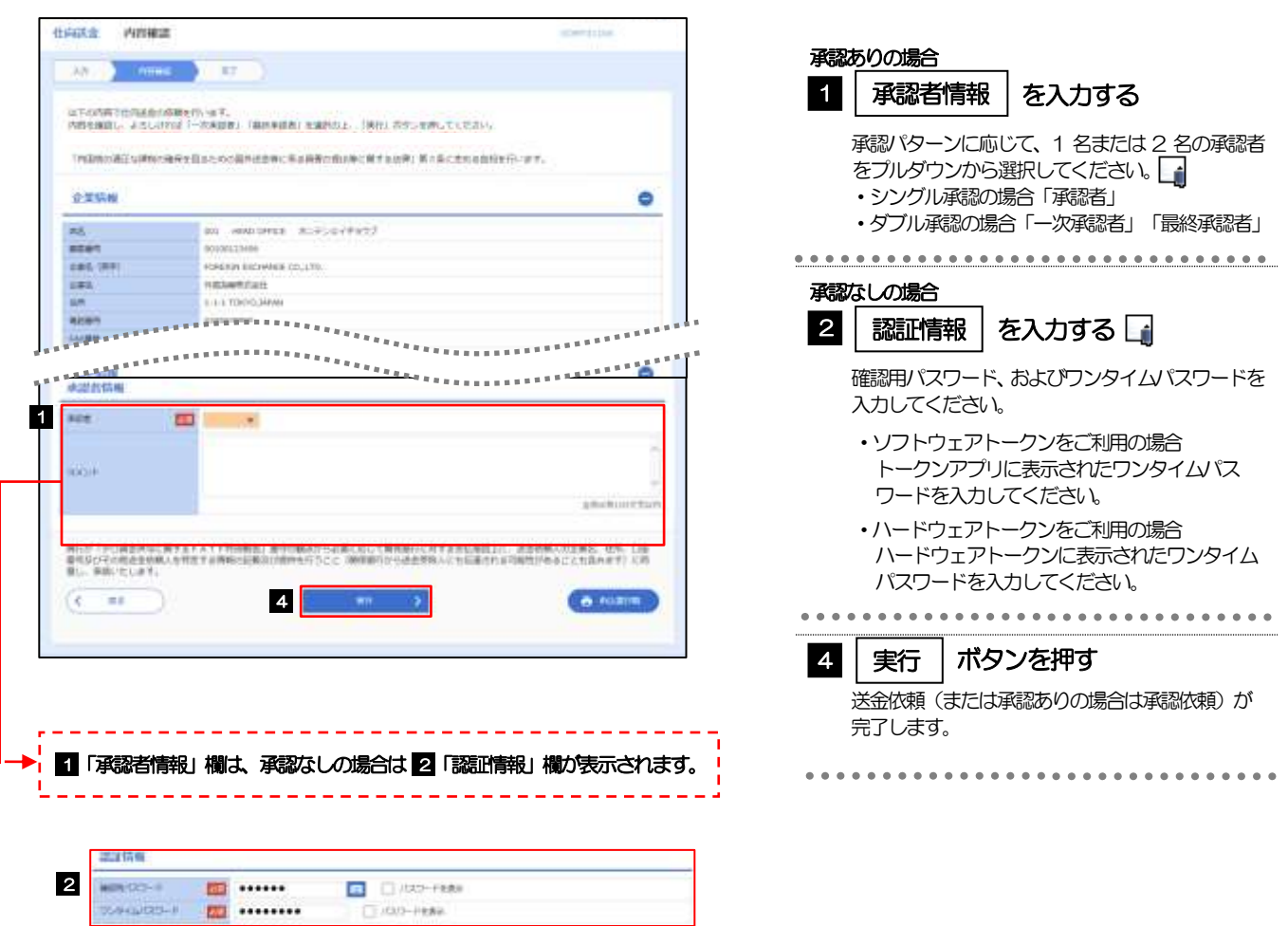

#### ▶お客さまが設定した承認パターンに該当する操作をしてください。>>>>> [P.11](#page-15-0) 参照 ➢「承認者」欄には、お客さま社内で承認権限を保有するユーザがプルダウンで表示されますので、この中から承認者を選 択してください。 ➢ダブル承認の場合、「一次承認者」と「最終承認者」に、同一の承認者は選択できません。 ➢ワンタイムパスワード認証をご利用の場合は「ワンタイムパスワード」欄が表示されますので、トークンアプリまたはハー ドウェアトークンに表示されたワンタイムパスワードを入力してください。 メモ

2.1.4 取引が実行されました。(送金依頼(画面入力)の完了) create waster eitim. 1 受付番号 ■を控える □  $(1 - 2)$  $331$ Allan: PERUM SPORTUNG<br>- <3B> 8000-00000070745019人<br>- SPUS - POUR DE PERUM DE STADS CONDITA - SPORTUNG STATION - - - - - - - - - - - - $\triangle$ 「テンプレートWR」がかしより、今後のごの他内容をかために入力をご当めなかことができます。 取引選択画面に戻る場合 血引信服 2 | 仕向送金メニューへ |ボタンを押す  $\blacksquare$  <br> (setting<br>semiminary  $\blacksquare$ **Bride**  $\overline{m}$ an addition acess chief **AR WEB**Y  $\frac{10041}{212-912}$ romini nationale en, Ltn. -means  $10\%$ **SILLYONIA** EDONOM 続けて新規のお取引を行う場合  $(3)$  2 3 **& HUBER** ボタンを押す 3 続けて新規の入力へ **曲 F270-14m**  $\left(\zeta+7.00\right)\sim$ 

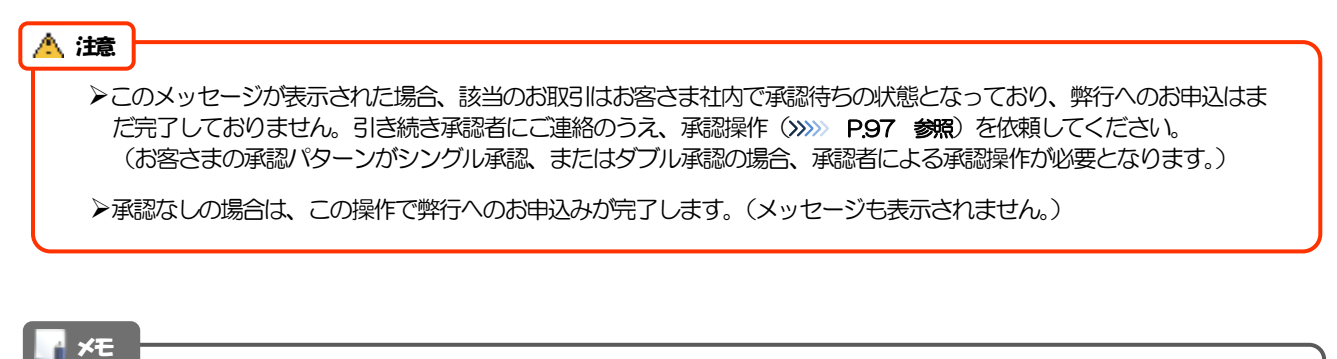

▶きらぼしど ジネスネット 《外為サービス》では、各種操作を行う際、受付番号を利用します。

**≻依頼内容を修正する場合は「引戻し可能取引一覧」より引戻し(取下げ)のうえ、修正してください。>>>>> [P.59](#page-64-0) 参照** 

# <span id="page-54-0"></span>2.2 送金依頼(全銀形式ファイル登録)

#### 2.2.1 メニューを表示して、[仕向送金] > [仕向送金] > [送 金依頼[全銀形式ファイル登録]]を選択します。

#### 2.2.2 ファイルを指定し、 [登録] を押します。

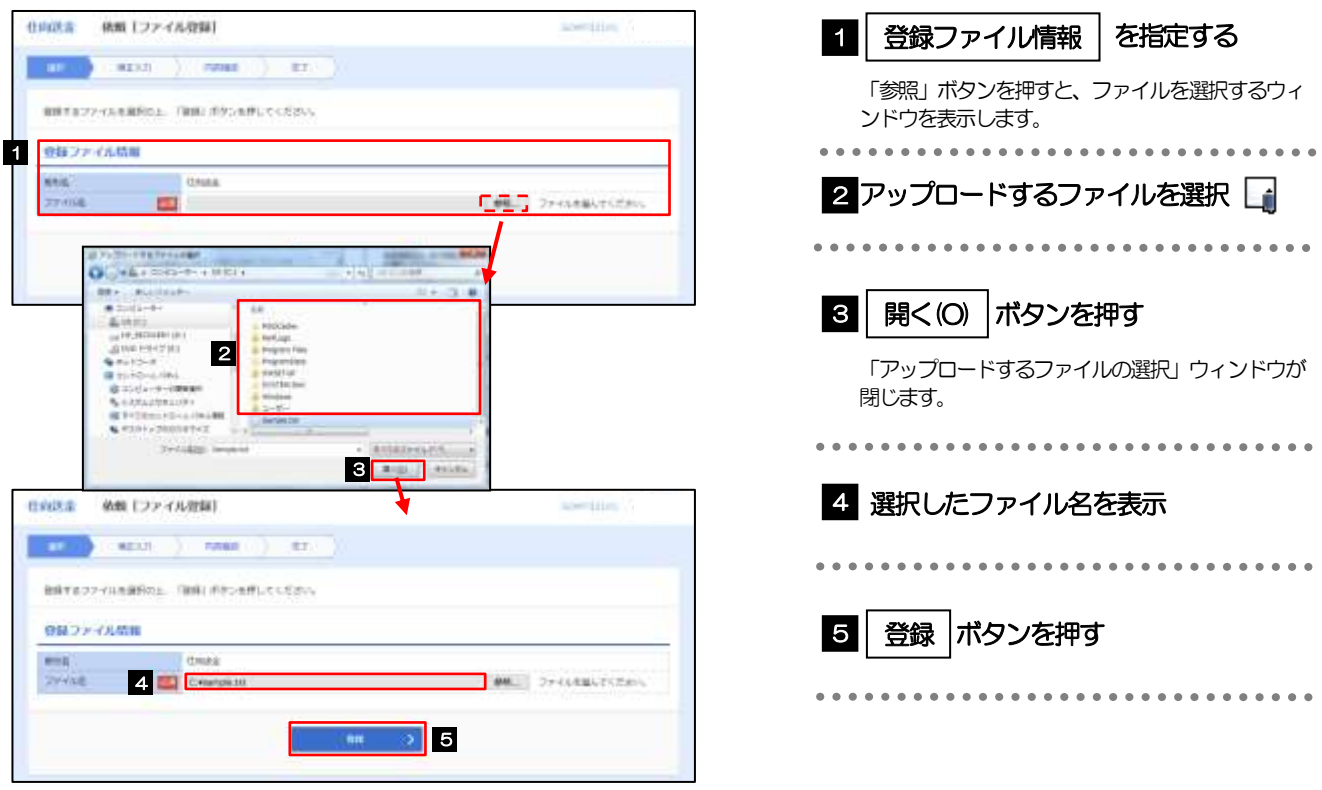

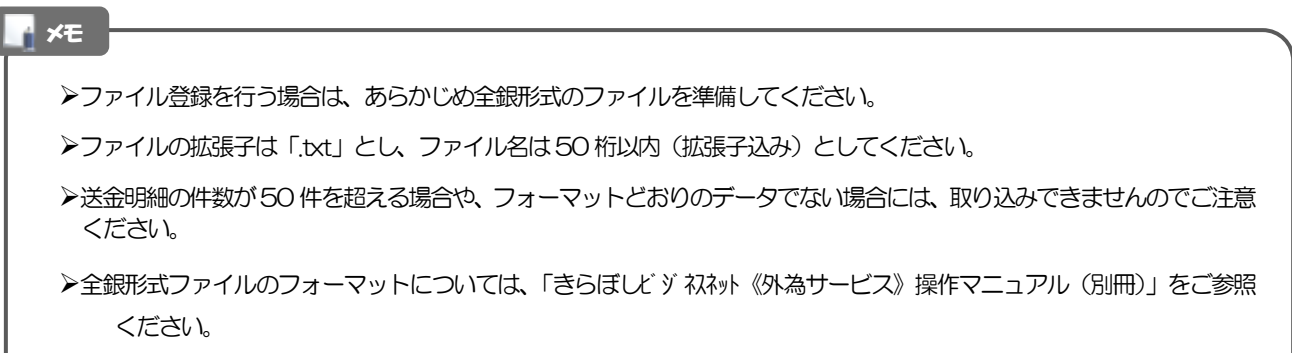

### 2.2.3 受取人国名・送金先銀行国名を指定し、[内容確認]を押 します。

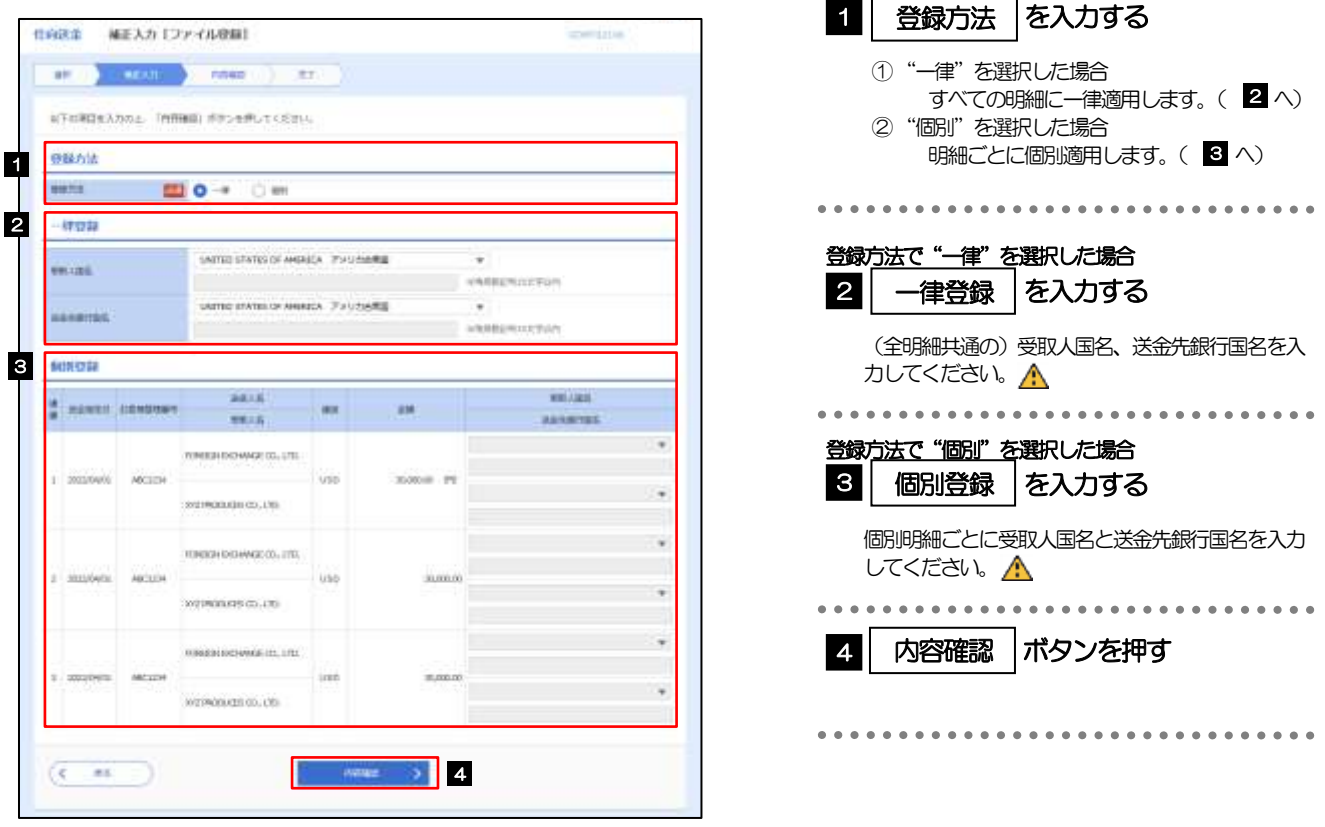

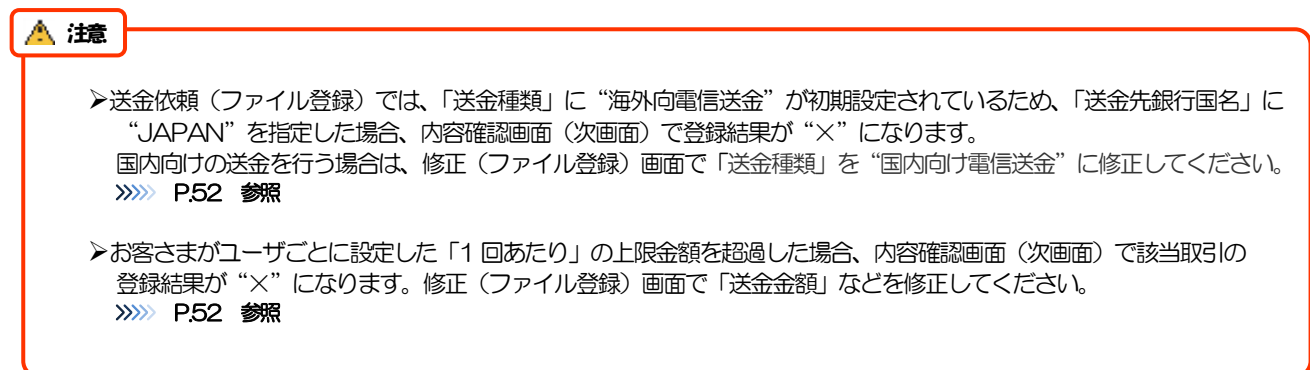

<span id="page-56-0"></span>2.2.4 依頼内容を確認し、[実行]を押します。

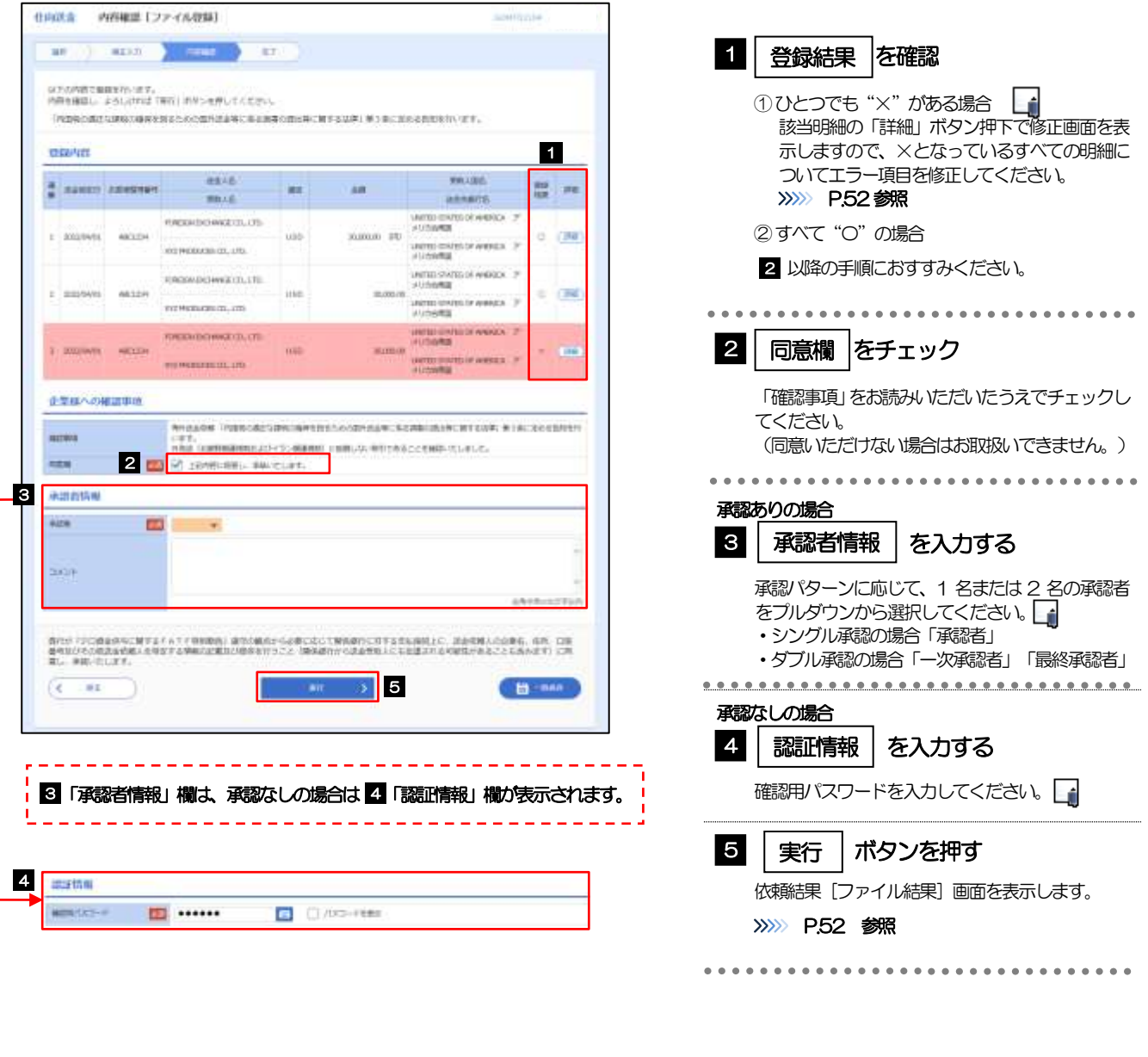

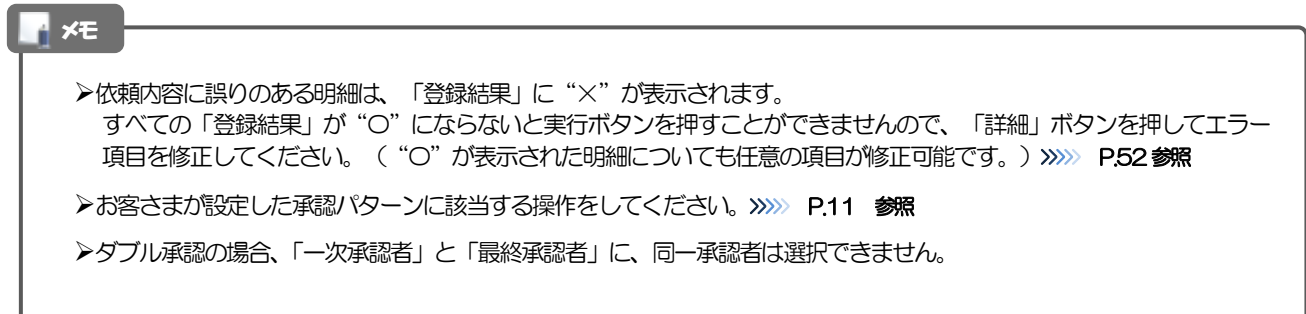

## <span id="page-57-0"></span>2.2.5 項目を修正し、[修正]を押します。

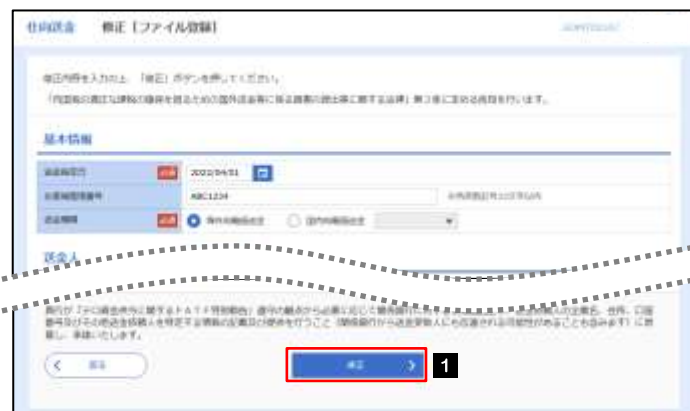

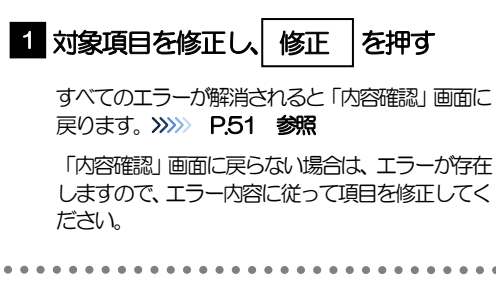

### <span id="page-57-1"></span>2.2.6 送金依頼(ファイル登録)の完了です。

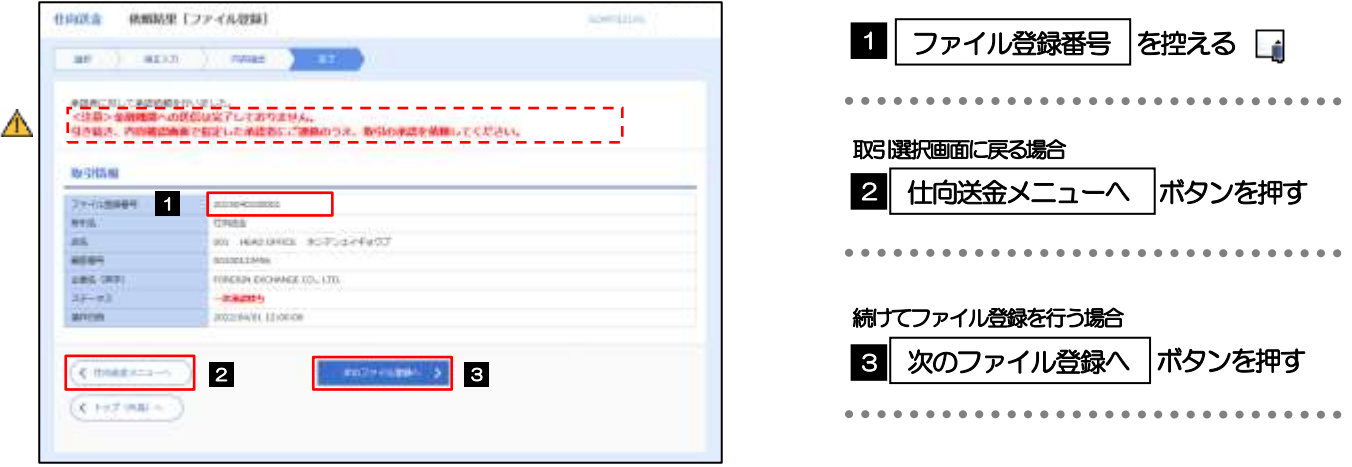

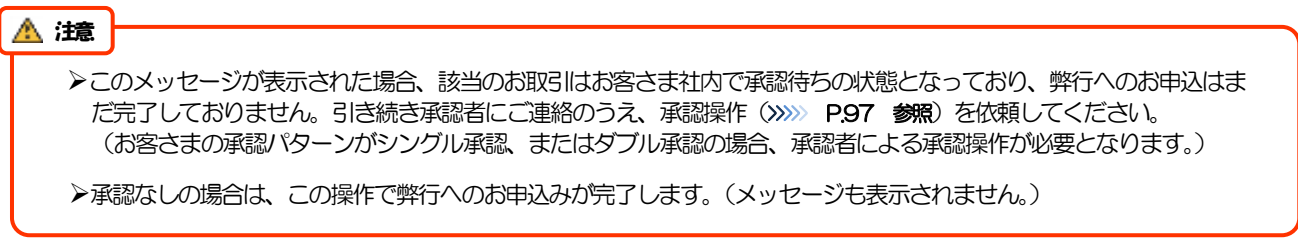

#### >承認時は、ファイル番号単位で一括承認することも可能です。>>>>> [P.97](#page-102-0) 参照 ➢ファイル登録番号は一括依頼(ファイルアップロード)の単位で採番されますが、同時に、個々の明細に対して受付番号 が採番されています。 受付番号は「取引照会」画面で"ファイル登録番号"にて検索し、確認してください。>>>>> [P.55](#page-60-1) 参照 **≻依頼内容を修正する場合は「引戻し可能取引一覧」より引戻し(取下げ)のうえ、修正してください。>>>>> [P.59](#page-64-0) 参照** ↑ ×E

## <span id="page-58-0"></span>2.3 作成中取引の修正・削除

#### 2.3.1 メニューを表示して、[仕向送金] > [仕向送金] > [作 成中取引の修正・削除]を選択します。

#### <span id="page-58-1"></span>2.3.2 作成中取引の一覧が表示されます。

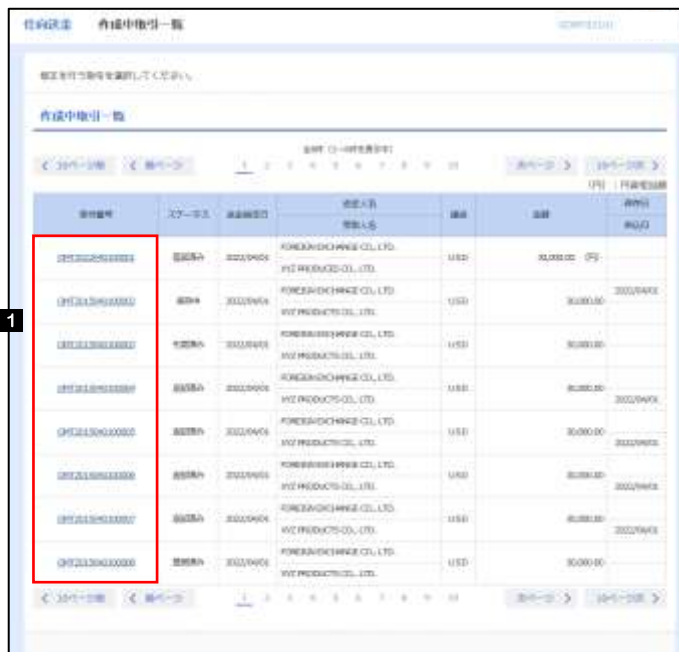

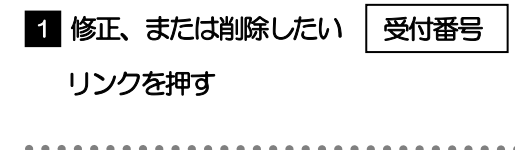

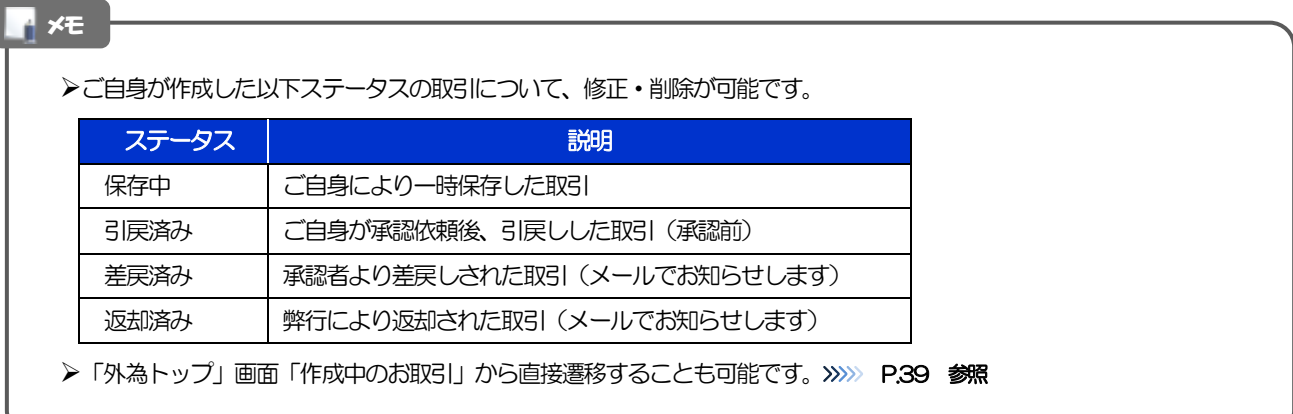

# 2.3.3 表示された内容を確認し [修正] または [削除] を

押します。

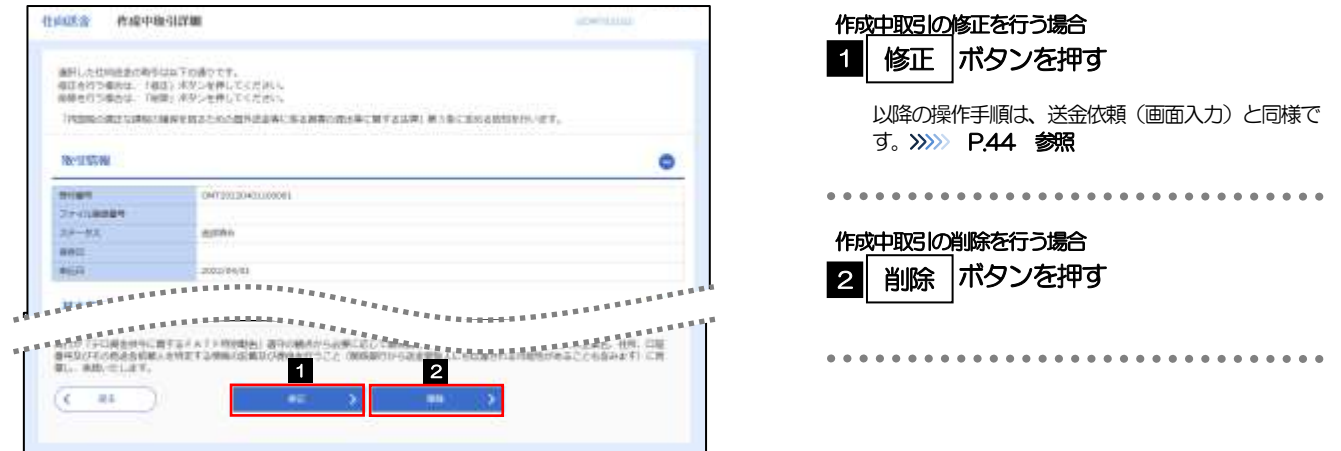

2.3.4 取引を削除する場合、[実行]を押します。

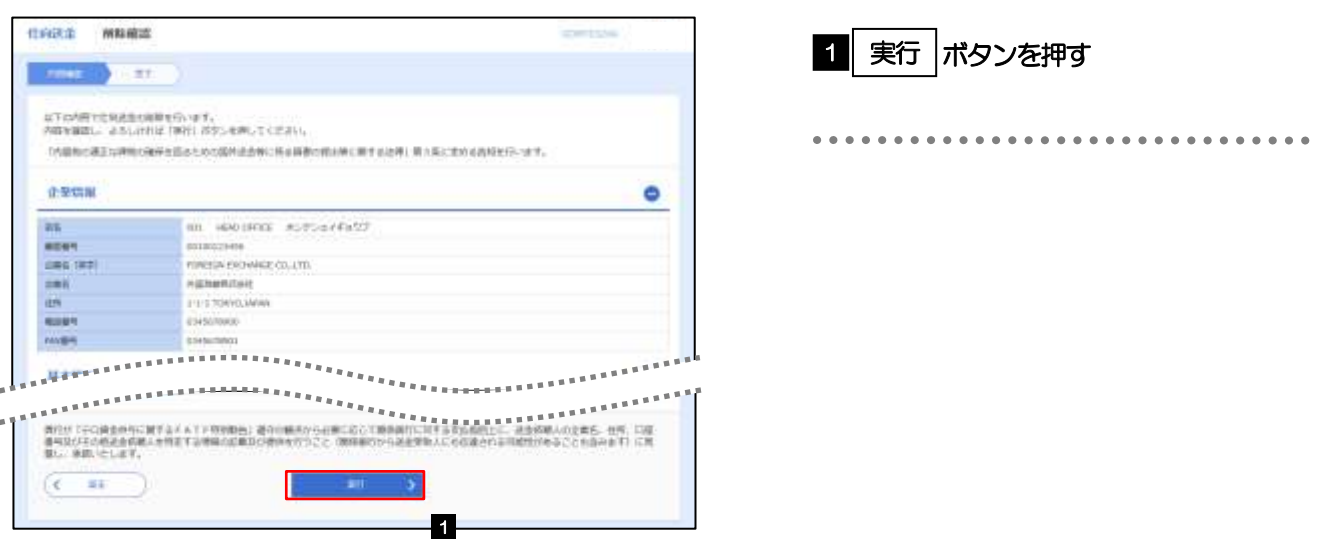

## 2.3.5 取引が削除されました。

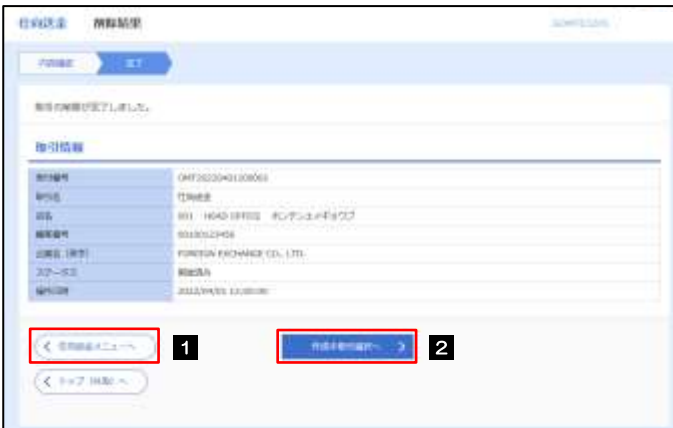

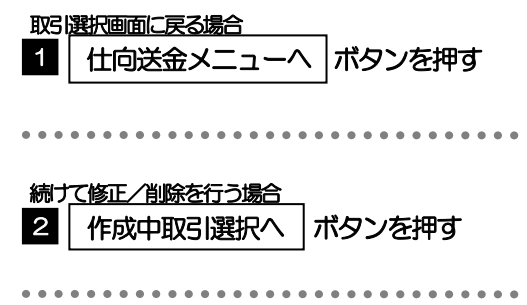

# <span id="page-60-0"></span>2.4 取引照会

### <span id="page-60-1"></span>2.4.1 メニューを表示して、[仕向送金] > [仕向送金] > [取 引照会]を選択します。

#### 2.4.2 検索条件を入力して、[絞り込み]を押します。

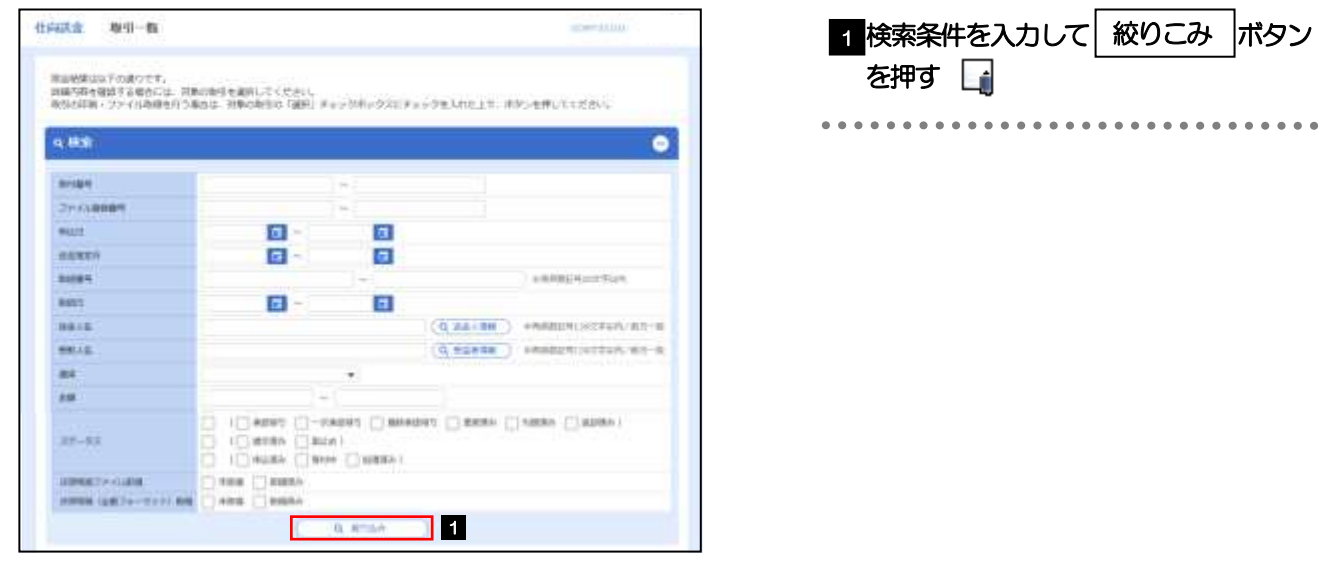

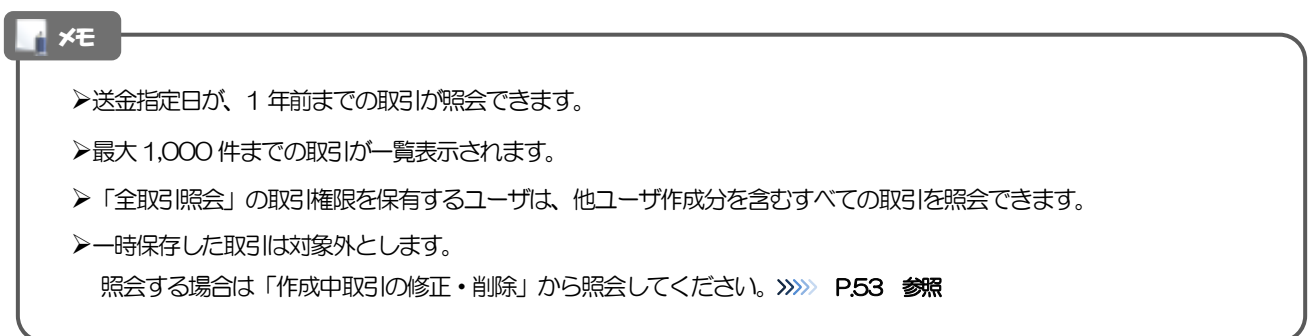

## 2.4.3 検索結果の一覧より照会する対象を選択します。

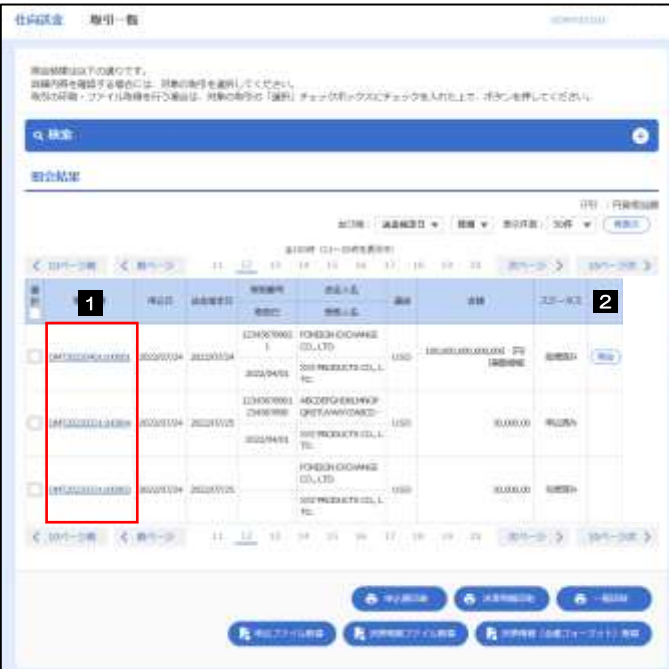

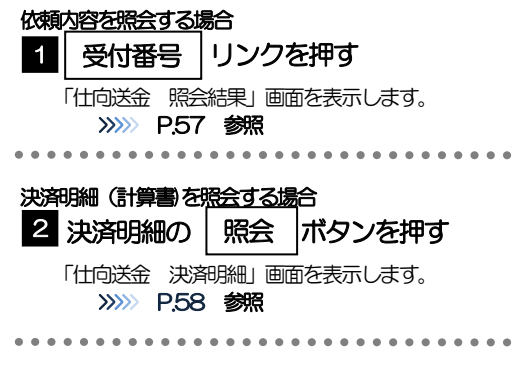

#### メモ

#### ➢一覧に表示するステータスは以下のとおりです。

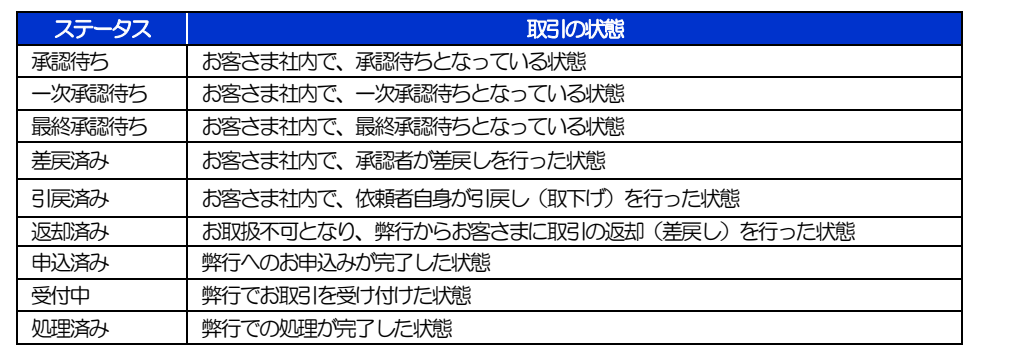

## <span id="page-62-0"></span>2.4.4 ご依頼内容が画面表示されます。

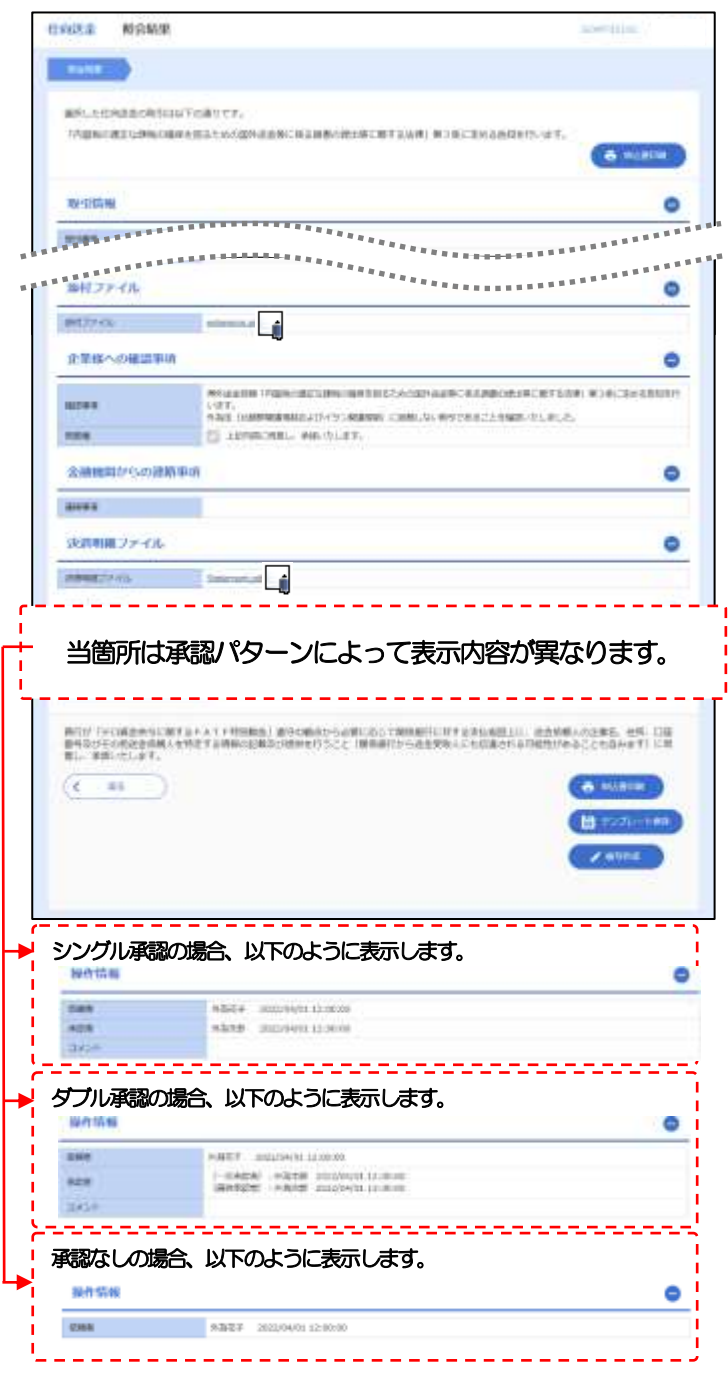

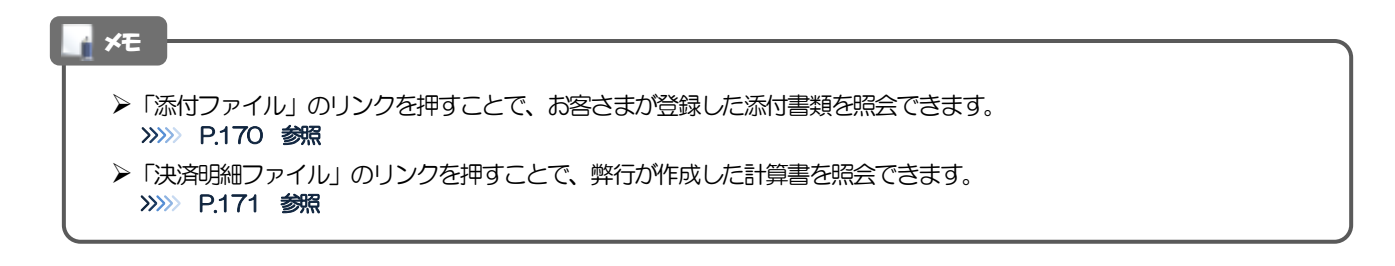

### <span id="page-63-0"></span>2.4.5 決済明細(計算書)が表示されます。

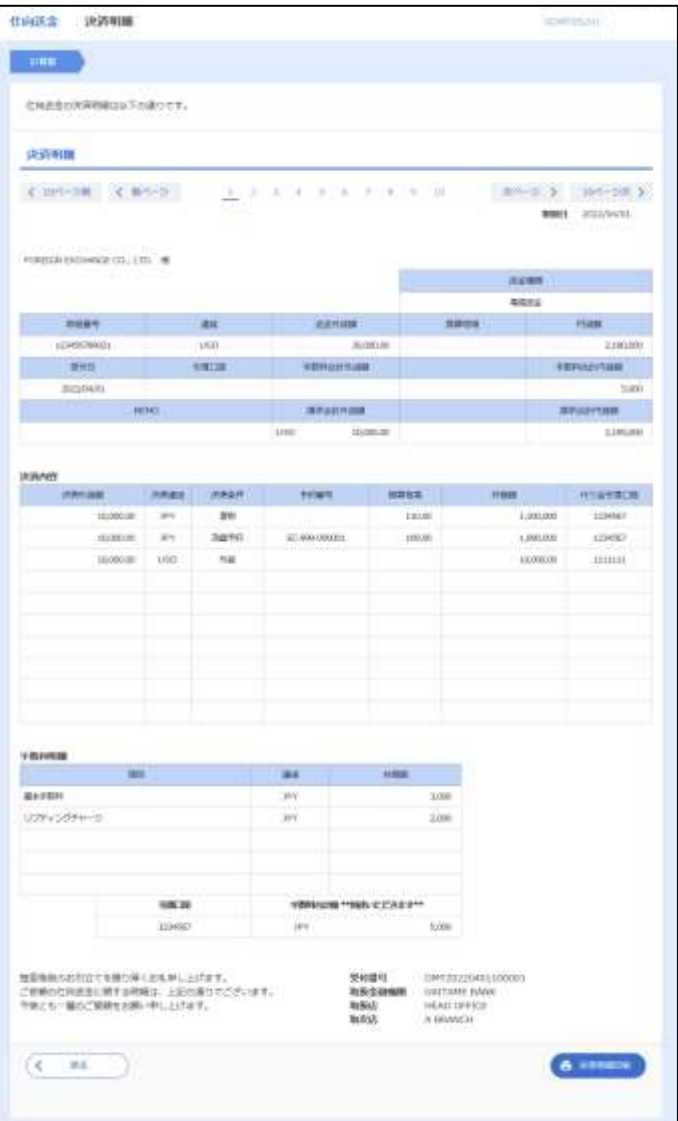

#### メモ

➢取消表示が「○」の場合は、取消済みの明細です。

# <span id="page-64-0"></span>2.5 承認待ち取引の引戻し

#### 2.5.1 メニューを表示して、[仕向送金] > [仕向送金] > [承 認待ち取引の引戻し]を選択します。

#### 2.5.2 引戻し可能取引一覧画面を表示して、[受付番号]リンク を押します。

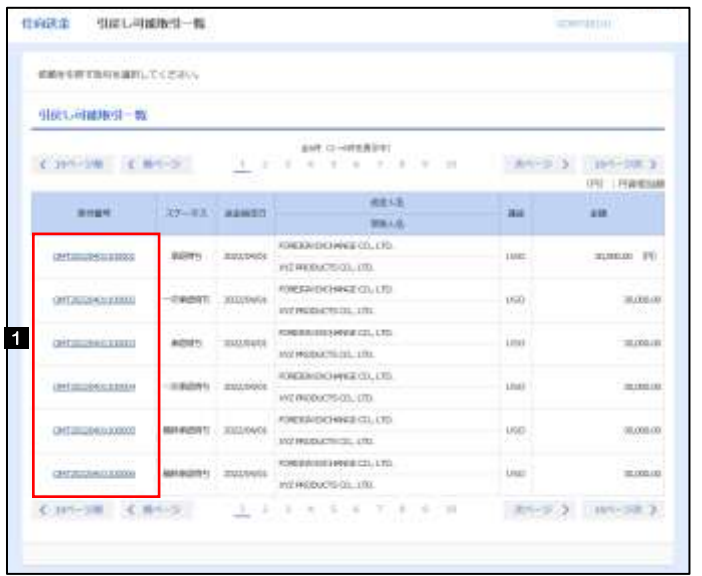

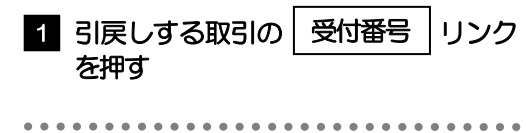

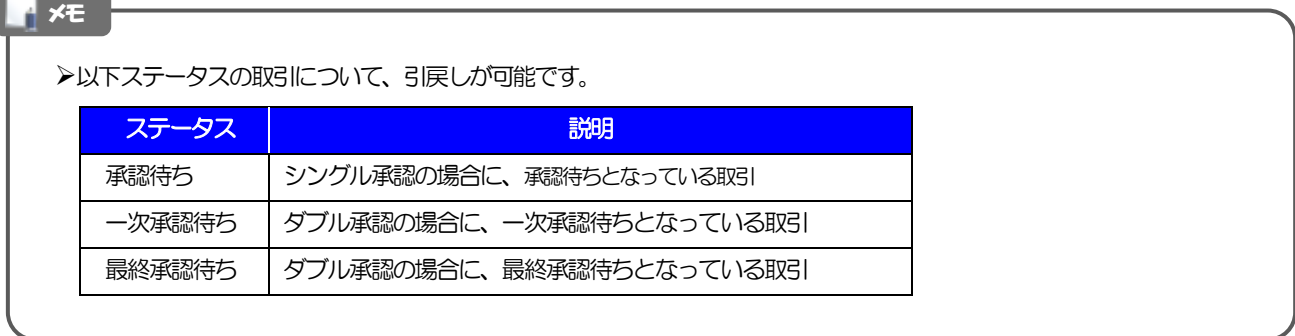

#### 2.5.3 表示された内容を確認し、[実行]を押します。 **住宅店金 引戻し内容検定** 1 実行 |ボタンを押す **Anne Dealer** は下の内容では同様面の結果しを行います。<br>内容を確認し、よさしければ「常行しだけっを押してください。 「内容解決的には時刻な解決を行えたのの個外は全体に等は再告白的は最に関する状態」 第3条に足らな時間を行います。

۰

## 2.5.4 引戻しの完了です。

to announce successor accontained

FOREIGN ESCHARAR CO., LTD. **Habanhous** 

1-1-1 1005-MA

distantente 

ままや

nt.

ass-CAS INT

**GRG**  $\frac{1}{2}$ 

azen

count

 $(1 - m)$ 

 $1$   $(4)$   $(3)$ 

新行が「かわ客さかない場するドネイド相当数量」全々の組みから必要しないで検索部にとれる必要も無料」に、当合を購入の企業を、セラー日は<br>手術などものの合金を購入を利用する時期の記載なの数件を行うこと(検索部分や公会会等な人にも記念力」を利用性があることも存在すれば、N

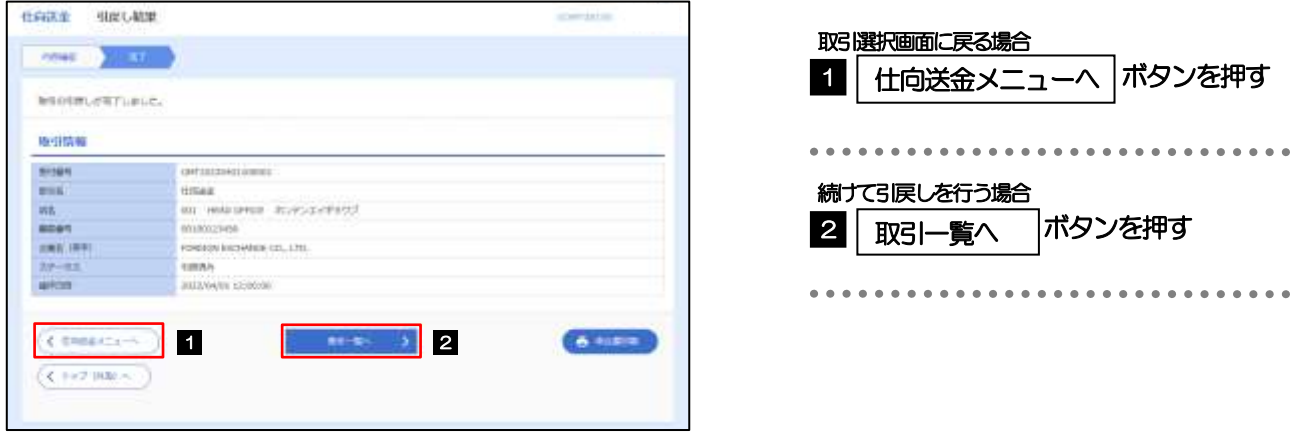

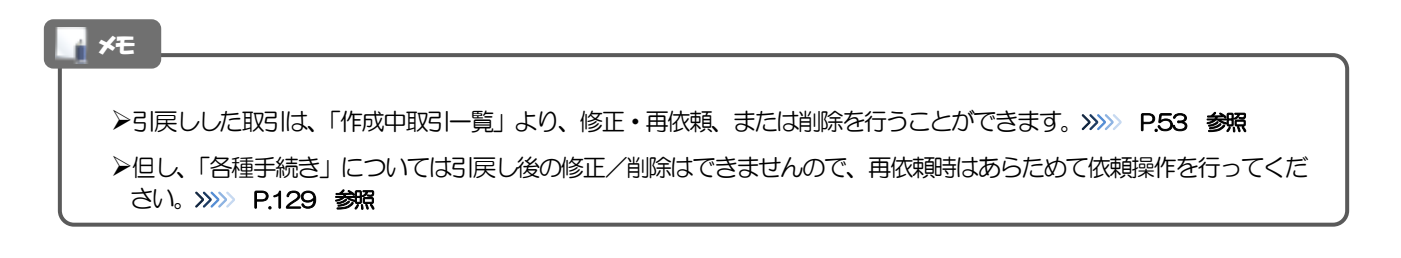

# <span id="page-66-0"></span>5. 外貨預金振替

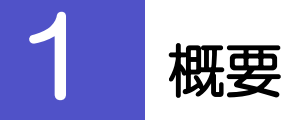

外貨預金の振替依頼やご依頼内容・取引状況の照会などを行うことができます。

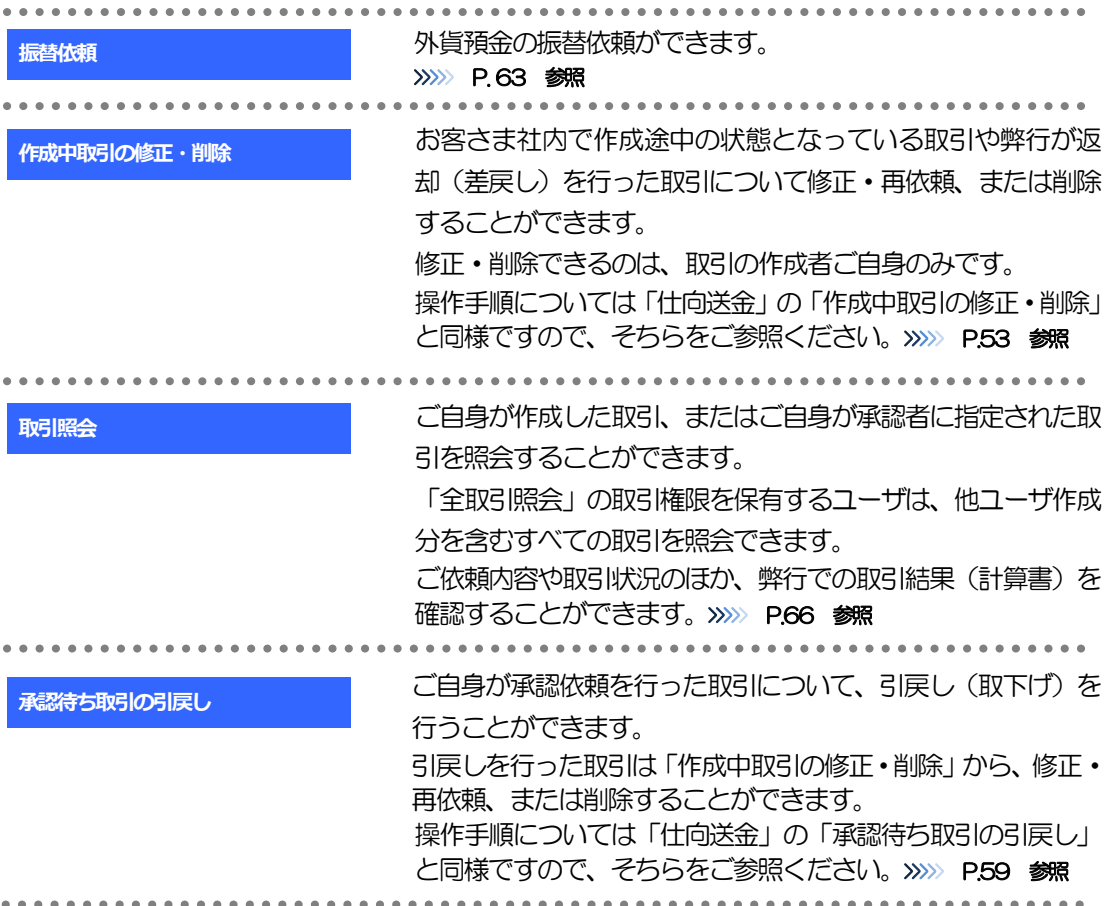

# 2 操作手順

<span id="page-68-0"></span>2.1 振替依頼(画面入力)

#### 2.1.1 メニューを表示して、[外貨預金] > [外貨預金振替] > [振替依頼] を選択します。

### 2.1.2 依頼内容を指定し、 [内容確認] を押します。

入力項目の詳細については、「きらぼしビジネスャット《外為サービス》操作マニュアル(別冊)」をご参照く ださい。

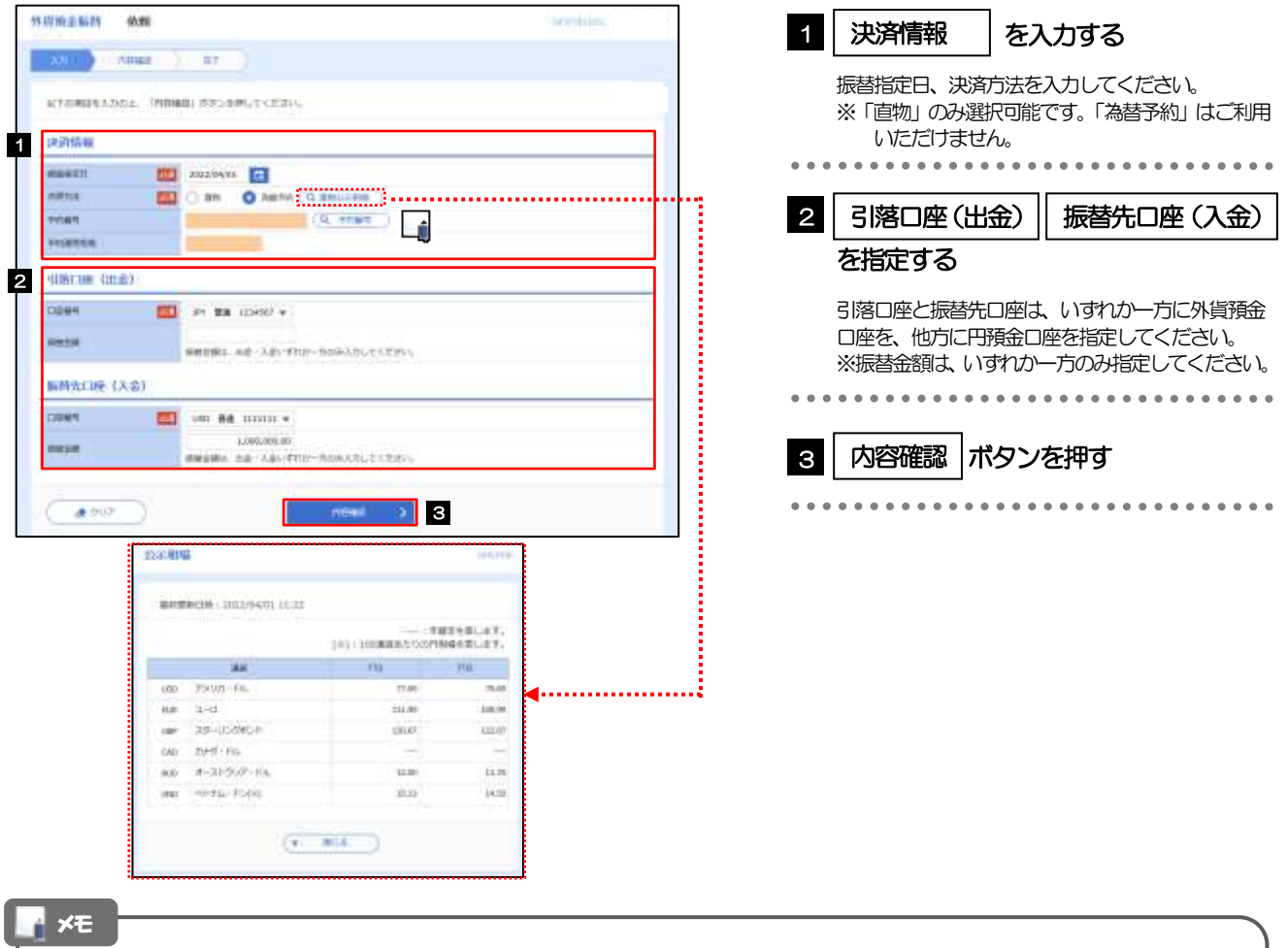

- ▶ 外貨預金口座と円預金口座間の振替のみお取扱いいたします。 (外貨預金口座間、または円預金口座間の振替はお取扱いできません。)
- ▶ お取引店舗の口座のみご利用いただけます。(他店の口座はご利用いただけません。)
- ▶ 当日の相場が未確定(公表前/停止中)の状態でのお取扱いはできません。
- > 直物取引の1日あたりの振替限度額は、米ドル・ユーロ・英ポンド・豪ドル建で5万通貨単位未満のお取扱いとなります。 (通貨ごと・入払合計)

### 2.1.3 依頼内容を確認し、[実行]を押します。

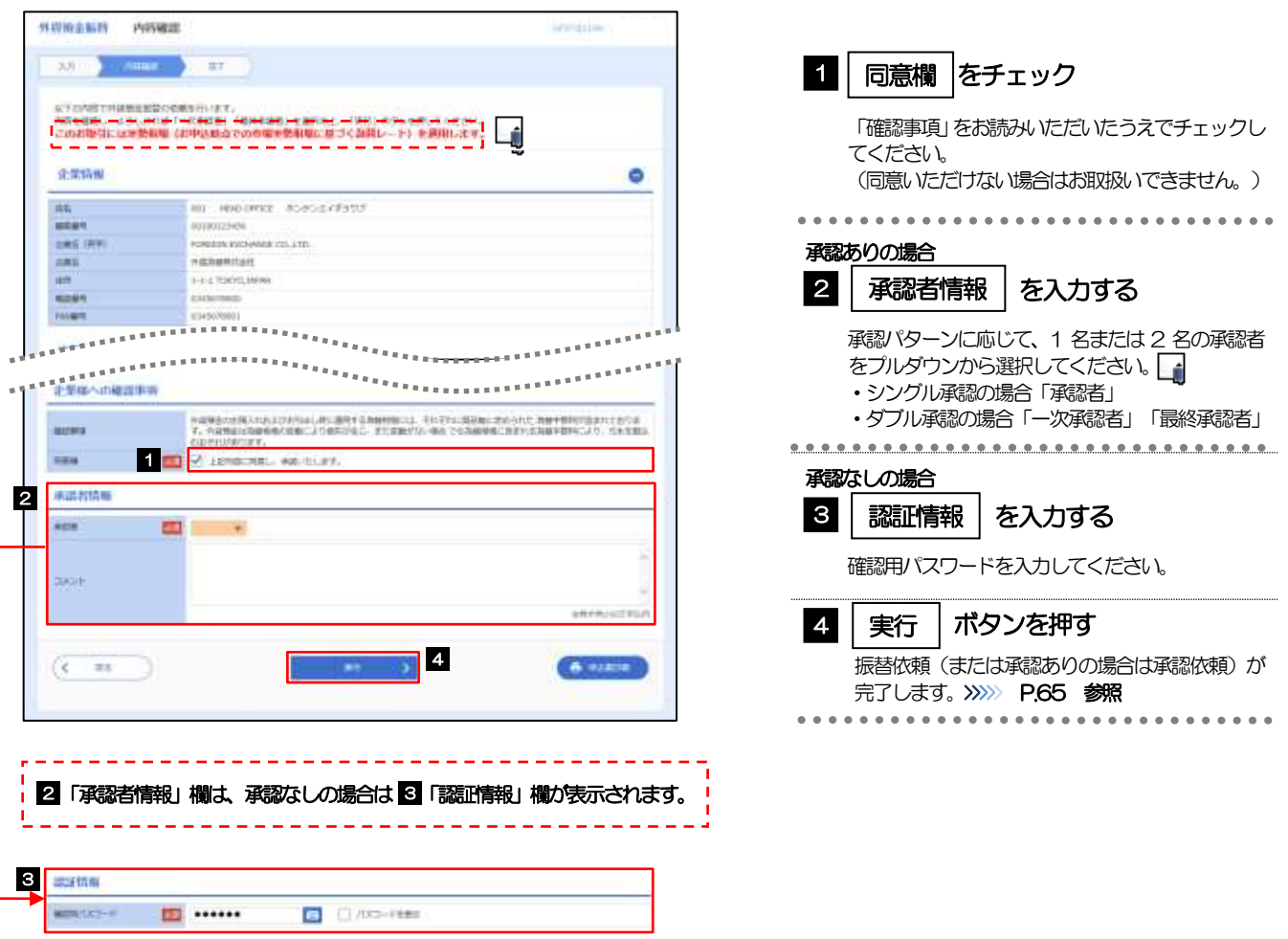

#### メモ

- ➢ 「適用相場・試算金額」欄に、適用相場、および試算結果の円貨額または外貨額が表示されます。 ※試算金額は、弊行所定の計算方法に基づき算出しているため、実際の振替金額と異なる場合があります。
- ▶ お客さまが設定した承認パターンに該当する操作をしてください。>>>>> [P.11](#page-15-0) 参照
- ➢ 「承認者」欄には、お客さま社内で承認権限を保有するユーザがプルダウンで表示されますので、この中から承認者を 選択してください。
- <span id="page-69-0"></span>▶ ダブル承認の場合、「一次承認者」と「最終承認者」に、同一の承認者は選択できません。

### 2.1.4 振替依頼(画面入力)の完了です。

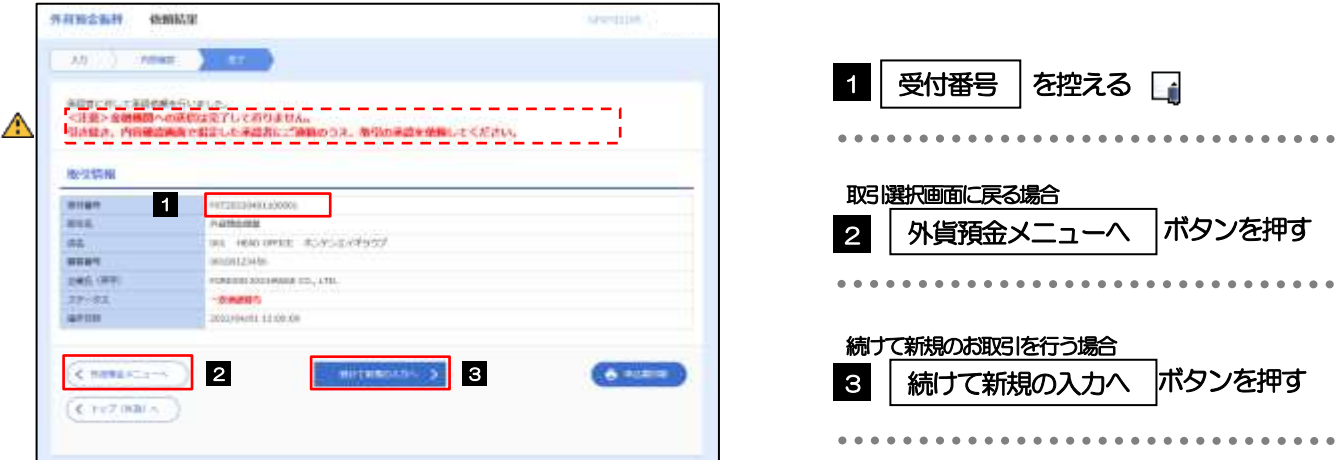

#### 注意

➢このメッセージが表示された場合、該当のお取引はお客さま社内で承認待ちの状態となっており、弊行へのお申込はま だ完了しておりません。引き続き承認者にご連絡のうえ、承認操作(>>>>> [P.97](#page-102-0) 参照)を依頼してください。 (お客さまの承認パターンがシングル承認、またはダブル承認の場合、承認者による承認操作が必要となります。)

▶承認なしの場合は、この操作で弊行へのお申込みが完了します。(メッセージも表示されません。)

### ▶きらぼしど ジネスネット 《外為サービス》では、各種操作を行う際、受付番号を利用します。 **≻依頼内容を修正する場合は「引戻し可能取引一覧」より引戻し(取下げ)のうえ、修正してください。>>>>> [P.59](#page-64-0) 参照** d<br>トイントリング<br>オフィング<br>オフィング<br>オフィング<br>オフィング<br>2015/01/01

# <span id="page-71-0"></span>2.2 取引照会

### 2.2.1 メニューを表示して、[外貨預金] > [外貨預金振替] > [取引照会]を選択します。

#### 2.2.2 検索条件を入力して、[絞り込み]を押します。

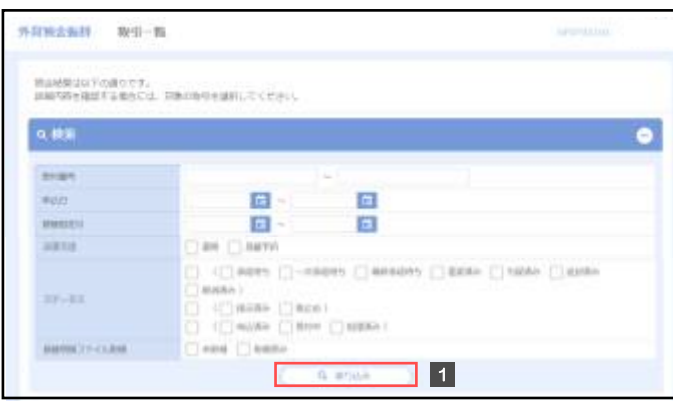

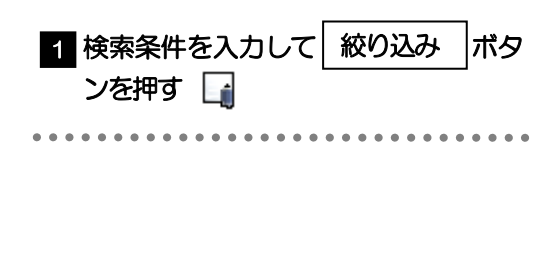

#### メモ

- ➢振替指定日が、1 年前までの取引が照会できます。
- ▶最大1,000 件までの取引が一覧表示されます。
- ➢「全取引照会」の取引権限を保有するユーザは、他ユーザ作成分を含むすべての取引を照会できます。
依頼内容を照会する場合

>>>>> [P.68](#page-73-0) 参照

1 | 受付番号 | リンクを押す

「外貨預金振替 照会結果」画面を表示します。

#### 2.2.3 検索結果の一覧より照会する対象を選択します。

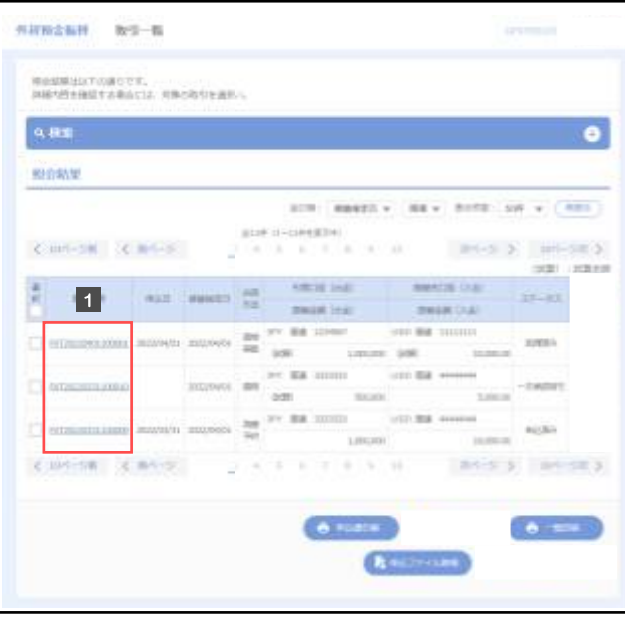

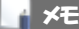

#### ➢一覧に表示するステータスは以下のとおりです。

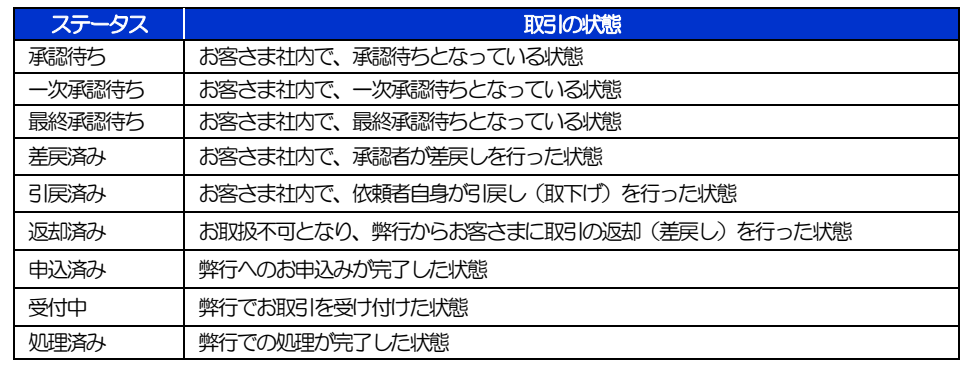

## <span id="page-73-0"></span>2.2.4 ご依頼内容が画面表示されます。

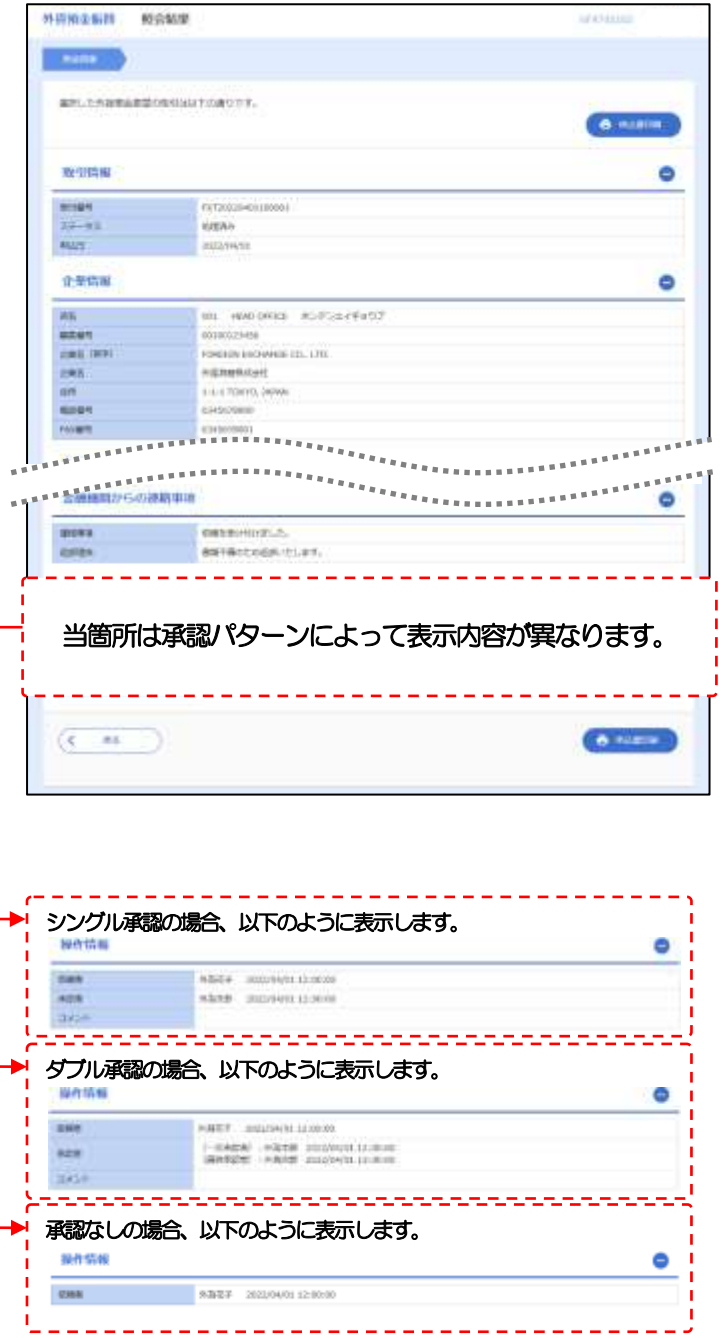

## 6. 外貨預金入出金明細照会

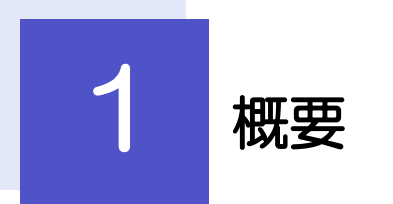

外貨預金口座の入出金明細を照会することができます。

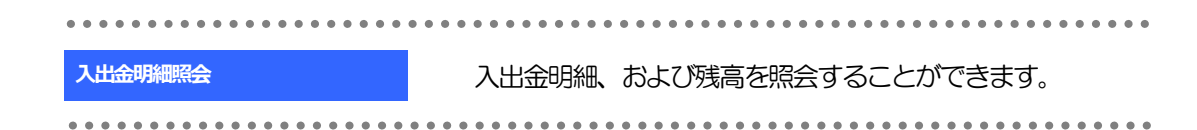

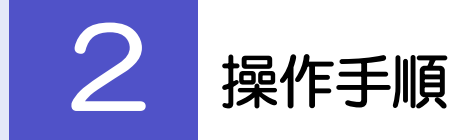

2.1 外貨預金入出金明細照会

2.1.1 メニューを表示して、[外貨預金] > [外貨預金入出金明 細]>[入出金明細照会]を選択します。

2.1.2 検索条件を入力して、[絞り込み]を押します。

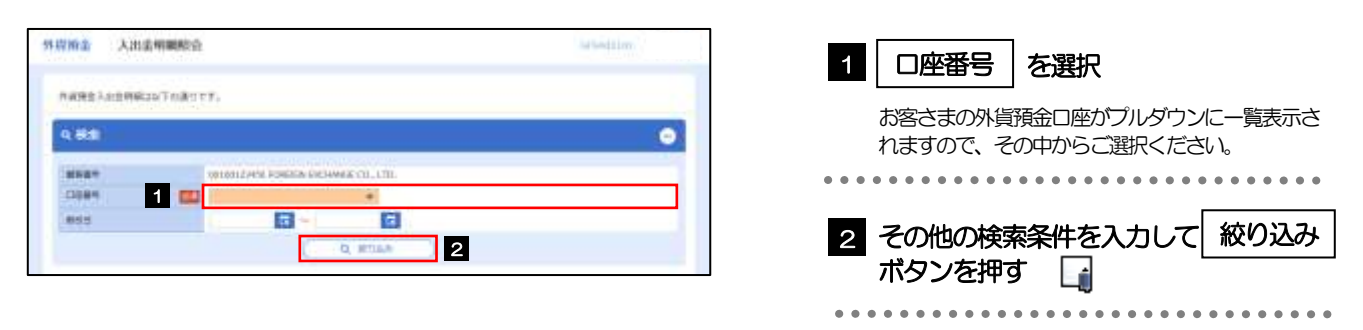

### ➢サービスの新規お申込み当月に限っては、外貨口座のご利用があった場合(仕向送金の送金代わり金支払い・外貨預金振 替)に入出金明細、および残高を照会することができます。 メモ 注意

▶取引日が1年前までの入出金明細が照会できます。

➢外貨預金入出金明細は、最大3,000 件まで表示されます。

### 2.1.3 検索結果の入出金明細が表示されます。

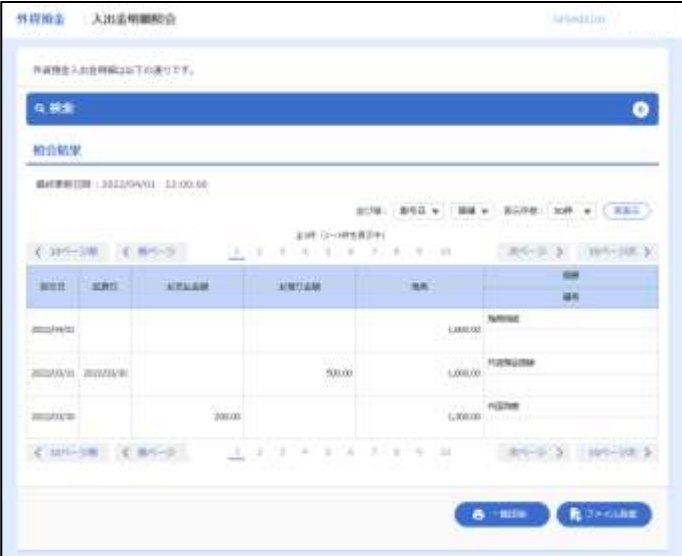

# 7. 輸入信用状開設

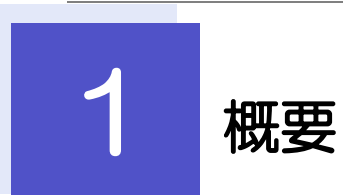

輸入信用状の開設依頼やご依頼内容・取引状況の照会などを行うことができます。

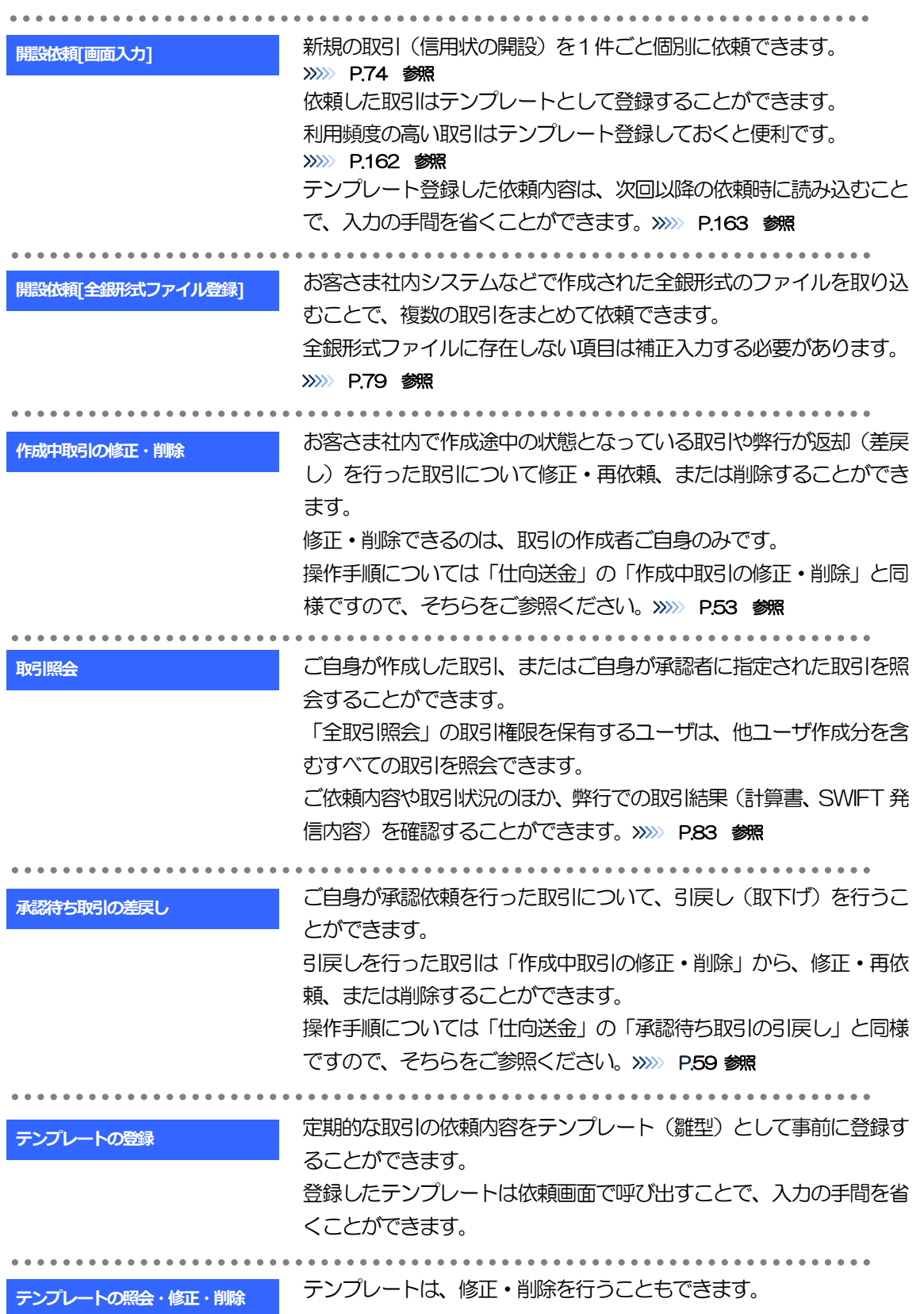

# 2 操作手順

## <span id="page-79-0"></span>2.1 開設依頼(画面入力)

#### 2.1.1 メニューを表示して、[輸入]>[輸入信用状開設]>[開 設依頼[画面入力]]を選択します。

#### 2.1.2 依頼内容を指定し、[内容確認]を押します。

入力項目の詳細については、「きらぼしビジネネット《外為サービス》操作マニュアル(別冊)」をご参照く ださい。

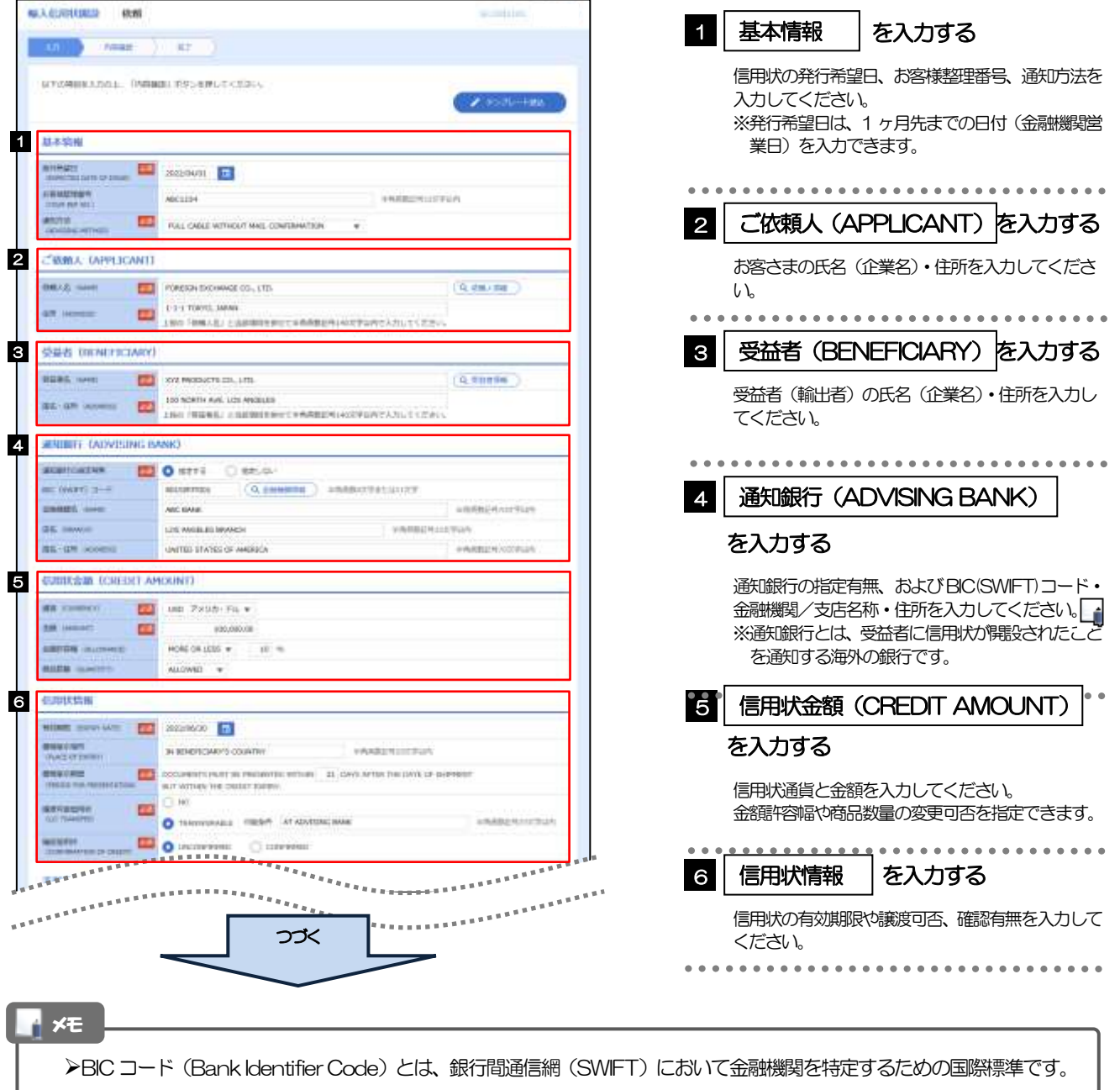

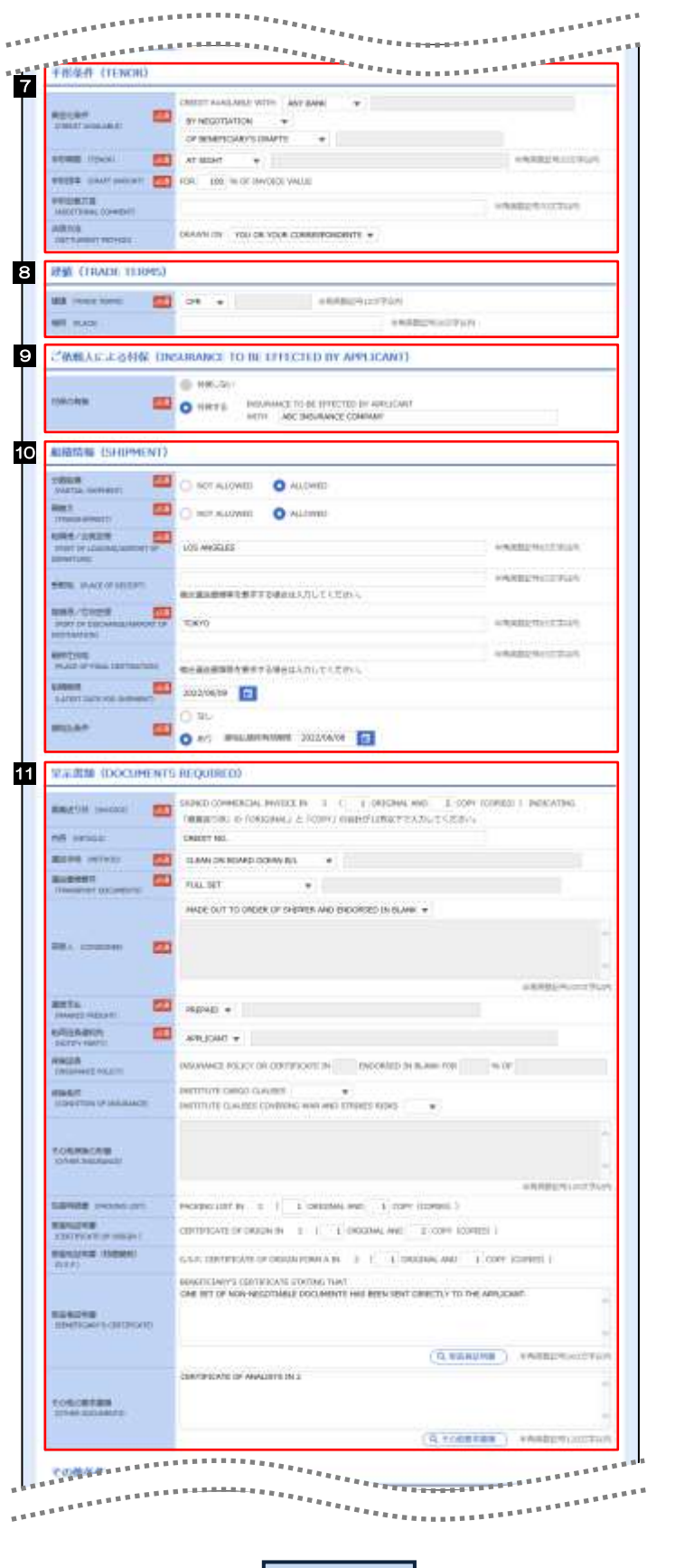

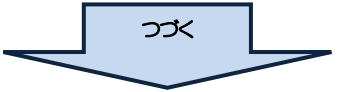

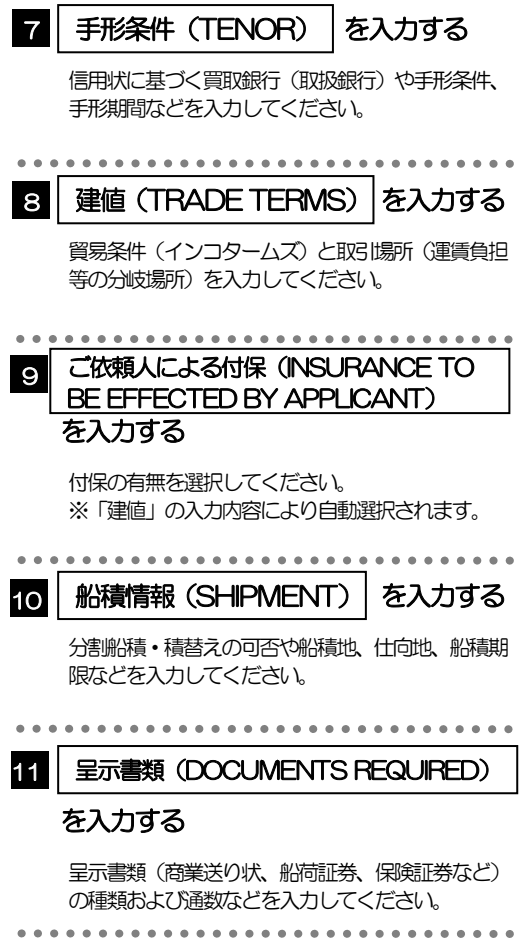

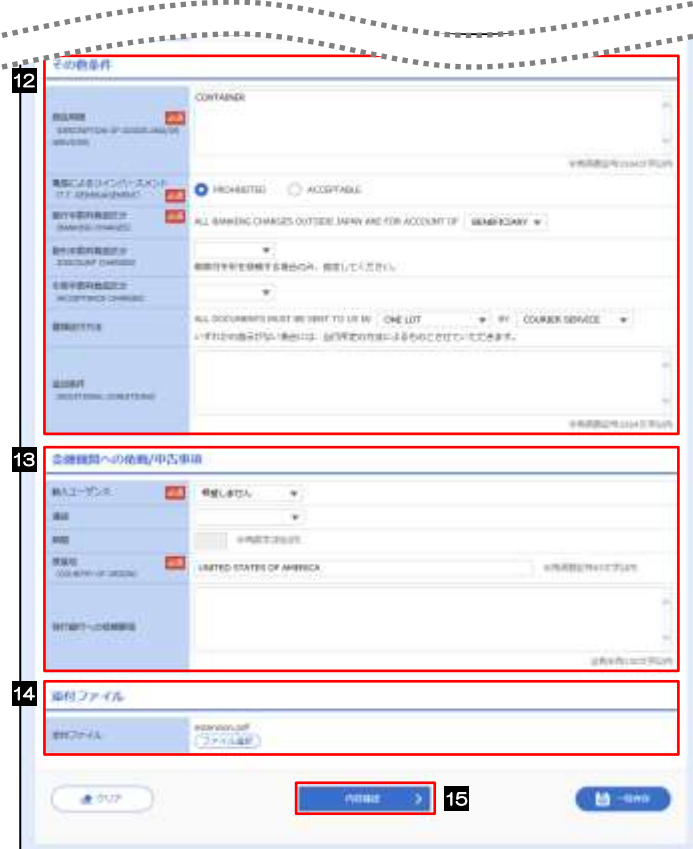

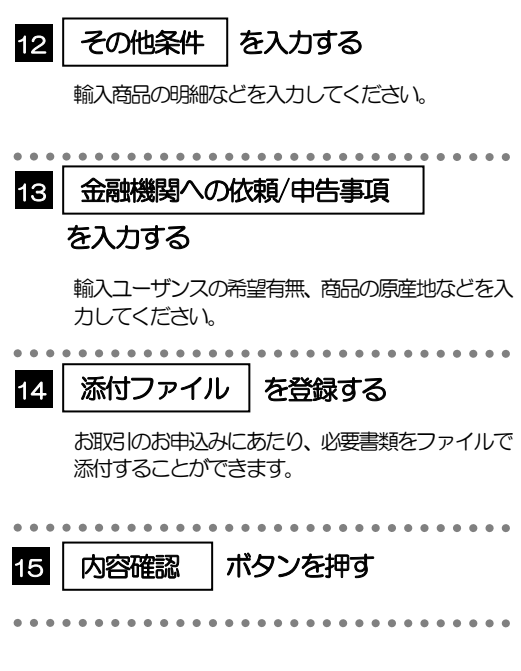

 $\mathbf{r}$ 

2.1.3 依頼内容を確認し、[実行]を押します。

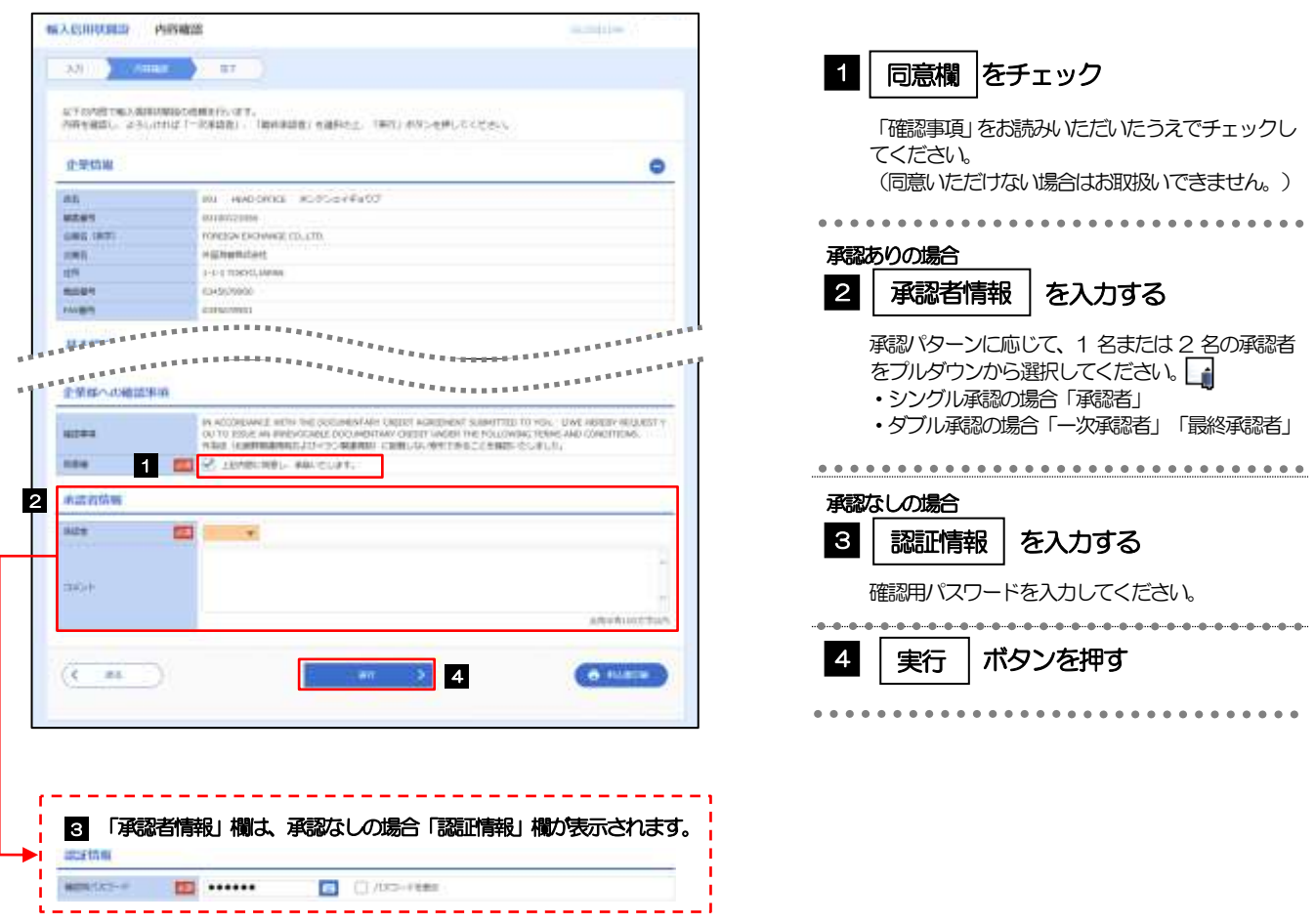

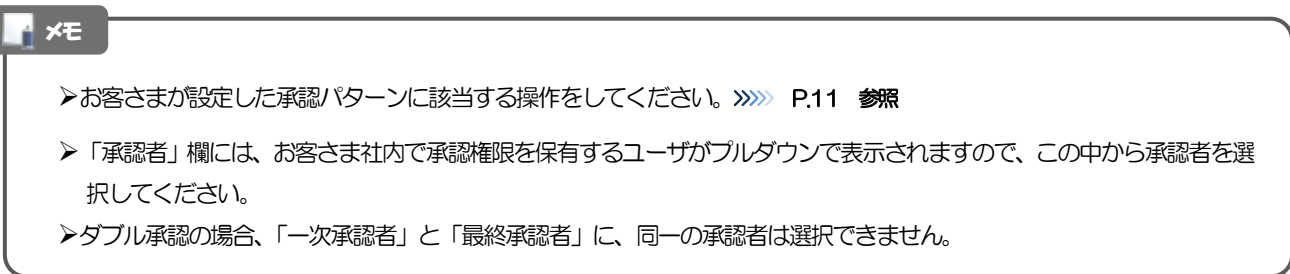

ſ

#### 2.1.4 開設依頼(画面入力)の完了です。

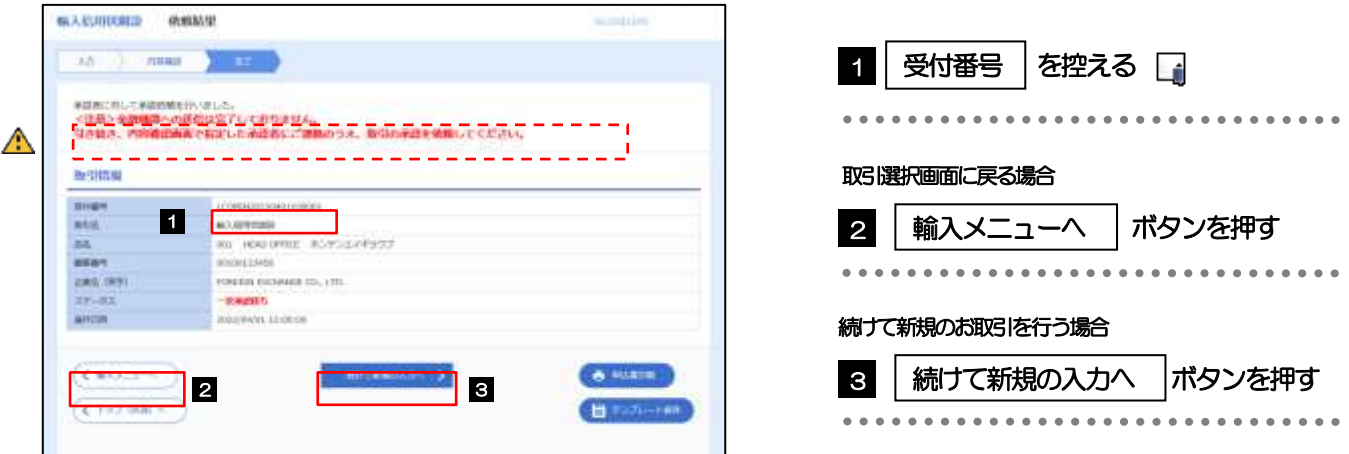

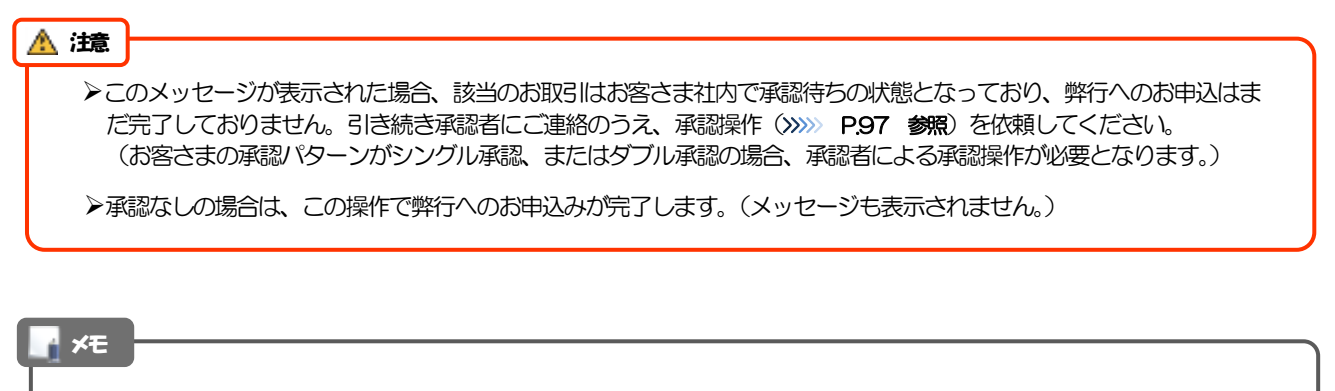

▶きらぼしど ジネスネット 《外為サービス》では、各種操作を行う際、受付番号を利用します。

>依頼内容を修正する場合は「引戻し可能取引一覧」より引戻し(取下げ)のうえ、修正してください。>>>>> [P.59](#page-64-0) 参照

## <span id="page-84-0"></span>2.2 開設依頼(全銀形式ファイル登録)

#### 2.2.1 メニューを表示して、[輸入]>[輸入信用状開設]>[開 設依頼[全銀形式ファイル登録]]を選択します。

#### 2.2.2 ファイルを指定し、 [登録] を押します。

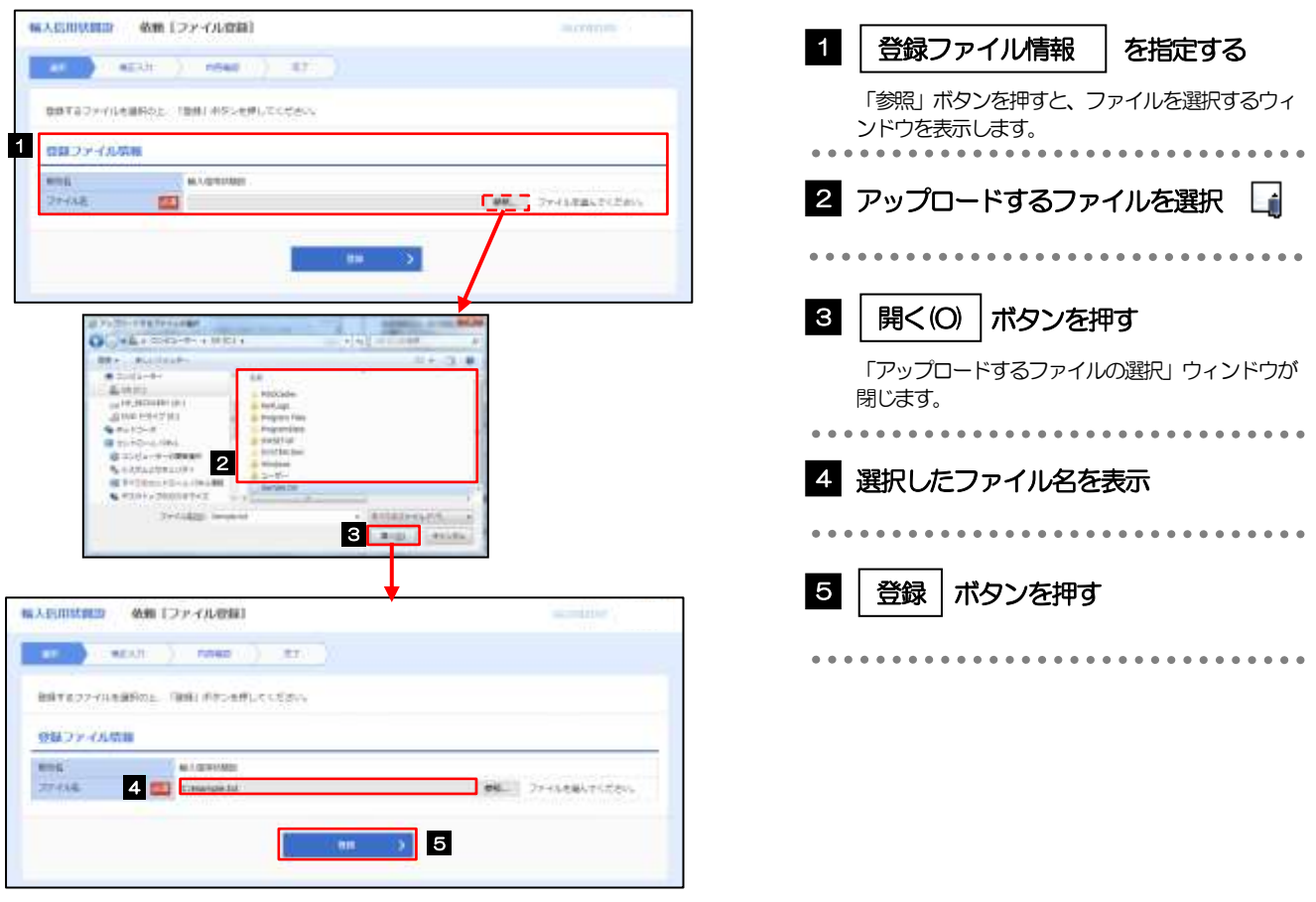

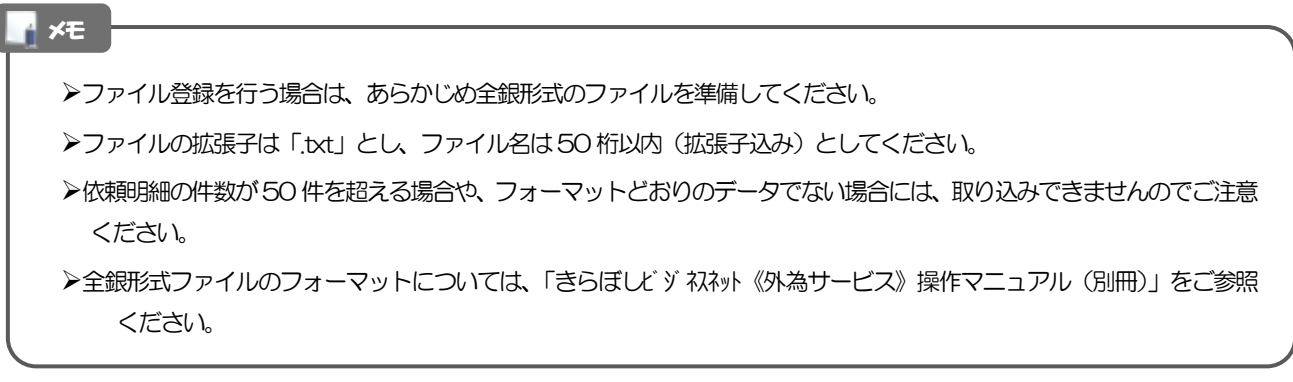

2.2.3 原産地を指定し、[内容確認]を押します。

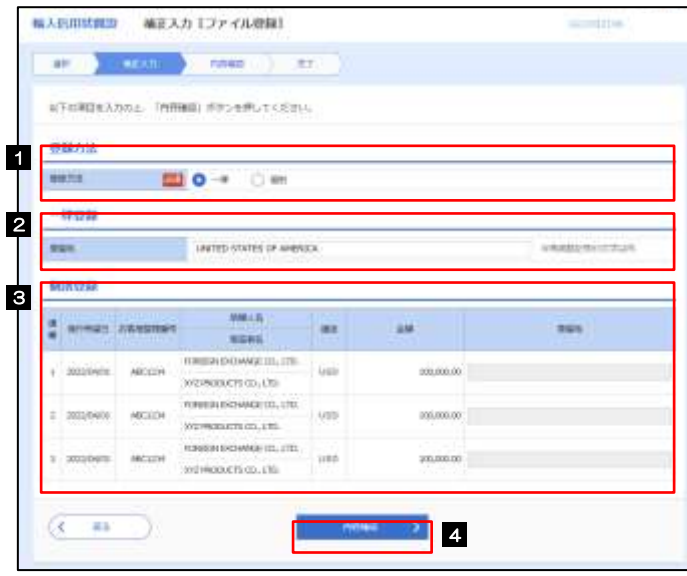

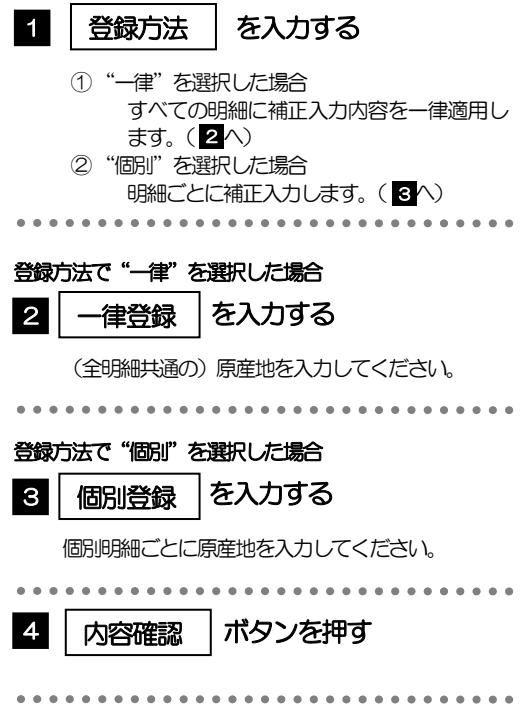

### <span id="page-86-0"></span>2.2.4 依頼内容を確認し、[実行]を押します。

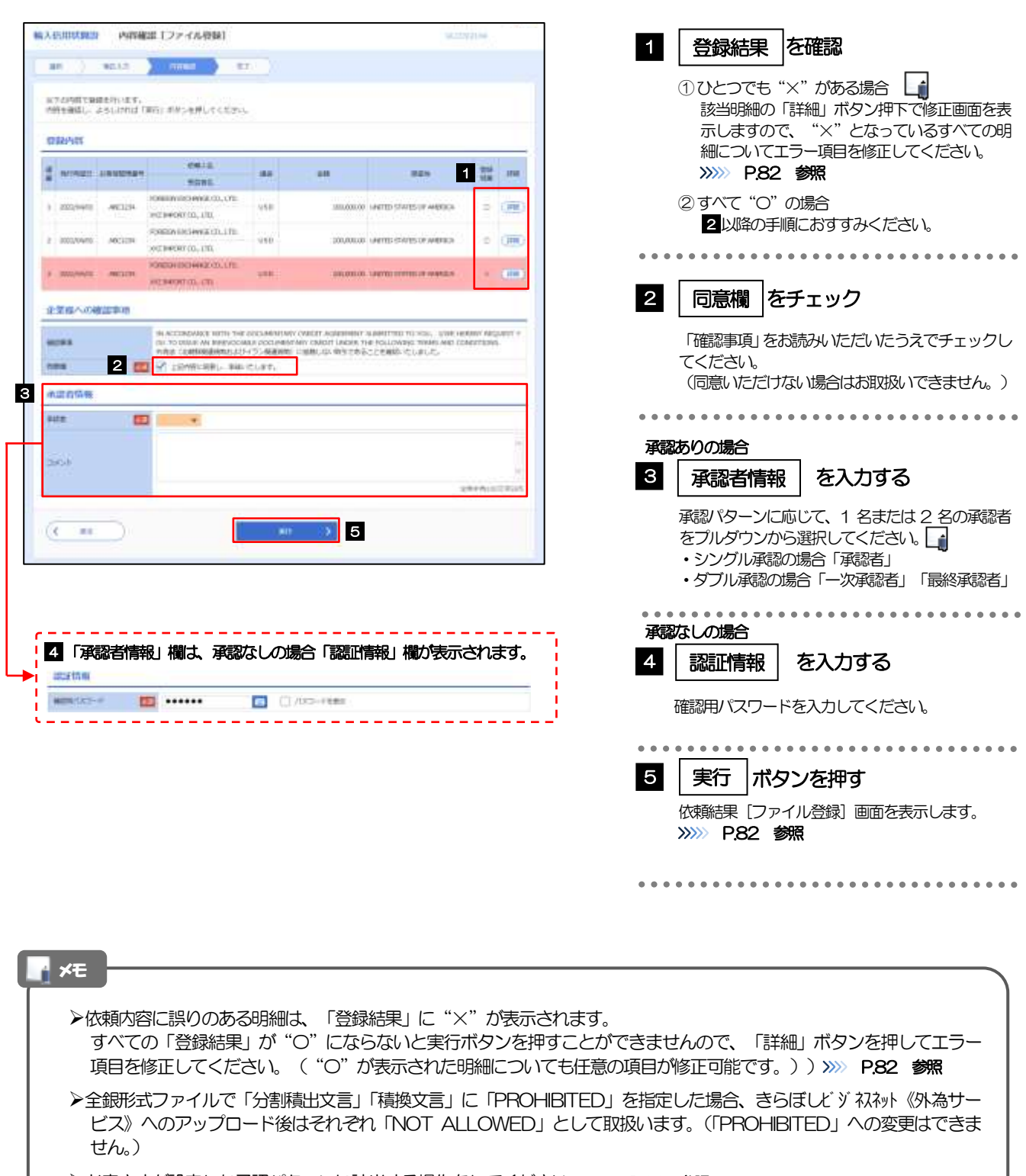

>お客さまが設定した承認パターンに該当する操作をしてください。>>>>> [P.11](#page-15-0) 参照

➢ダブル承認の場合、「一次承認者」と「最終承認者」に、同一承認者は選択できません。

### <span id="page-87-0"></span>2.2.5 項目を修正し、[修正]を押します。

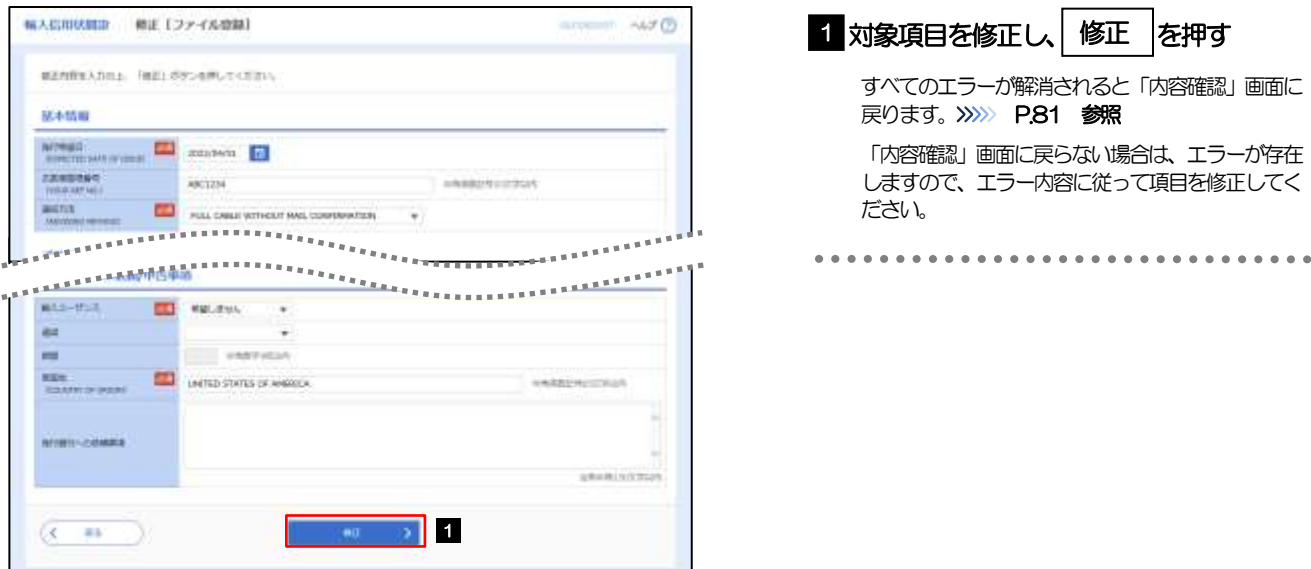

#### <span id="page-87-1"></span>2.2.6 開設依頼(ファイル登録)の完了です。

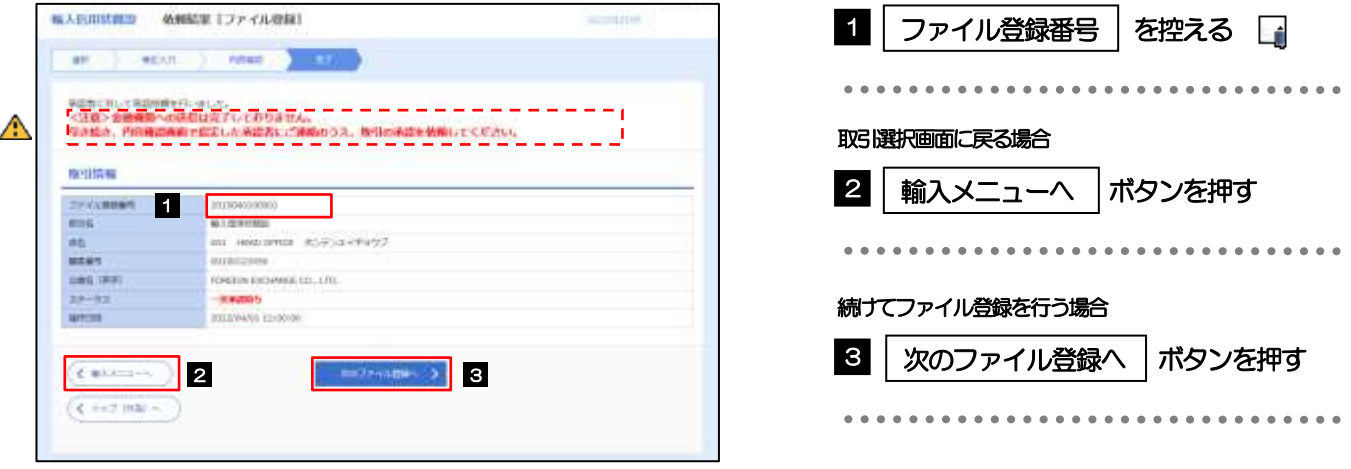

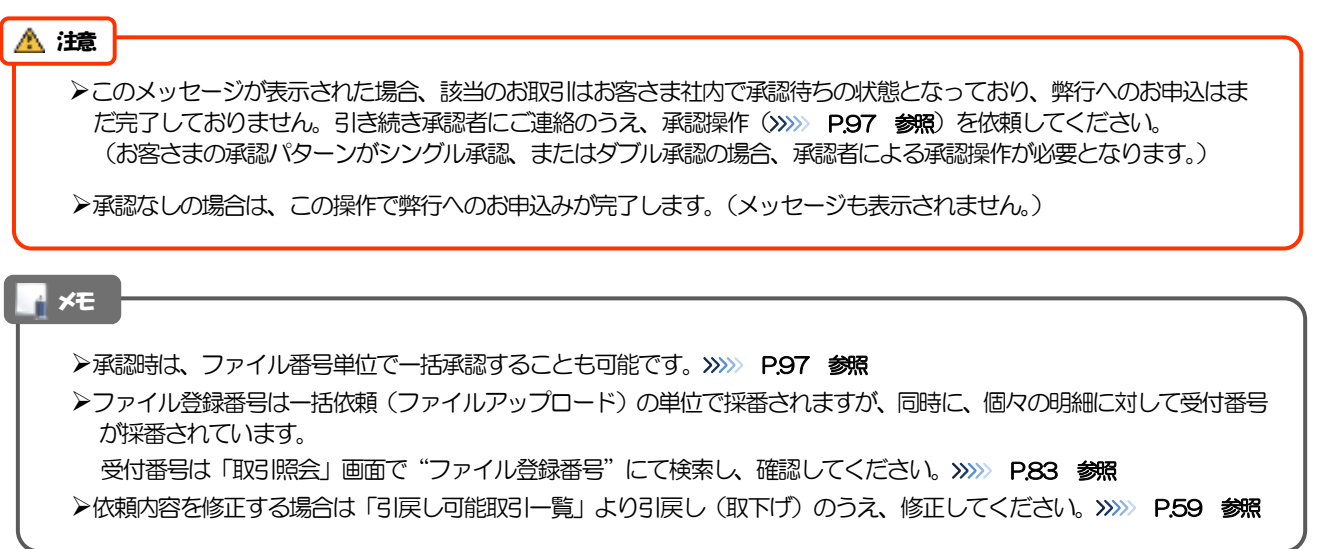

## <span id="page-88-0"></span>2.3 取引照会

#### 2.3.1 メニューを表示して、[輸入] > [輸入信用状開設] > [取 引照会]を選択します。

#### 2.3.2 検索条件を入力して、[絞り込み]を押します。

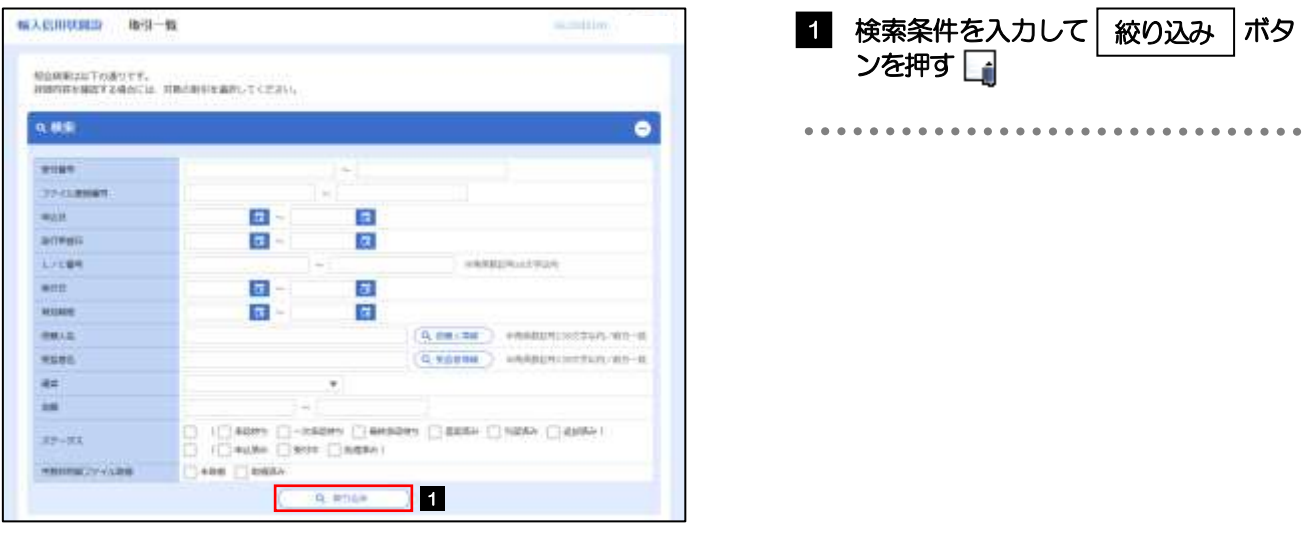

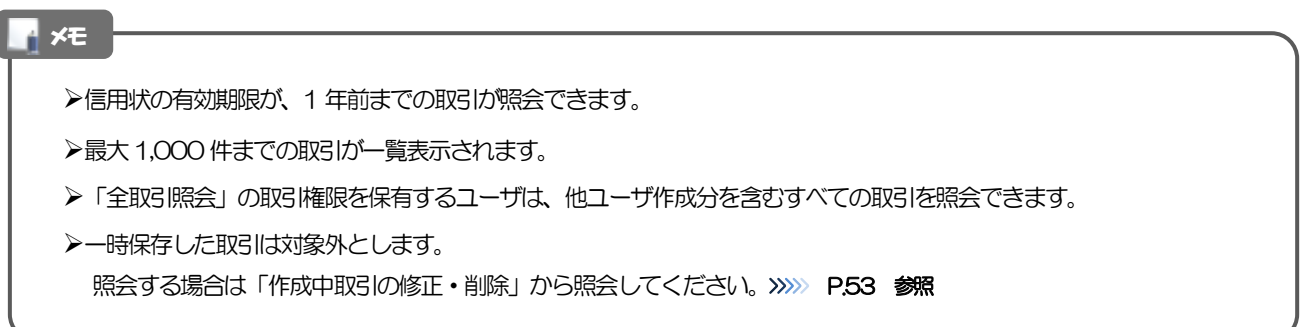

#### 2.3.3 検索結果の一覧より照会する対象を選択します。

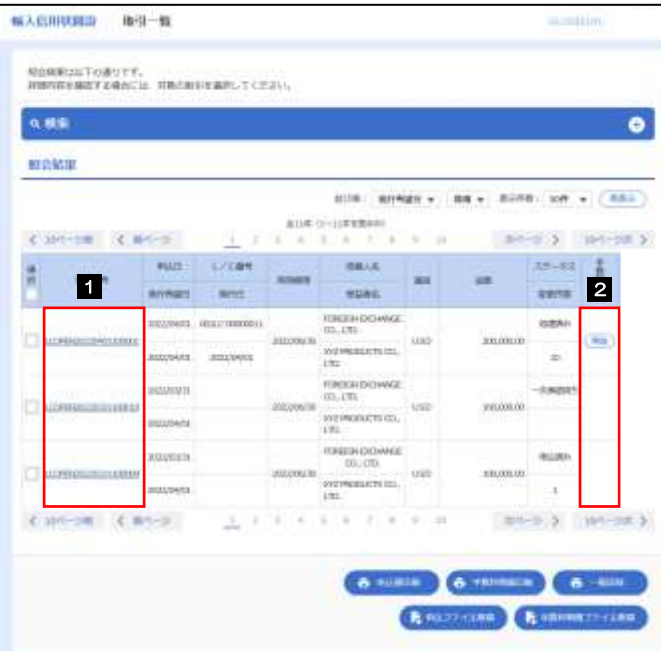

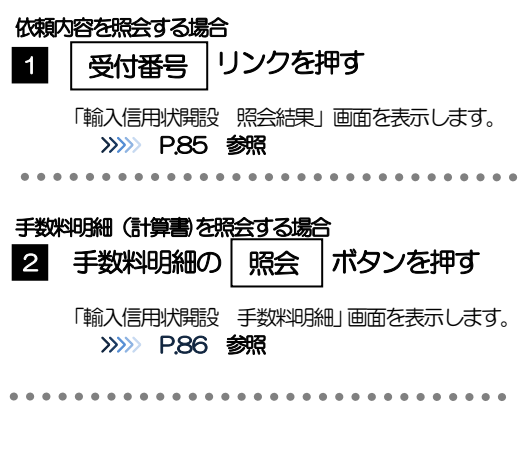

#### ■<br>【 メモ

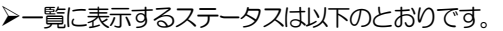

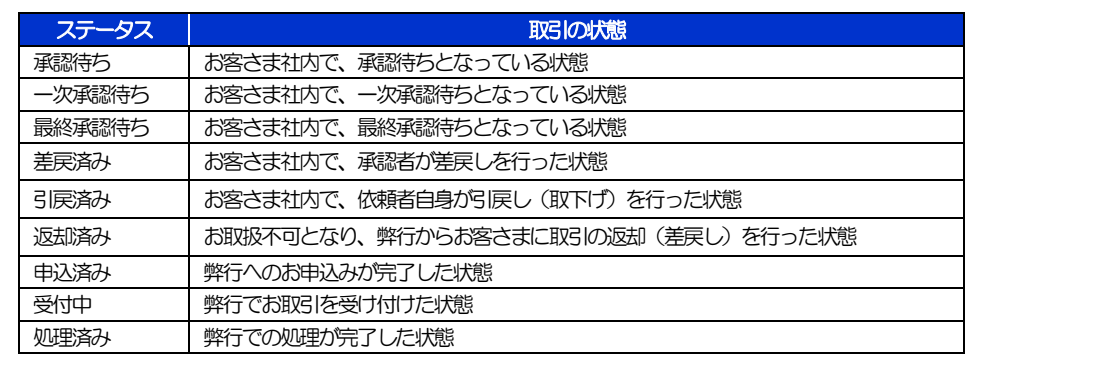

### <span id="page-90-0"></span>2.3.4 ご依頼内容が画面表示されます。

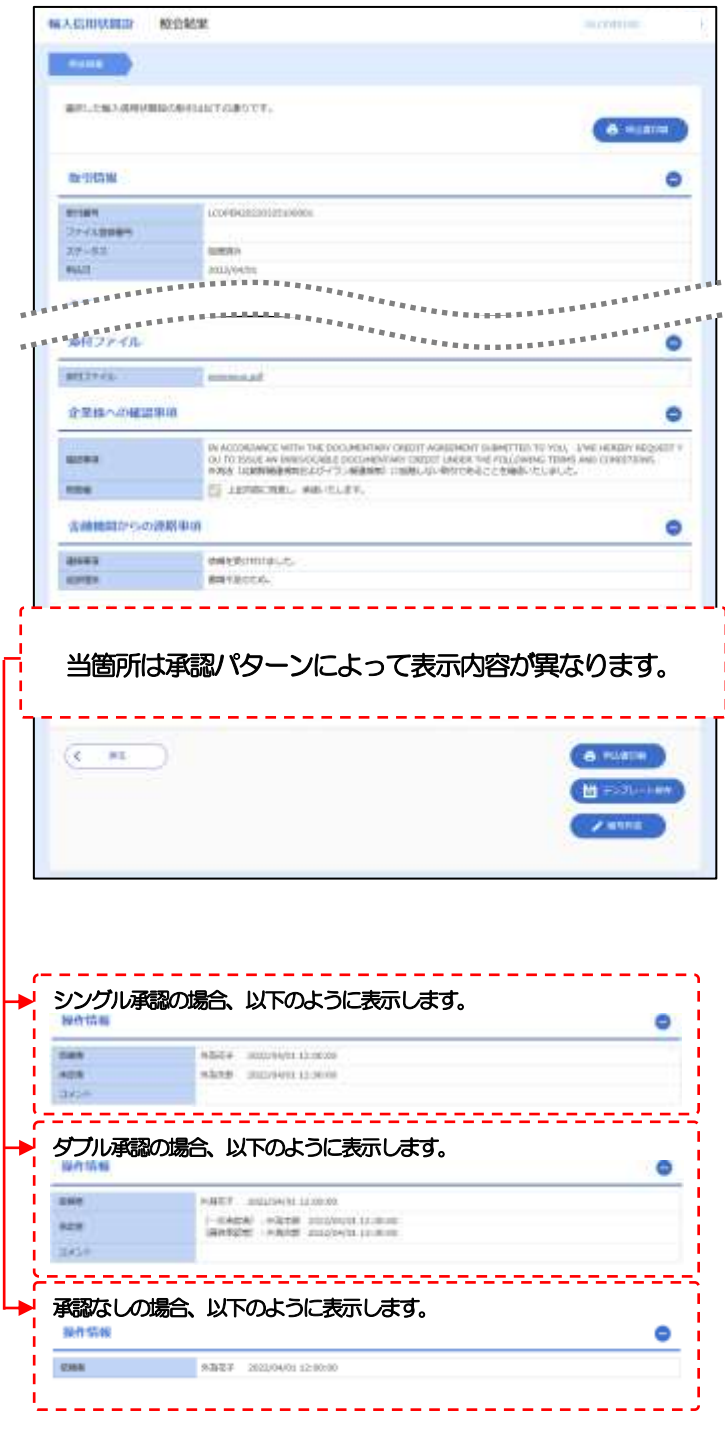

#### メモ

➢「添付ファイル」のリンクを押すことで、お客さまが登録した添付書類を照会できます。 >>>>> [P.170](#page-175-0) 参照

#### <span id="page-91-0"></span>2.3.5 手数料明細(計算書)が表示されます。

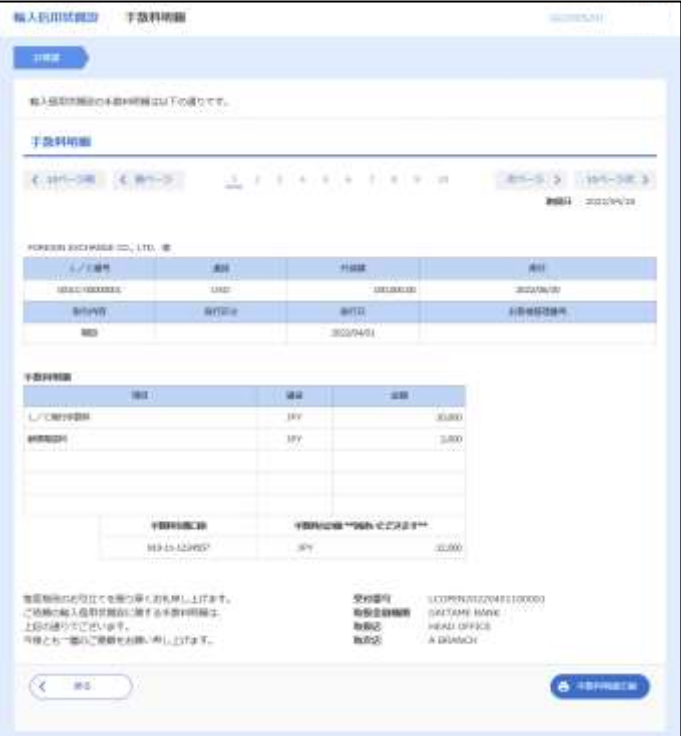

#### メモ

➢取消表示が「○」の場合は、取消済みの明細です。

# 8. 輸入信用状条件変更

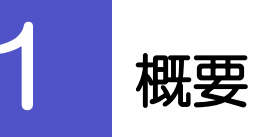

輸入信用状の条件変更依頼やご依頼内容・取引状況の照会などを行うことができます。

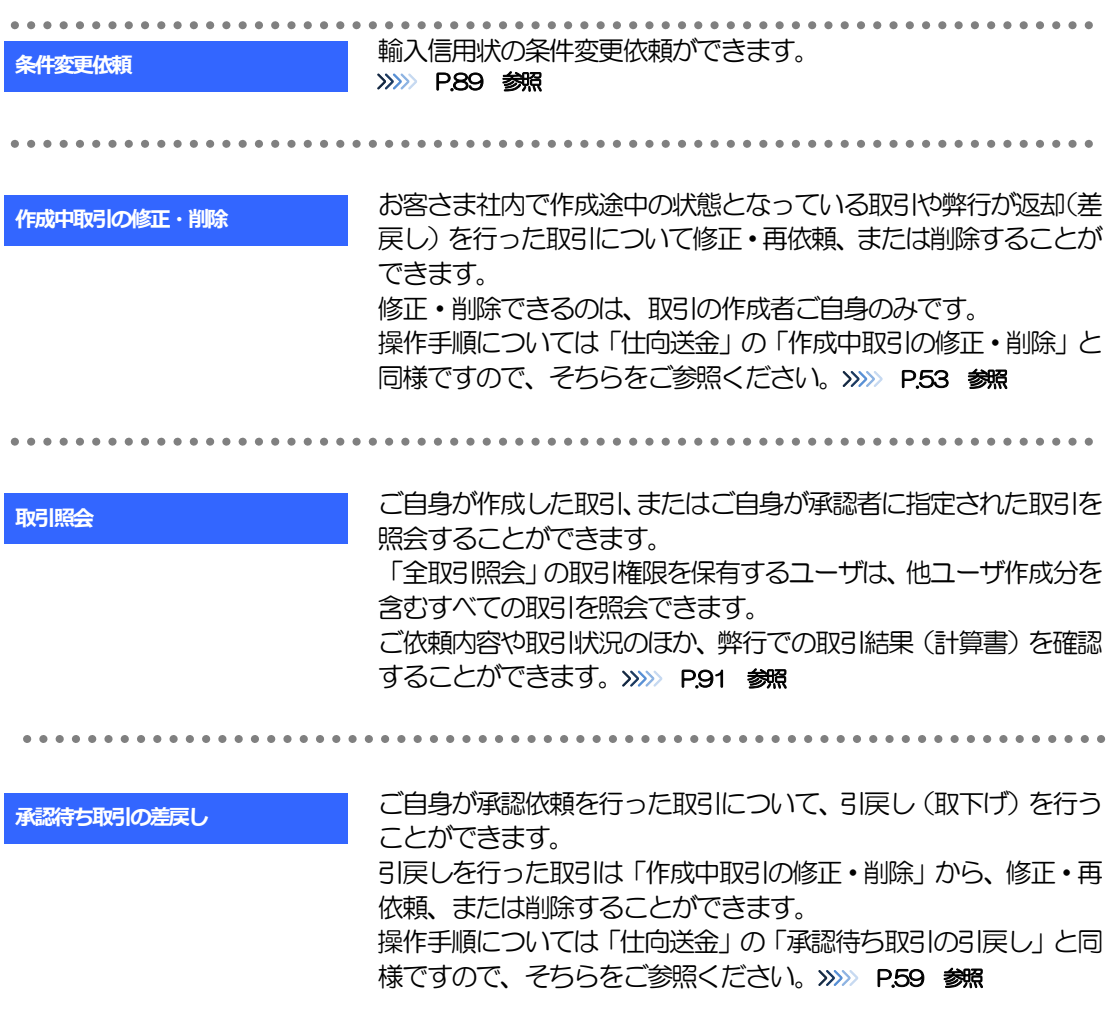

# 操作手順

### <span id="page-94-0"></span>2.1 条件変更依頼(画面入力)

2.1.1 メニューを表示して、[輸入] > [輸入信用状条件変更] >[条件変更依頼]を選択します。

#### 2.1.2 検索条件を入力して [絞り込み] を押します。

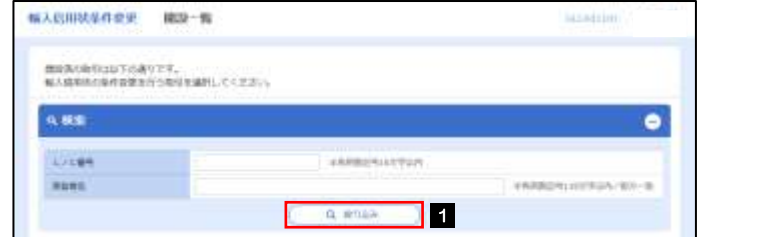

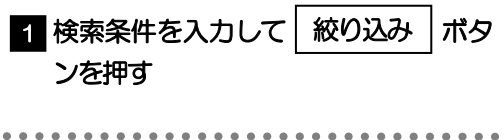

#### 2.1.3 開設済取引一覧が表示されます。

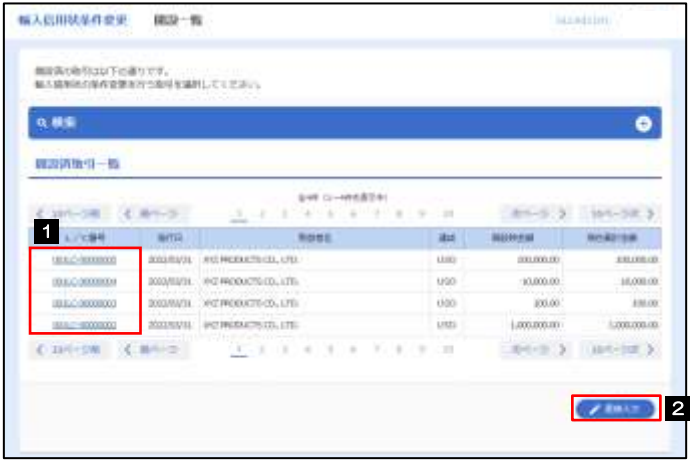

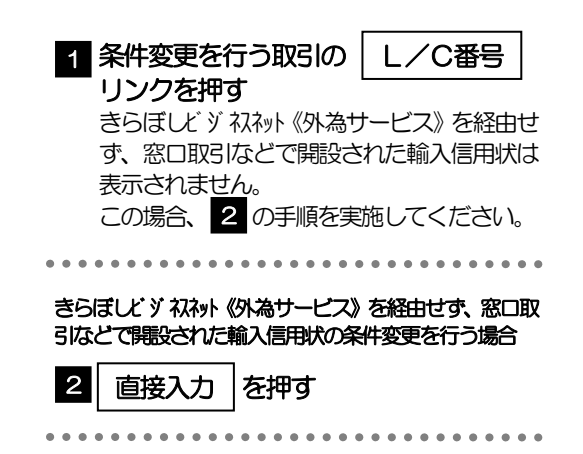

#### 2.1.4 条件変更内容を入力し、[内容確認]を押します。

入力項目の詳細については、「きらぼしビジネネット《外為サービス》操作マニュアル(別冊)」をご参照く ださい。

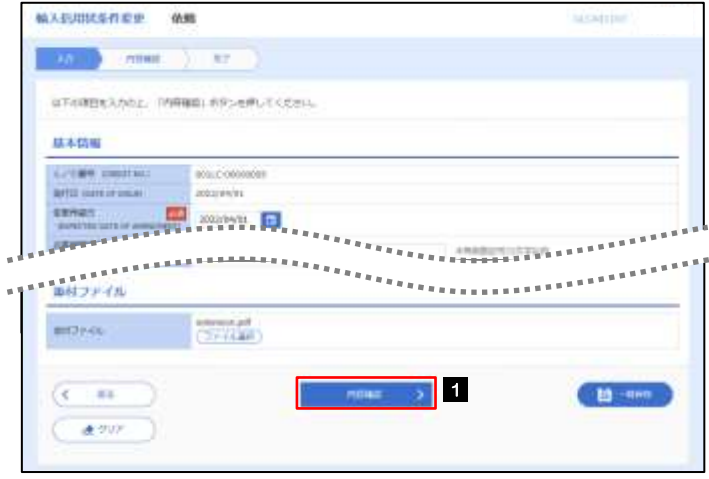

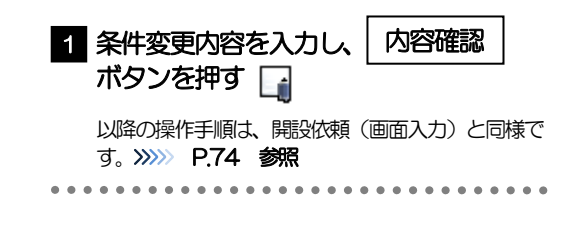

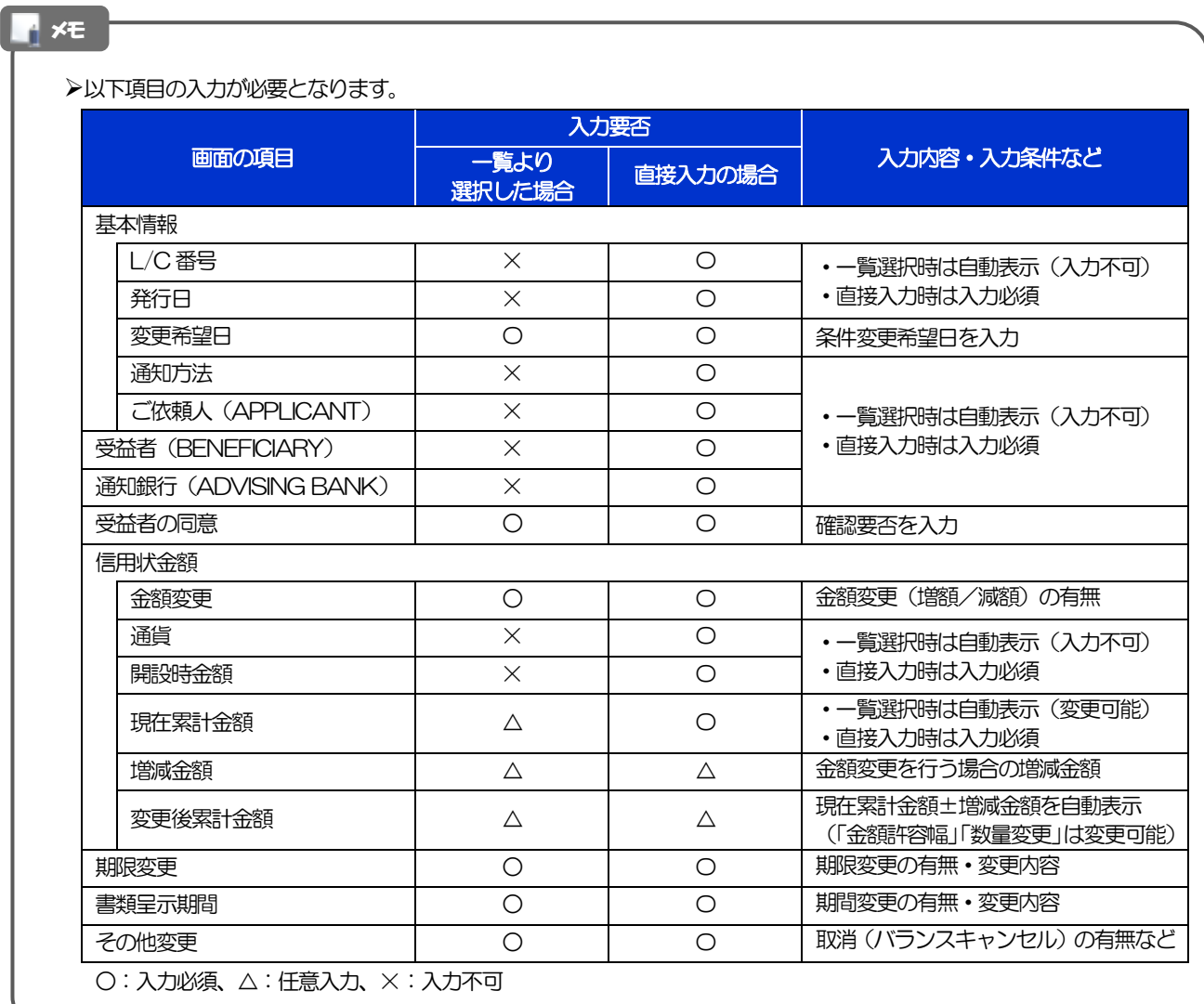

## <span id="page-96-0"></span>2.2 取引照会

#### 2.2.1 メニューを表示して、[輸入] > [輸入信用状条件変更] >[取引照会]を選択します。

#### 2.2.2 検索条件を入力して、[絞り込み]を押します。

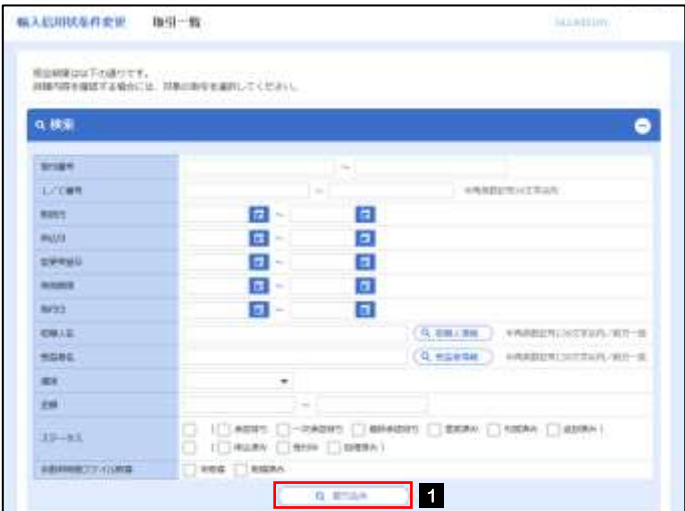

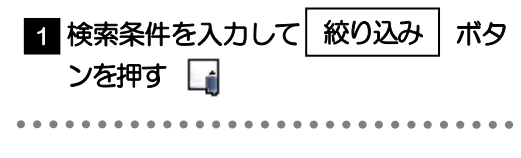

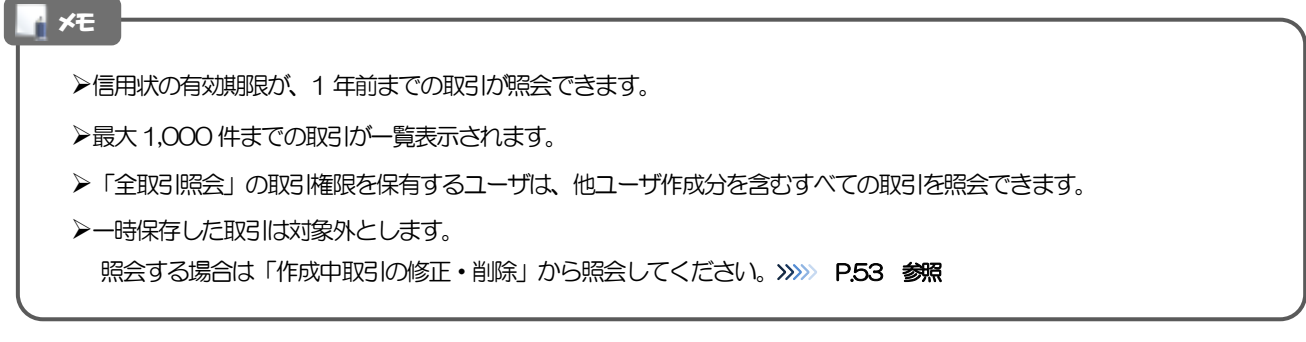

### 2.2.3 検索結果の一覧より照会する対象を選択します。

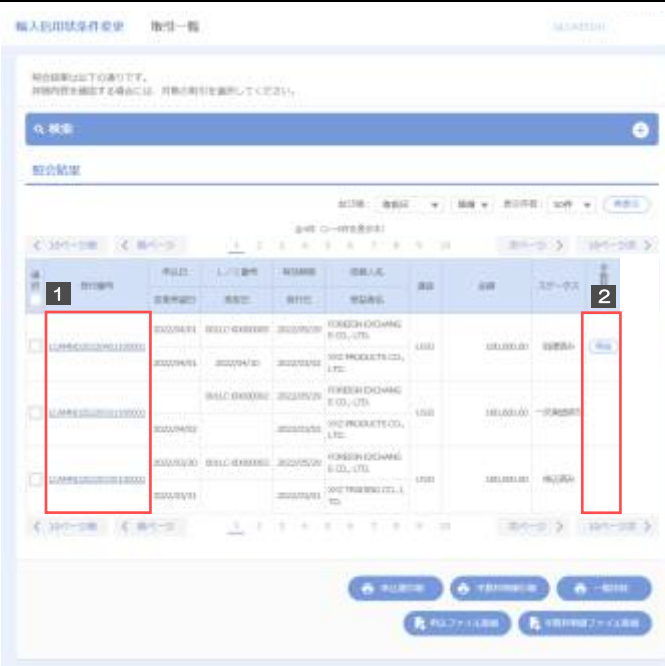

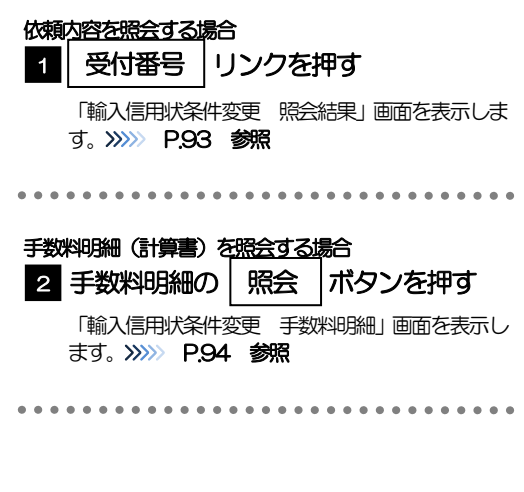

#### メモ

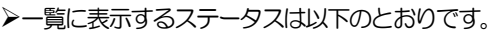

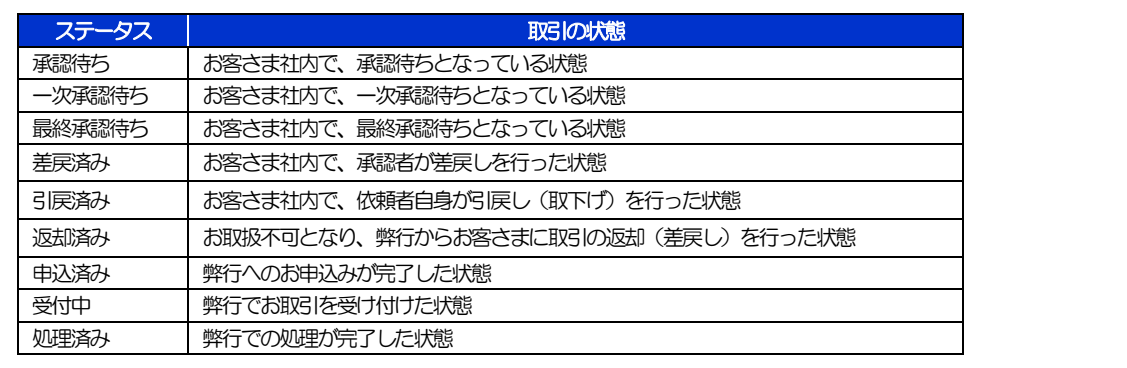

### <span id="page-98-0"></span>2.2.4 ご依頼内容が画面表示されます。

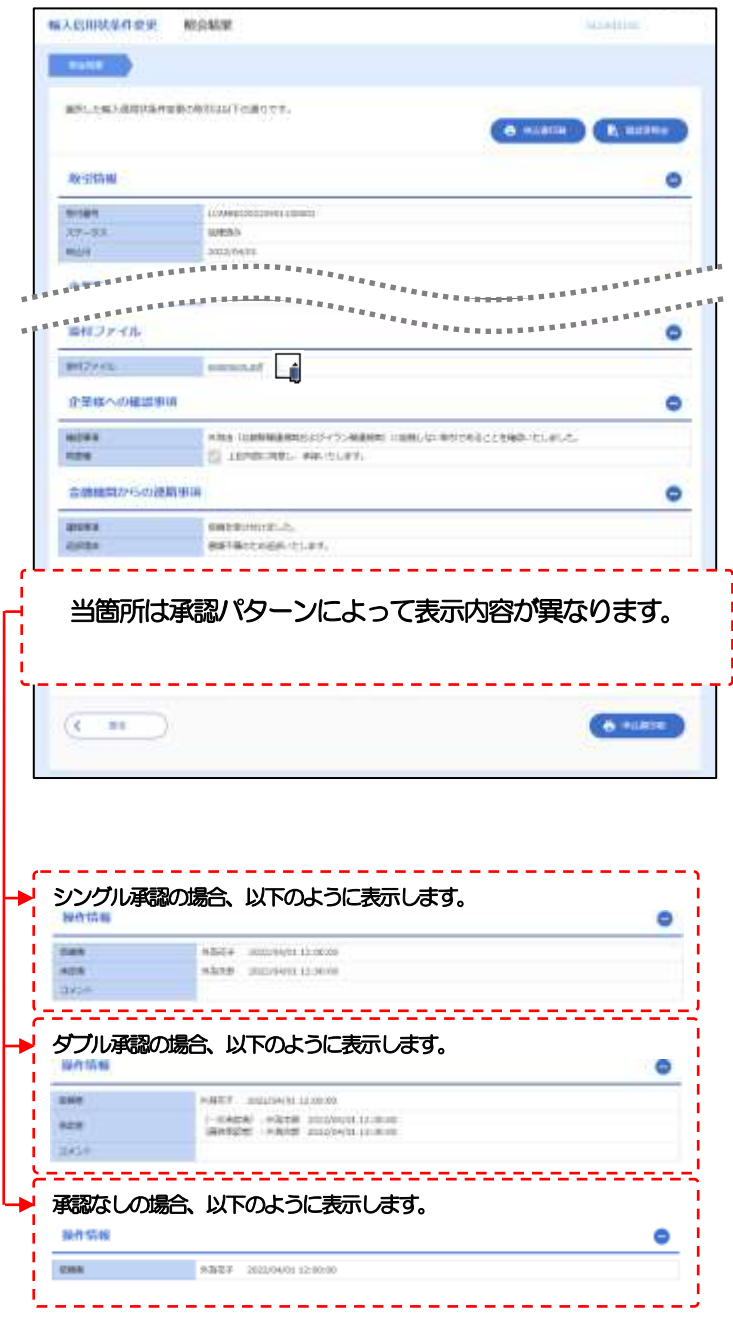

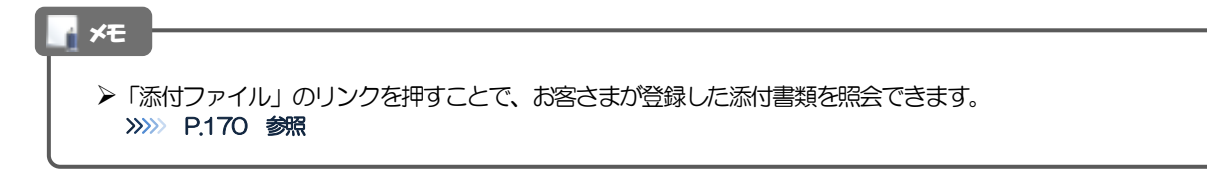

#### <span id="page-99-0"></span>2.2.5 手数料明細(計算書)が表示されます。

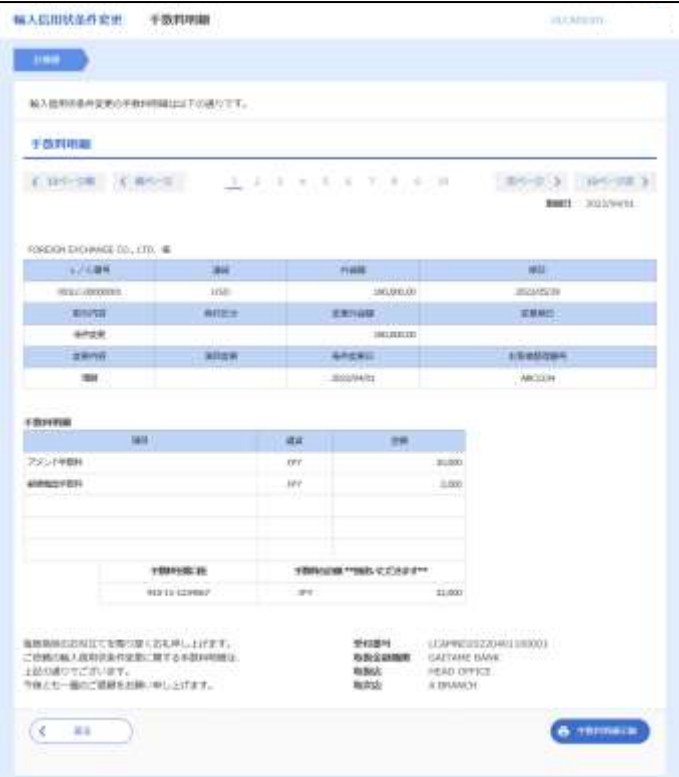

メモ

➢取消表示が「○」の場合は、取消済みの明細です。

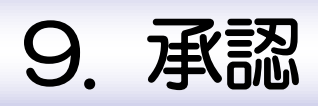

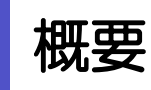

承認依頼者から、自身が承認者に指定された取引について、承認または差戻しすることができます。 また、一括承認機能により、複数の取引を一度に承認することも可能です。 なお、承認操作は各業務とも共通の手順ですので、ここでは、「仕向送金」を例に説明します。

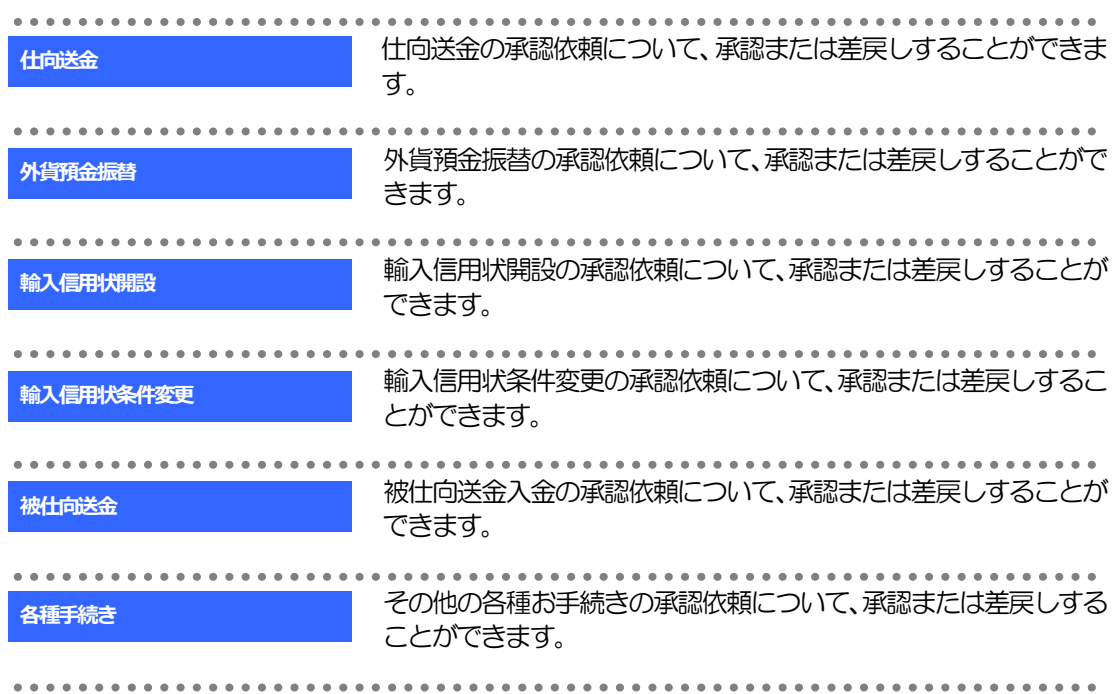

# 2 操作手順(仕向送金を例とします)

<span id="page-102-0"></span>![](_page_102_Picture_130.jpeg)

#### 2.1.2 承認待ち取引一覧を表示します。□

![](_page_102_Picture_131.jpeg)

![](_page_102_Picture_132.jpeg)

#### 2.1.3 依頼内容を確認し、[承認]または[差戻し]を押します。

![](_page_103_Picture_119.jpeg)

>依頼者が登録した添付書類を照会できます。 >>>>> [P.170](#page-175-0) 参照 ➢外貨預金振替では、この操作を行った時点で、再度、振替金額が試算されます。 相場の変動などにより、計算結果が依頼時と異なる場合は、内容確認画面の該当項目の背景を赤色反転して強調表示します。 メモ

#### <span id="page-104-0"></span>2.1.4 承認を行います。

(1) 依頼内容を確認し、[実行]を押します。

![](_page_104_Picture_87.jpeg)

![](_page_104_Picture_88.jpeg)

▶「認証情報」欄は(「確認用パスワード」に加え)お客様の認証方法に応じて「ワンタイムパスワード」を入力してくだ さい。 操作方法は「送金依頼 [画面入力]」と同様ですので、そちらをご参照ください。>>>>> [P.47](#page-52-0) 参照 ➢但し、「外貨預金振替」「各種手続き」のお取引を承認する際は、認証情報(確認用パスワード)の入力は不要です。 (入力欄自体が表示されません。) メモ

#### (2) 承認の完了です。

![](_page_105_Picture_91.jpeg)

![](_page_105_Picture_92.jpeg)

#### ▶このメッセージが表示された場合、該当のお取引はお客さま社内で最終承認待ち (一次承認済み) の状態となっており、 弊行へのお申込はまだ完了しておりません。引き続き最終承認者にご連絡のうえ、承認操作(>>>>> [P.97](#page-102-0) 参照)を依 頼してください。(お客さまの承認パターンがダブル承認で一次承認を行った場合、さらに最終承認者による最終承認 が必要となります。) ➢シングル承認の場合、またはダブル承認で最終承認を行った場合は、この操作で弊行へのお申込みが完了します。(メッ セージも表示されません。) 注意

実行

1 差戻しする依頼内容を確認し

ボタンを押す

### <span id="page-106-0"></span>2.1.5 差戻しを行います。

(1) 依頼内容を確認し、[実行]を押します。

![](_page_106_Picture_128.jpeg)

![](_page_106_Picture_129.jpeg)

![](_page_106_Picture_130.jpeg)

![](_page_106_Picture_131.jpeg)

<span id="page-107-0"></span>2.1.6 一括承認を行います。

(1) 承認待ち取引一覧より、承認する取引を選択します。

![](_page_107_Picture_79.jpeg)

メモ

▶一括承認が可能な取引件数は最大50件 (承認待ち取引一覧の1ページあたり最大表示件数)です。

➢外貨預金振替・各種手続きでは、一括承認を行うことはできません。
### (2) 一覧の取引内容を確認し、[実行]を押します。

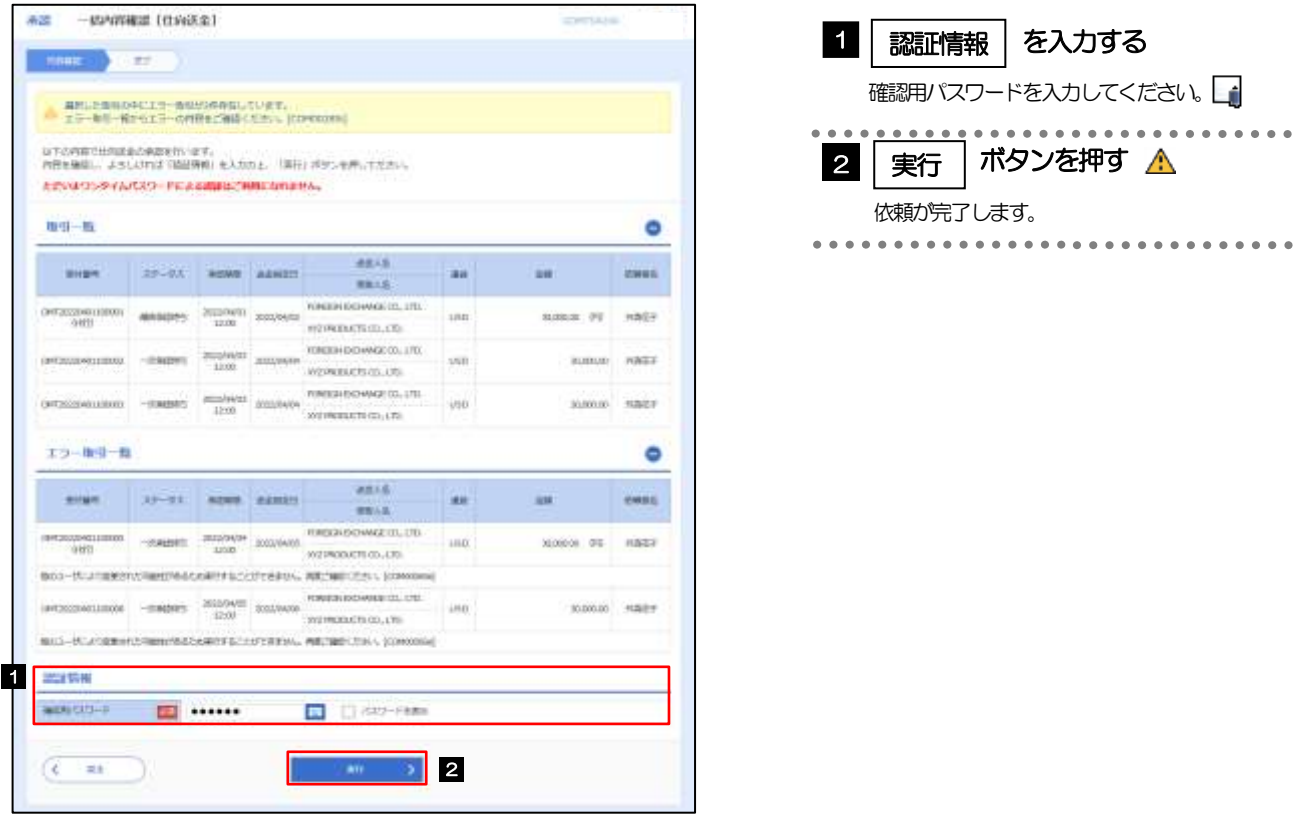

### ➢エラー取引一覧が表示されていた場合、このまま実行することもできますが、「エラー取引一覧」に表示された取引に ついては承認されません。 エラー取引一覧に表示された取引については、差戻しを行ってください >>>>> [P.101](#page-106-0) 参照 注意

メモ

>「認証情報」欄は(「確認用パスワード」に加え)お客様の認証方法に応じて「ワンタイムパスワード」を入力してくだ さい。 操作方法は「送金依頼 [画面入力]」と同様ですので、そちらをご参照ください。>>>>> [P.47](#page-52-0) 参照

(3) 一括承認の完了です。

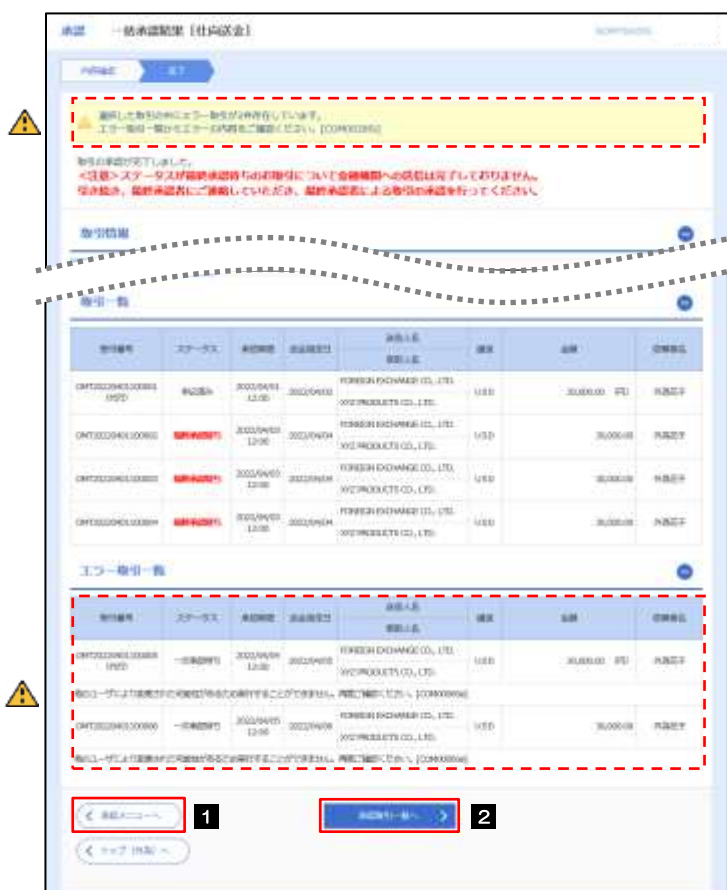

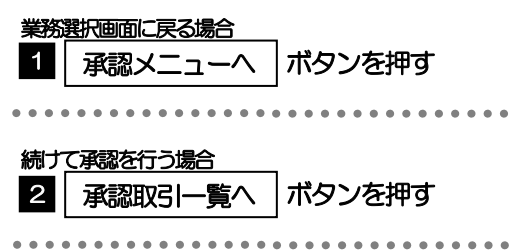

#### 注意

- ▶「く注意>ステータスが最終承認待ち~承認を行ってください。」のメッセージが表示された場合は、一括承認したお取引 の中にお客さま社内で最終承認待ち(一次承認済み)の状態となっている取引が含まれています。該当取引は弊行への お申込がまだ完了しておりませんので、「取引一覧」のステータス欄をご確認いただき、「最終承認待ち」となっている取引 については引き続き最終承認者にご連絡のうえ、承認操作(>>>>> [P.97](#page-102-0) 参照)を依頼してください。(お客さまの承認 パターンがダブル承認の場合、一次承認を行った取引についてはさらに最終承認者による最終承認が必要となります。)
- ➢シングル承認の場合、またはダブル承認で最終承認を行った取引の場合は、この操作で弊行へのお申込みが完了します。
- >「エラー取引一覧」に表示された取引については、差戻しを行ってください >>>>> [P.101](#page-106-0) 参照

# 10. 為替予約

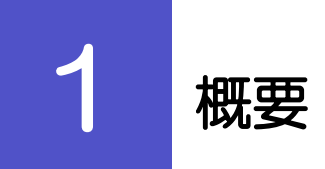

為替予約やリーブオーダーの依頼、締結確認(コンファーム)、および取引状況の照会を行うことができます。

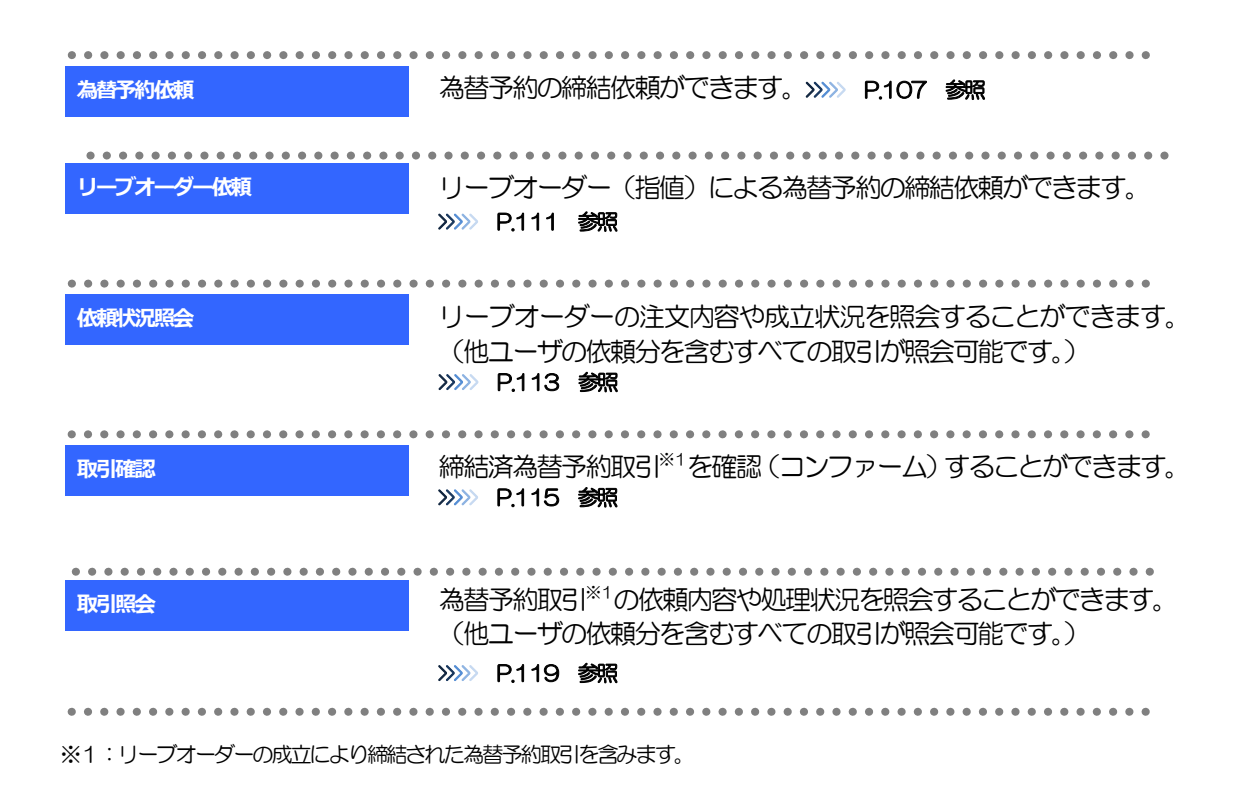

#### <span id="page-112-1"></span><span id="page-112-0"></span>2 操作手順 2.1 為替予約依頼(画面入力) 2.1.1 メニューを表示して、[為替予約] > [為替予約] > [為 替予約依頼]を選択します。 2.1.2 依頼内容を指定し、「レート照会]を押します。 2585 Y-FL 2685 V-R040 W 1 | 依頼情報 | を入力する  $-5000$  $-0.01$ (c) (Amaz) ) ( *INSIDE*  $167$ 通貨ペア、売買、取引金額などを入力してください。 TEN-1589者です。日光としてこれをください。<br>また、不成のお思いレートを拡大のある事により「-」が表示されることがありますが、日本の第二ついて出来な可能な場合があります。 ※「売買」は、お客さまから見た「売り」または「買 ▏<br>▔▏<mark>▚▔▞▓</mark>▖▔▔▔▔▔ い」を選択してください。 . . . . . . . . . . . . . . . . . 1 minutes reading minutes and minutes concerns concerns amounts 1<br>1,200 cm with any 100 cm with any 100 minutes and 100 minutes and 100 minutes and 100 minutes and 100 minutes<br>1,200 cm 200 minutes and 100 minutes and 100 m **CONTRACTOR**  $-40$ 2 │ レート照会 │ボタンを押す wages souries mauer source source would center. ................................ 史英防制 **CHE MIRTIANS FORMALISOVANE CL. LTD** 1 ments **ARAN STATE ED** O RESIT  $C$  dispute: **BEE** water w  $m = 90$ **REMARKS**  $\blacksquare$ ED woods ED

➢前回レートよりも円高に推移した場合は青字、円安に推移した場合は赤字で表示されます。(以下表参照)

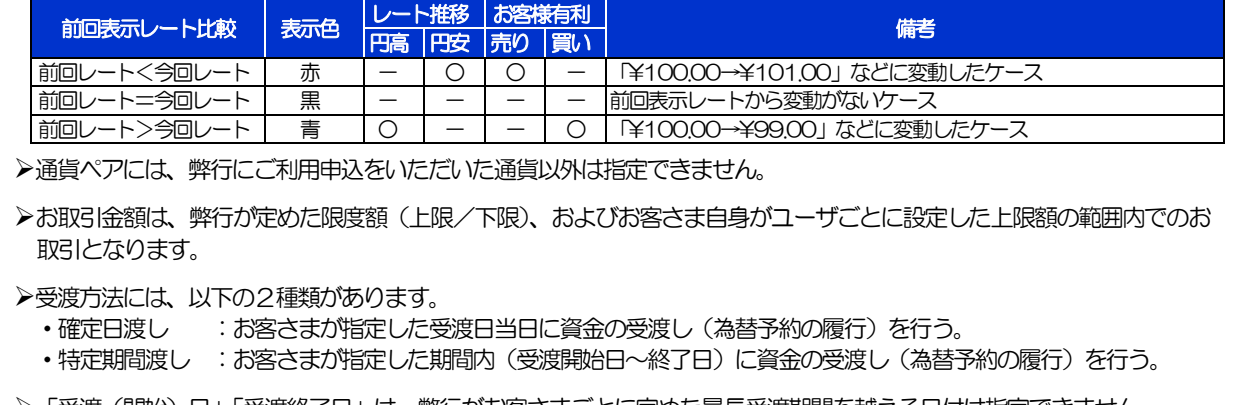

>レート情報には、マーケットでの「SPOT レート」(通常2営業日後の受渡レート)が約5 秒間隔でリアルタイム表示

※レート情報は、お客さまに適切なタイミングでレート照会を行っていただくためのマーケットレート(参考レート) であり、実際に締結されるレートとは異なります。また、相場の急変などによりレートが表示できない場合には「- (ハ

➢「受渡(開始)日」「受渡終了日」は、弊行がお客さまごとに定めた最長受渡期間を越える日付は指定できません。 また、該当通貨の海外市場の休日、および国内の金融機関非営業日は指定できません。

➢「お客さま整理番号」は、お客さまが任意でご入力いただけます。

 $+$ ma $=$   $\frac{1}{2}$  2

mask 714

**ASMOND** 

されます。

 $\Box$ 

100,000.00

メモ

**Artistal Livia** 

 $($   $*$ vvv $)$ 

イフン)」が表示されます。

### 2.1.3 レート提示までの間、「為替予約依頼中」画面を表示します。

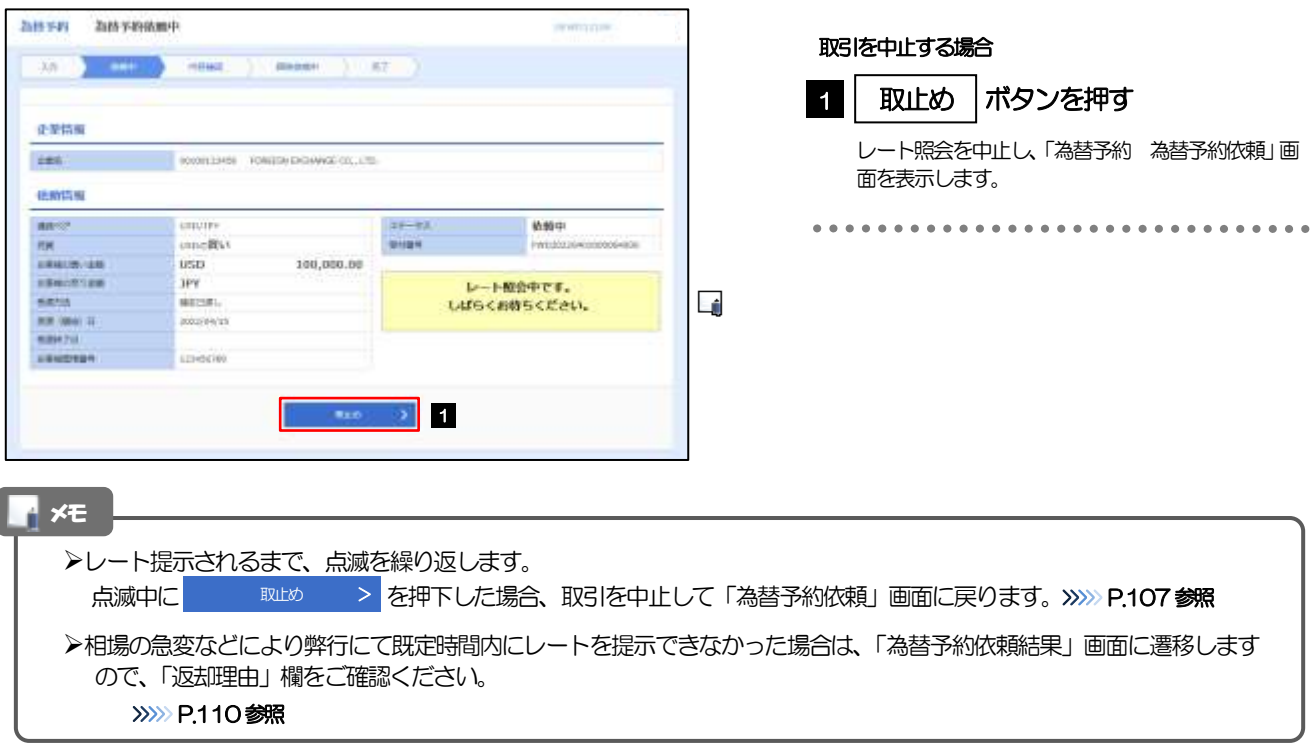

### 2.1.4 提示されたレートを確認し、[締結依頼]を押します。

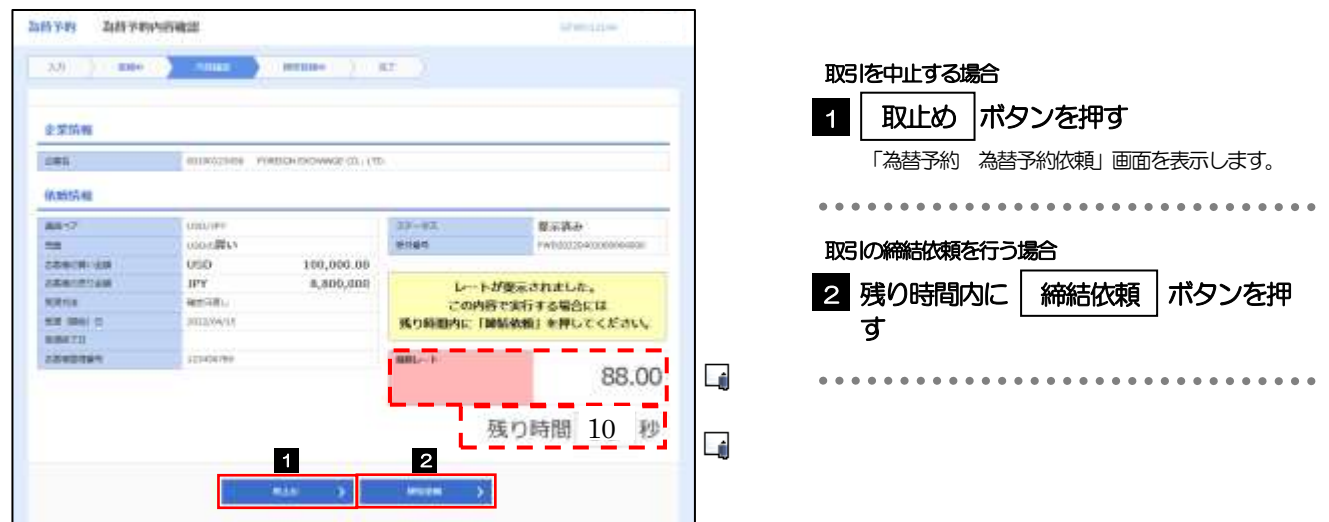

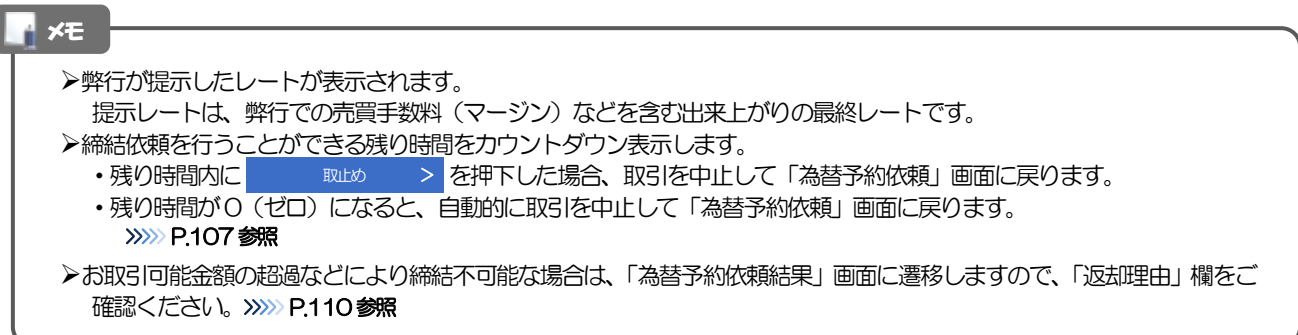

### 2.1.5 締結依頼が成立するまでの間、「為替予約締結依頼中」画 面を表示します。

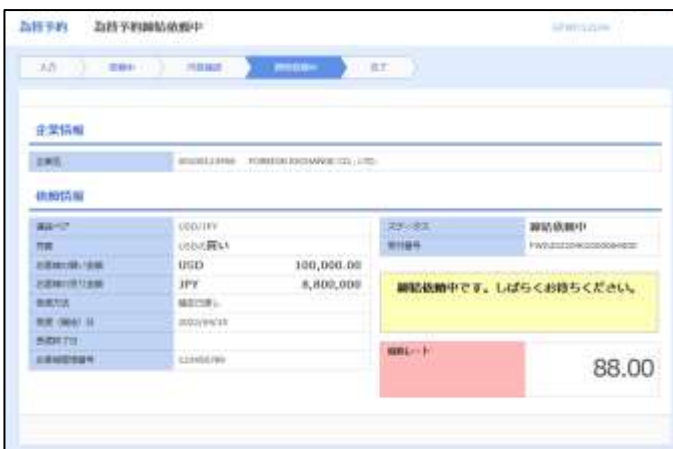

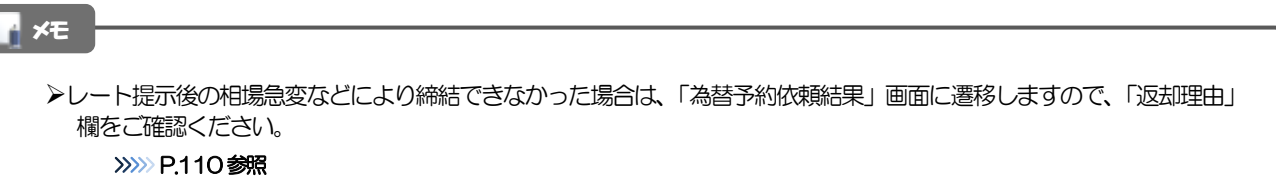

### 2.1.6 為替予約が締結されました。(為替予約依頼(画面入力) の完了)

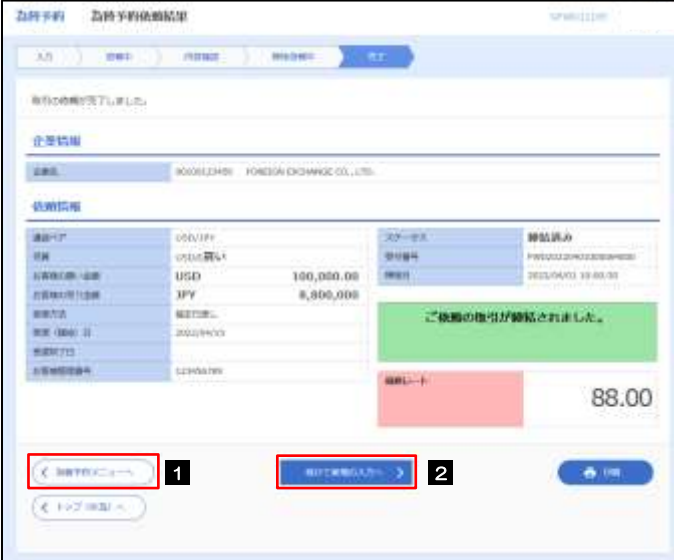

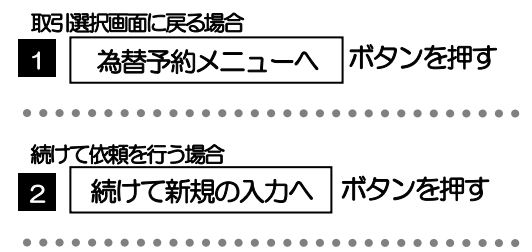

### <span id="page-115-0"></span>2.1.7 締結できなかった場合は、依頼結果画面に返却理由を表示 します。

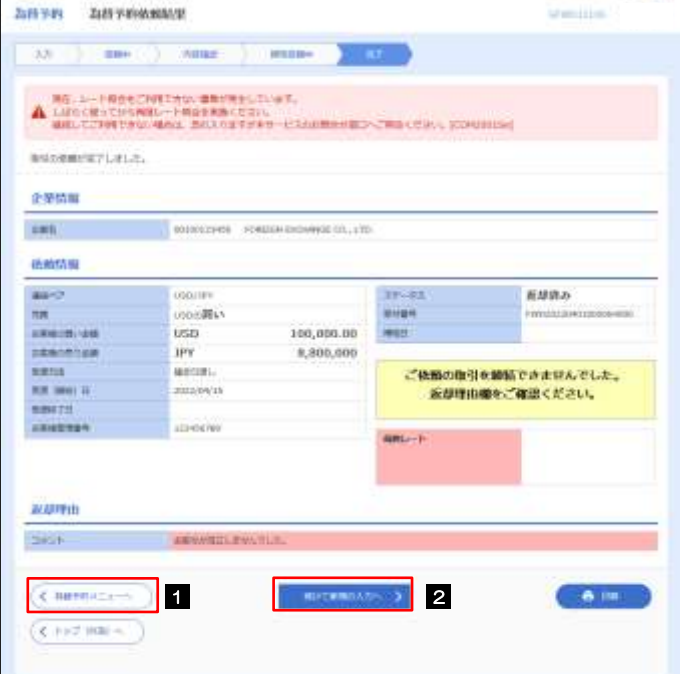

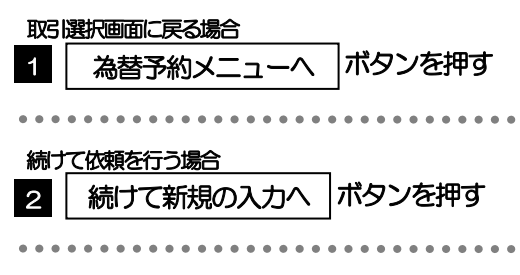

### <span id="page-116-0"></span>2.2 リーブオーダー依頼(画面入力)

### 2.2.1 メニューを表示して、 [為替予約] > [リーブオーダー] >[リーブオーダー依頼]を選択します。

### 2.2.2 依頼内容を指定し、[内容確認]を押します。

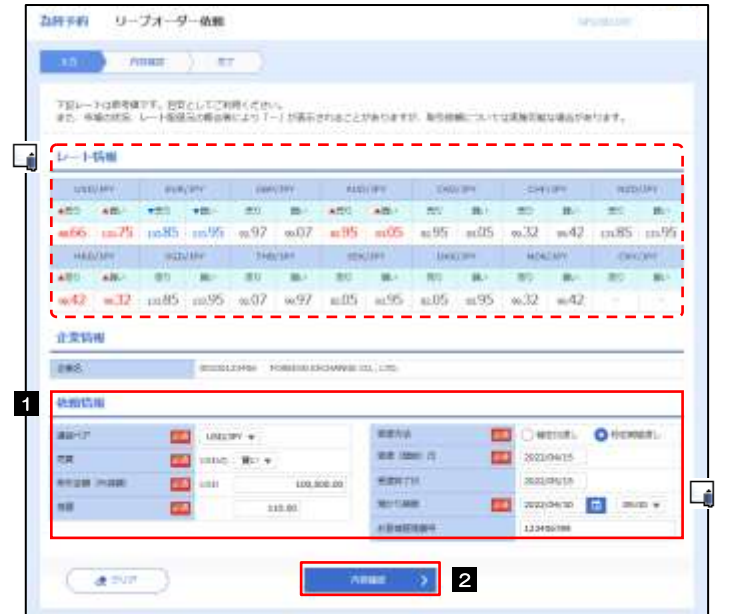

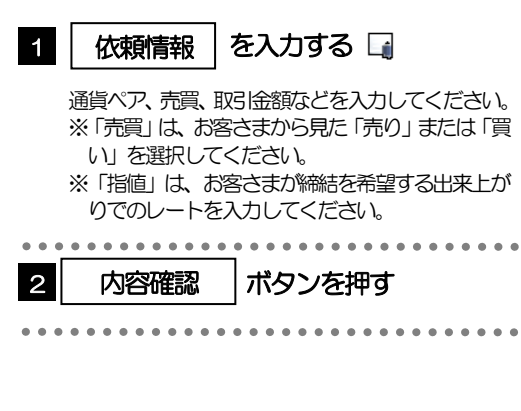

#### メモ

- >レート情報には、マーケットでの「SPOT レート」(通常2営業日後の受渡レート)が約5 秒間隔でリアルタイム表示されます。 ※レート情報はマーケットレート(参考レート)であり、リーブオーダーが成立した場合、実際にはお客さまが指定した「指値」にて為替予約が 締結されます。また、相場の急変などによりレートが表示できない場合には「-(ハイフン)」が表示されます。
- ➢前回レートよりも円高に推移した場合は青字、円安に推移した場合は赤字で表示されます。(以下表参照)

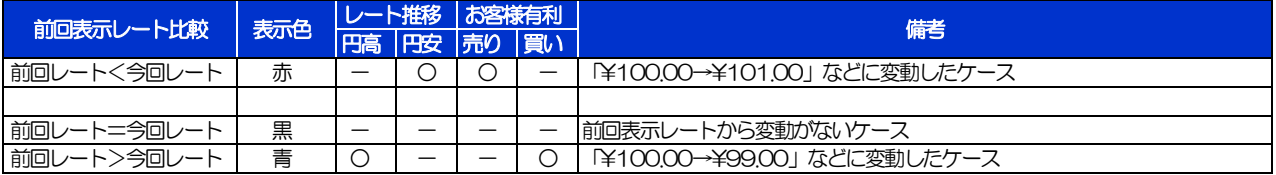

- ➢お客さまが指定した「指値」がマーケットレートより不利なレート(「売り」の場合「指値<マーケットレート」、「買い」の場合 「指値>マーケットレート」)だった場合には、注意メッセージが表示されますので、あらためてレートをご確認ください。 (そのまま操作を続行することも可能です。)
- ➢通貨ペアには、弊行にご利用申込をいただいた通貨以外は指定できません。
- ➢お取引金額は、弊行が定めた限度額(上限/下限)、およびお客さま自身がユーザごとに設定した上限額の範囲内でのお取引とな ります。
- ▶受渡方法には、以下の2種類があります。
	- •確定日渡し :お客さまが指定した受渡日当日に資金の受渡し (為替予約の履行) を行う。
	- •特定期間渡し :お客さまが指定した期間内 (受渡開始日~終了日) に資金の受渡し (為替予約の履行) を行う。
- ➢「受渡(開始)日」「受渡終了日」は、弊行がお客さまごとに定めた最長受渡期間を越える日付は指定できません。 また、該当通貨の海外市場の休日、および国内の金融機関非営業日は指定できません。
- ➢「預かり期限」は、弊行がお客さまごとに定めた最長預かり期限を超える日付は指定できません。(当日物/翌日物は依頼日当日 限りとなります。)

また、国内の金融機関非営業日は指定できません。

## 2.2.3 依頼内容を確認し、[実行]を押します。

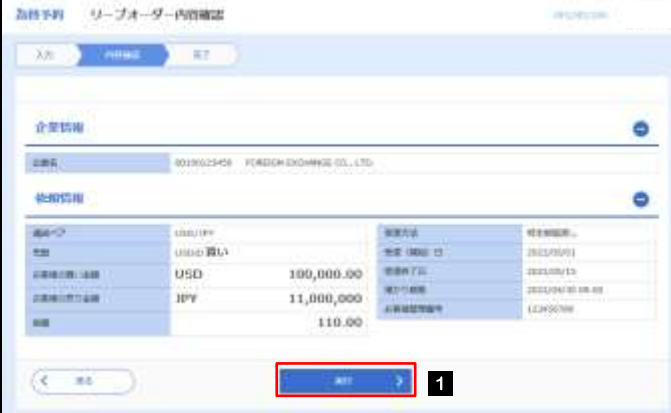

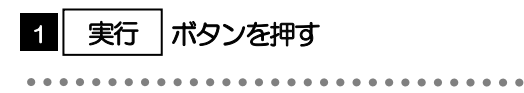

### 2.2.4 リーブオーダー依頼 (画面入力)の完了です。

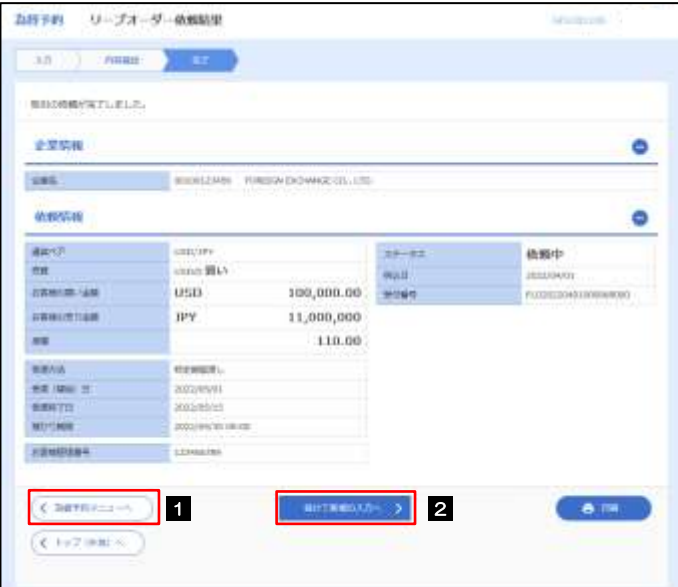

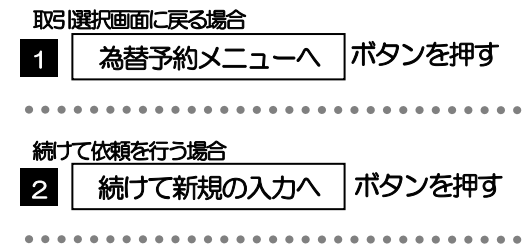

## <span id="page-118-0"></span>2.3 依頼状況照会

### 2.3.1 メニューを表示して、[為替予約] > [リーブオーダー] >[依頼状況照会]を選択します。

### 2.3.2 検索条件を入力して、[絞り込み]を押します。

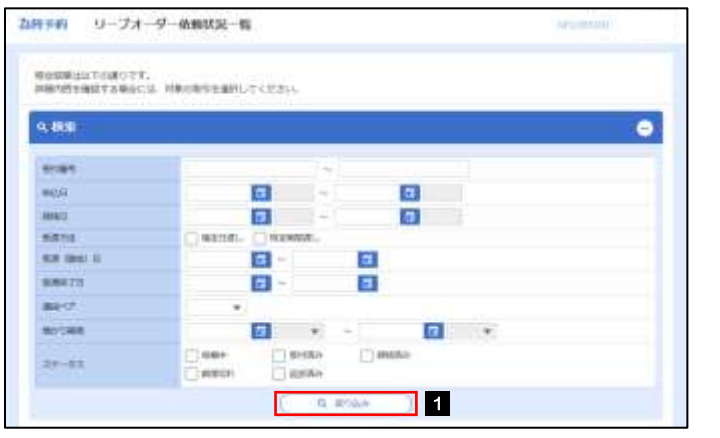

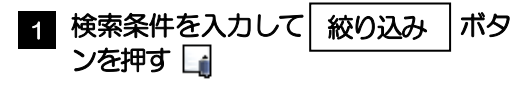

#### メモ

- ➢「依頼状況照会」では、リーブオーダーの注文内容および成立状況を照会することができます。
- ➢リーブオーダーの成立状況などについては、都度メールでお知らせします。
	- 弊行で受け付けた(お預かりした)時点
	- •弊行でお取扱不可となりお客さまに返却した時点
	- リーブオーダーが成立し、為替予約が締結された時点
	- リーブオーダーが不成立のまま預かり期限切れとなった時点

➢照会可能期間は以下のとおりです。

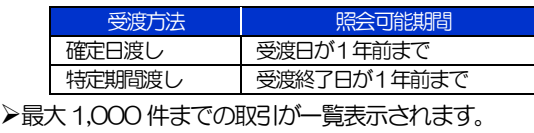

▶照会権限を保有するユーザは、他ユーザが依頼した取引を含むすべての取引を照会できます。

### 2.3.3 検索結果の一覧より照会する対象を選択します。

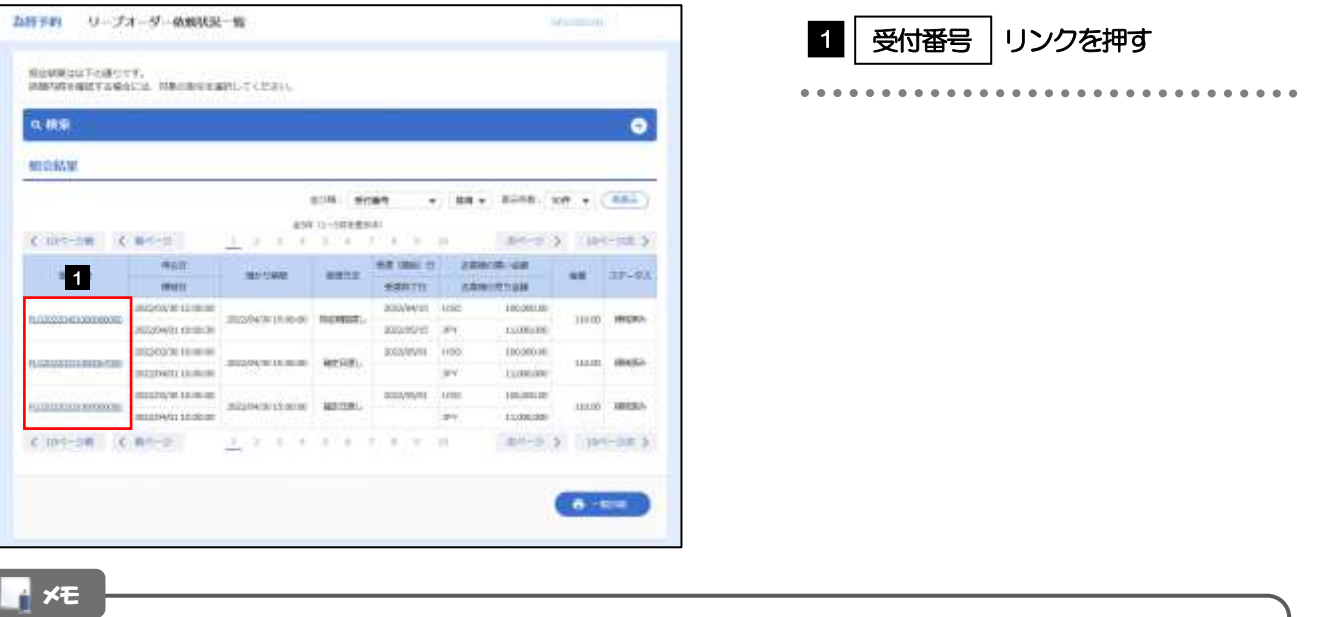

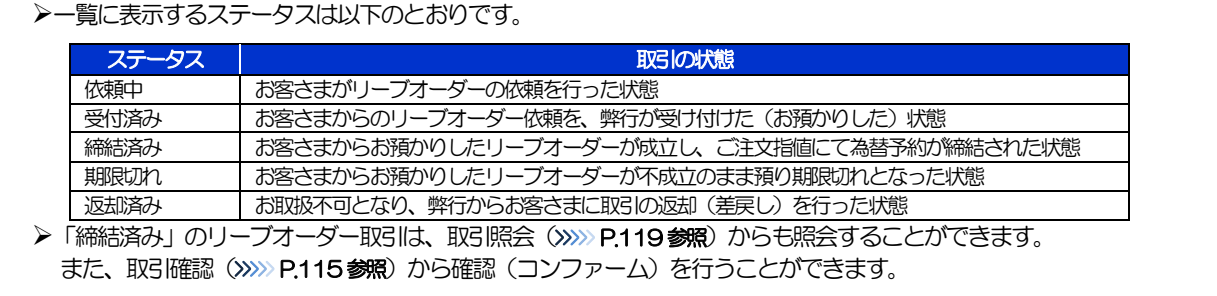

## 2.3.4 ご依頼内容が画面表示されます。

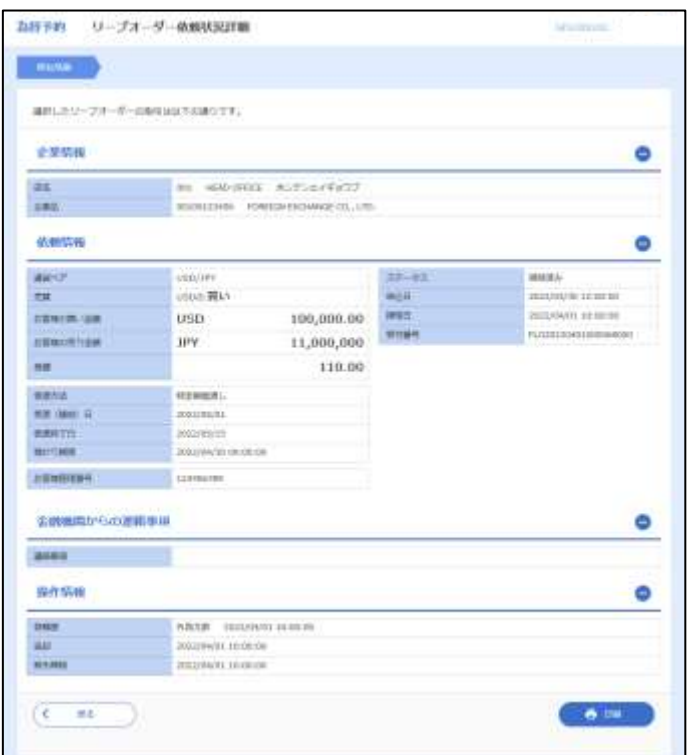

# <span id="page-120-0"></span>2.4 取引確認

### 2.4.1 メニューを表示して、[為替予約] > [為替予約] > [取 引確認(コンファーム)]を選択します。

### 2.4.2 取引確認一覧が表示されます。□

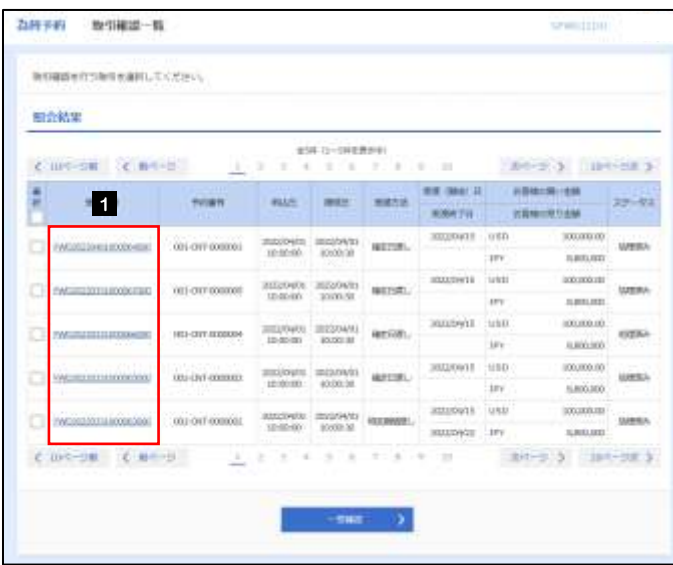

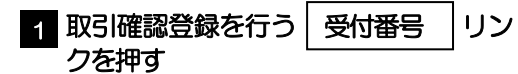

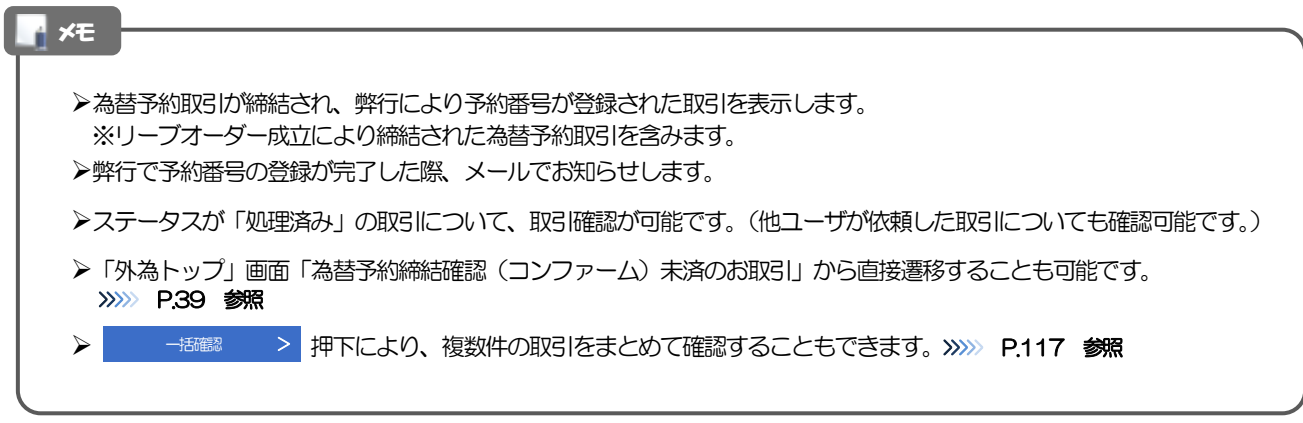

### 2.4.3 表示された内容を確認し [確認] を押します。

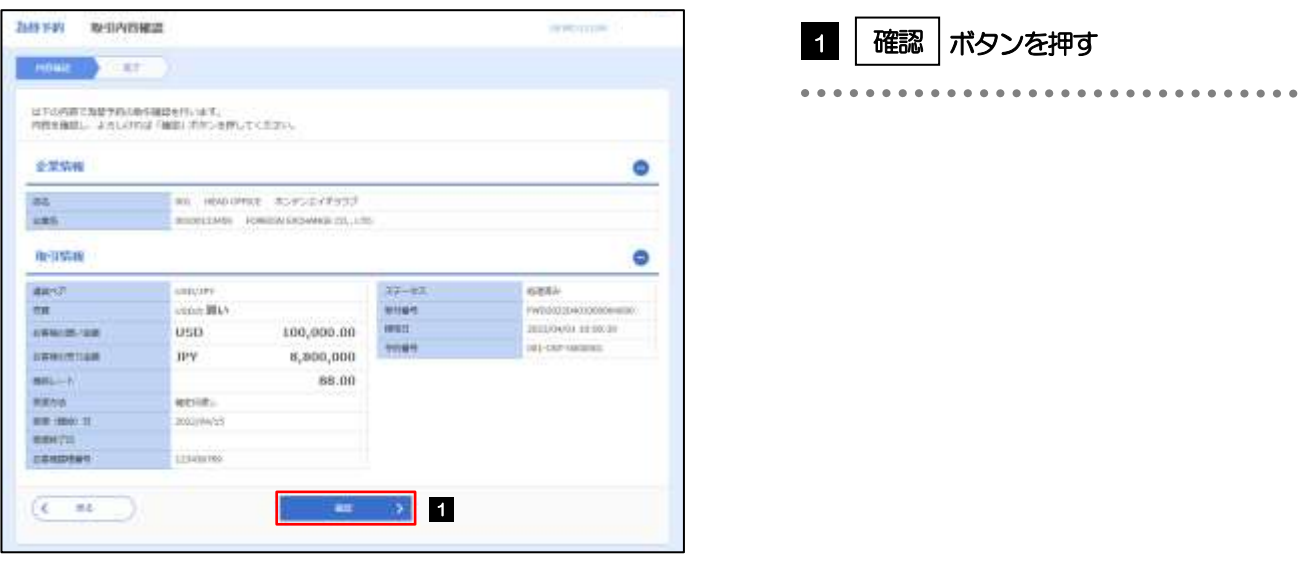

2.4.4 取引確認の完了です。

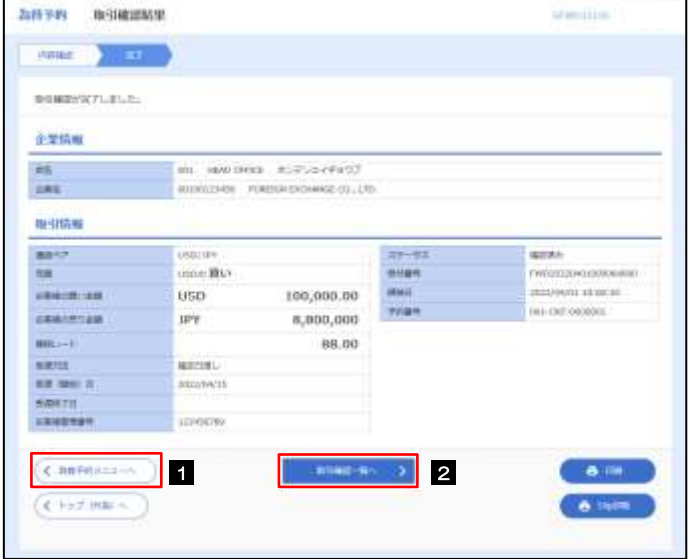

メモ

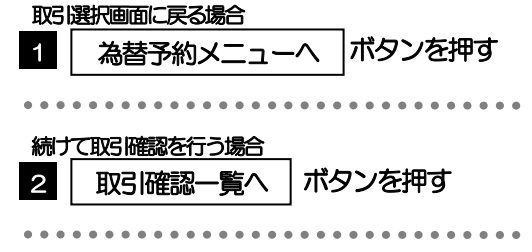

▶取引確認(コンファーム)は、為替予約取引において「予約スリップのご提出」に相当する手続きとなります。

➢取引確認操作を行うことにより、ステータスが「処理済み」→「確認済み」となり、為替予約・リーブオーダー取引に係 る一連の操作はすべて完了します。

また、締結確認票(コンファメーション・スリップ)の「取引確認欄」も「UNCONFIRMED」→「CONFIRMED」の 表示に変わります。

### <span id="page-122-0"></span>2.4.5 一括確認を行います。

(1) 取引確認一覧より、承認する取引を選択します。

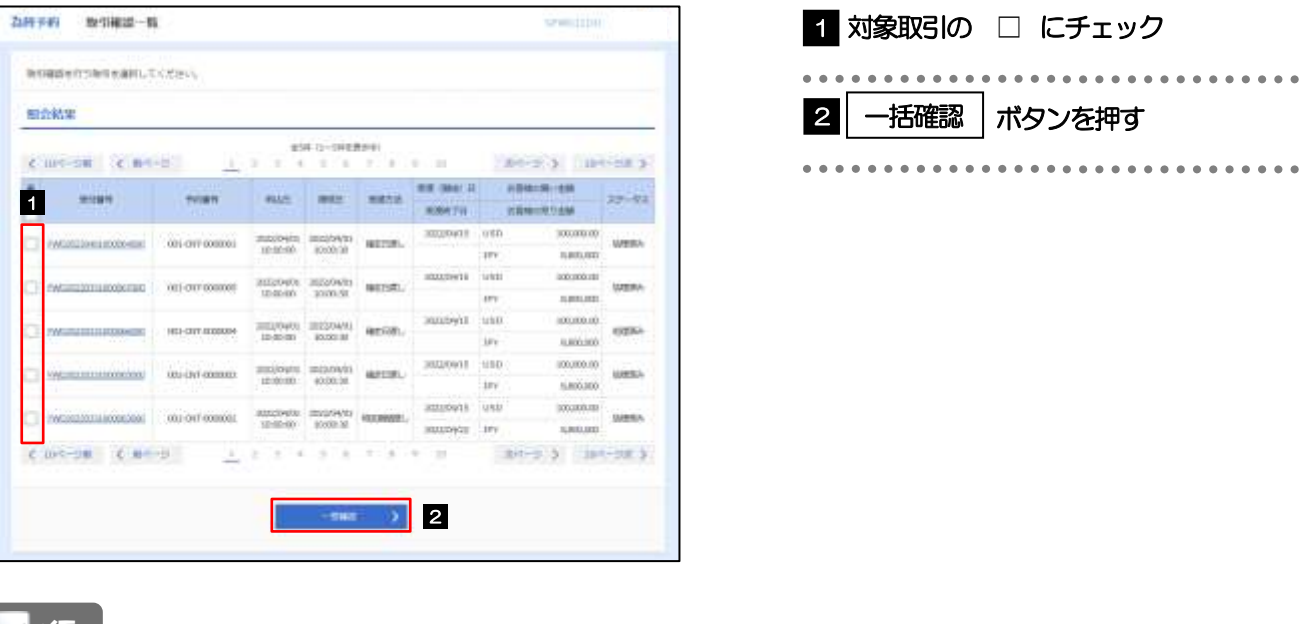

メモ

▶一括確認が可能な取引件数は最大50件 (取引確認一覧の1ページあたり最大表示件数)です。

### (2) 一覧の取引内容を確認し、[確認]を押します。

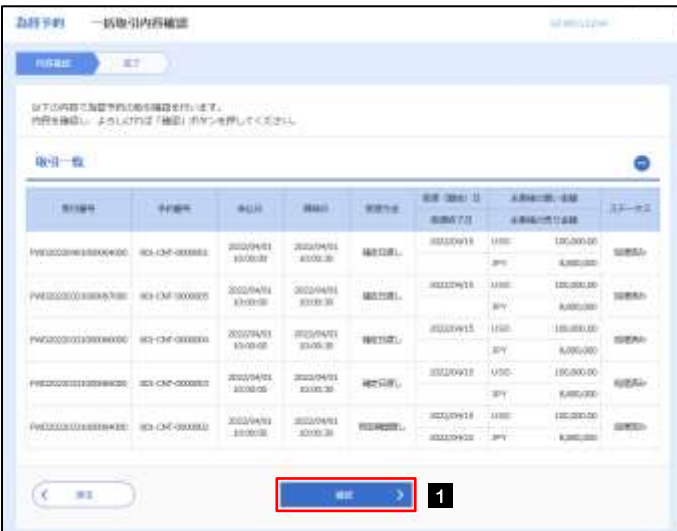

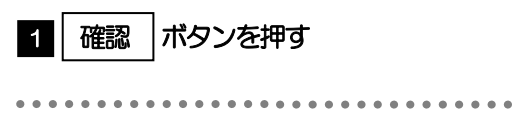

(3) 一括確認の完了です。 ▲

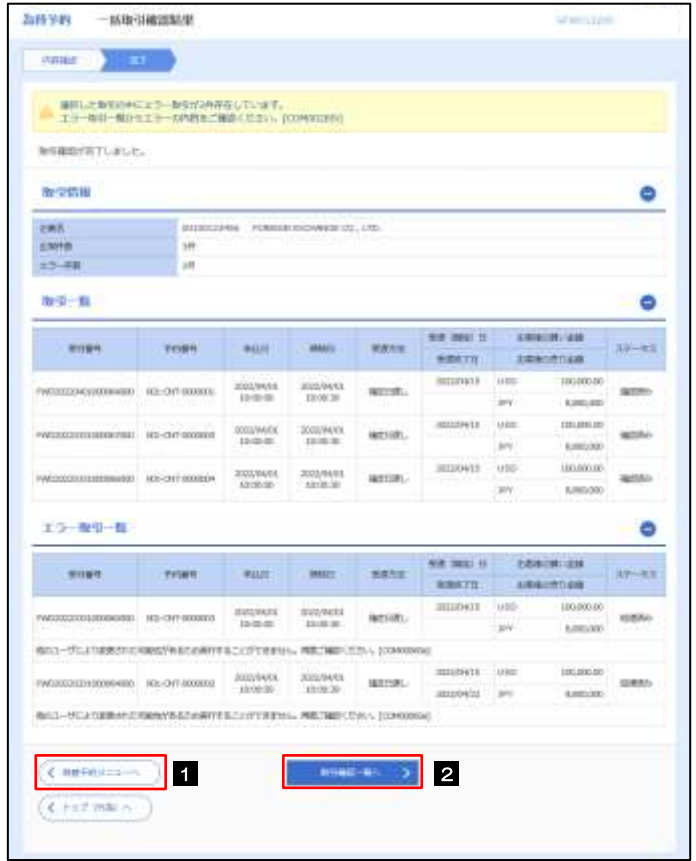

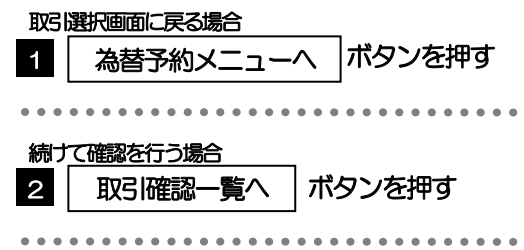

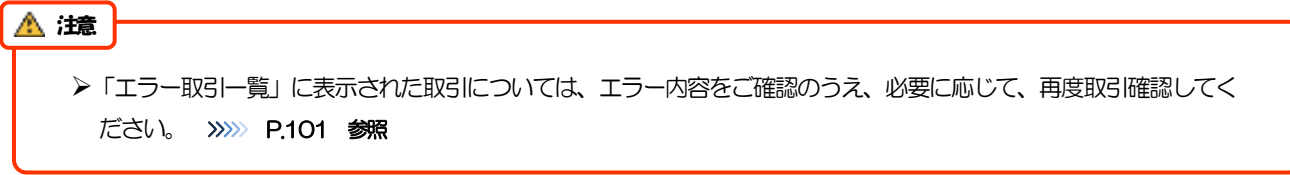

# <span id="page-124-0"></span>2.5 取引照会

### 2.5.1 メニューを表示して、[為替予約] > [為替予約] > [取 引照会]を選択します。

### 2.5.2 検索条件を入力して、[絞り込み]を押します。

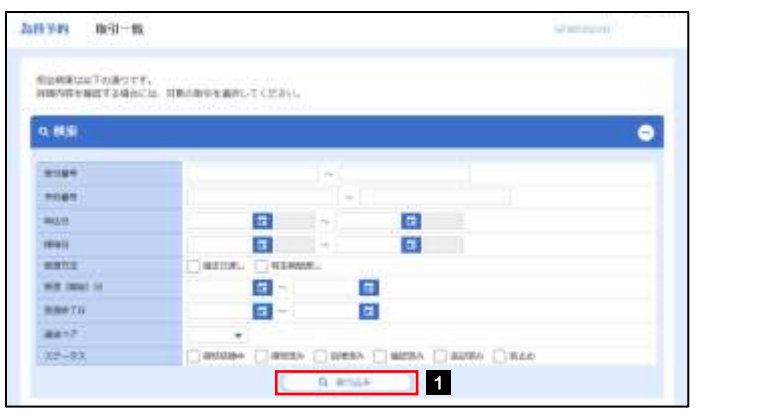

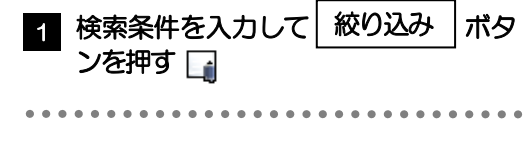

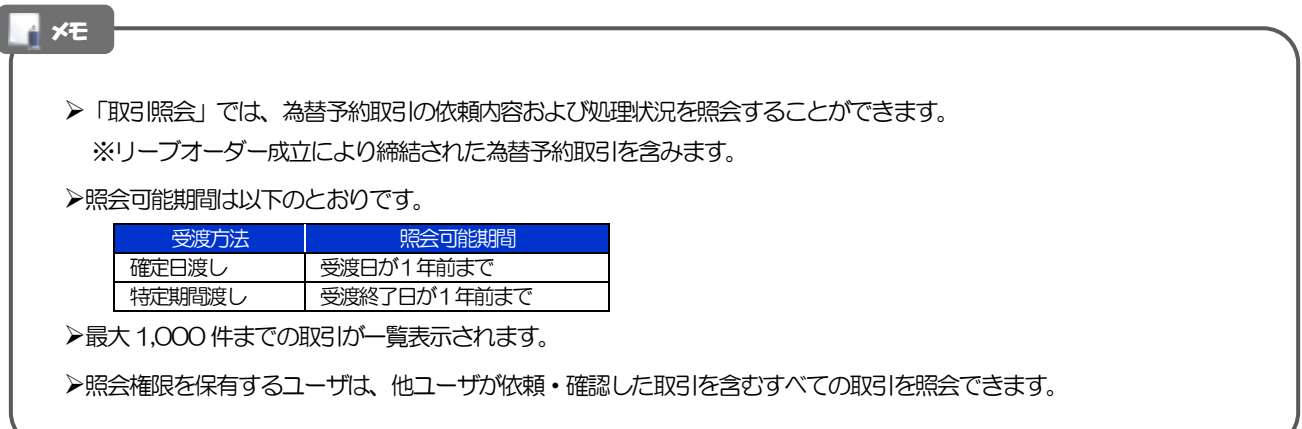

### 2.5.3 検索結果の一覧より照会する対象を選択します。

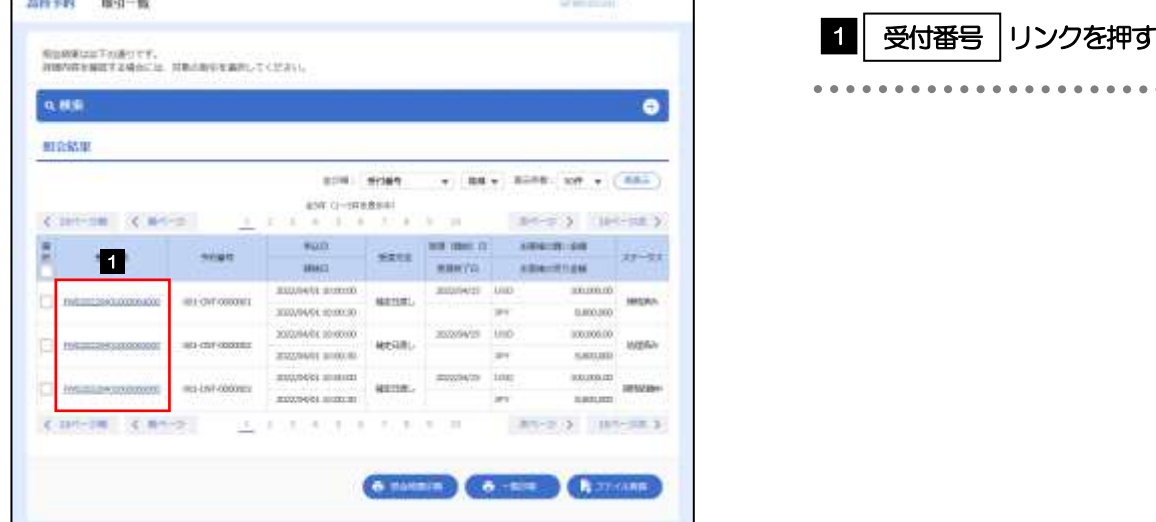

メモ

 $\Gamma$ 

➢一覧に表示するステータスは以下のとおりです。

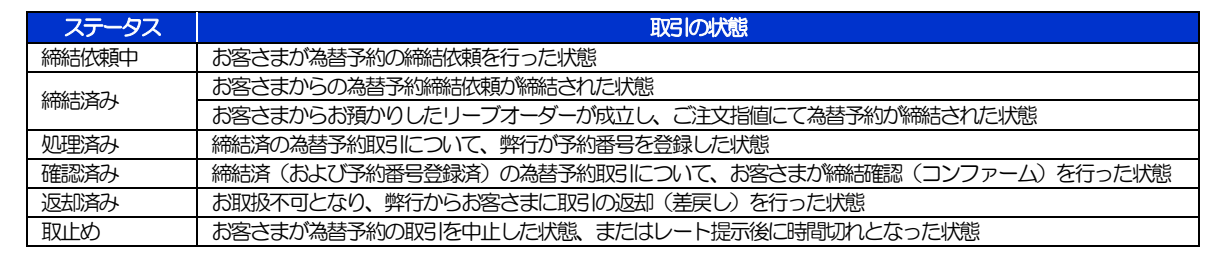

### 2.5.4 ご依頼内容が画面表示されます。

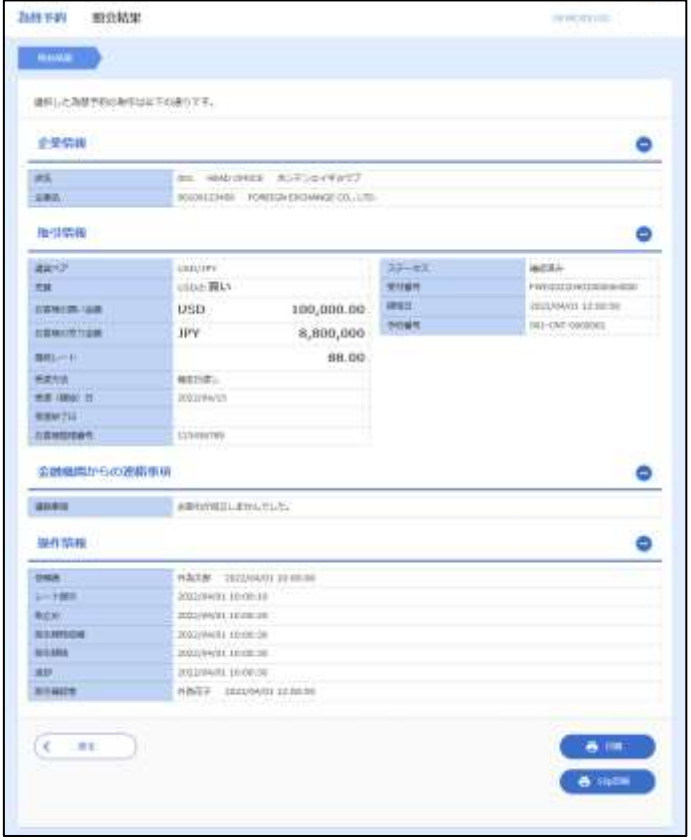

# 11. 為替予約明細照会

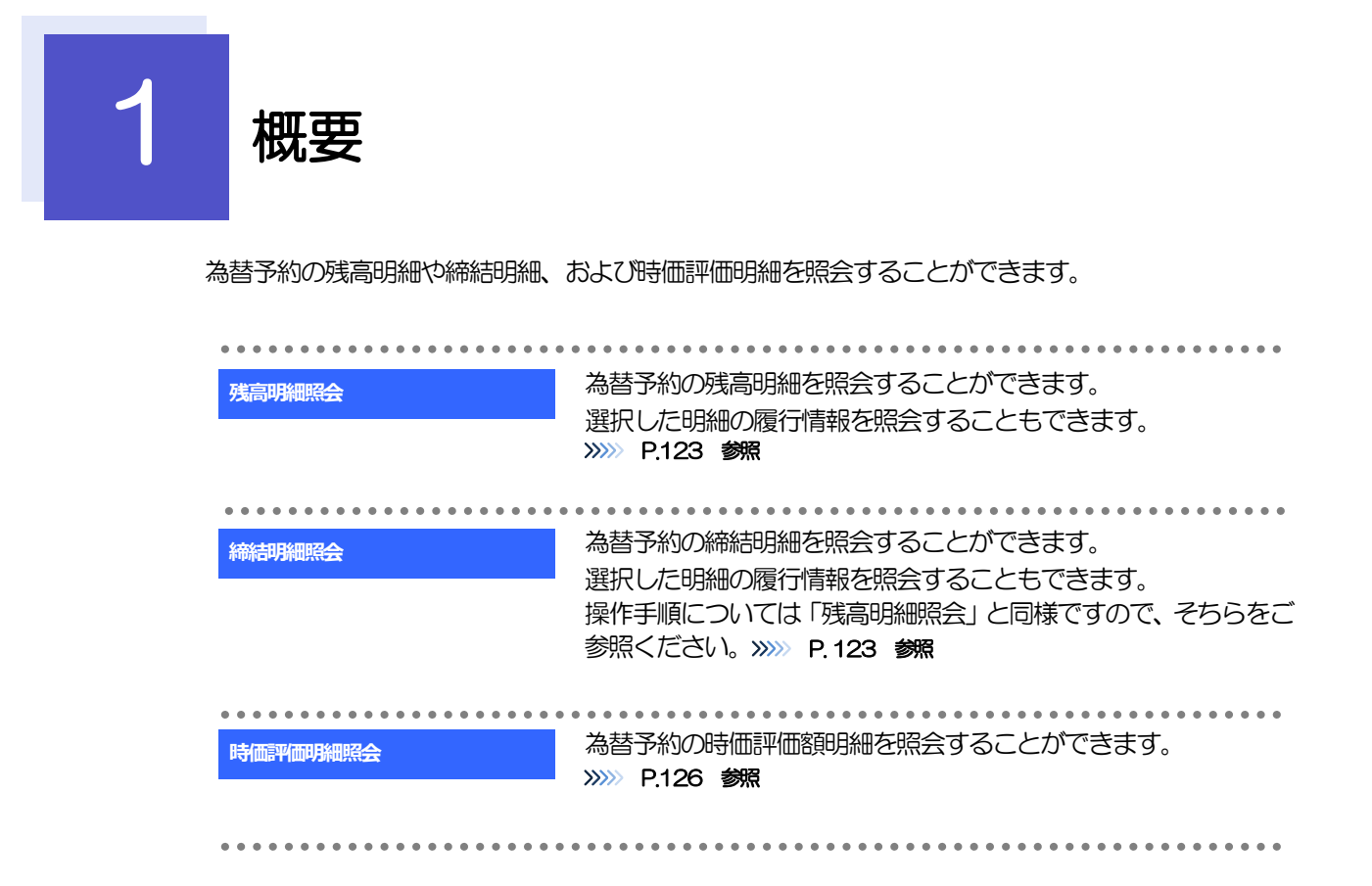

# 2 操作手順

## <span id="page-128-0"></span>2.1 為替予約残高明細照会

2.1.1 メニューを表示して、 [為替予約] > [為替予約明細] > [残高明細照会] を選択します。

### 2.1.2 検索条件を入力して、[絞り込み]を押します。

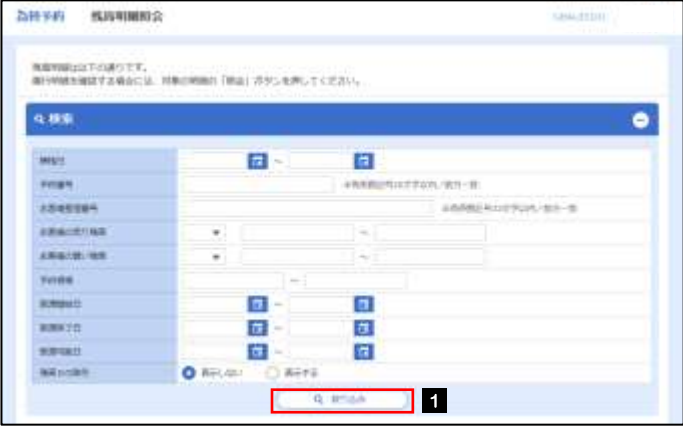

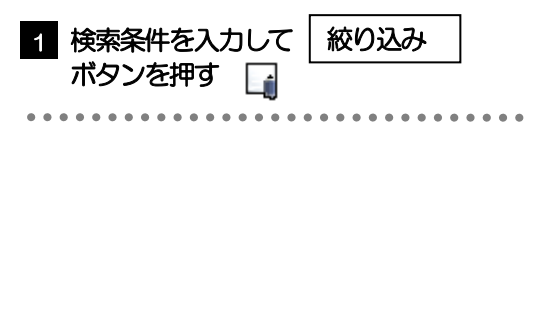

メモ

▶受渡日(特定期間渡し取引の場合は、受渡終了日)が1年前までの残高明細が照会できます。

➢為替予約残高明細は、最大1,000 件まで表示されます。

### 2.1.3 検索結果の為替予約残高明細が表示されます。

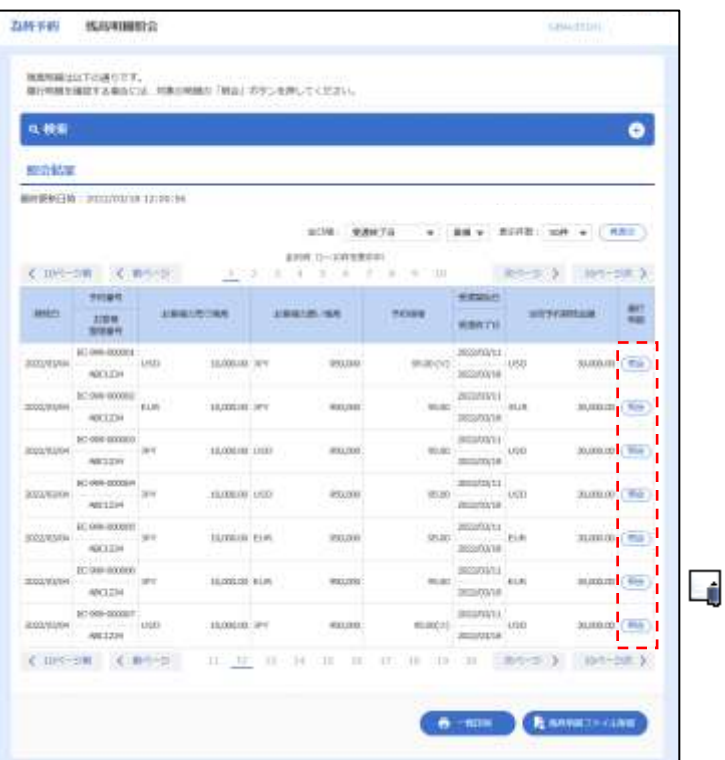

メモ

**≻履行明細欄の「照会」ボタンを押すことで該当明細の履行情報を照会することができます。>>>> [P.125](#page-130-0) 参照** 

# <span id="page-130-0"></span>2.2 履行明細照会

## 2.2.1 選択した明細の履行情報が表示されます。

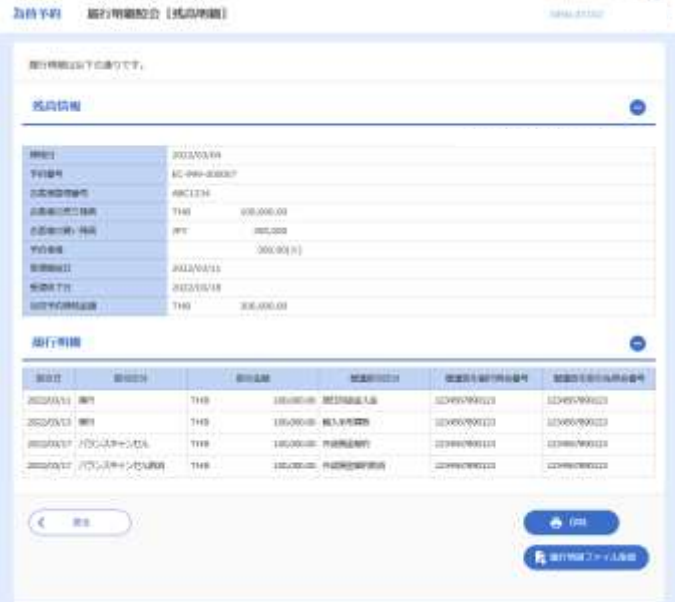

## <span id="page-131-0"></span>2.3 為替予約時価評価明細照会

2.3.1 メニューを表示して、 [為替予約] > [為替予約明細] > [時価評価明細照会]を選択します。

### 2.3.2 検索条件を入力して、[絞り込み]を押します。

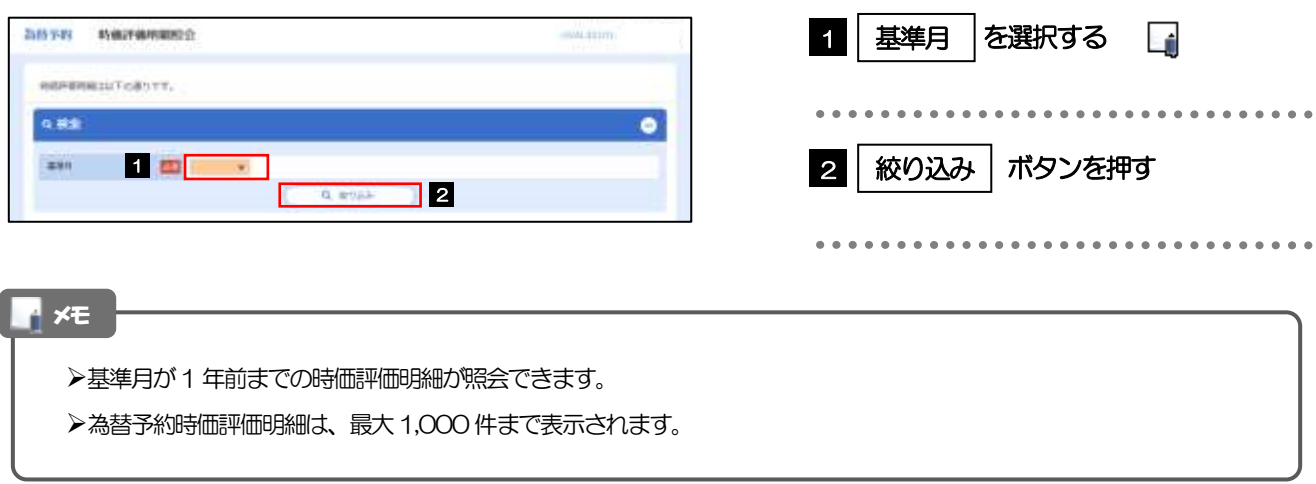

### 2.3.3 検索結果の為替予約時価評価明細が表示されます。

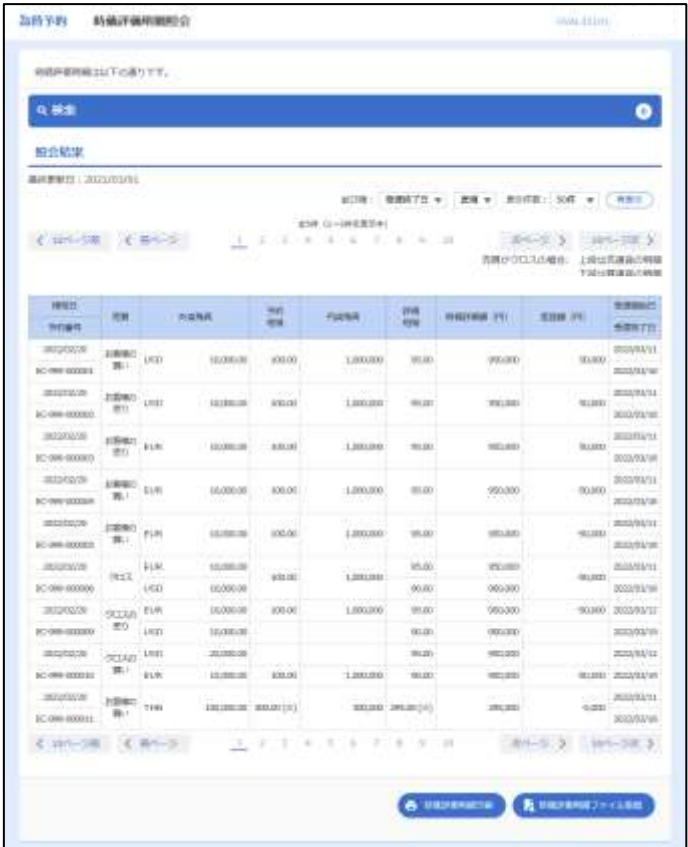

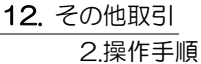

# 12. その他取引

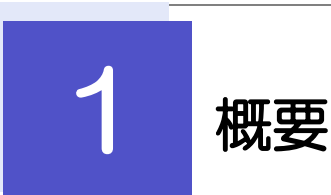

各種お手続きのご依頼や弊行からの各種通知・ご連絡事項の照会などを行うことができます。

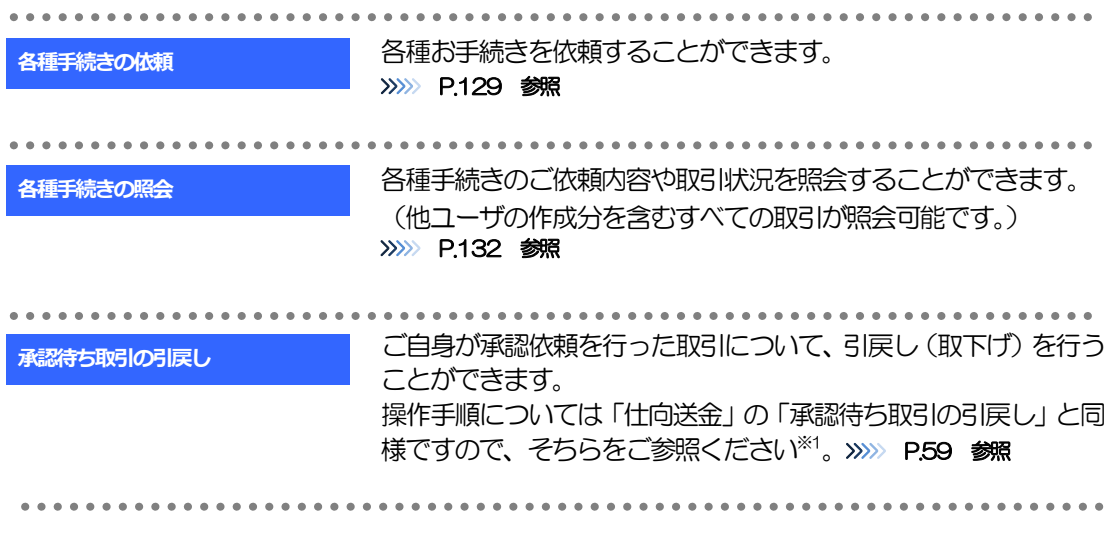

※1:但し、仕向送金と異なり、引戻しを行った取引を修正(再依頼)・削除することはできません。また、承認者から差戻しされた 取引や、弊行が返却した取引についても修正・削除はできませんので、再依頼時はあらためて依頼操作を行ってください。 >>>>> [P.129](#page-134-0) 参照

# 2 操作手順

## <span id="page-134-0"></span>2.1 各種手続きの依頼

2.1.1 メニューを表示して、 [その他取引] > [各種お手続き] >[各種手続きの依頼]を選択します。

### 2.1.2 依頼内容を指定し、[内容確認]を押します。

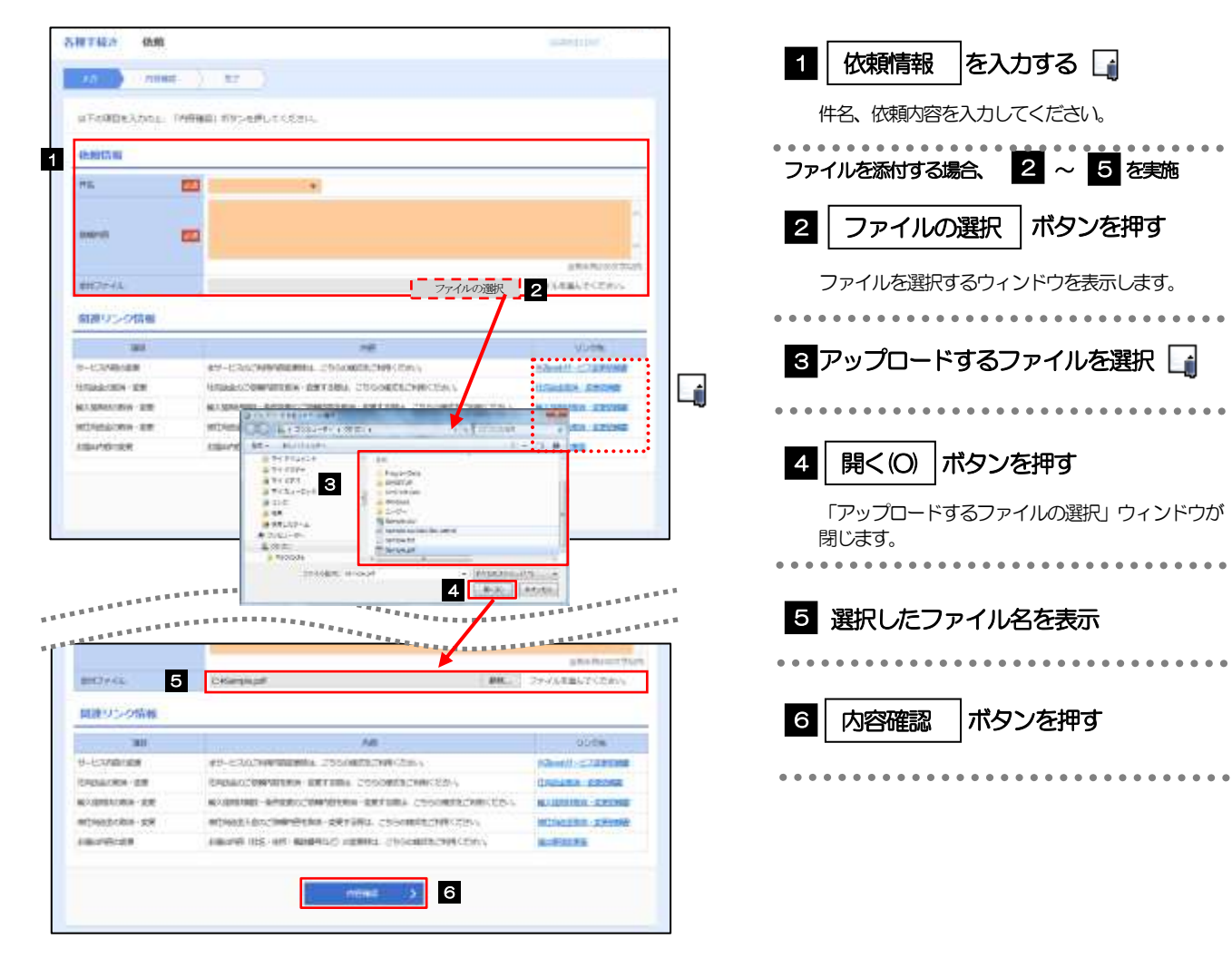

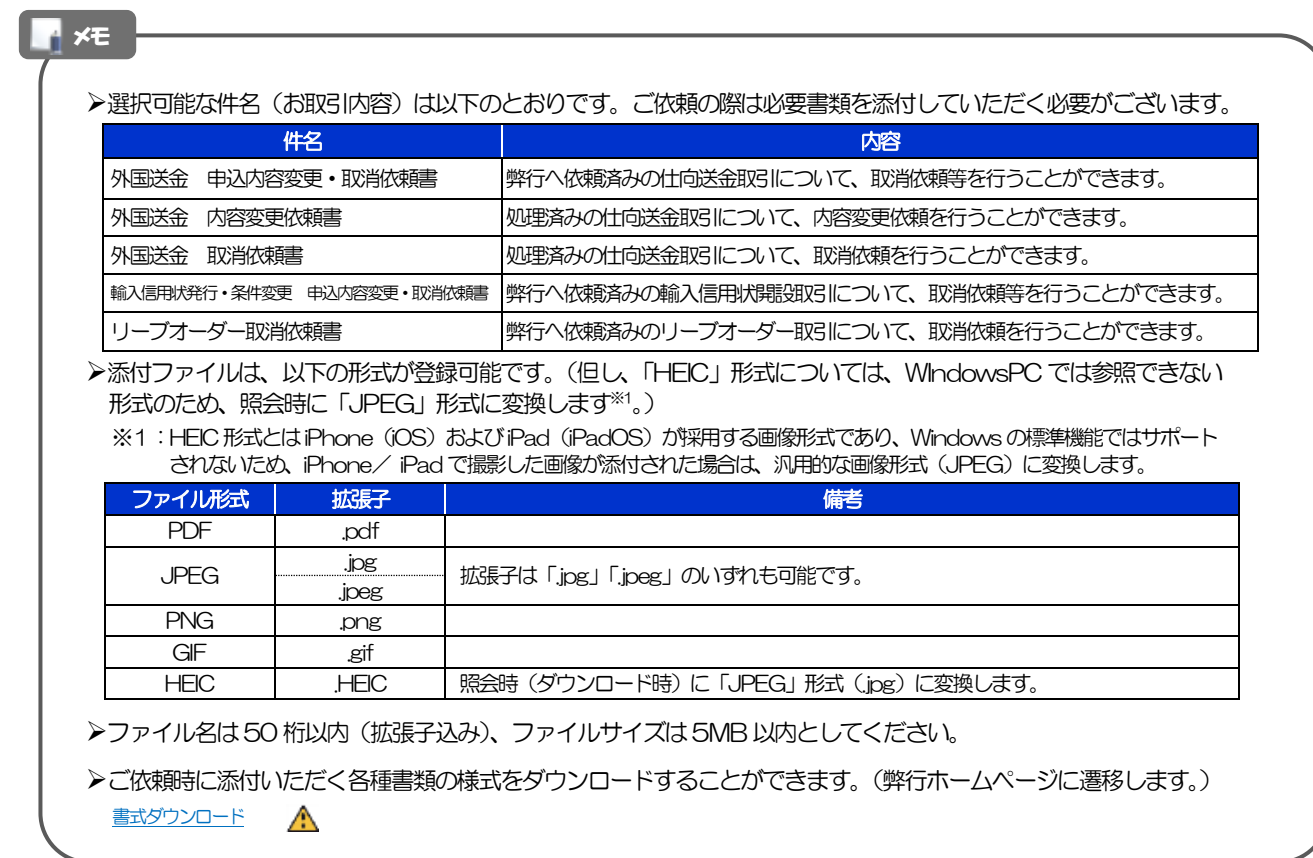

注意

▶ご依頼の際は、弊行へ電話連絡いただきますようお願いいたします。

## 2.1.3 依頼内容を確認し、[実行]を押します。

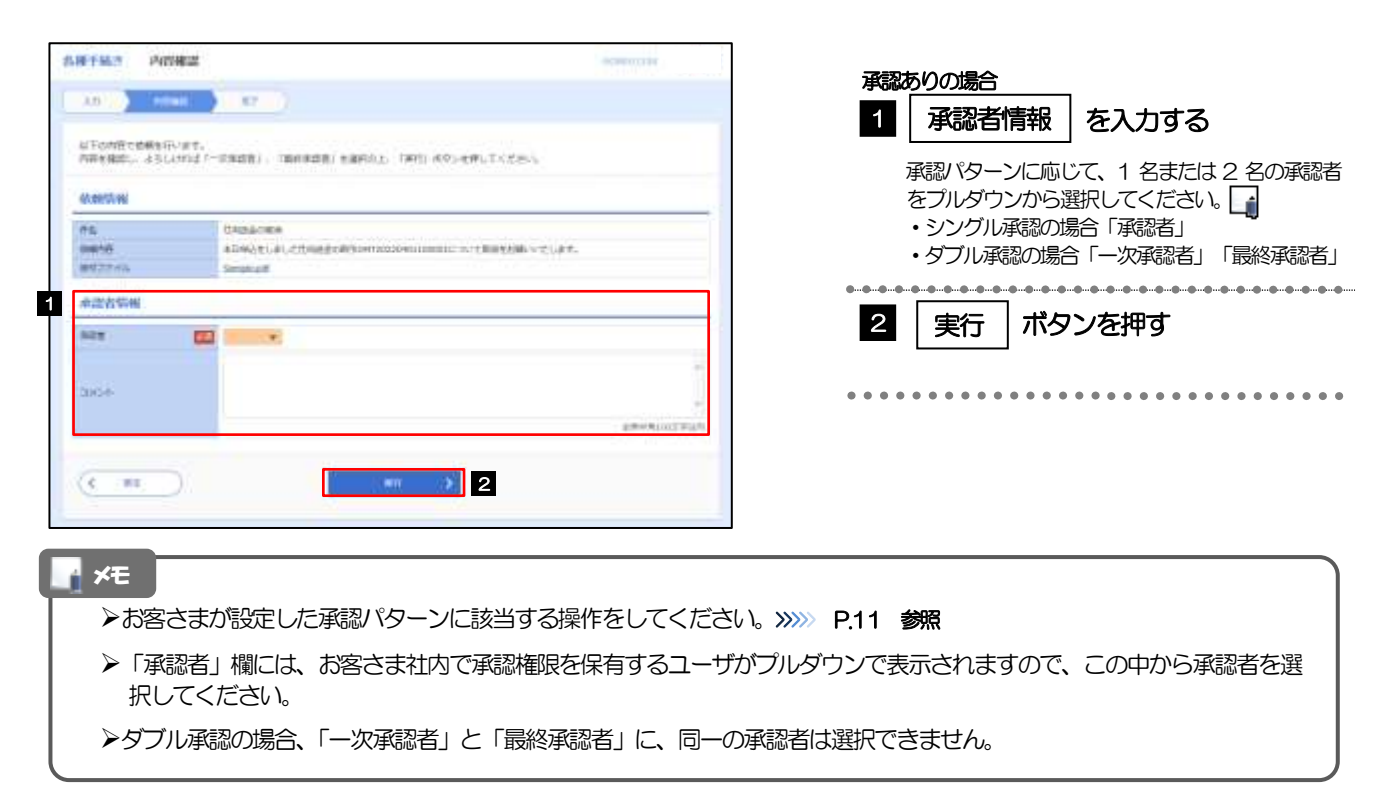

### 2.1.4 依頼の完了です。

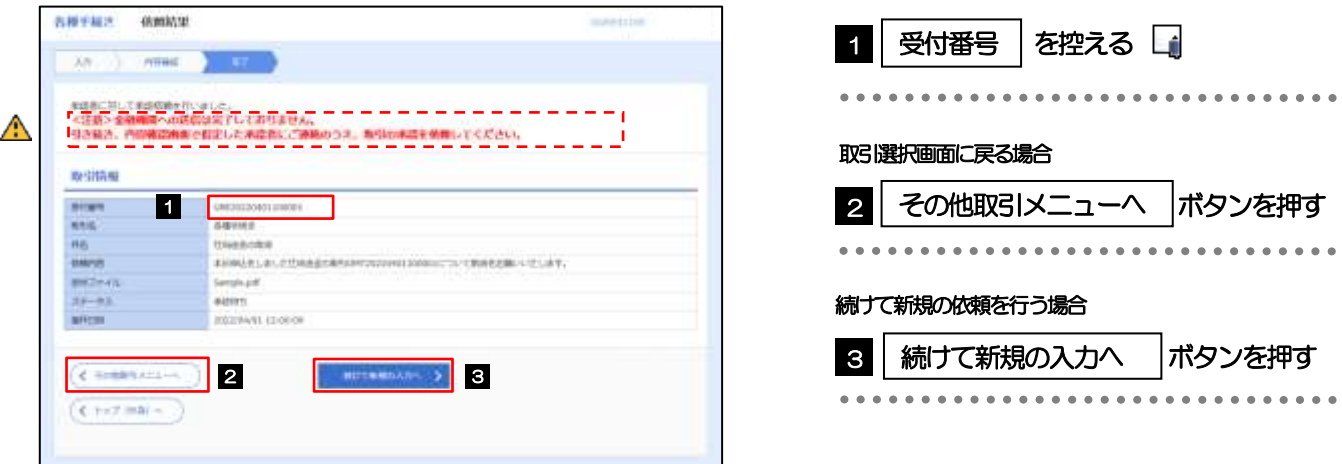

### 注意

- ➢このメッセージが表示された場合、該当のお取引はお客さま社内で承認待ちの状態となっており、弊行へのお申込はま だ完了しておりません。引き続き承認者にご連絡のうえ、承認操作(>>>>> [P.97](#page-102-0) 参照)を依頼してください。 (お客さまの承認パターンがシングル承認、またはダブル承認の場合、承認者による承認操作が必要となります。)
- ➢承認なしの場合は、この操作で弊行へのお申込みが完了します。(メッセージも表示されません。) ▶お申込みの際は、弊行へ電話連絡いただきますようお願いいたします。

#### メモ

▶きらぼしど ジネスネット 《外為サービス》では、各種操作を行う際、受付番号を利用します。

>依頼内容を取り下げる場合は、「引戻し可能取引一覧」より引戻し(取下げ)を行ってください。>>>> [P.59](#page-64-0) 参照

## <span id="page-137-0"></span>2.2 各種手続きの照会

### 2.2.1 メニューを表示して、 [その他取引] > [各種お手続き] >[各種手続きの照会]を選択します。

### 2.2.2 検索条件を入力して、[絞り込み]を押します。

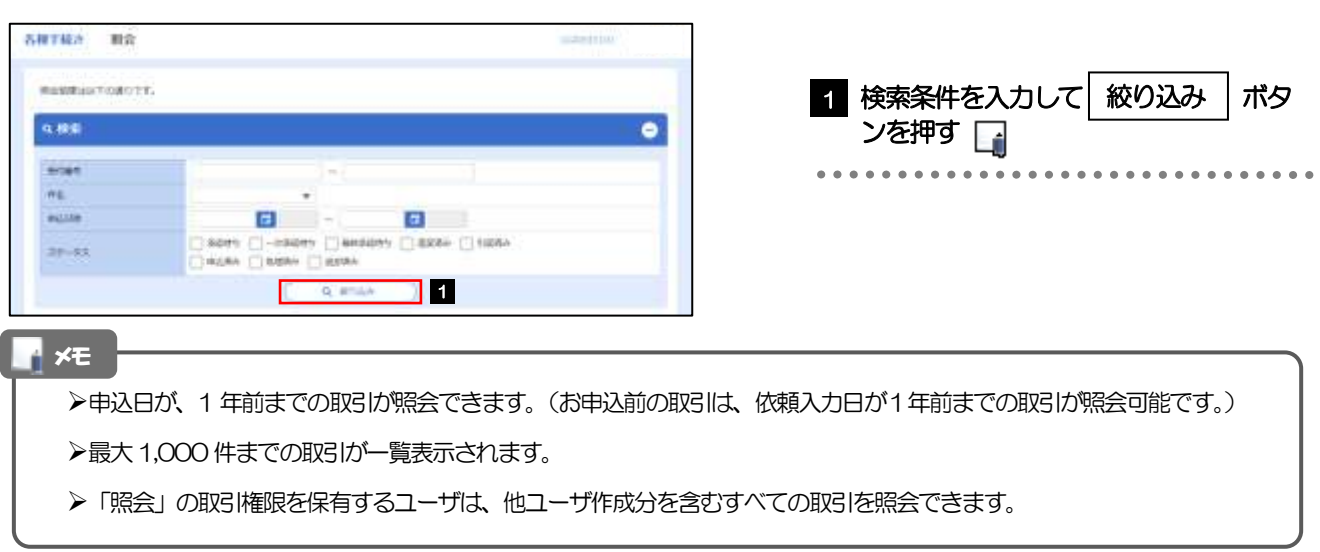

### 2.2.3 検索結果の一覧より照会する対象を選択します。

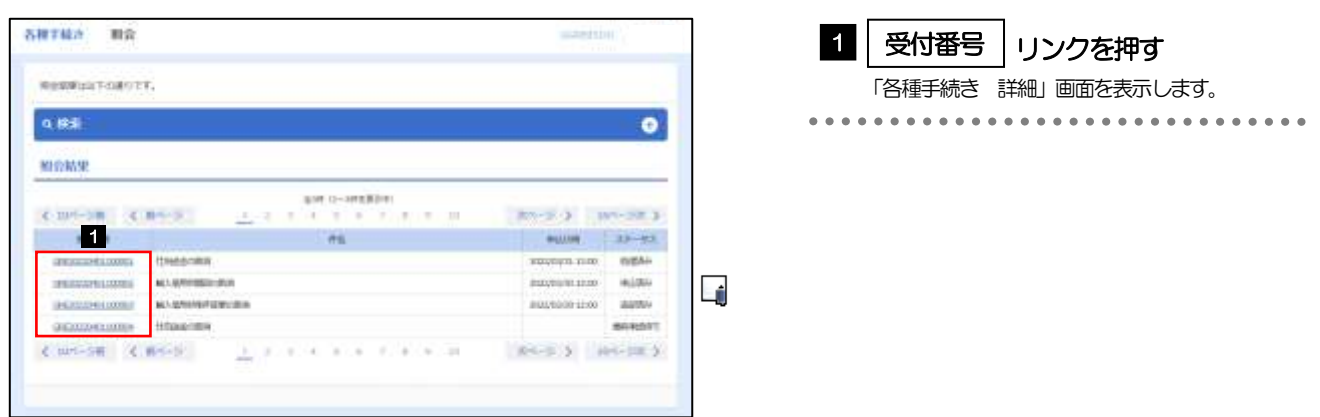

メモ

➢一覧に表示するステータスは以下のとおりです。

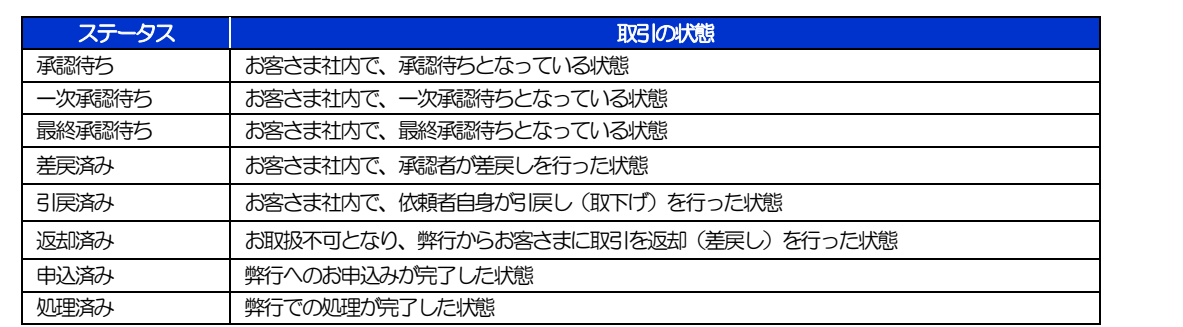

## 2.2.4 ご依頼内容が画面表示されます。

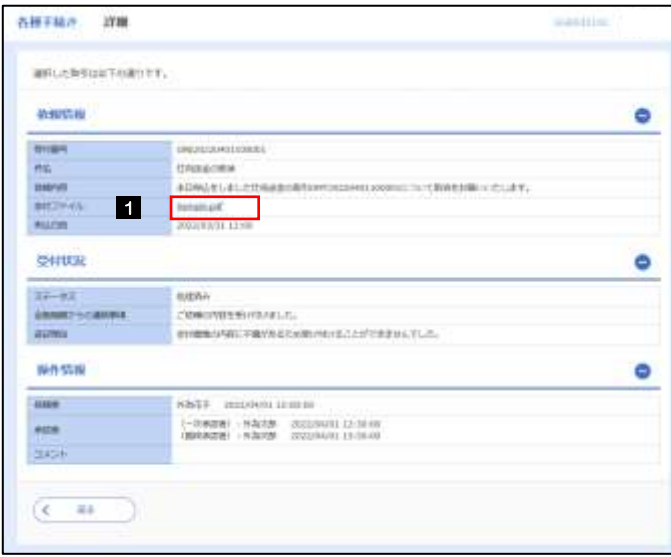

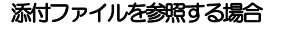

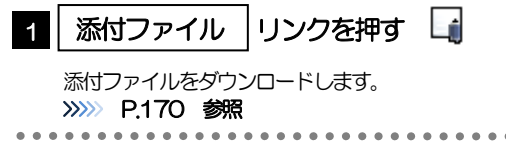

### メモ

➢添付ファイルは、申込日または依頼入力日の1 ヶ月後応当日まで照会可能です。(これ以降はファイル名のみ表示され、リ ンクを押すことはできません。) >>>>>> [P.170](#page-175-0) 参照

# 13. 相場情報照会

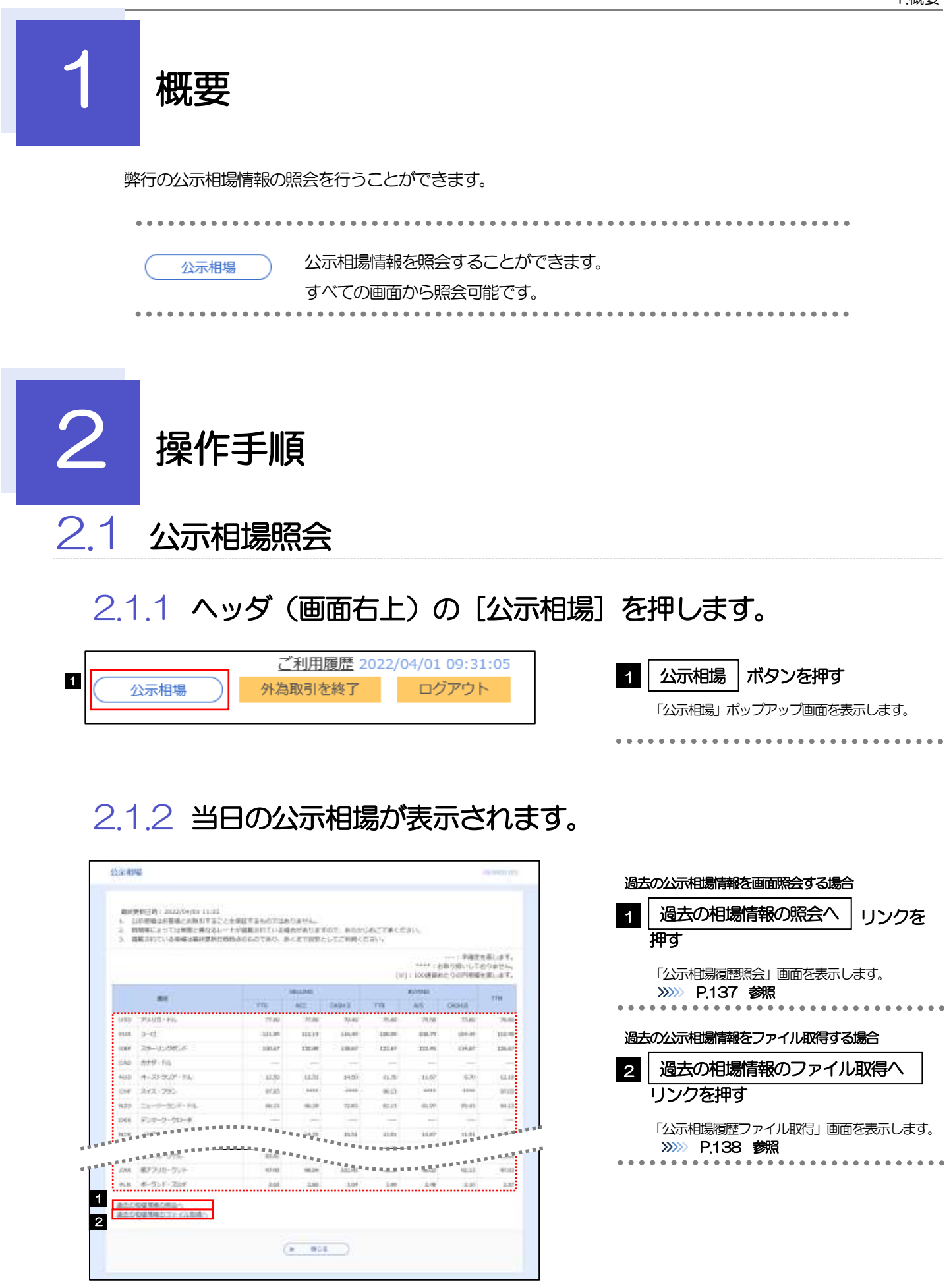

➢通貨ごとに以下の相場情報が表示されます。

メモ

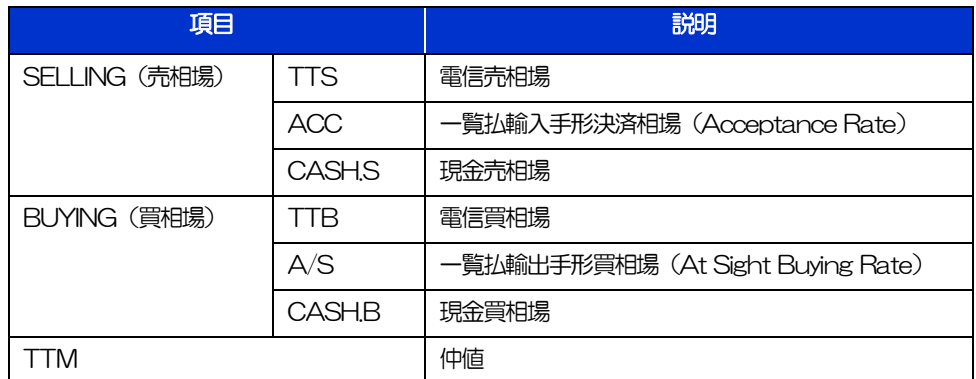

➢相場の状態や通貨によっては、以下のように表示されることがあります。

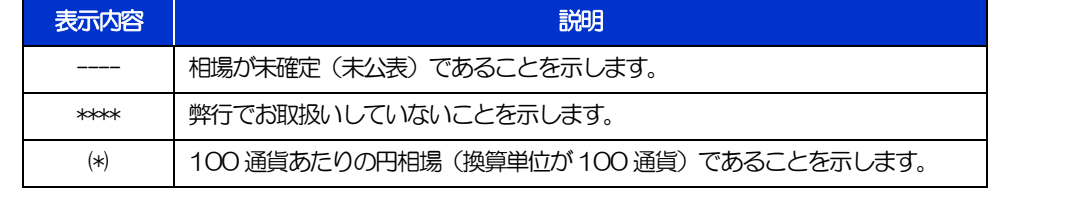

### <span id="page-142-0"></span>2.1.3 公示相場履歴照会画面で、検索条件を入力して[絞り込み] を押します。

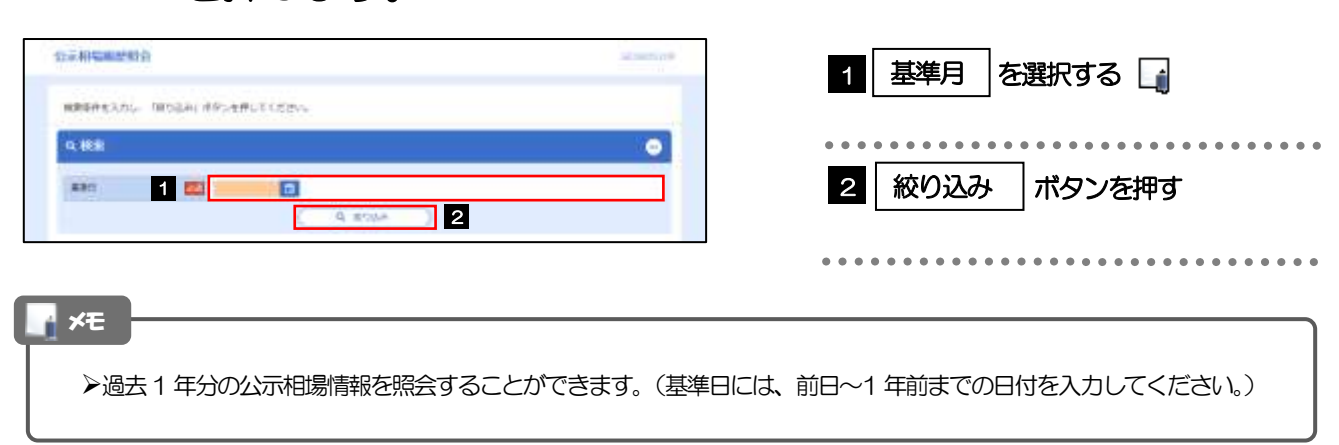

### 2.1.4 検索結果の過去相場が表示されます。

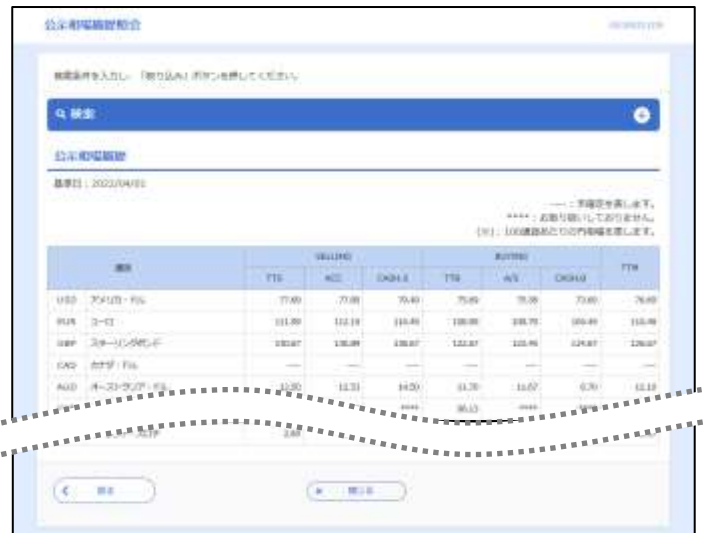

### <span id="page-143-0"></span>2.1.5 公示相場履歴ファイル取得画面で、検索条件を入力して [ファイル取得]を押します。

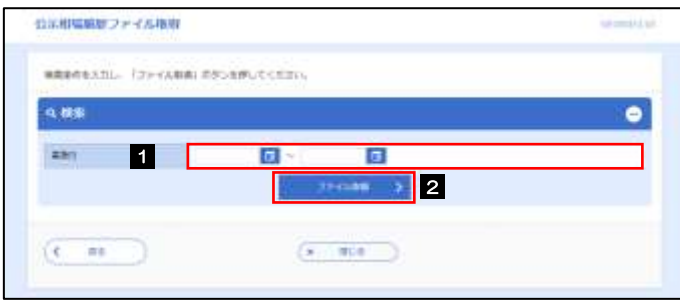

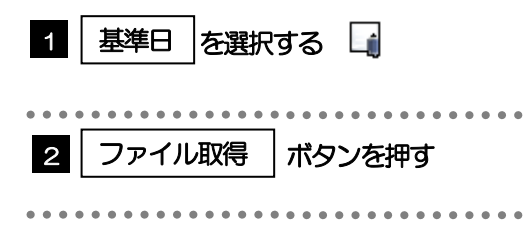

### ▶過去1年分の公示相場情報をファイル取得することができます。(基準日には、前日~1年前までの日付を入力してくだ さい。) >>>>> [P.176](#page-181-0) 参照 ➢基準日の入力を省略することができますが、この場合には、過去最大日数分の公示相場情報が出力されます。 ➢画面照会とは異なり「ACC」「 CASH.S」「A/S」「CASH.B」の相場情報は出力されません。 (「TTS」「TTB」「TTM」のみ、基準日ごとに出力されます。) A<br>ペイント おんなん おんなん おんなん おんなん おんなん しゃりん しゅうしゃ しゅうしゅう しゅうしゅう しゅうしゅう しゅうしゅう しゅうしゅう しゅうしゃ しゅうしん しゅうしゃ しゅうしゃ
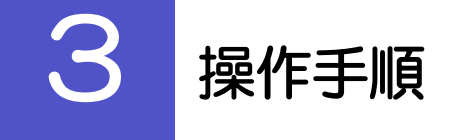

#### 3.1 公示相場照会

#### 3.1.1 ヘッダ (画面右上)の[公示相場]リンクを押します。

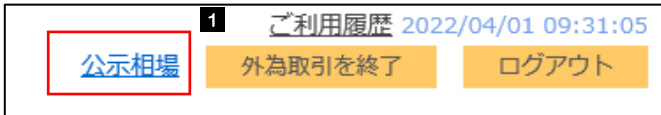

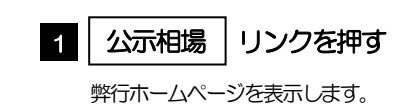

#### 3.1.2 弊行ホームページの公示相場情報が表示されます。

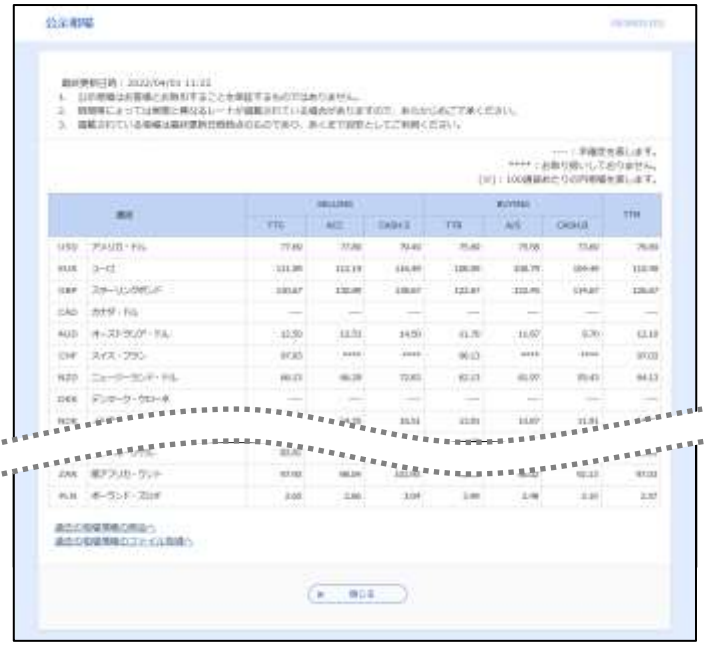

# 14. 各種管理

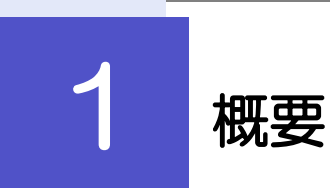

承認パターンの設定やユーザの外為権限の設定などを行うことができます。

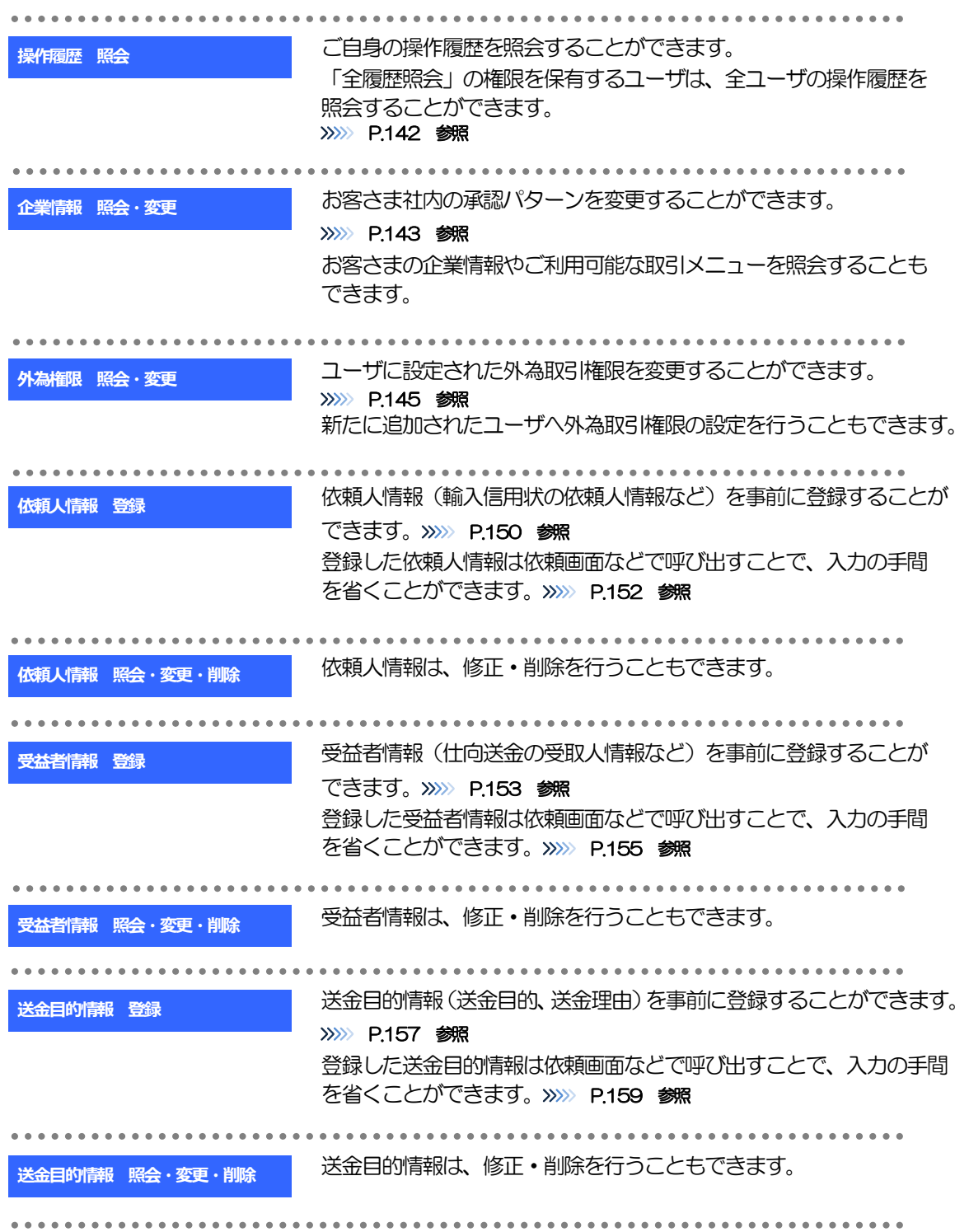

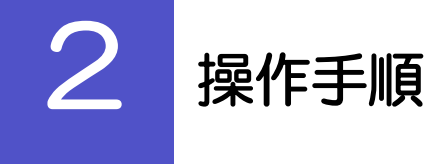

# <span id="page-147-0"></span>2.1 操作履歴照会

#### 2.1.1 メニューを表示して、[各種管理] > [操作履歴] > [照 会]を選択します。

#### 2.1.2 操作履歴照会画面を表示して、[絞り込み]を押します。

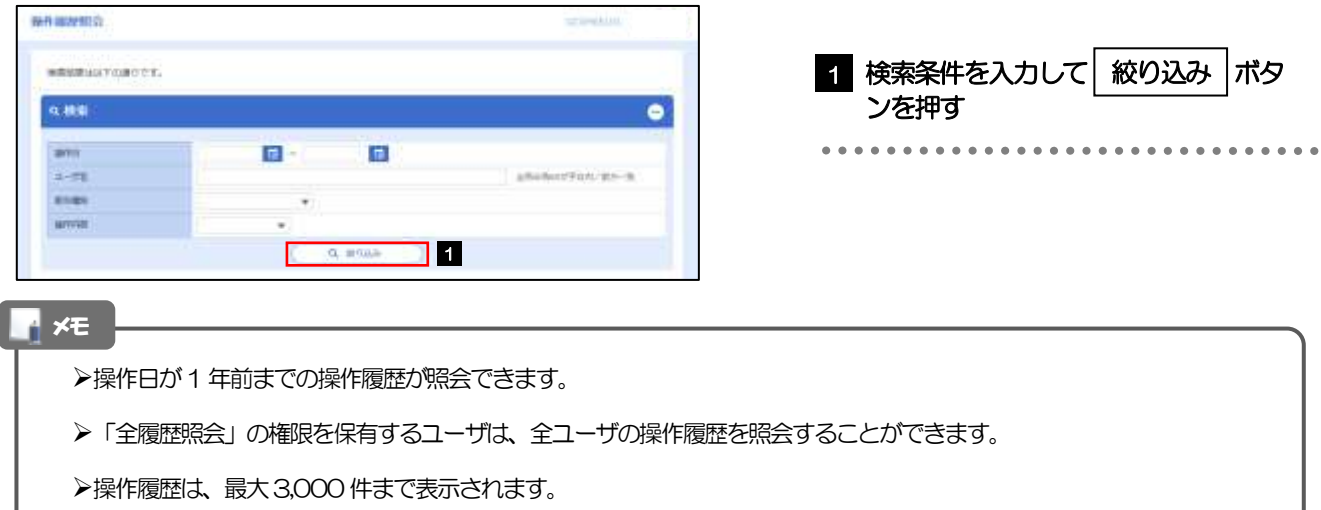

#### 2.1.3 検索結果の操作履歴が表示されます。

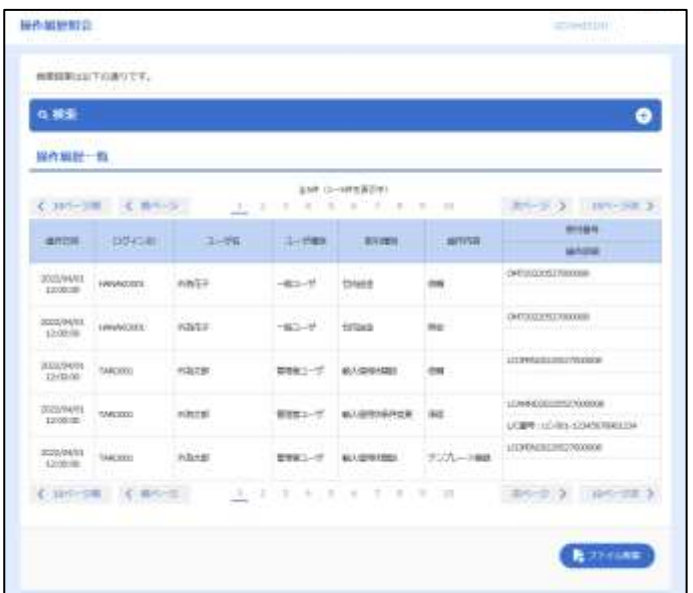

## <span id="page-148-0"></span>2.2 企業情報(承認パターン)の照会・変更

#### 2.2.1 メニューを表示して、[各種管理] > [企業情報] > [照 会・変更]を選択します。

#### 2.2.2 承認パターンを変更し、 [内容確認] を押します。

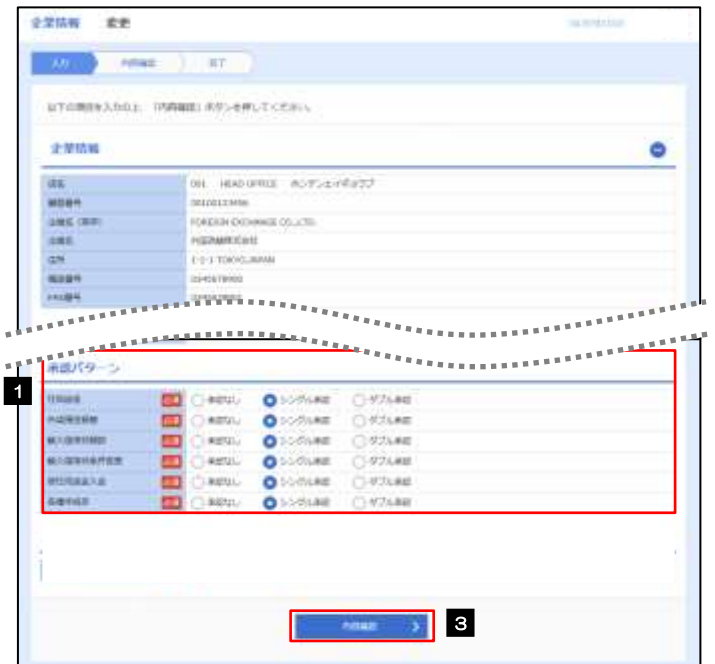

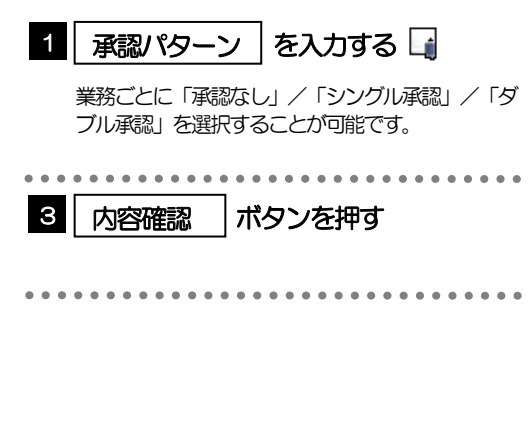

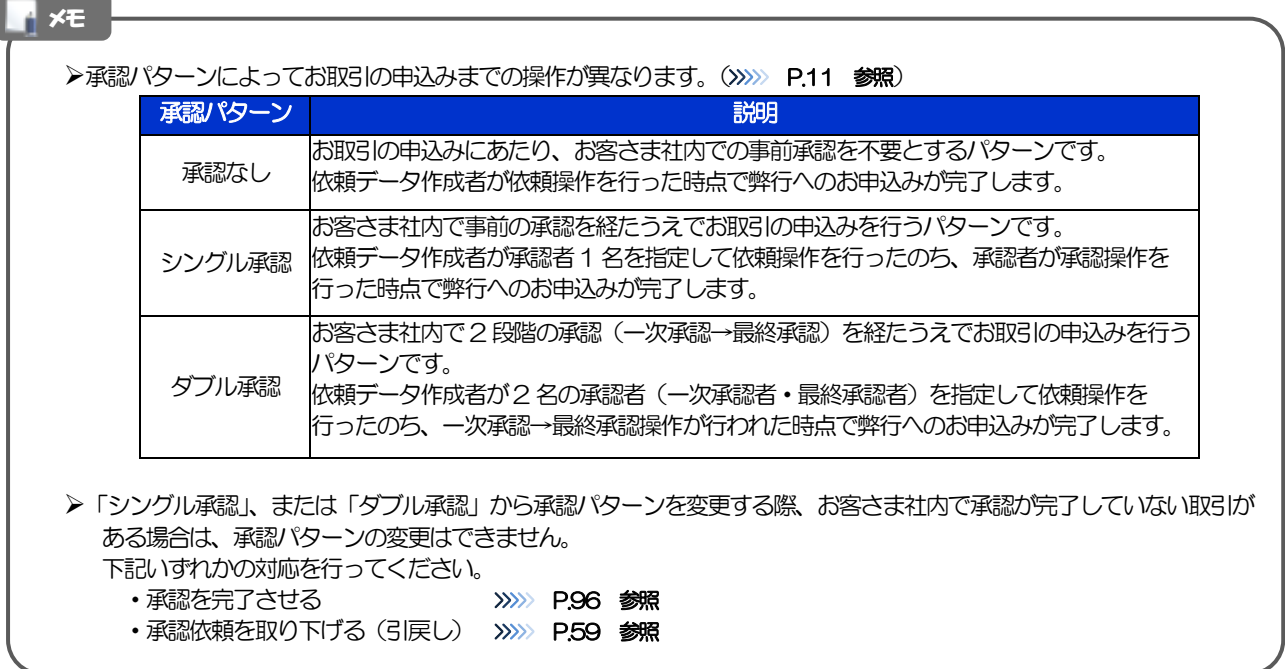

#### 2.2.3 承認パターンを確認し、[実行]を押します。

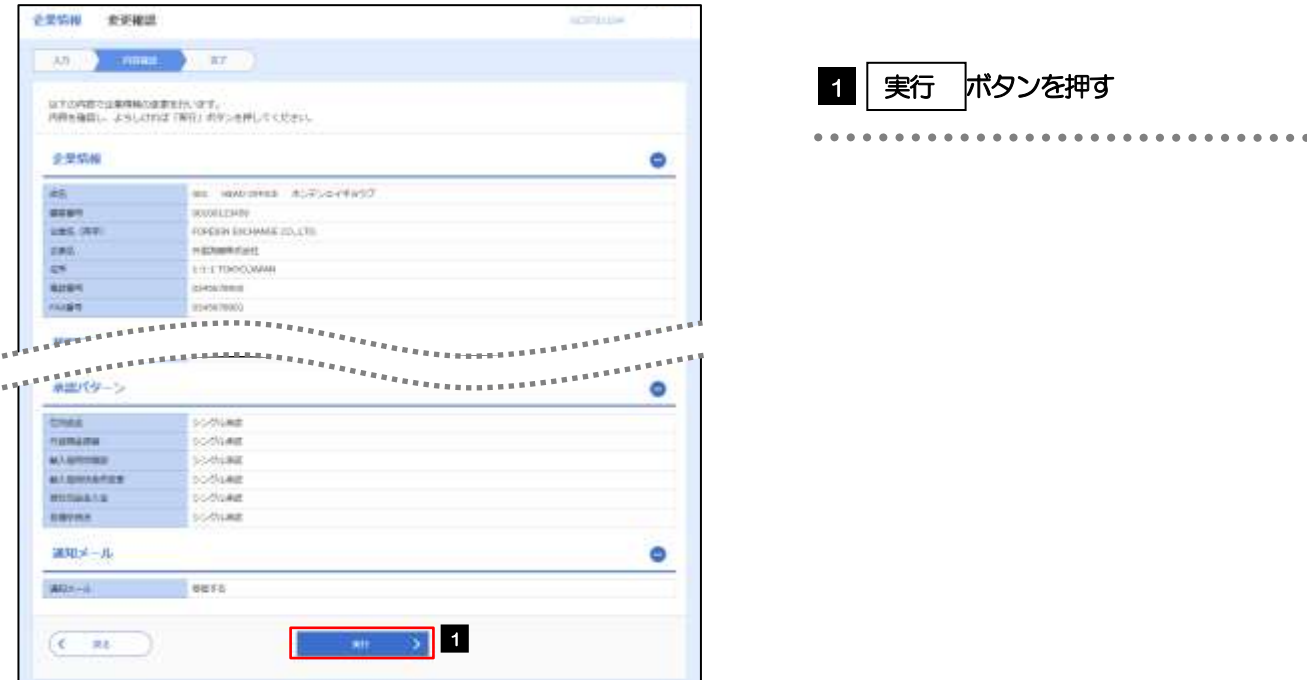

#### 2.2.4 承認パターンの変更は完了です。

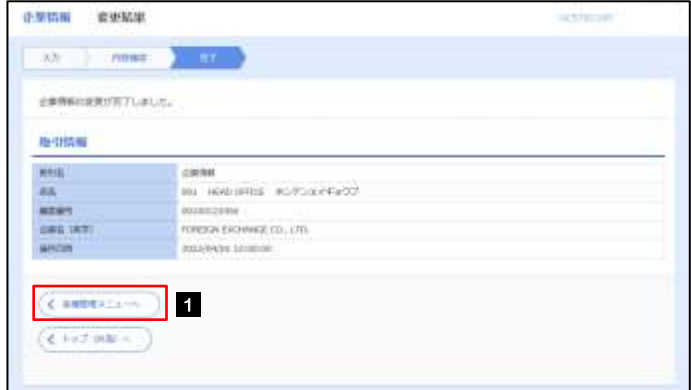

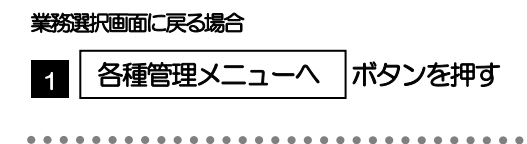

## <span id="page-150-0"></span>2.3 外為権限の照会・変更

#### 2.3.1 メニューを表示して、[各種管理] > [外為権限] > [照 会・変更]を選択します。

#### 2.3.2 権限を変更するユーザの [ログイン ID] リンクを押します。

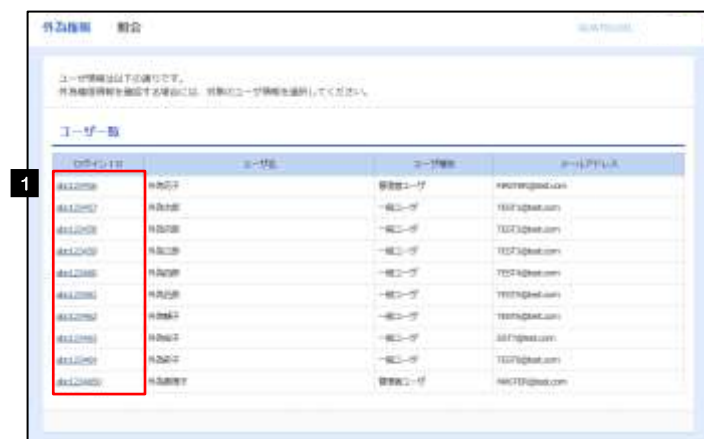

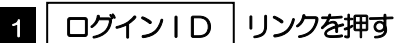

2.3.3 ユーザの情報を確認し、[変更]を押します。

 $\mathbf l$ 

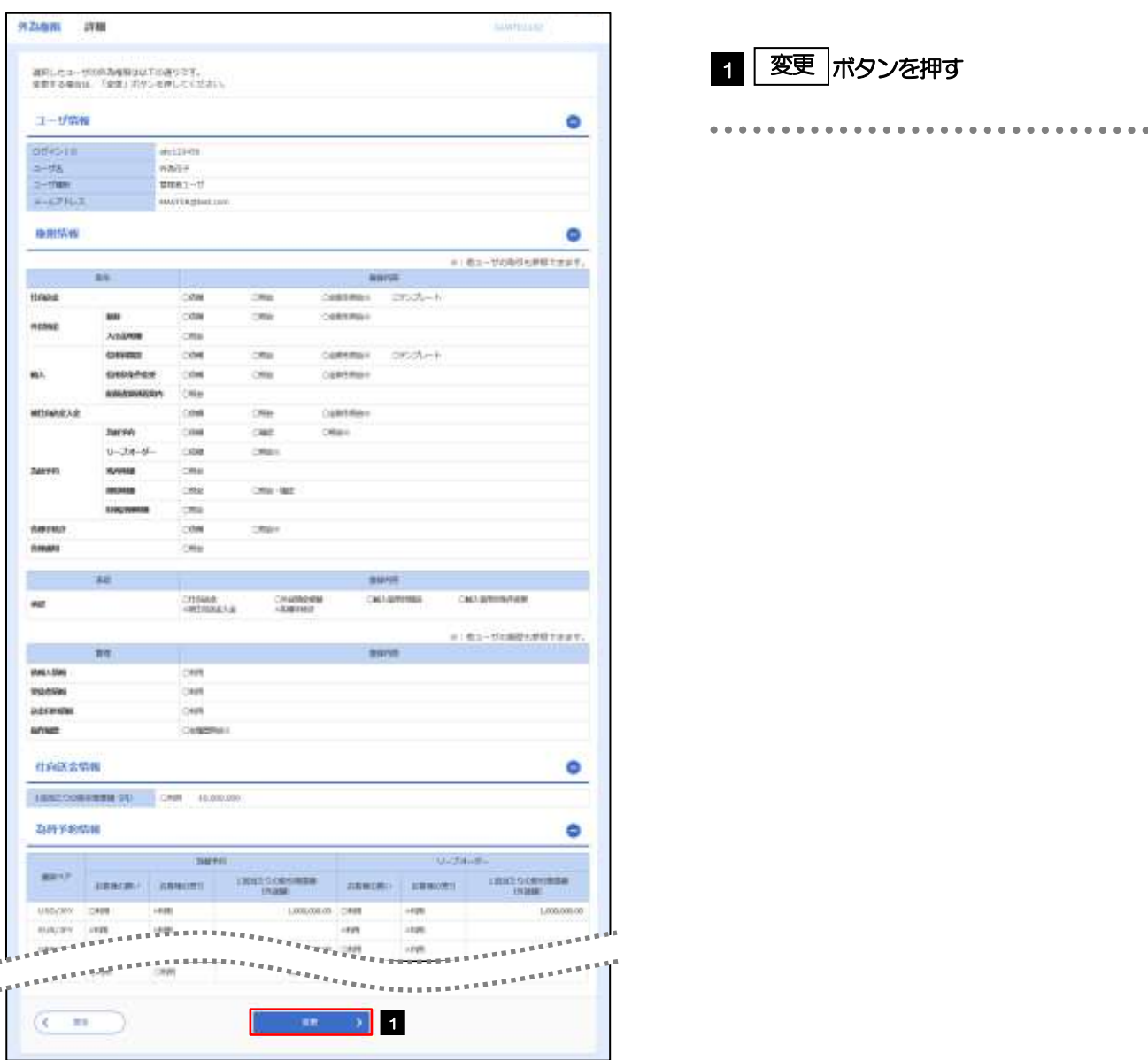

### 2.3.4 権限情報を変更し、[内容確認]を押します。

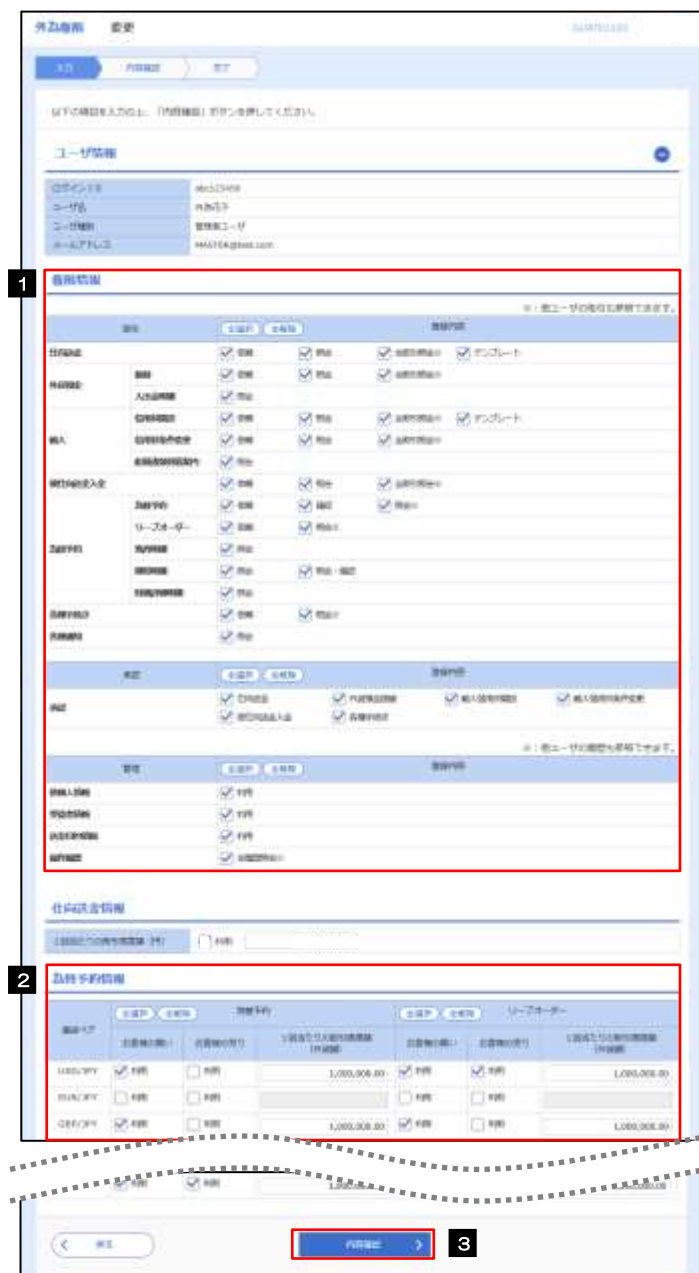

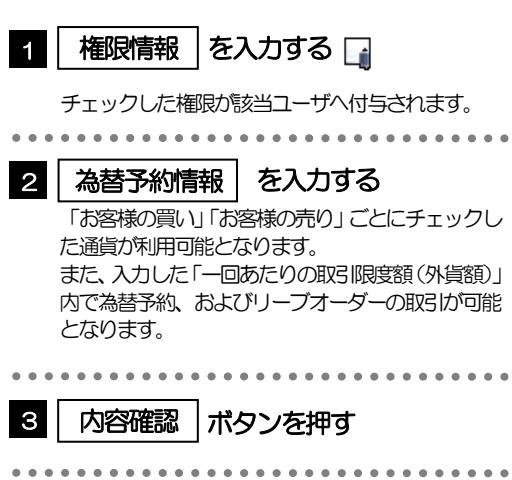

#### メモ

➢権限情報の登録内容欄をチェックした場合、以下の機能が利用できます。

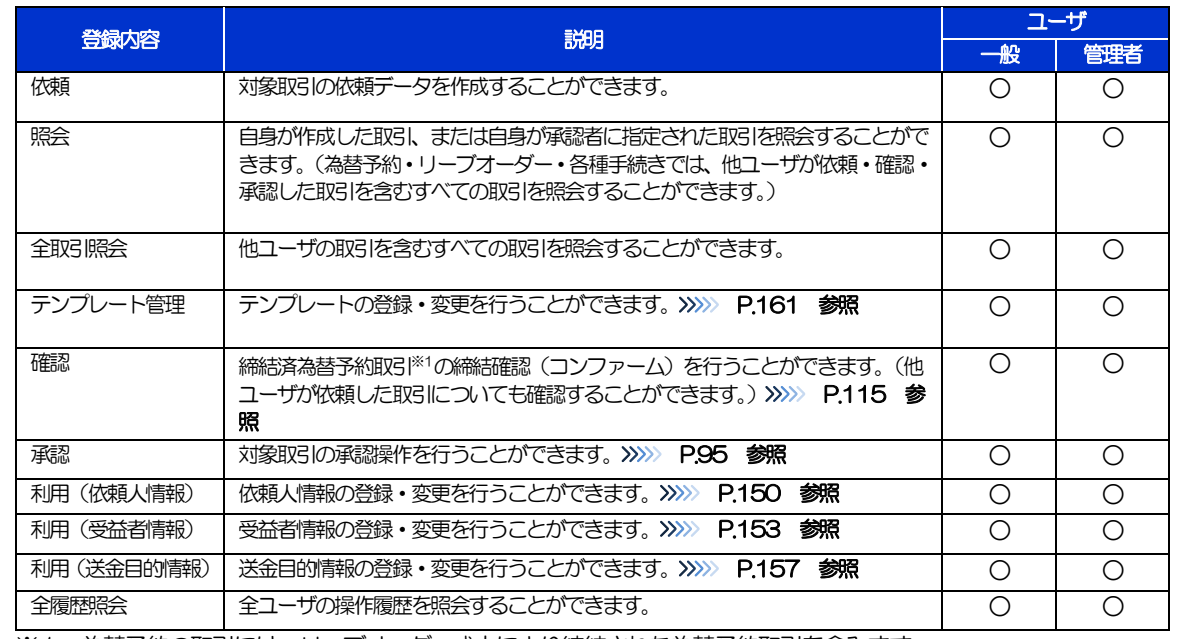

※1:為替予約の取引には、リーブオーダー成立により締結された為替予約取引を含みます。

➢「企業情報の照会・変更」(>>>>> [P.143](#page-148-0))、および「外為権限の照会・変更」(本操作)は、管理者ユーザのみご利用可能 です。(一般ユーザはご利用になれません。)

#### 2.3.5 変更内容を確認し、[実行]を押します。

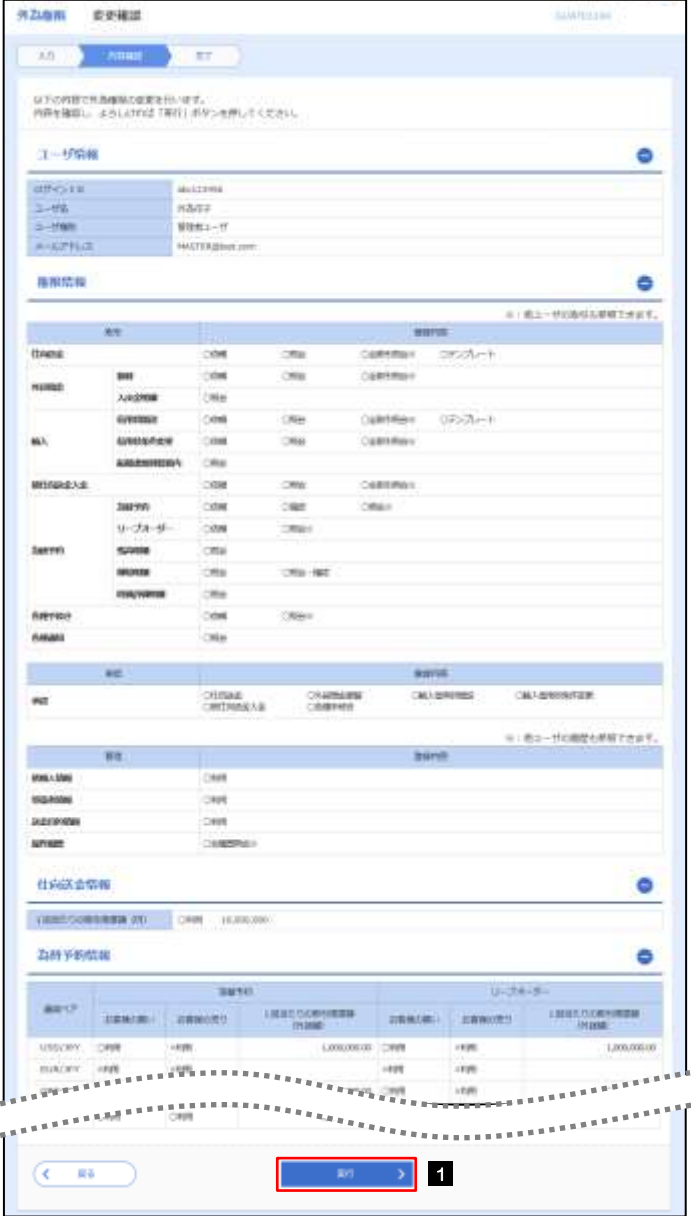

1 | 実行 |ボタンを押す

#### 2.3.6 外為取引権限の変更は完了です。

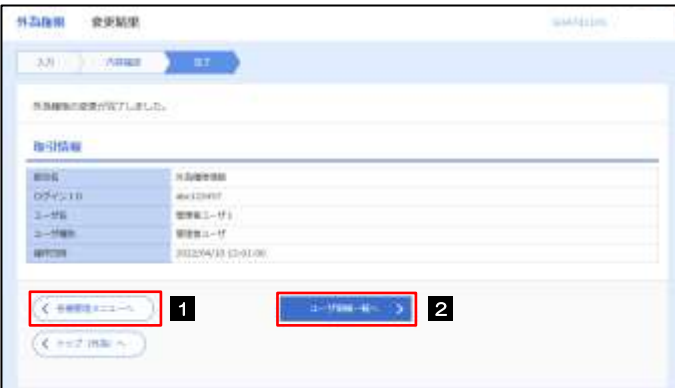

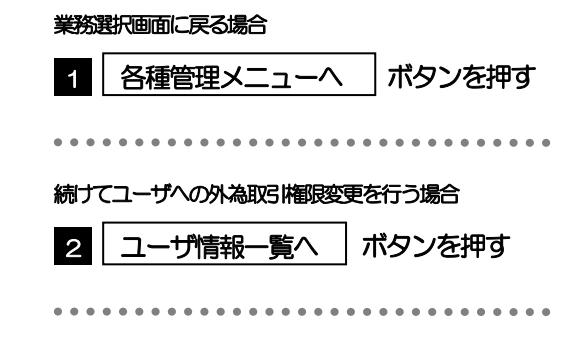

# <span id="page-155-0"></span>2.4 依頼人情報の登録

#### 2.4.1 メニューを表示して、[各種管理]>[依頼人情報]>[登 録]を選択します。

#### 2.4.2 依頼人情報を入力して、[内容確認]を押します。

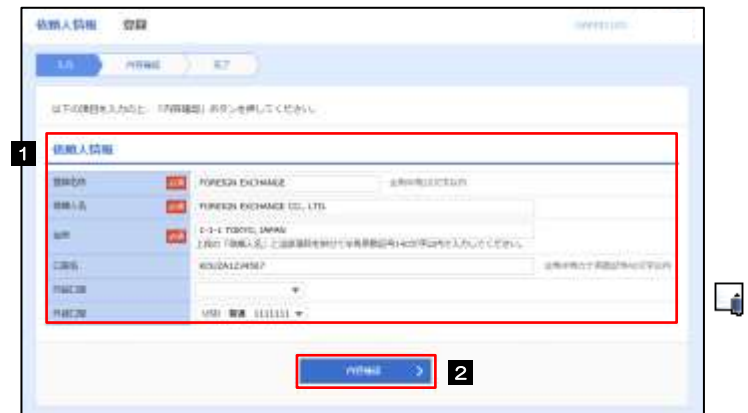

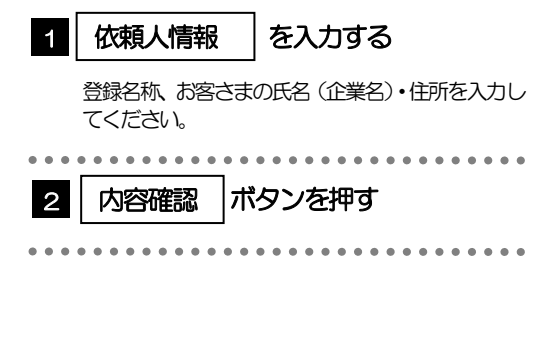

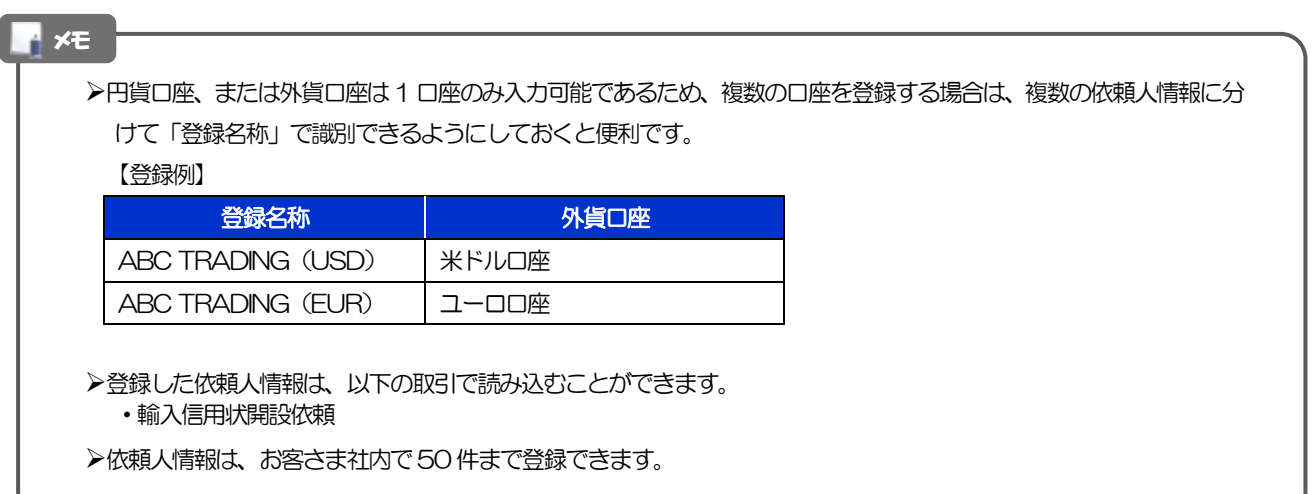

#### 2.4.3 登録内容を確認し、[実行]を押します。

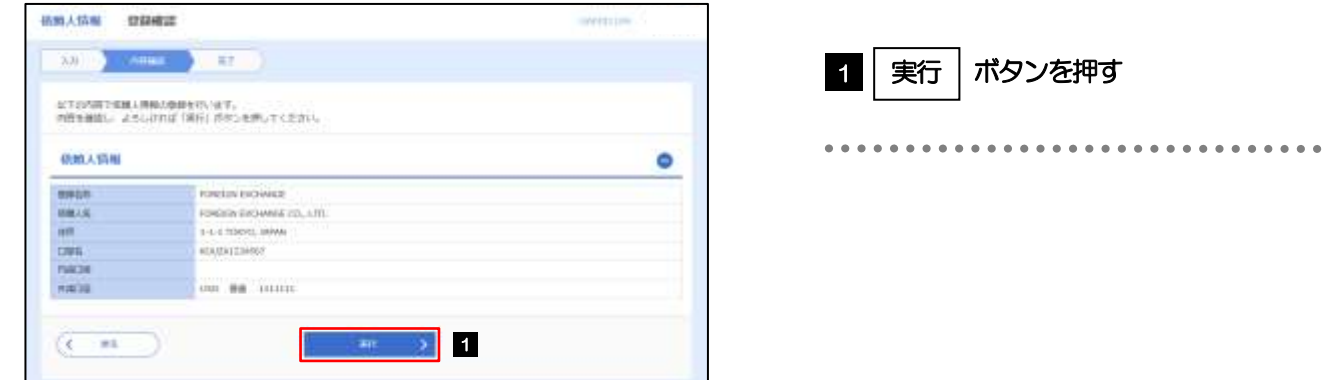

#### 2.4.4 依頼人情報が登録されました。

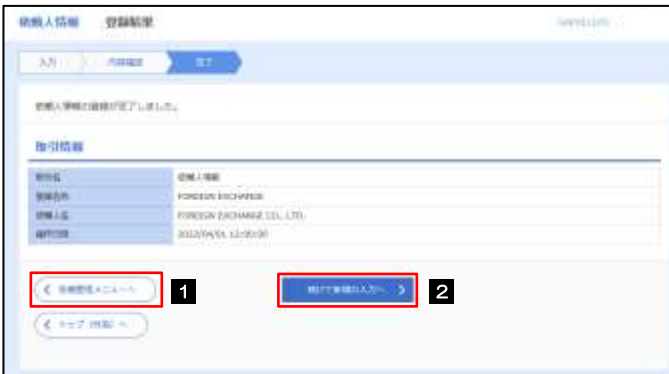

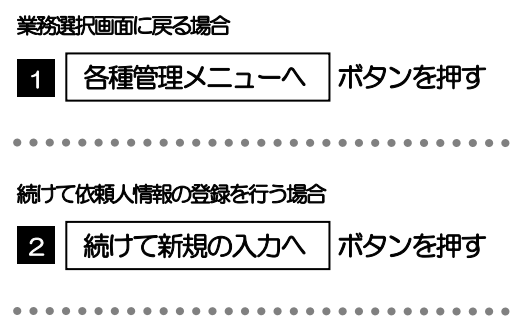

# <span id="page-157-0"></span>2.5 依頼人情報の読込(輸入信用状を例とします)

#### 2.5.1 依頼画面で [依頼人情報] を押します。

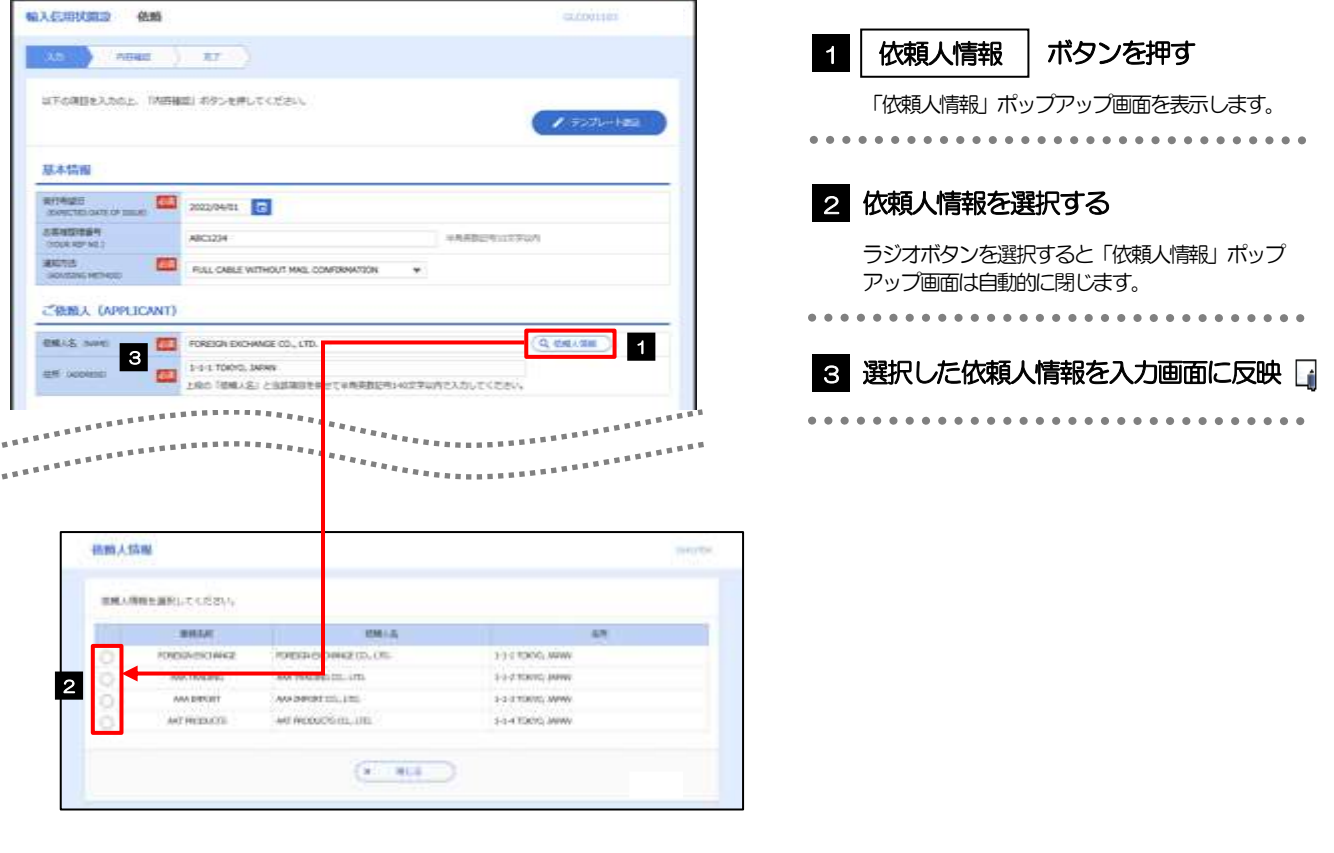

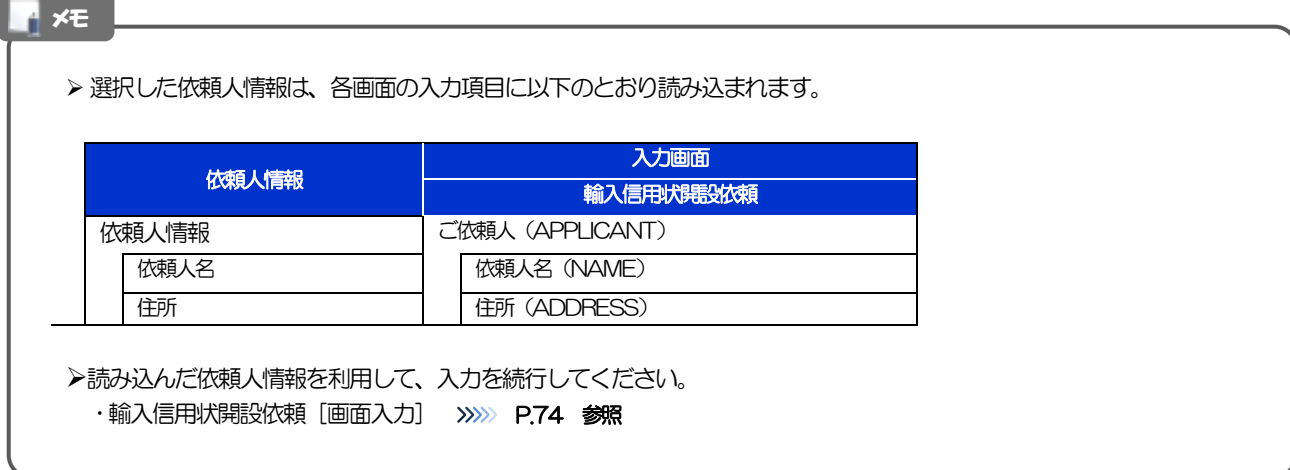

# <span id="page-158-0"></span>2.6 受益者情報の登録

#### 2.6.1 メニューを表示して、[各種管理]>[受益者情報]>[登 録]を選択します。

#### 2.6.2 受益者情報を入力して、[内容確認]を押します。

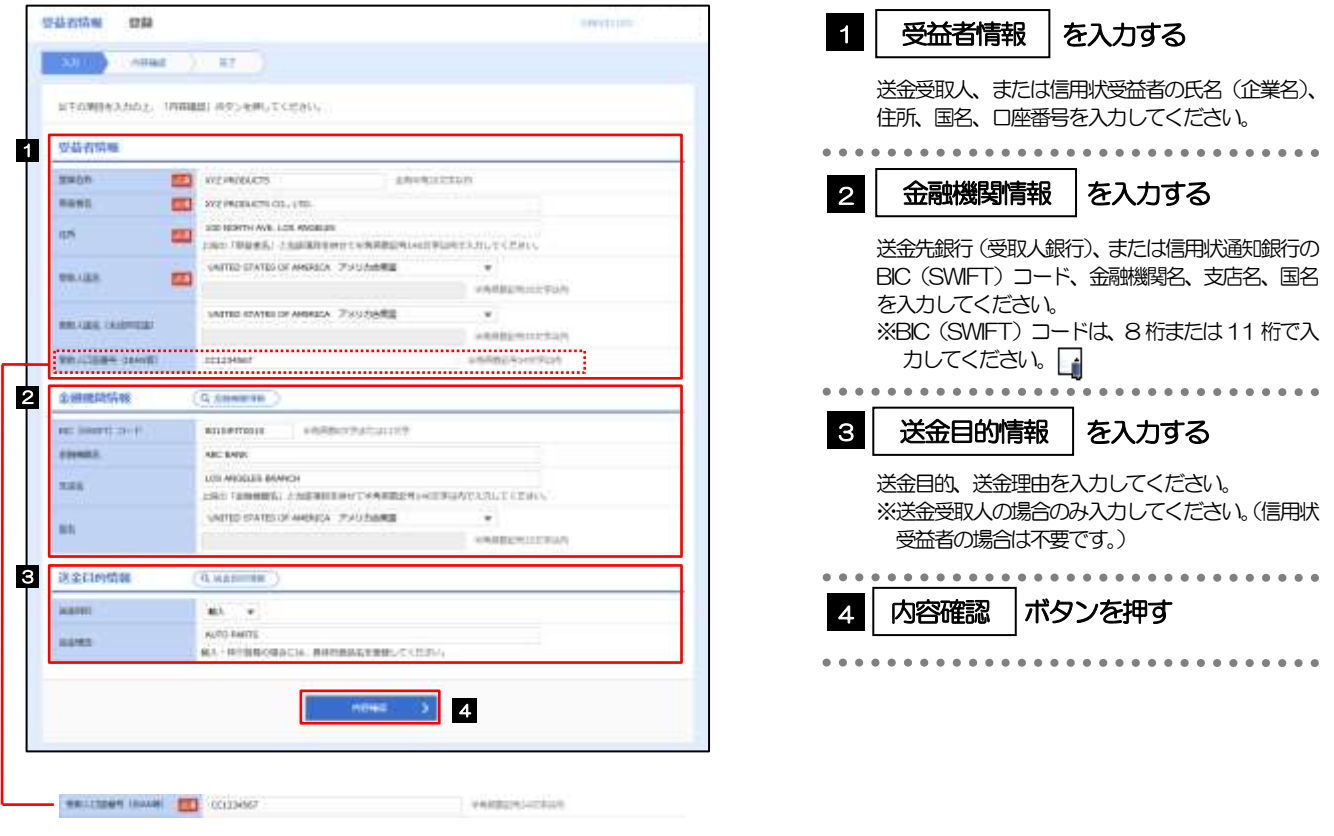

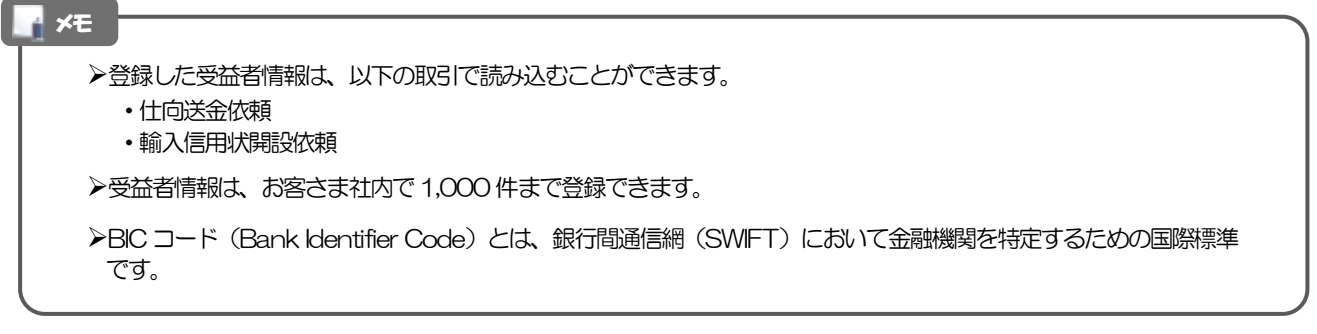

#### 2.6.3 登録内容を確認し、[実行]を押します。

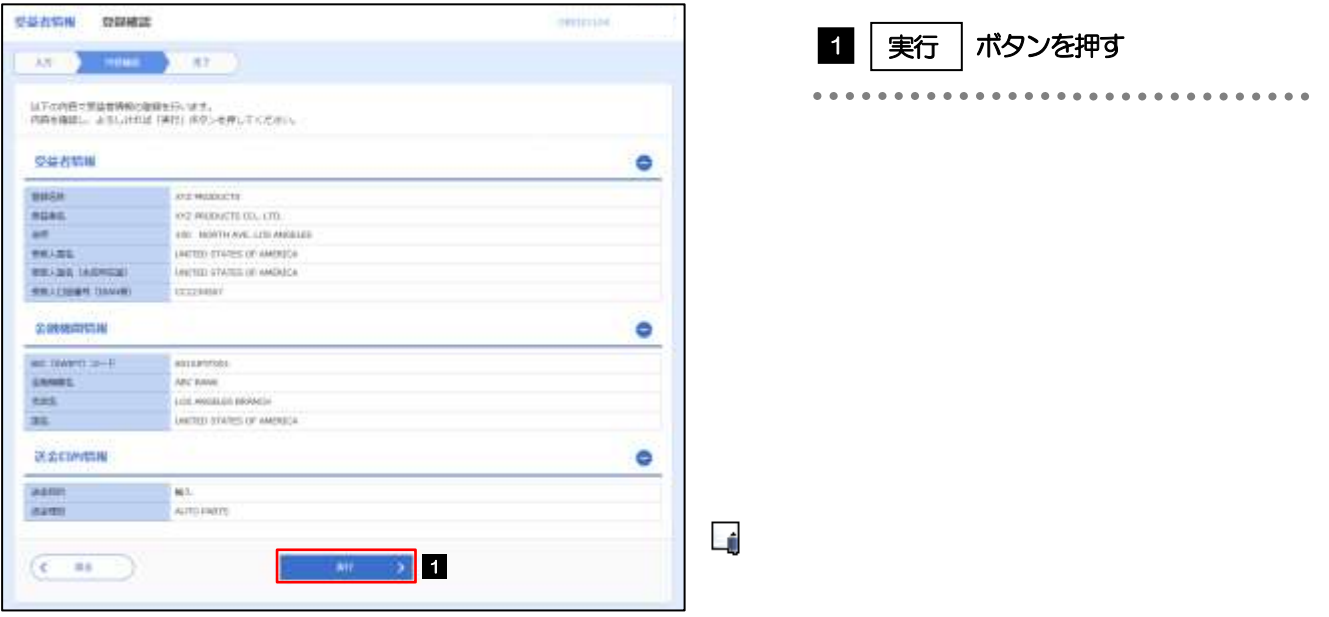

#### 2.6.4 受益者情報が登録されました。

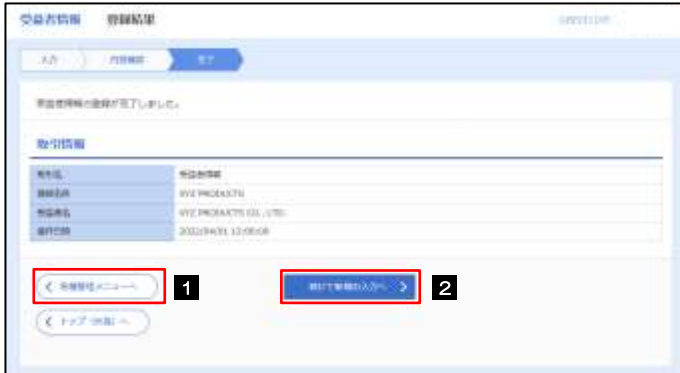

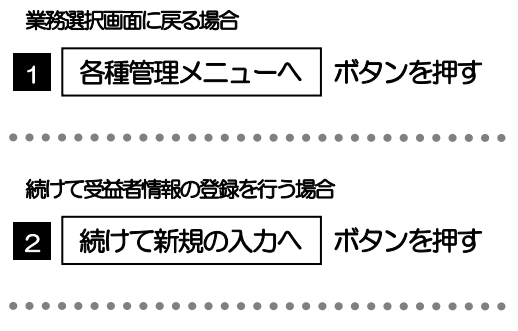

## <span id="page-160-0"></span>2.7 受益者情報の読込(仕向送金を例とします)

2.7.1 依頼画面で [受益者情報] を押します。

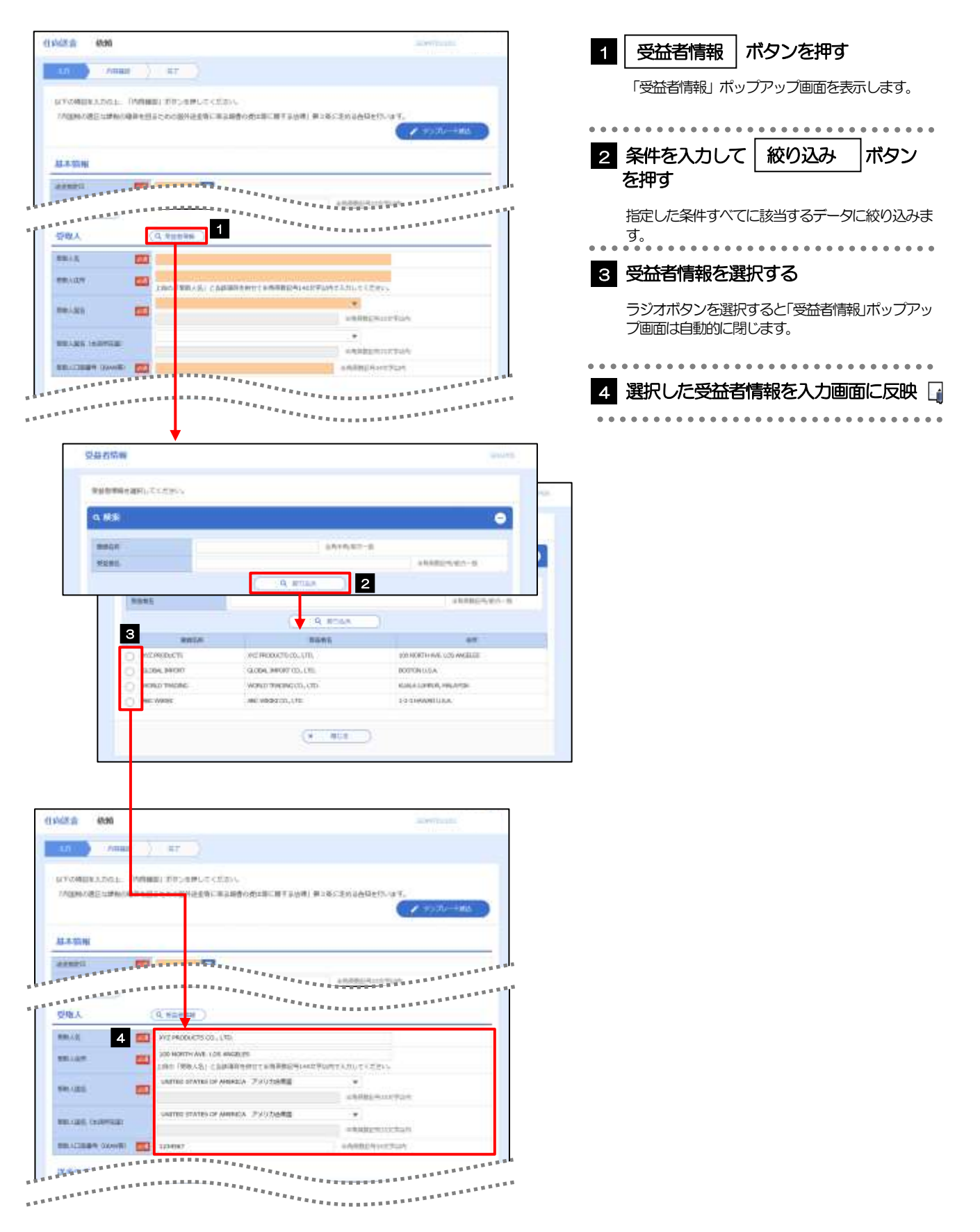

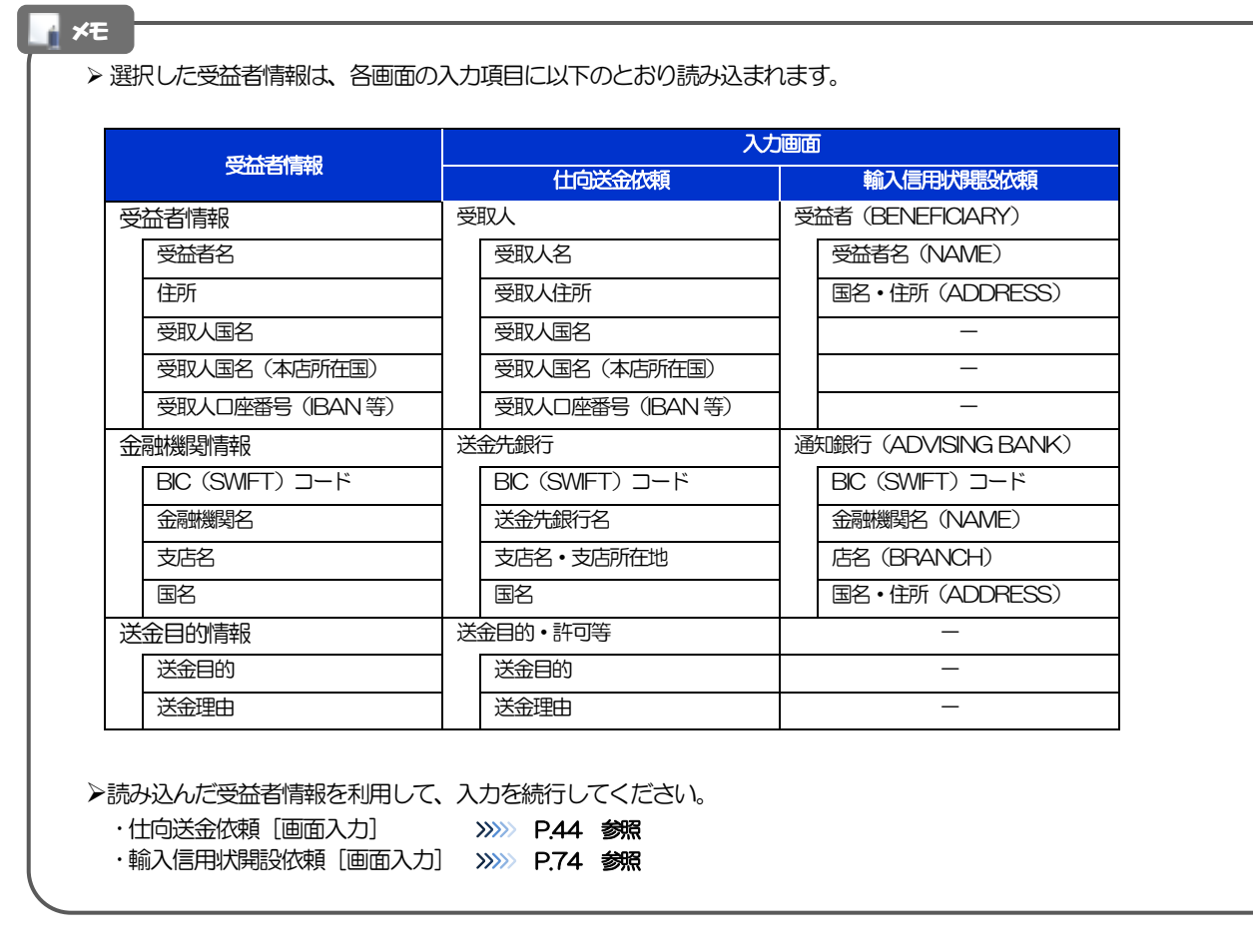

## <span id="page-162-0"></span>2.8 送金目的情報の登録

#### 2.8.1 メニューを表示して、[各種管理] > [送金目的情報] > [登録] を選択します。

#### 2.8.2 送金目的情報を入力して、[内容確認]を押します。

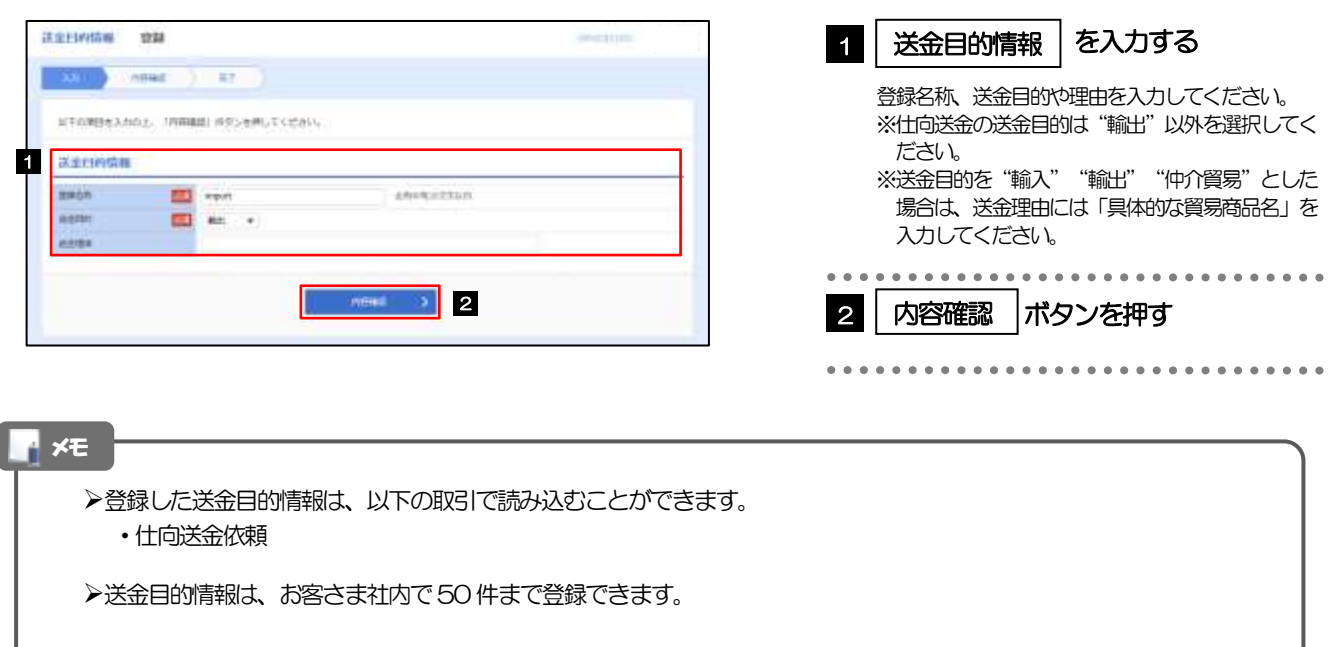

. . . . . . . . . . . . . . . . . .

#### 2.8.3 登録内容を確認し、[実行]を押します。

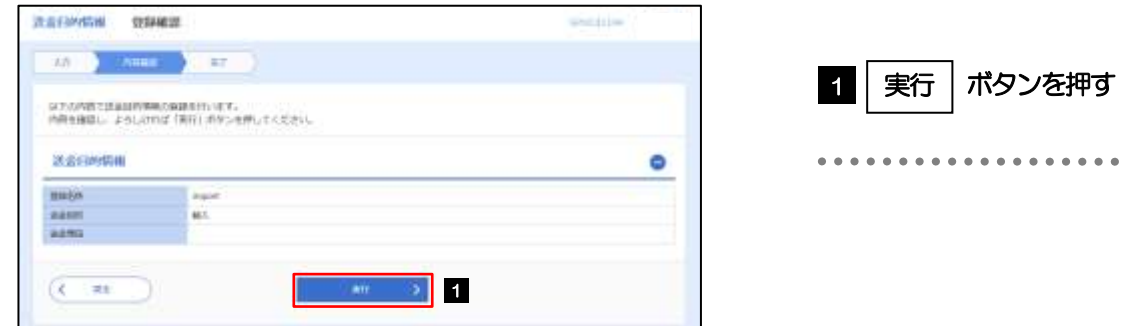

#### 2.8.4 送金目的情報が登録されました。

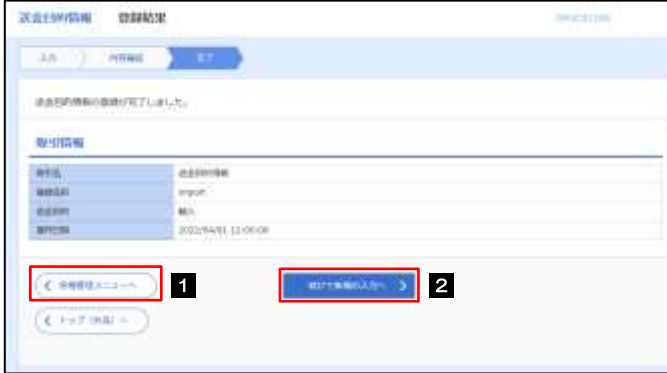

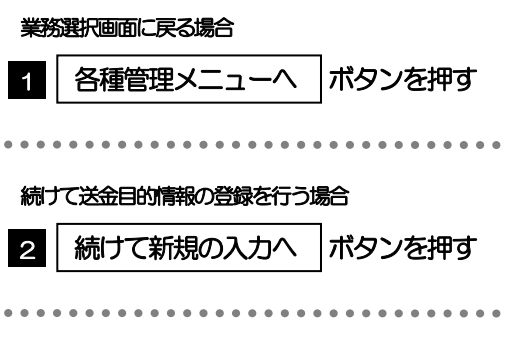

# <span id="page-164-0"></span>2.9 送金目的情報の読込(仕向送金を例とします)

#### 2.9.1 依頼画面で [送金目的情報] を押します。

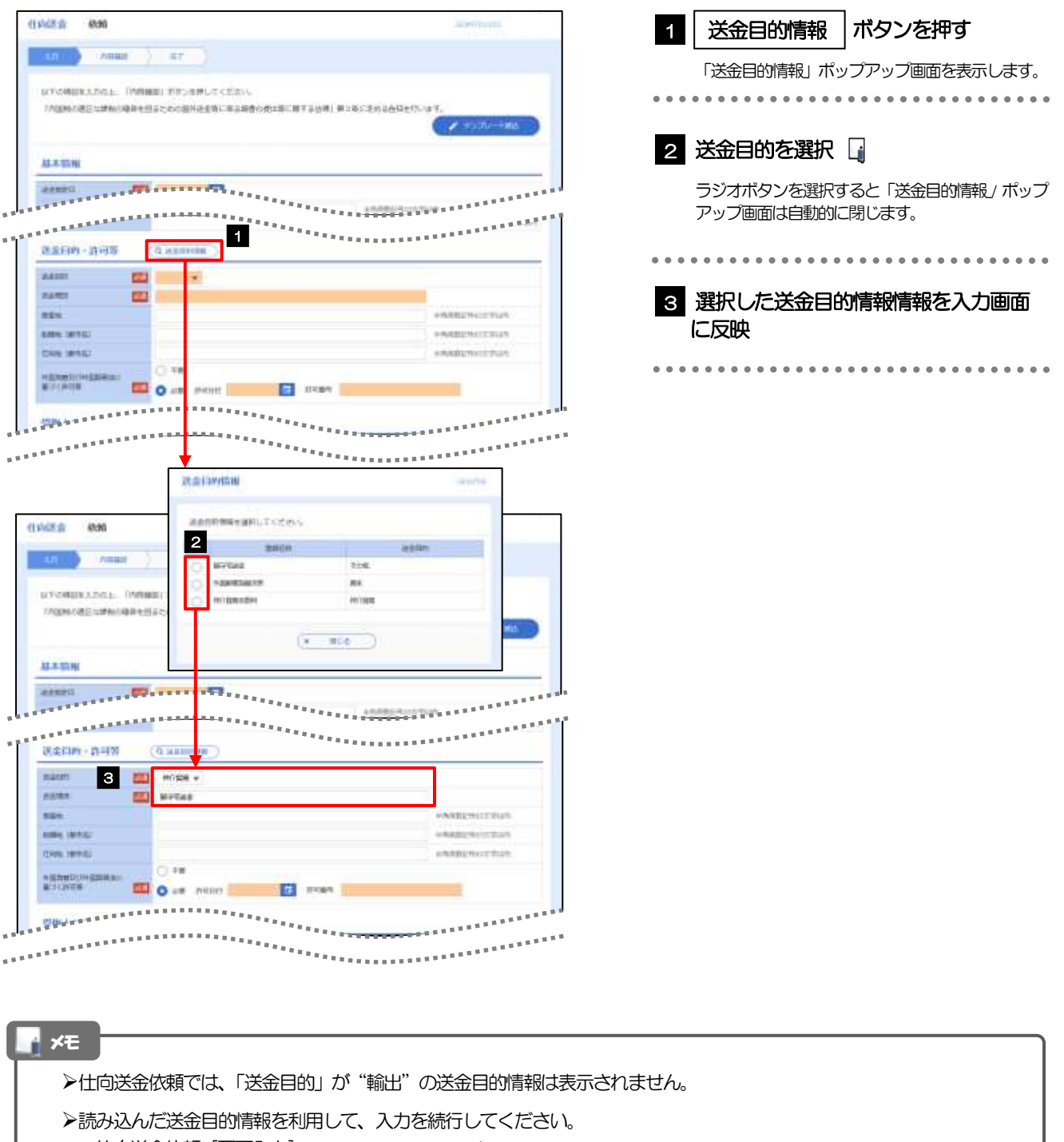

・仕向送金依頼 [画面入力] >>>>>> [P.44](#page-49-0) 参照

# 15. 便利な機能

<span id="page-166-0"></span>テンプレート機能

テンプレートとは同一受取人への仕向送金など、定型的な取引の依頼内容をテンプレート(雛型)として登録し ておく機能です。

登録したテンプレートは次回以降の依頼画面で呼び出すことで、入力の手間を省くことができます。

➢テンプレート機能は以下の取引が対象です。 仕向送金依頼 輸入信用状開設依頼 ➢テンプレートは、対象取引ごとに1,000 件まで保存できます。 保存期限はありません。 ▶取引選択画面の「テンプレートを登録」ボタン押下で、新規のテンプレートを登録することもできます。 ➢取引選択画面の「テンプレートの照会・修正・削除」ボタン押下で表示された登録済みのテンプレートを修正・削除 することもできます。 メモ

## 1.1 テンプレート保存(仕向送金を例とします)

1.1.1 依頼結果画面(または修正結果画面、照会結果画面)で [テンプレート保存] ボタンを押します。

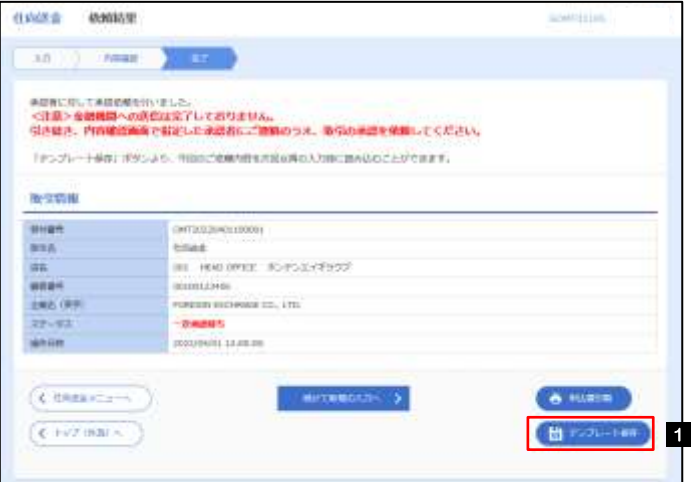

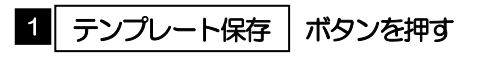

#### 1.1.2 登録名称を指定して[実行]ボタンを押します。

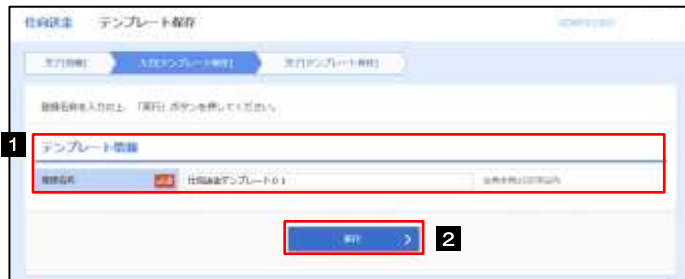

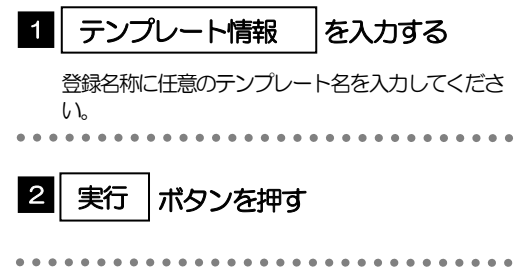

### 1.1.3 テンプレート保存の完了です。

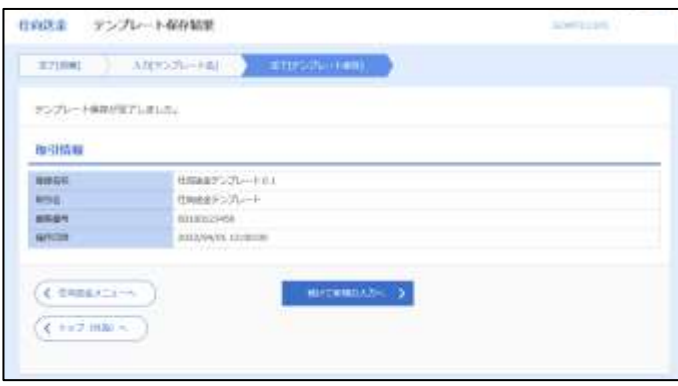

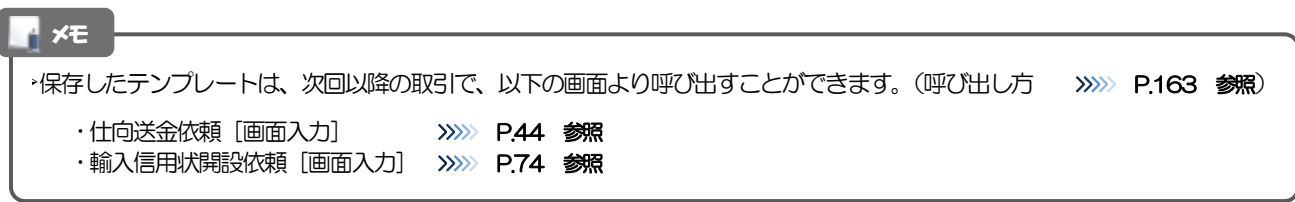

# <span id="page-168-0"></span>1.2 テンプレート読込 (仕向送金を例とします)

#### 1.2.1 依頼画面で [テンプレート読込] ボタンを押します。

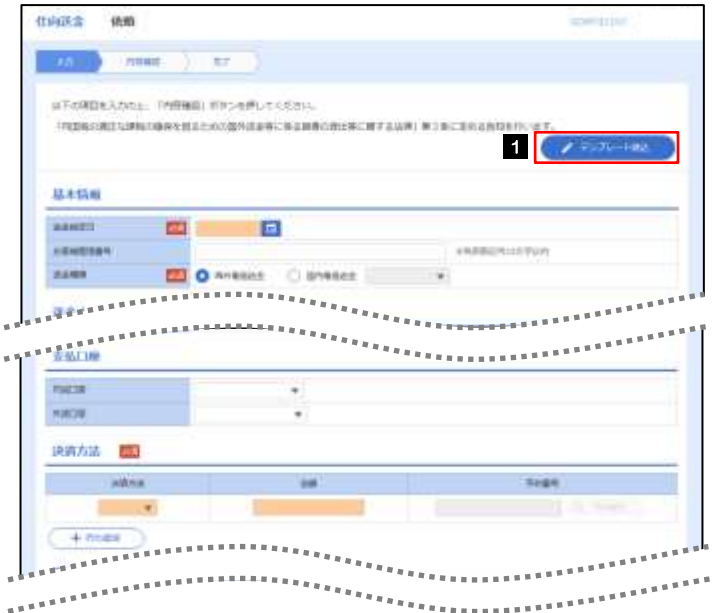

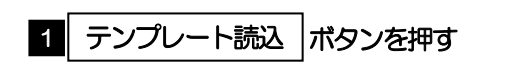

#### 1.2.2 一覧より呼び出すテンプレートを選択します。

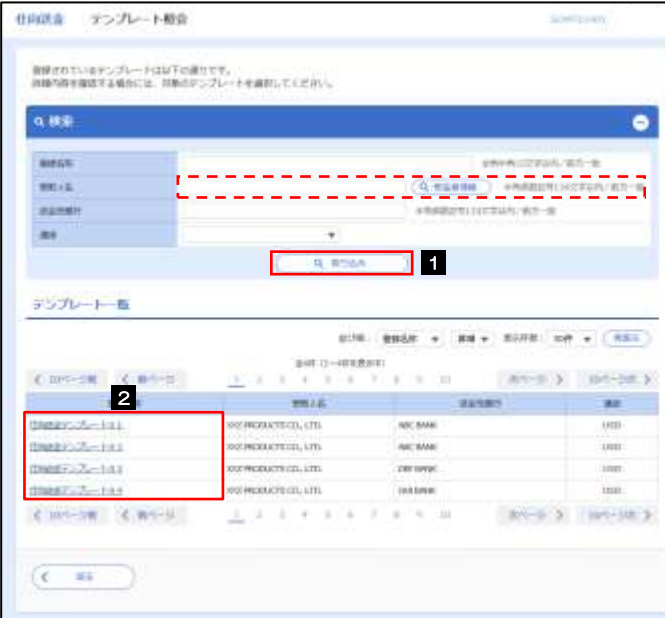

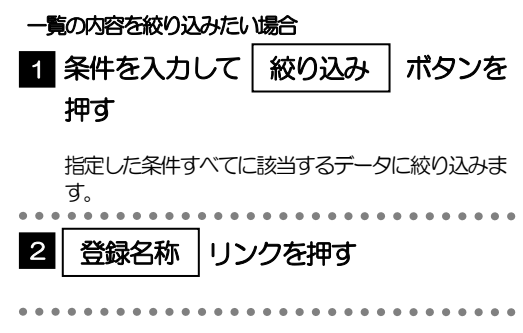

#### 1.2.3 依頼画面にテンプレート内容が読み込まれました。

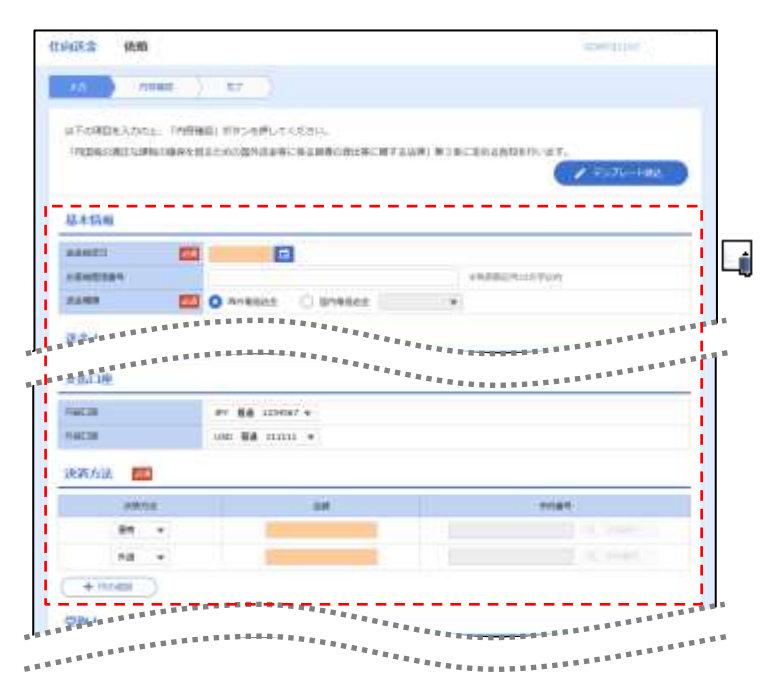

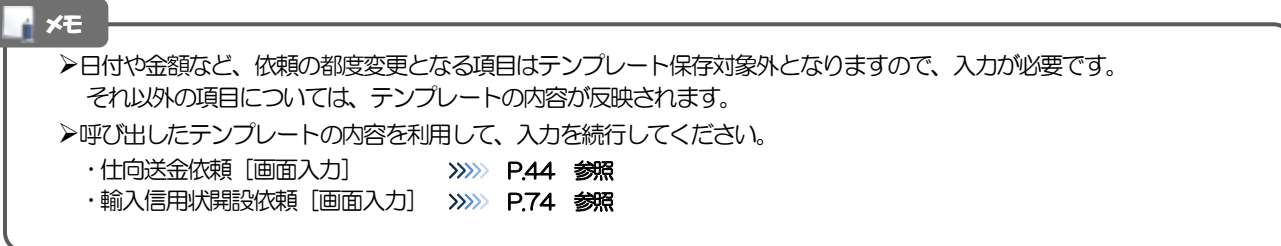

# 2 複写作成

「取引照会」で照会した内容を、複写/再利用したうえで、新しい依頼取引を作成することができます。

### 2.1 複写作成(仕向送金を例とします)

#### 2.1.1 照会結果画面で [複写作成] ボタンを押します。

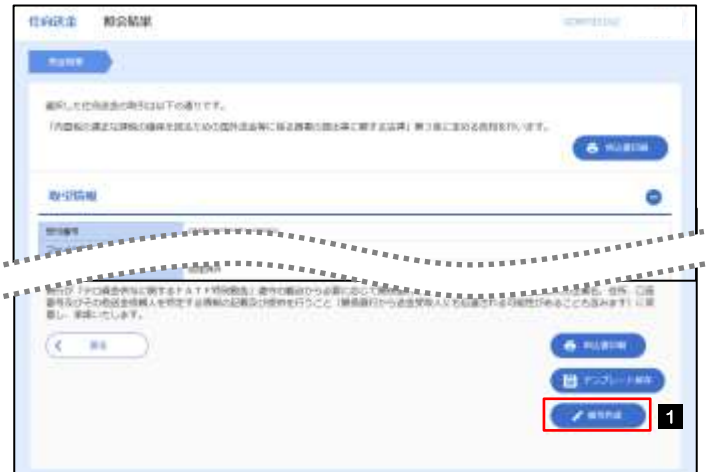

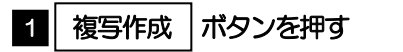

#### 2.1.2 依頼画面に複写内容が読み込まれました。

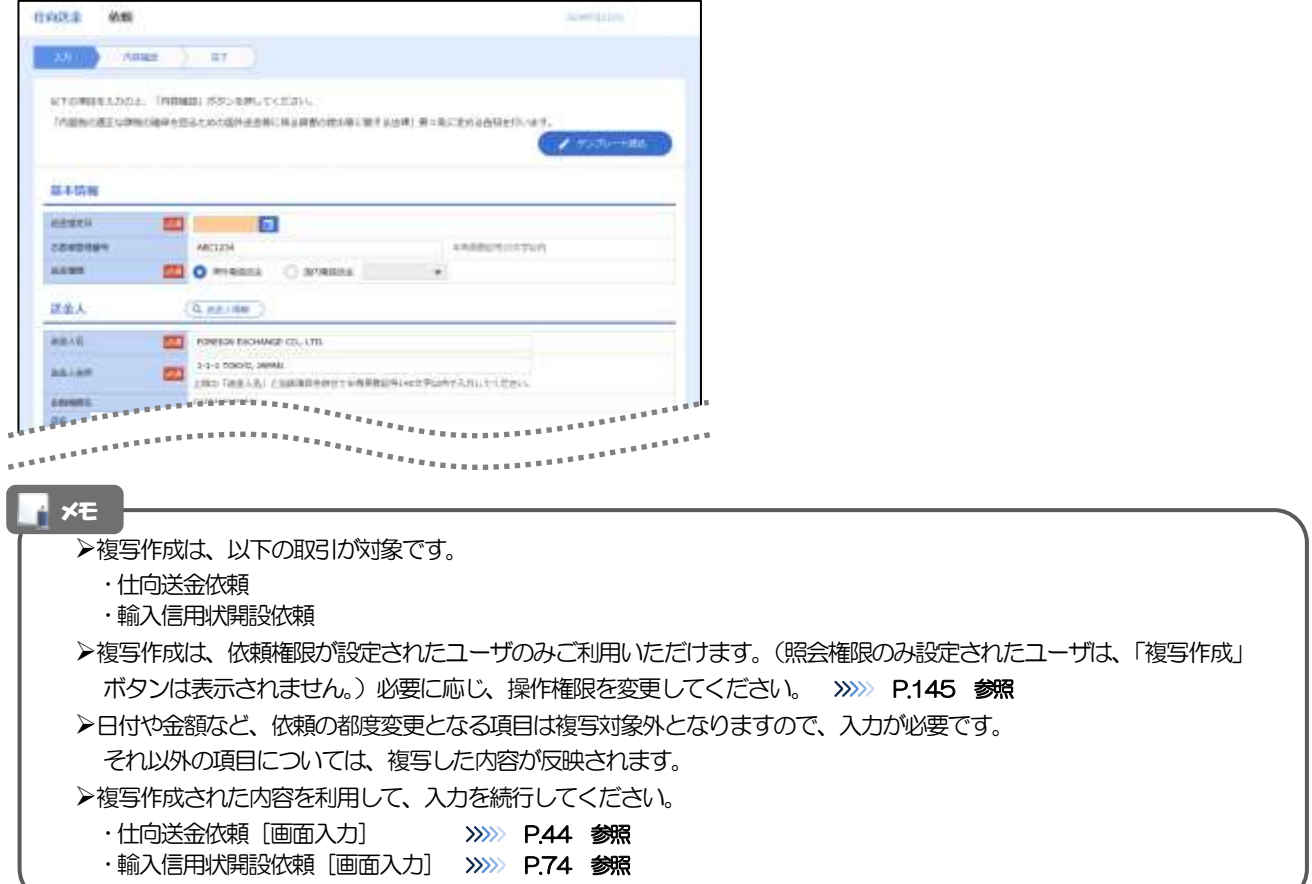

# 3 一時保存

お取引内容を入力中に作業を中断したい場合、入力途中の内容を保存することができます。作業を再開したい 場合は、「作成中取引一覧」から一時保存した内容を呼び出すことができます。([P.167](#page-172-0) 参照)

3.1 一時保存

#### 3.1.1 依頼画面(または修正画面)で[一時保存]を押します。 **Indicate Ham**  $\langle 1\,0 \rangle$  . **Commercial Commercial**  $\vert$  1 ■| 一時保存 |ボタンを押す は下の間を入力の止、「内容確認」がデンを使してください 行動機の適用な建築の事業を経営ための数時は事業に基本事業の関係等に関す  $F = T - 140$ 基本情報 **AMERICAN AND ARRESTS FOR ALL AND MARRELLE**

#### メモ

書かり「から改造さなに関する」<br>書きないその作品会作紙にを有る<br>単に、単語−でにます。

まタVP

➢一時保存は、仕向送金、輸入信用状開設、輸入信用状条件変更の依頼画面、および修正画面でのみご利用いただけます。 ※ファイル登録による一括依頼画面ではご利用いただけません。

 $\blacksquare$ 

GRES, GR. LIN<br>2256627) CR

B

▶依頼画面で一時保存した取引は、「作成中取引一覧」から呼び出したのち、修正画面から再度一時保存(上書き再保存) することができます。(再保存後も同様に、「作成中取引一覧」から呼び出したのち再び再保存することができます。) ※ファイル登録による一括依頼取引についても、一括依頼後に引戻し/差戻し/返却となった個々の取引については「作 成中取引一覧」からの呼出し→修正画面からの一時保存が可能です。)

➢1 ユーザにつき、仕向送金、輸入信用状開設、輸入信用条件変更ごとに25 件まで取引を保存できます。

➢一時保存された取引の保存期間は、保存した日から1 年間です。

**Annuncine** 

➢一時保存できない場合、画面の上側にメッセージが表示されますので、確認、および入力内容を修正してください。

#### 3.1.2 一時保存の完了です。

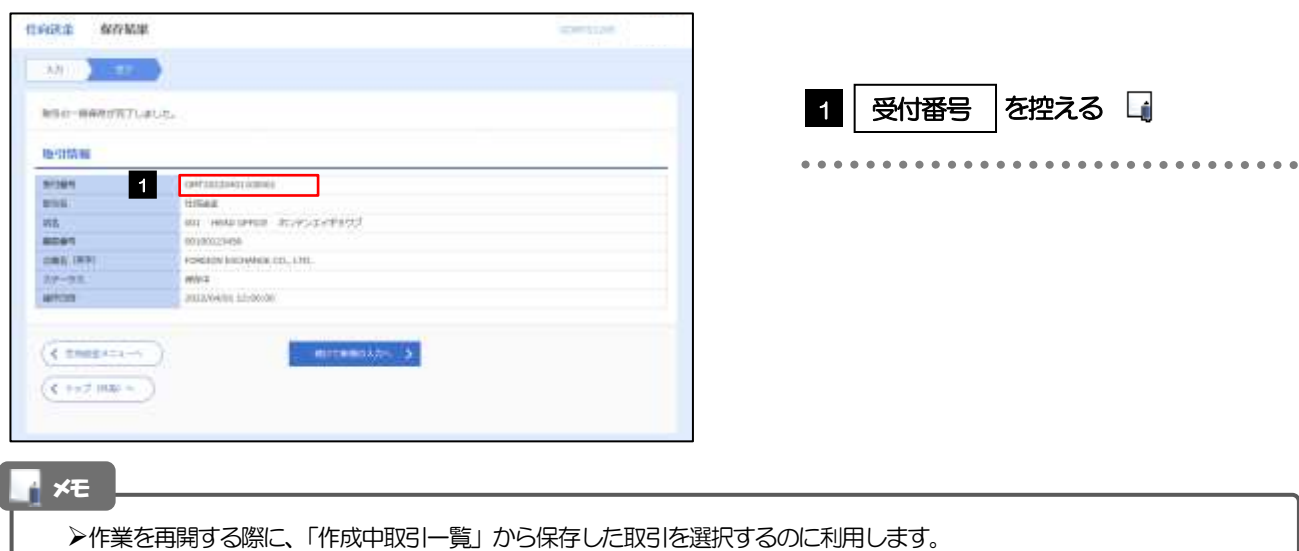

### <span id="page-172-0"></span>3.2 作業の再開

3.2.1 メニューを表示して、[仕向送金] > [仕向送金] > [作 成中取引の修正・削除]を選択します。

#### 3.2.2 作成中取引一覧画面を表示して、[受付番号]リンクを押 します。

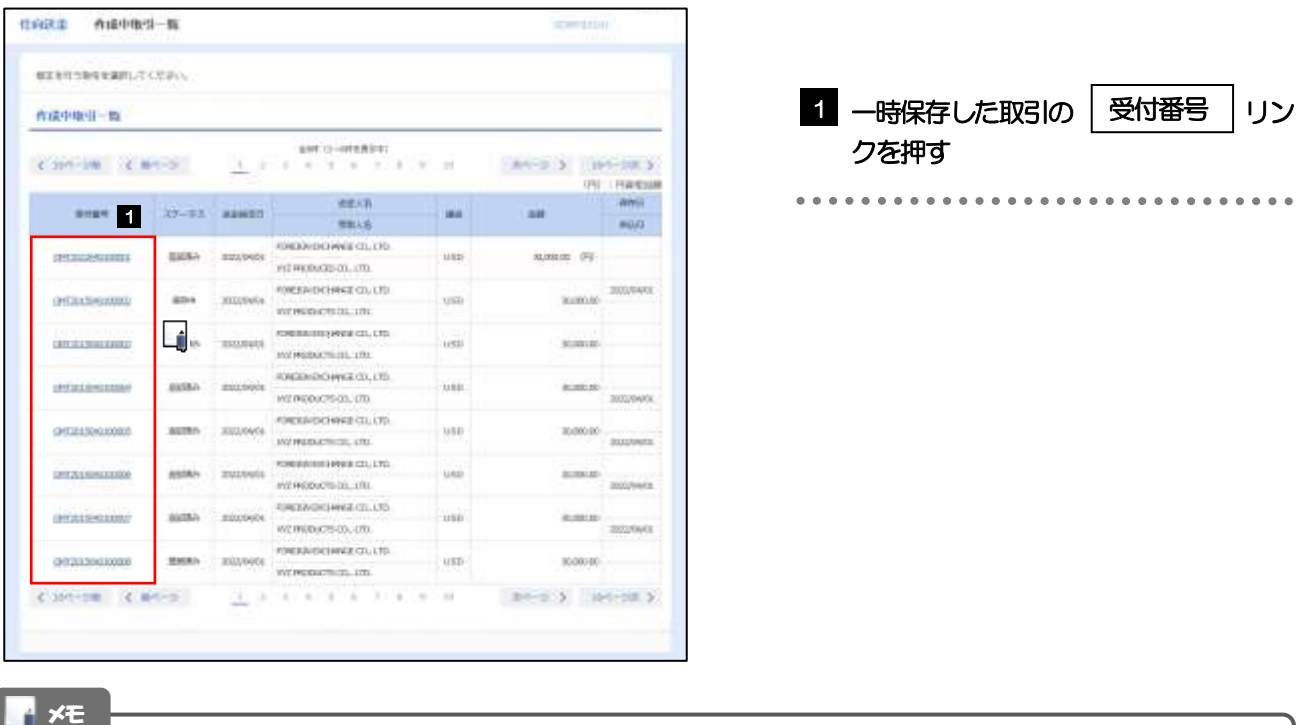

- ➢一時保存した取引のステータスは、「保存中」です。
	- ➢「作成中取引一覧」については、[P.53](#page-58-0)をご参照ください。

#### 3.2.3 一時保存した取引が呼び出されます。

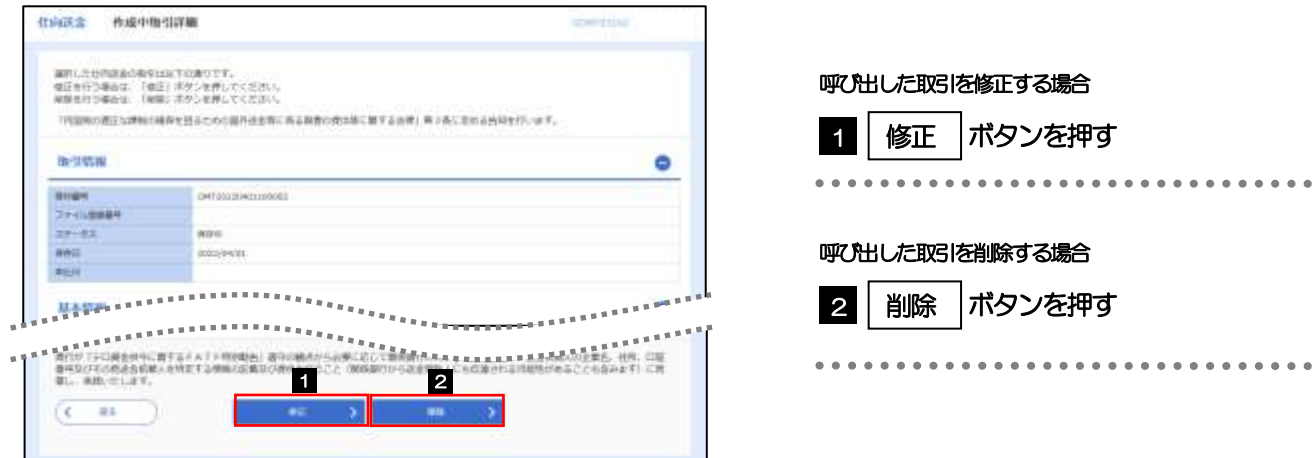

# 4 添付ファイルの登録・照会

### 4.1 添付ファイルの登録(仕向送金を例とします)

お取引の申込にあたり、必要書類をPDF または画像形式のファイルで添付することができます。

#### 4.1.1 依頼画面を表示して、[ファイル選択]を押します。

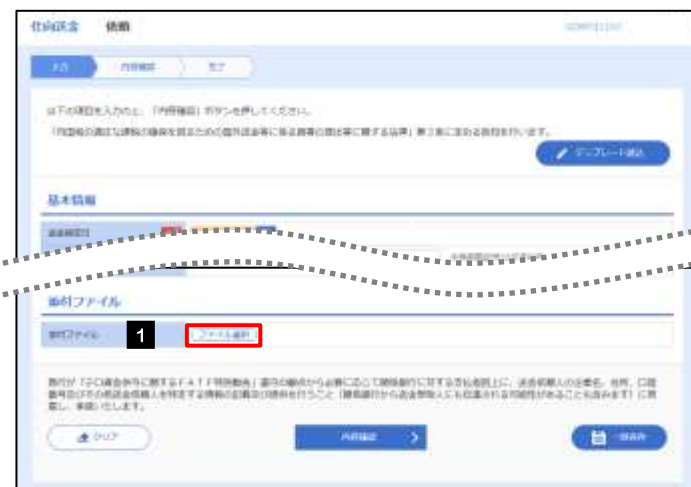

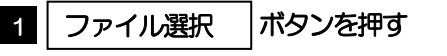

. . . . . . . . . .

#### 4.1.2 ファイルを指定し、[登録]を押します。

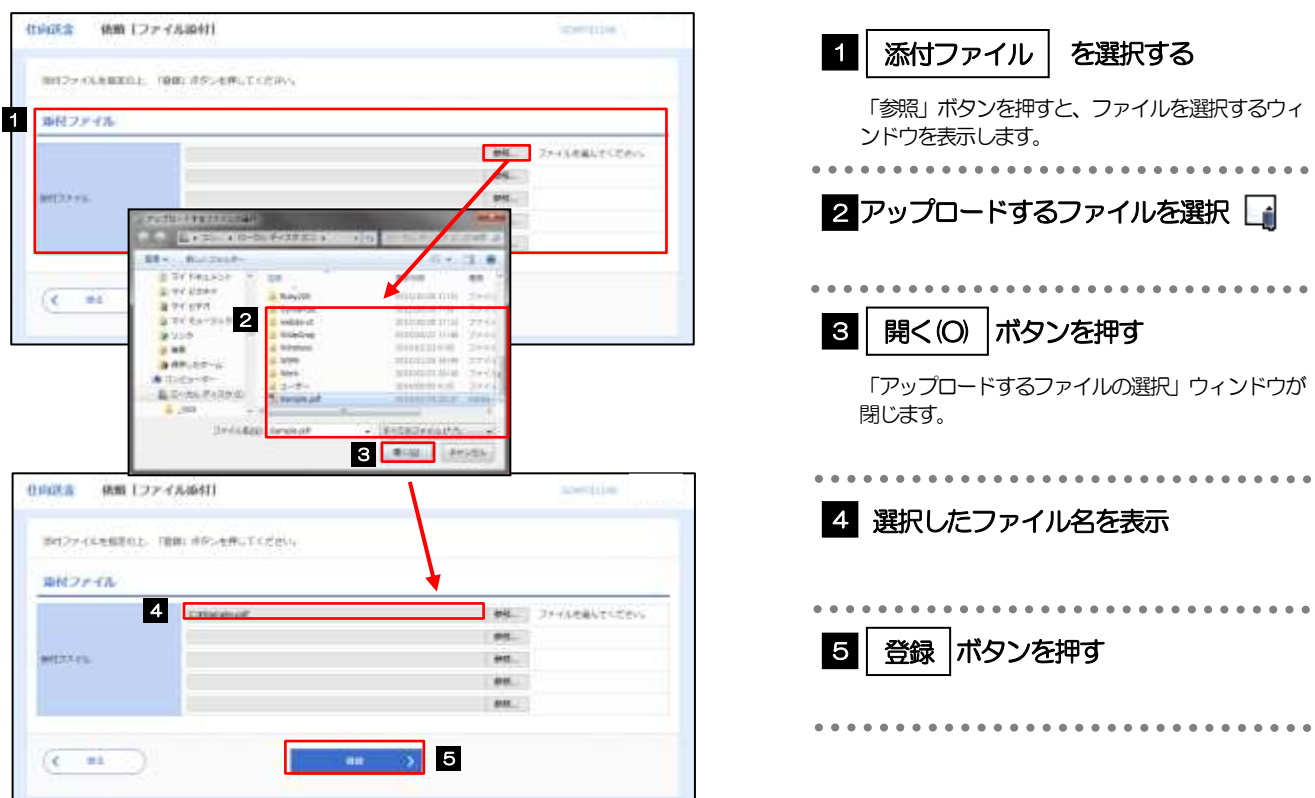

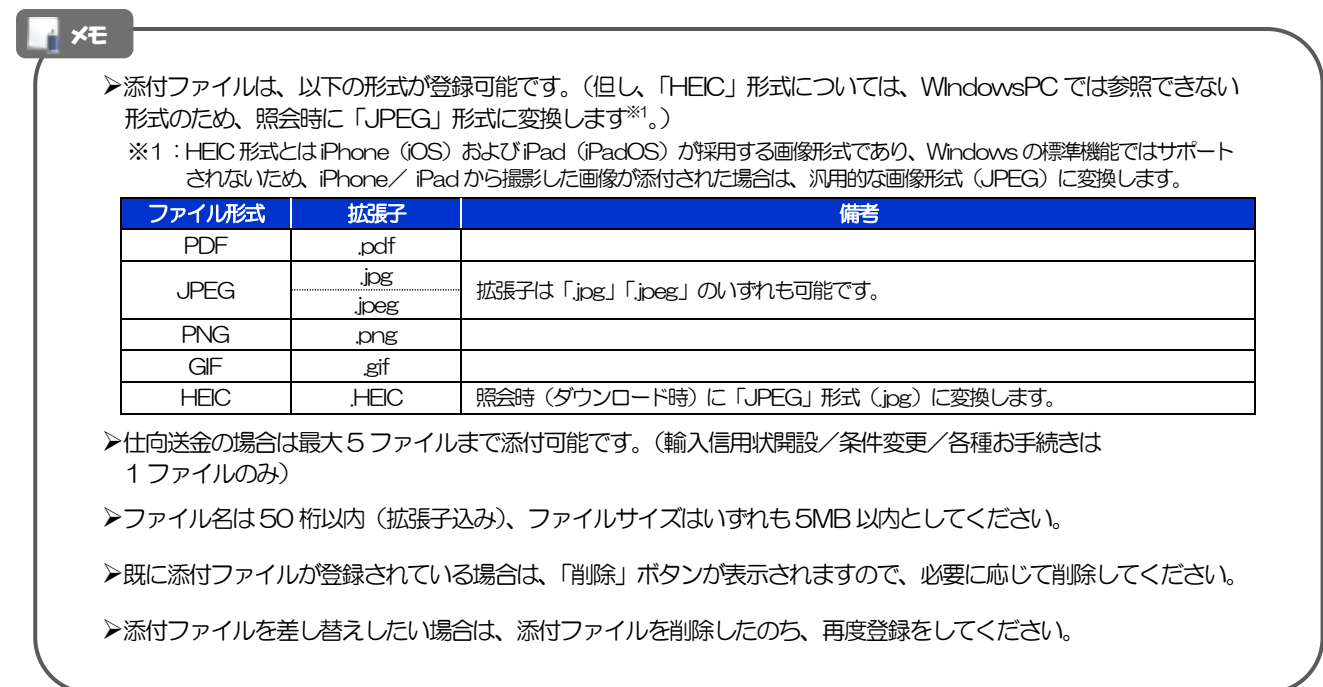

#### <span id="page-174-0"></span>4.1.3 添付ファイルが登録されました。

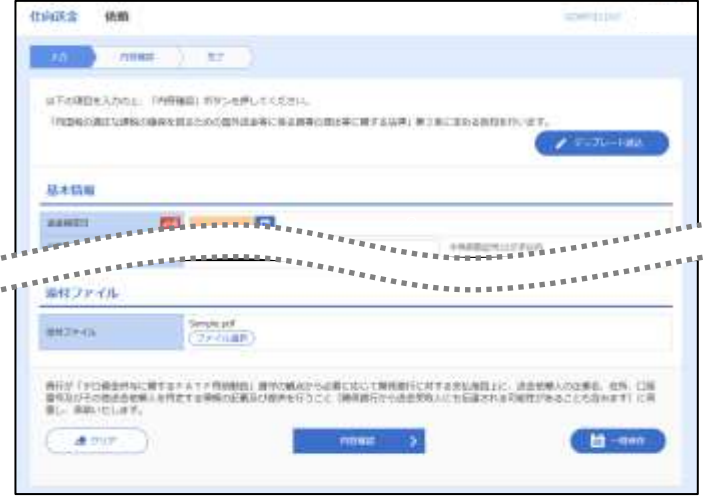

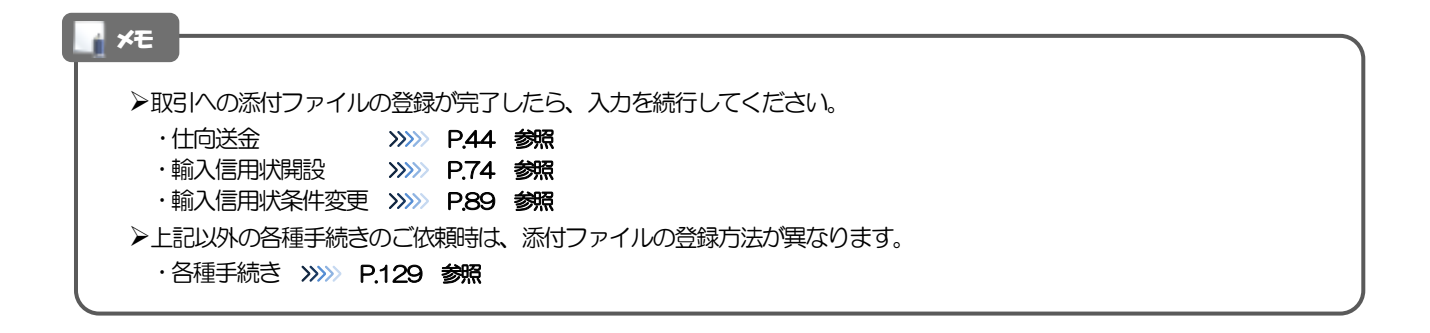

# 4.2 添付ファイルの照会

作成中のお取引やお申込いただいたお取引にお客さまご自身が登録された添付ファイルを照会すること ができます。

照会可能な添付ファイルは以下のとおりです。

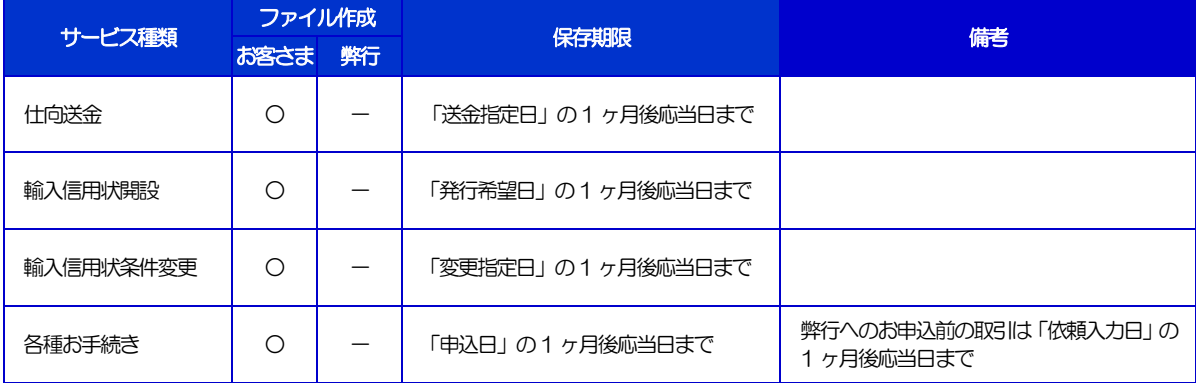

※1:保存期間を過ぎたファイルは、照会できません。(画面にはファイル名のみ表示され、リンクを押すことができません。)

#### メモ

>「HEIC」形式で添付したファイルは、照会時に「JPEG」形式に変換されます。(ファイル名が「OO.HEIC」→「OO.HEIC,jpg」 に変わります。) >>>>> [P.169](#page-174-0) 参照

5 計算書ファイル照会

お申込いただいたお取引に対して、弊行が作成した計算書を照会することができます。 照会可能な計算書ファイルは以下のとおりです。

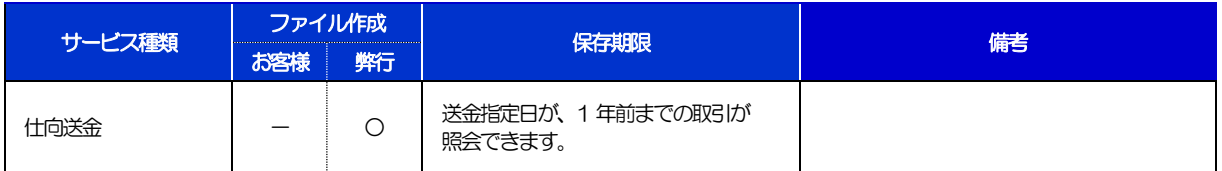

※1:保存期間を過ぎたファイルは、照会できません。(画面にはファイル名のみ表示され、リンクを押すことができません。)

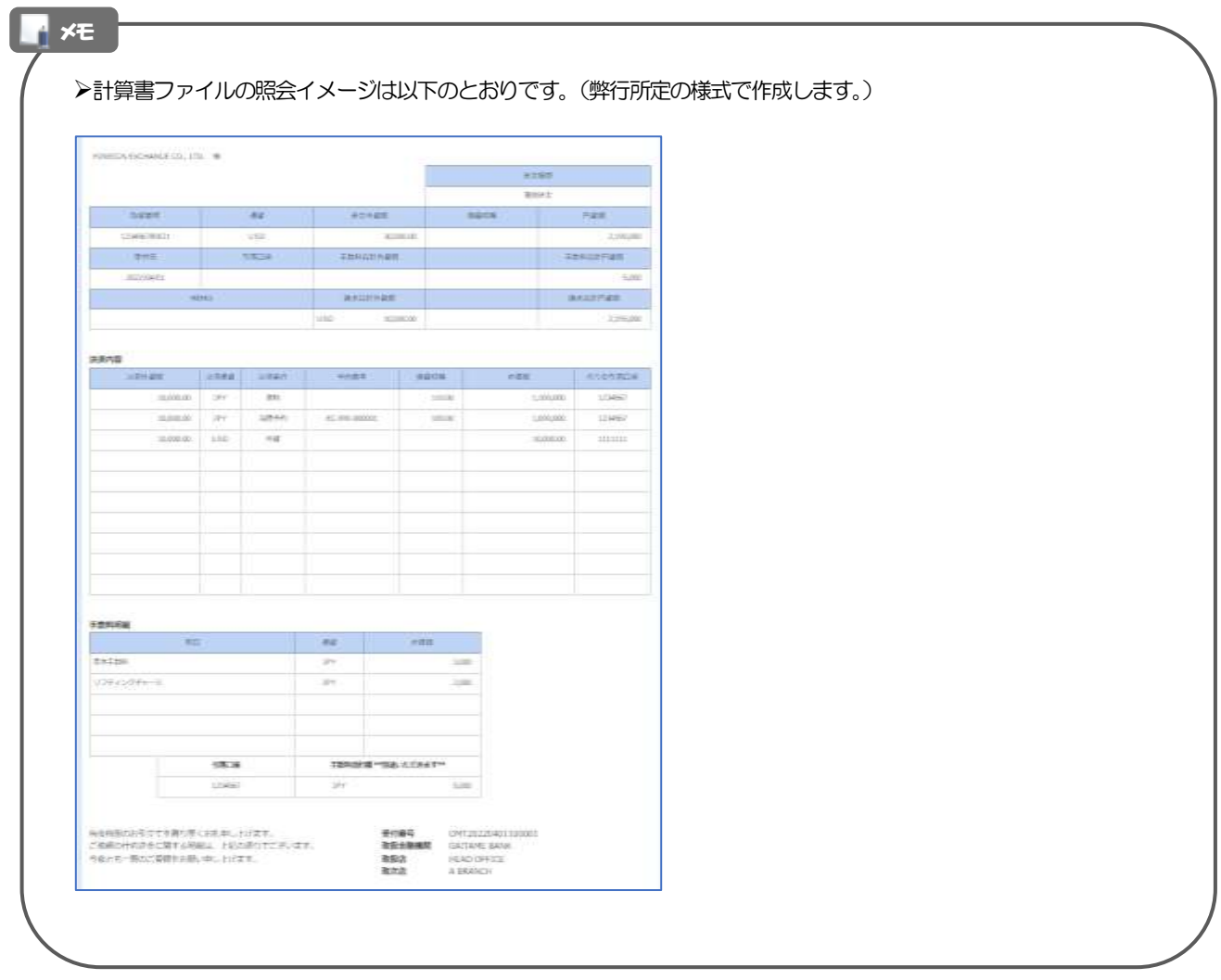

# 6 予約番号選択

ご成約済の為替予約が一覧表示されますので、この中から仕向送金(依頼)などで利用する予約番号を選択する ことができます。

### 6.1 予約番号選択(仕向送金を例とします)

#### 6.1.1 [予約番号]を押します。

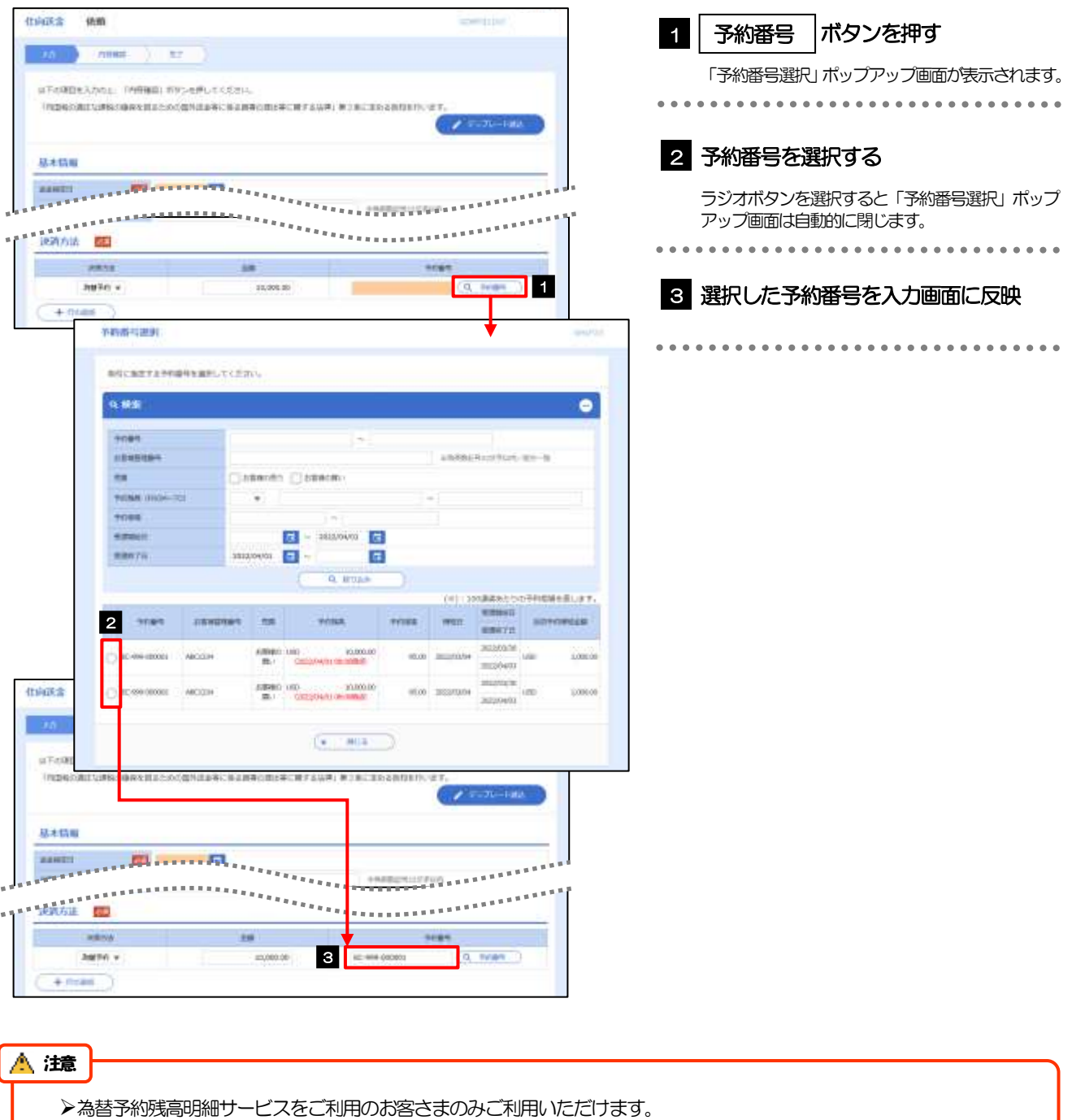

>予約残高は、(カッコ)内に表示された時点での残高です。(リアルタイムでの残高ではありません。)

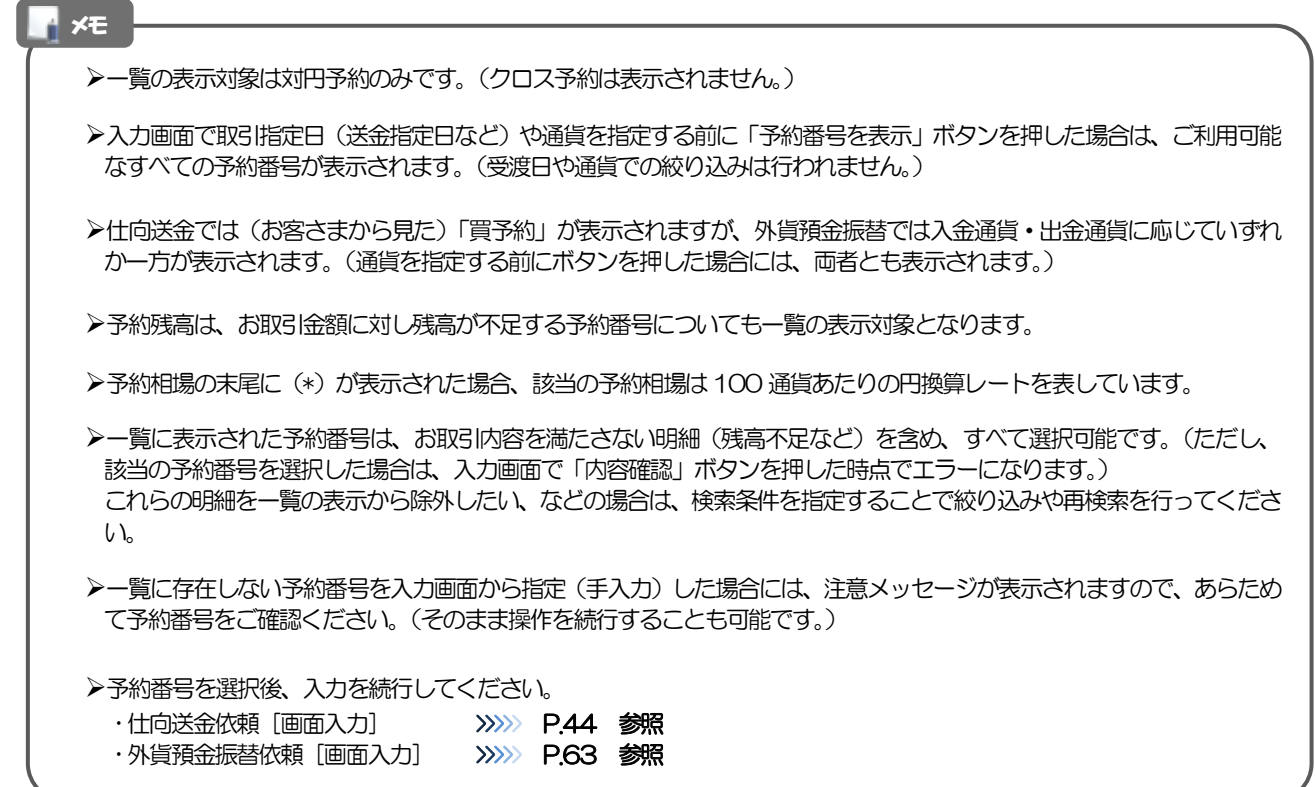

# 16. 印刷・ファイル取得
印刷

お客さまのお申込内容(申込書)や弊行が作成した計算書などをPDF 形式ファイルで印刷できます。 印刷できるPDF 帳票は、以下のとおりです。

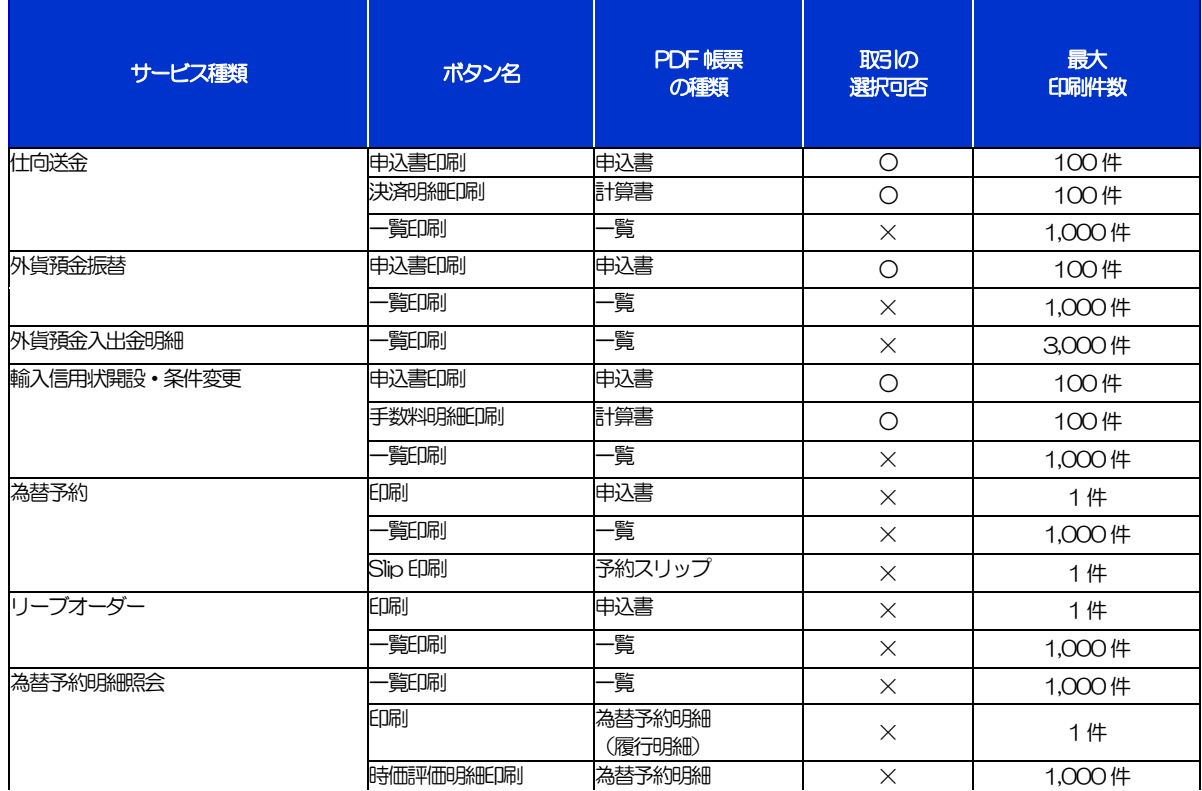

※1 「取引の選択可否」欄が"×"(不可)の場合、取引の選択有無に関わらず、すべての取引を一括印刷します。

ただし、一覧印刷については取引ではなく、取引の一覧を印刷します。

※2 「取引の選択可否」欄が"O"(可能)の場合、同じページに表示されている取引のうち、選択された取引のみ印刷します。 異なるページに跨って表示された取引を選択することはできません。

※3 並び順を変更し再表示した場合、再表示後の順序で印刷されます。

※4 計算書については、一覧画面で「照会」ボタンが表示されていない (計算書が登録されていない) 取引を1 件でも選択した場合、 印刷を行うことができません。

# 2 ファイル取得

お客さまのお申込内容(申込書)や弊行が作成した計算書などをファイルとして取得できます。 取得できるファイルは、以下のとおりです。

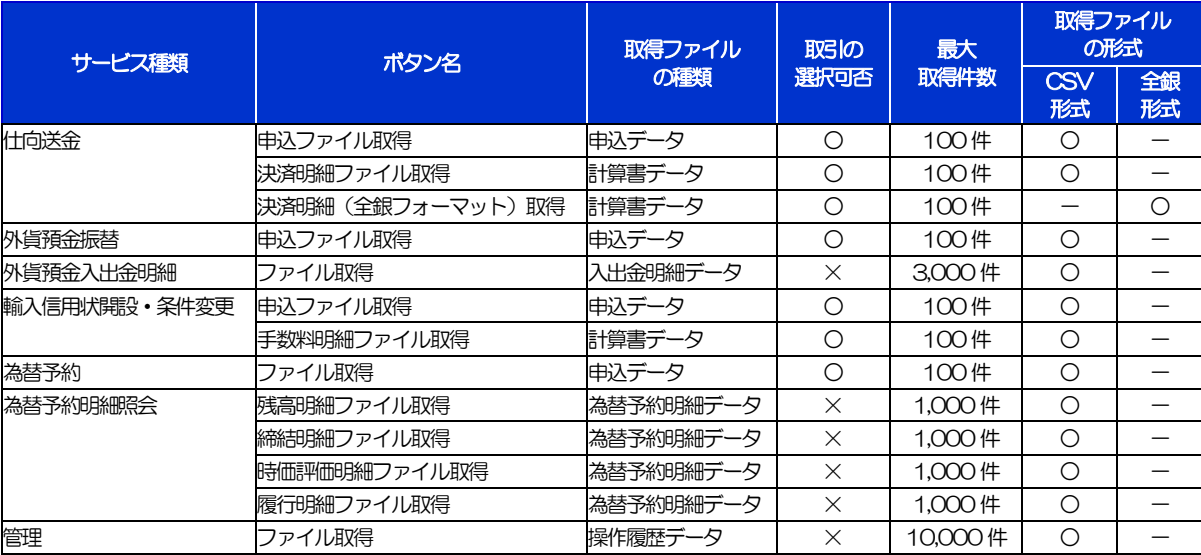

※1「取引の選択可否」欄が"×"(不可)の場合、すべての取引をファイルに一括出力します。

※2「取引の選択可否」欄が "O"(可能) の場合、同じページに表示されている取引のうち、選択された取引のみファイルに出力します。 異なるページに跨って表示された取引を選択することはできません。

※3 全銀形式ファイルのフォーマットについては、「きらぼしビジネルット《外為サービス》操作マニュアル(別冊)」をご参照ください。

※4 並び順を変更し再表示した場合、再表示後の順序でファイルに出力されます。

※5 操作履歴は、画面に表示されていない操作履歴も取得されます。

※6計算書については、一覧画面で「照会」ボタンが表示されていない(計算書が登録されていない)取引を1件でも選択した場合、 ファイル取得を行うことができません。

# <span id="page-182-0"></span>17. パスワードの管理

# 概要

お客さまのパスワード(ログインパスワード、確認用パスワード)の変更手順などについて説明します。 ご自身の状況にあわせて手順をご確認ください。

パスワードはきらぼしど ジネスネットから各種操作を行うことができます。

#### ▼ログインパスワード・確認用パスワード

#### ■ご自身のパスワードを変更したい

「利用者管理」からご自身のパスワードを変更してください。>>>> [P.179](#page-184-0) 参照

パスワードの変更には、現在利用されているパスワードを入力する必要があります。

#### ■パスワードが利用停止になってしまった

マスターユーザ、または管理者ユーザへ利用停止の解除を依頼してください。>>>>> [P.181](#page-186-0) 参照 併せて、パスワードの変更も依頼してください。>>>>> [P.183](#page-188-0) 参照 パスワード変更後にログインを行うと「パスワード強制変更」画面が表示されますので、ご自身が利 用されるパスワードに変更してください。>>>>> [P.187](#page-192-0) 参照

ご自身以外にマスターユーザ、または管理者ユーザがいない場合は、お取引店または弊行サポートデ スクまでご連絡ください。

#### ■パスワードを失念してしまった

マスターユーザ、または管理者ユーザへパスワードの変更を依頼してください。>>>>> P[. 183](#page-188-0) 参照 パスワード変更後にログインを行うと「パスワード強制変更」画面が表示されますので、ご自身が利 用されるパスワードに変更してください。>>>>> P.187 参照 ご自身以外にマスターユーザ、または管理者ユーザがいない場合は、お取引店または弊行サポートデ スクまでご連絡ください。

#### ■ログインしたら「パスワード強制変更」画面が表示された

マスターユーザ、または管理者ユーザが登録したパスワードから、ご自身が利用されるパスワードへ 変更してください。>>>>> P.187 参照

パスワードの変更には、マスターユーザ、または管理者ユーザから連絡されたパスワードを入力する 必要があります。

#### ■パスワードの有効期限が切れてしまった

ログインを行うと「パスワード期限切れ」画面が表示されます。>>>>> [P.188](#page-193-0) 参照 パスワードの変更には、現在利用されているパスワードを入力する必要があります。

#### ■マスターユーザ、および管理者ユーザがすべて利用停止になってしまった

お取引店または弊行サポートデスクまでご連絡ください。

#### ▼ワンタイムパスワード

#### ■ワンタイムパスワードが利用停止になってしまった

マスターユーザ、または管理者ユーザへ利用停止の解除を依頼してください。>>>> [P.190](#page-195-0) 参照 ご自身以外にマスターユーザ、または管理者ユーザがいない場合は、お取引店または弊行サポートデ スクまでご連絡ください。

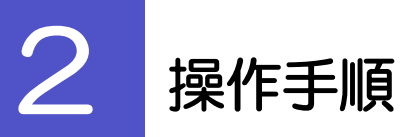

 $\overline{\phantom{a}}$ 

# <span id="page-184-0"></span>2.1 ご自身のパスワード変更

ご自身のログインパスワード、および確認用パスワードを変更することができます。

#### 2.1.1 きらぼしビジネネットップページにて、[管理] > [利用者 管理] > [パスワード変更] を選択します。

#### 2.1.2 ログインパスワード、確認用パスワードを変更し、[実行] を押します。

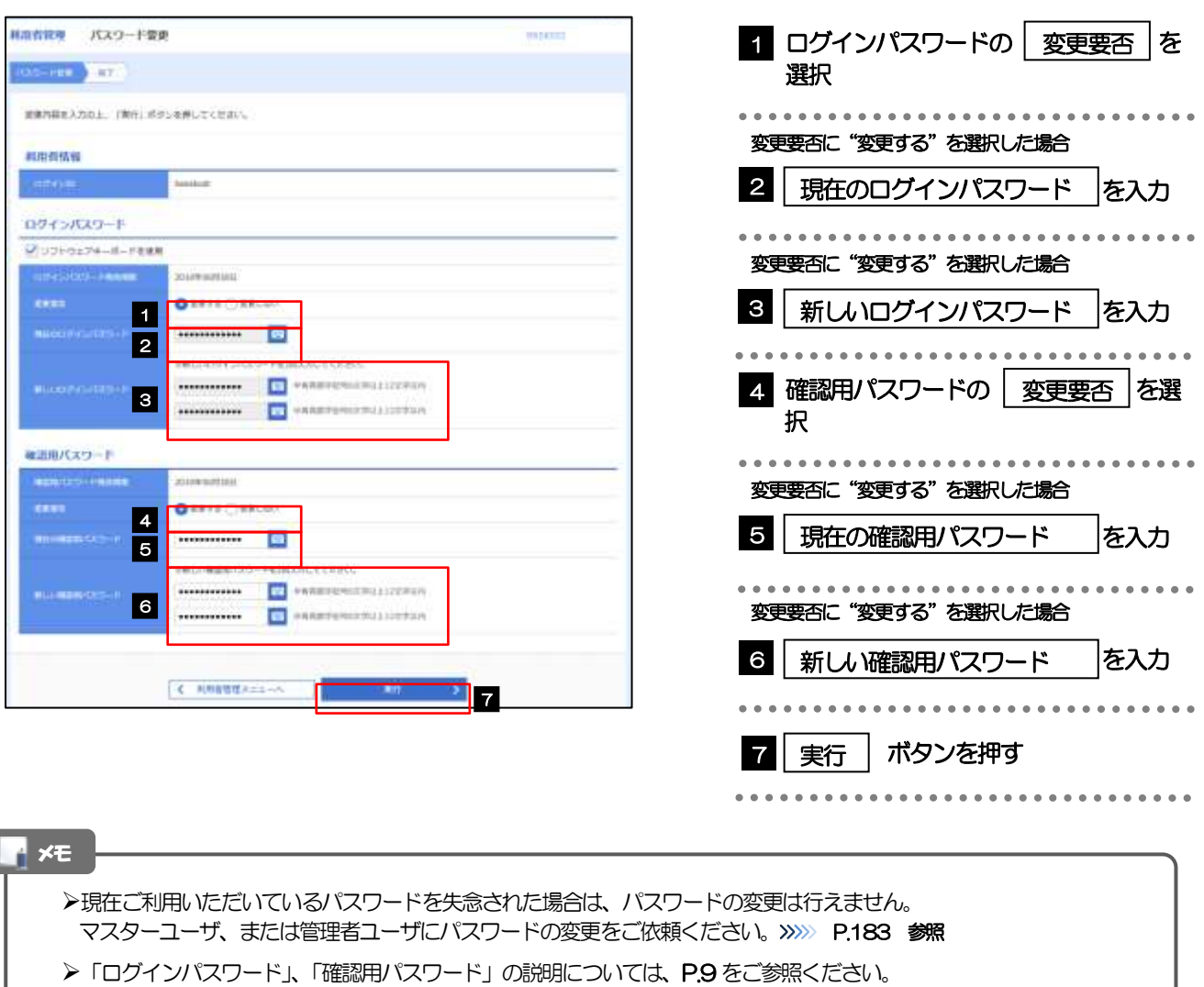

### 2.1.3 ご自身のパスワードが変更されました。

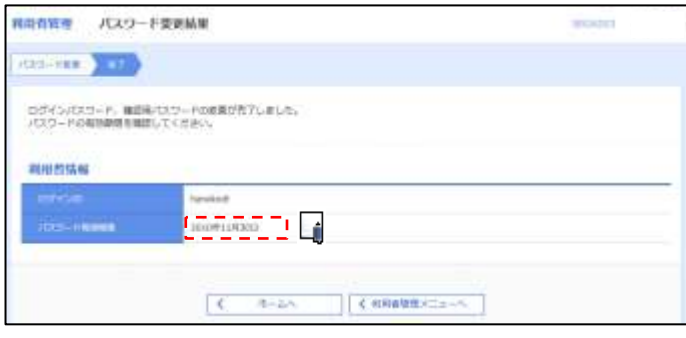

#### ➢パスワードの有効期限が過ぎる前に、パスワードの変更をご検討ください。 有効期限を過ぎてもパスワードを変更されていない場合、ログインした際に「パスワード有効期限切れ画面」が表示さ れます。>>>>> [P.188](#page-193-0) 参照 メモ

### <span id="page-186-0"></span>2.2 パスワード利用停止の解除(マスターユーザ/管理者ユ ーザ)

マスターユーザ、または管理者ユーザは、パスワード利用停止になった他のユーザを解除(利用可能な状 態に)することができます。

2.2.1 きらぼしビジネスットップページにて、[管理] > [利用者 管理] > [利用者停止・解除] を選択します。

#### 2.2.2 利用者停止・解除一覧画面で、利用停止状態を解除したい ユーザを選択し、[実行]を押します。

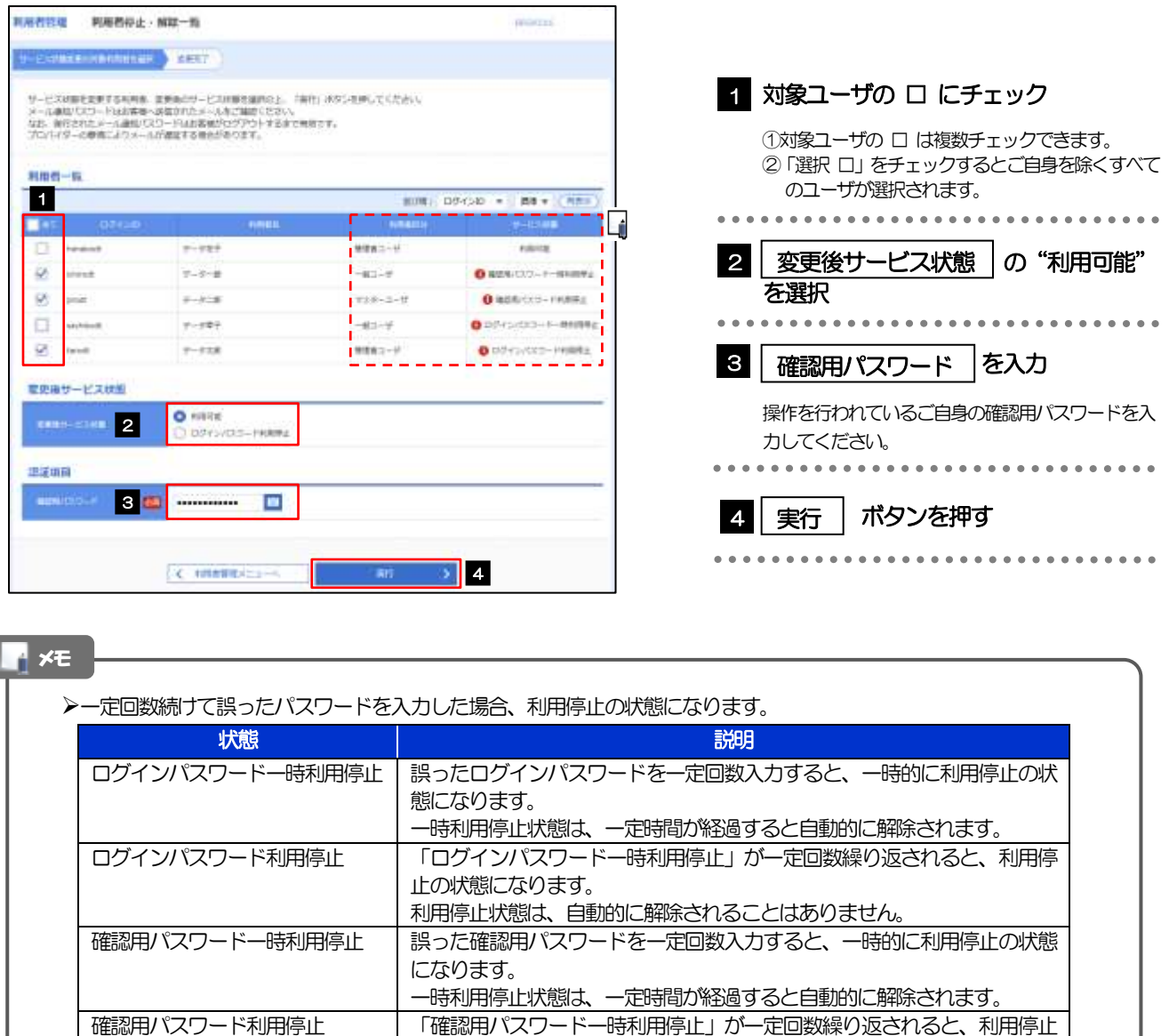

利用停止状態は、自動的に解除されることはありません。

の状態になります。

### 2.2.3 パスワード利用停止が解除されました。

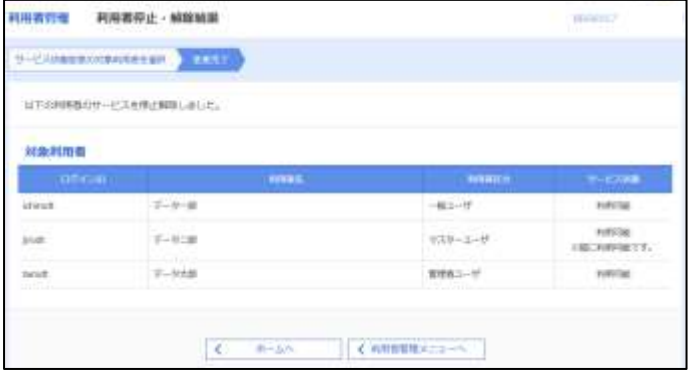

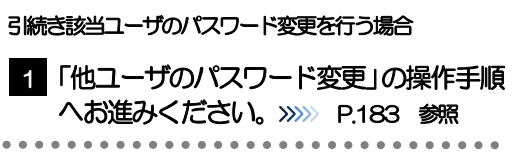

### <span id="page-188-0"></span>2.3 他ユーザのパスワード変更(マスターユーザ/管理者ユ ーザ)

マスターユーザ、または管理者ユーザは、他のユーザのログインパスワード、および確認用パスワードを 変更することができます。

2.3.1 きらぼしビジネスットップページにて、[管理] > [利用者 管理]>[利用者情報の管理]を選択します。

#### 2.3.2 利用者一覧画面でパスワードを変更したいユーザを選択し、 [変更] を押します。

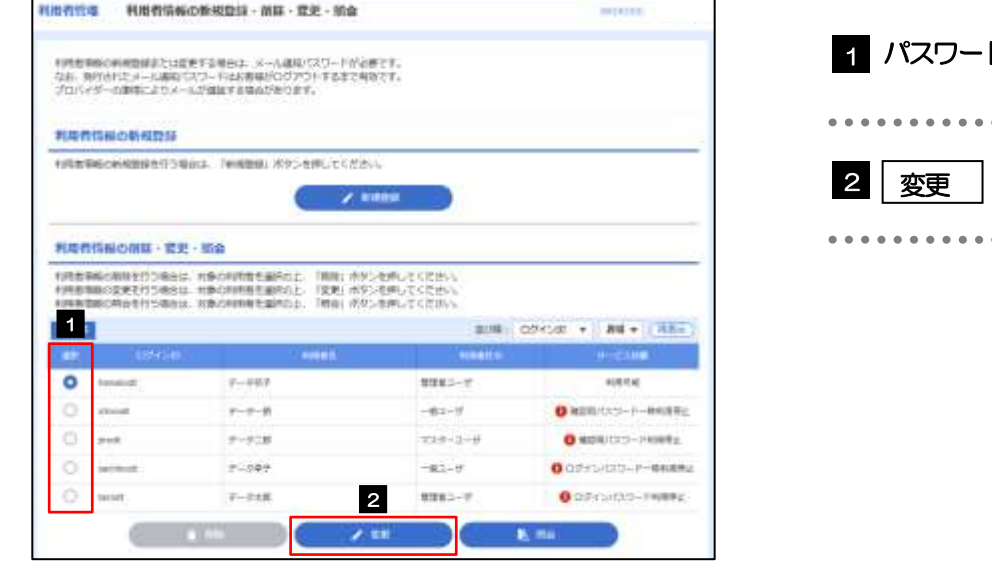

ドを変更したいユーザを選択 口 ボタンを押す 

メモ

➢ご自身のユーザを選択されても、パスワードの変更はできません。 ·ご自身のパスワードを変更する >>>>> [P.179](#page-184-0) 参照

### 2.3.3 ログインパスワード、または確認用パスワードを変更し、 [次へ]を押します。

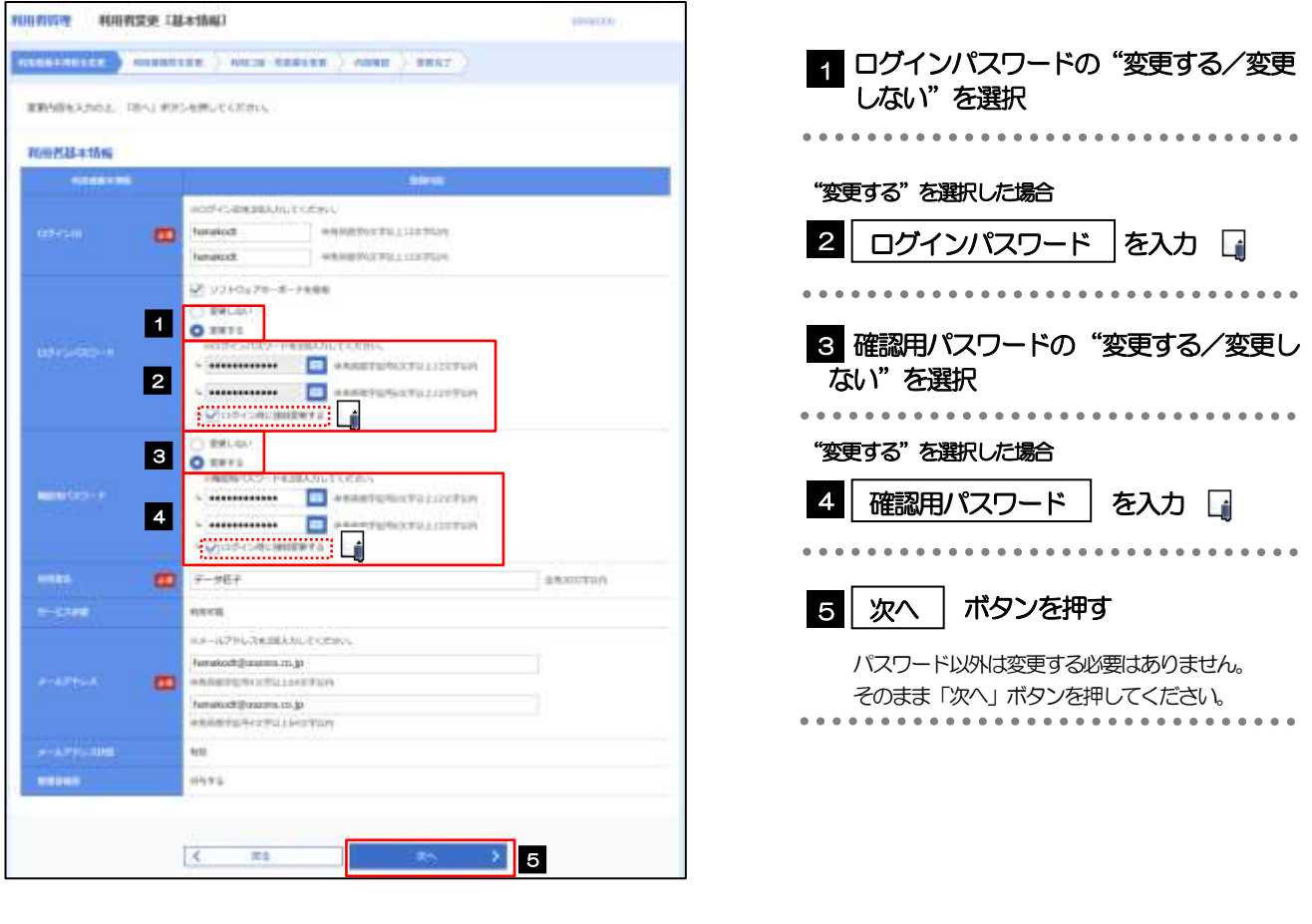

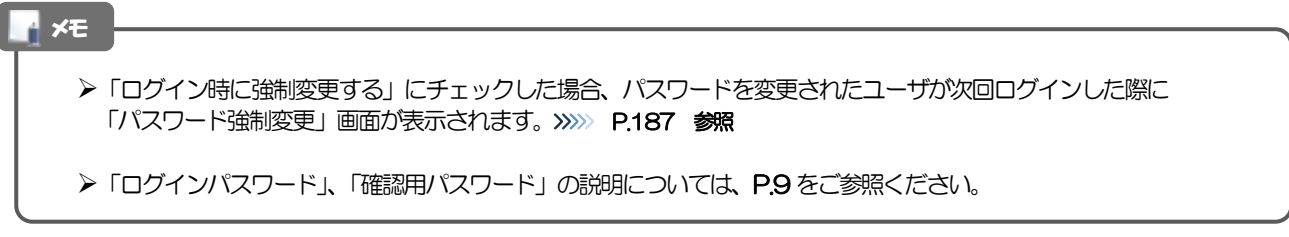

## 2.3.4 利用者変更[権限]画面を表示して、[次へ]を押します。

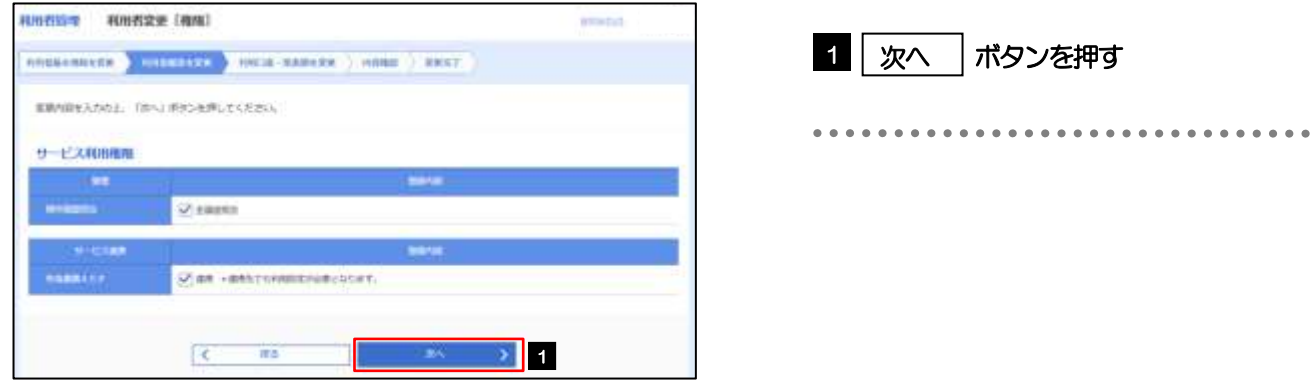

### 2.3.5 利用者変更[口座]画面を表示して、[変更]を押します。

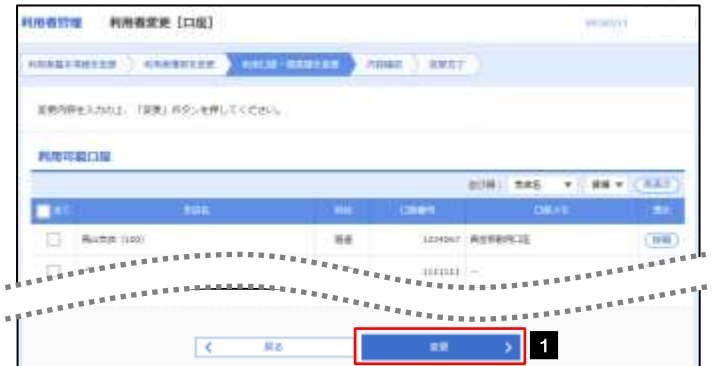

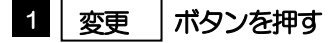

...............................

### 2.3.6 変更内容を確認し、[実行]を押します。

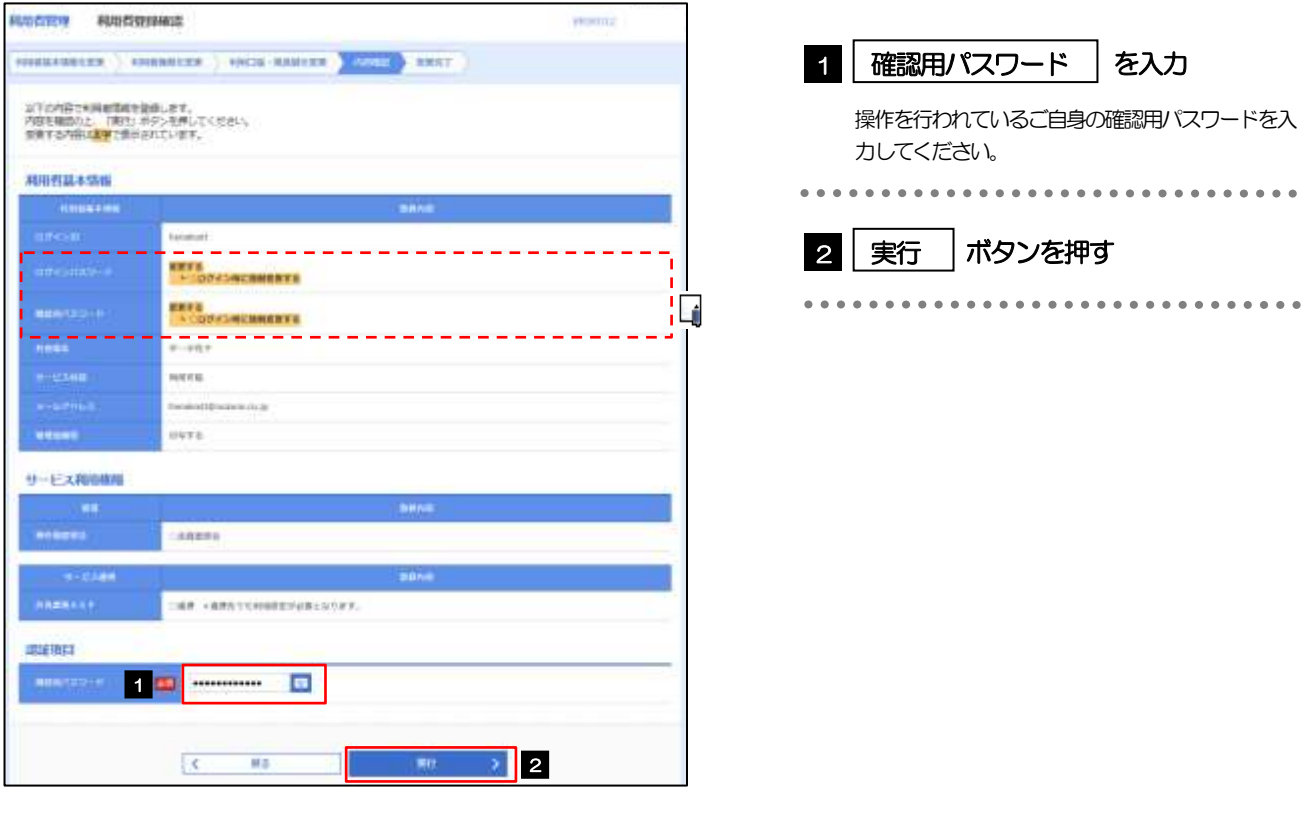

メモ

と変更した項目は、背景をオレンジ色反転して太字で表示されます。

# 2.3.7 パスワードが変更されました。

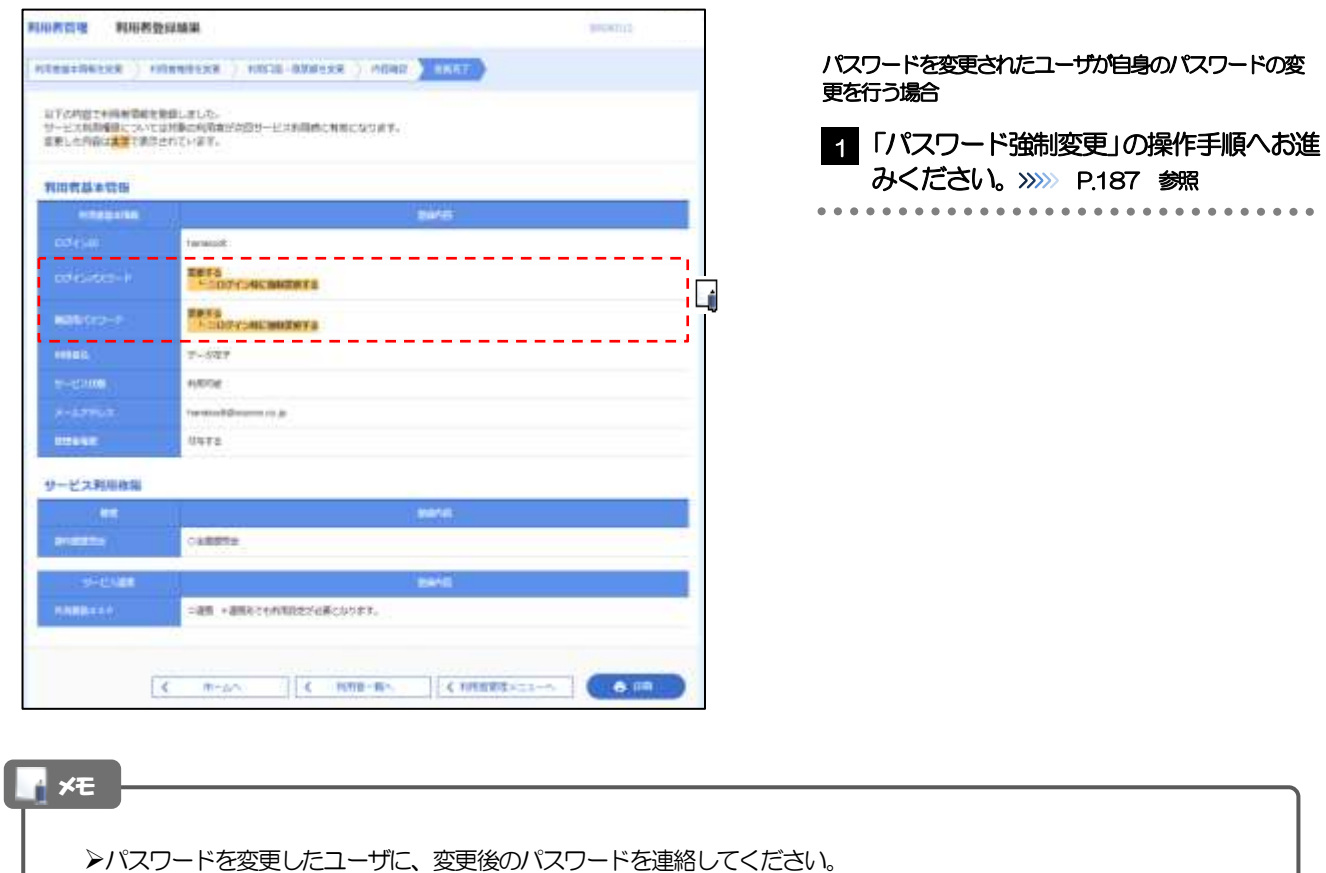

# <span id="page-192-0"></span>2.4 パスワード強制変更

マスターユーザ、または管理者ユーザにパスワードを変更された状態でログインすると、「パスワード強制 変更」画面に変更対象のパスワードが表示されますので、ご自身のパスワードへの変更を行ってください。

#### 2.4.1 パスワード強制変更画面に表示された変更対象のパスワー ドを変更し、[実行]を押します。

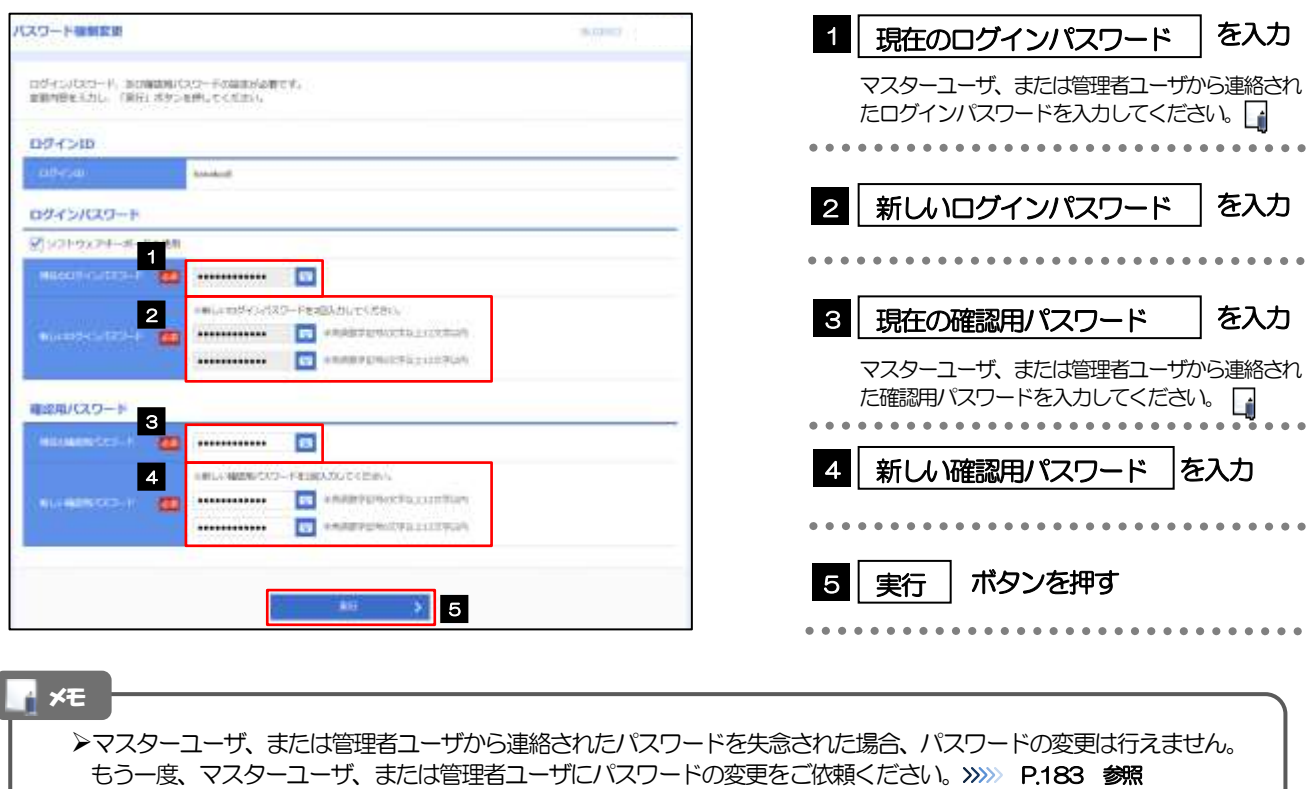

➢すべてのユーザがパスワードの変更を行えない場合、弊行サポートデスクまでご連絡ください。

➢「ログインパスワード」、「確認用パスワード」の説明については、[P.9](#page-14-0) をご参照ください。

### 242 ご自身のパスワードが変更されました。

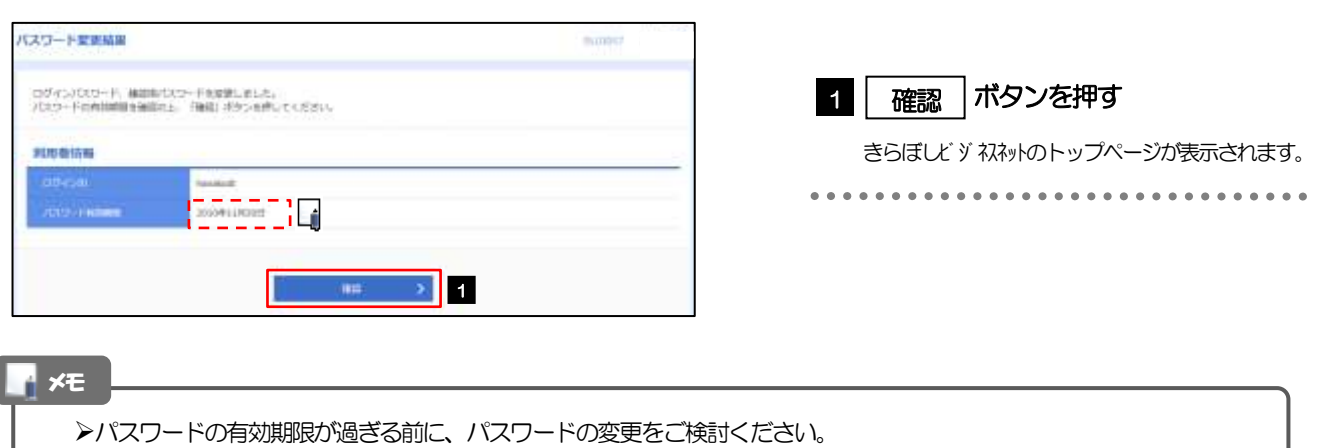

有効期限を過ぎてもパスワードを変更されていない場合、ログインした際に「パスワード有効期限切れ画面」が表示さ れます。>>>>> [P.188](#page-193-0) 参照

# <span id="page-193-0"></span>2.5 パスワード有効期限切れ

パスワードの有効期限が切れた状態で、ログインすると「パスワード期限切れ」画面に変更対象のパスワー ドが表示されますので、パスワードの変更を行ってください。

#### 2.5.1 パスワード期限切れ画面に表示された変更対象のパスワー ドを変更し、[実行]を押します。

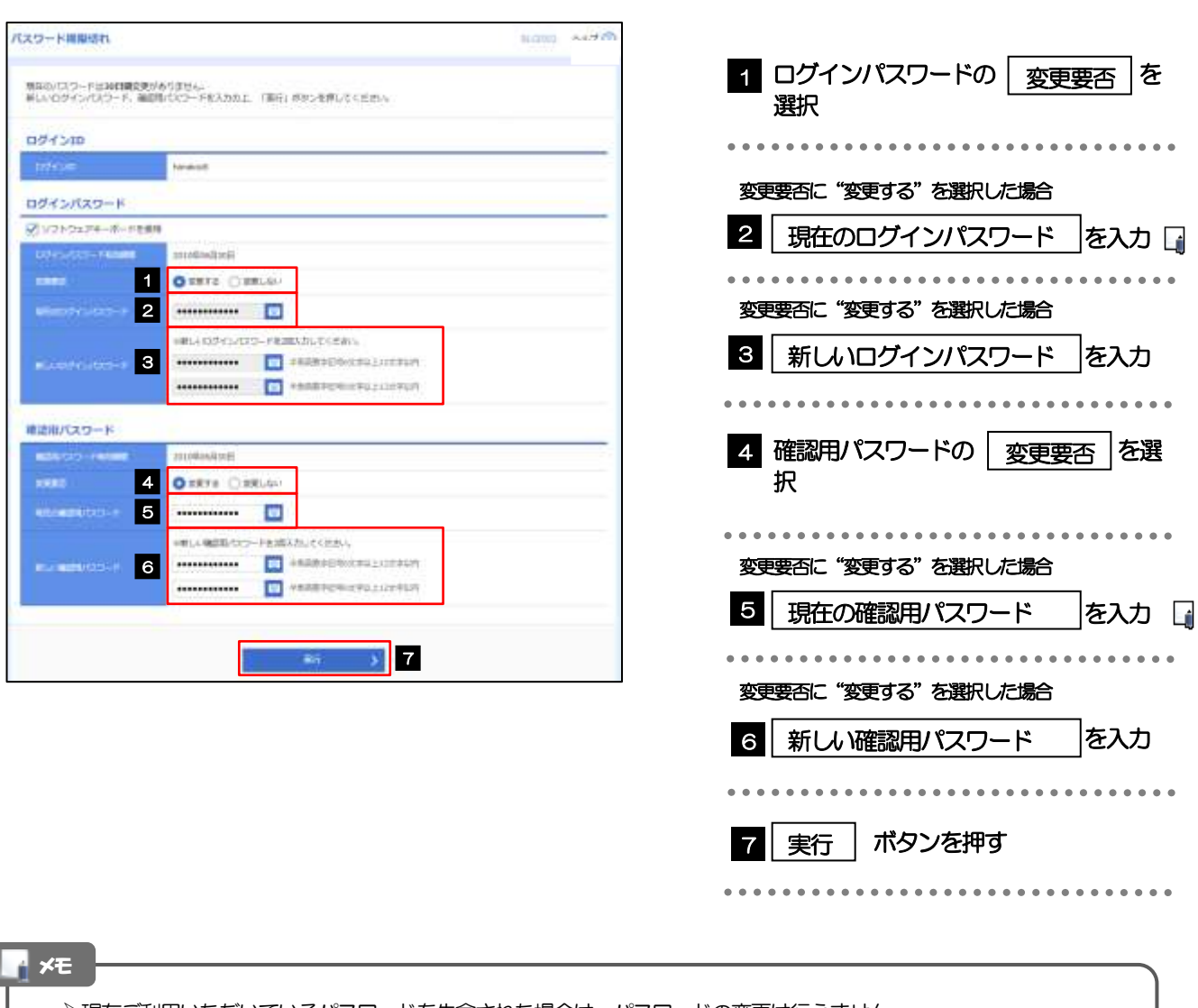

➢現在ご利用いただいているパスワードを失念された場合は、パスワードの変更は行えません。 マスターユーザ、または管理者ユーザにパスワードの変更をご依頼ください。>>>>> [P.183](#page-188-0) 参照 ➢すべてのユーザがパスワードの変更を行えない場合、弊行サポートデスクまでご連絡ください。 ➢「ログインパスワード」、「確認用パスワード」の説明については、[P.9](#page-14-0) をご参照ください。

# 2.5.2 ご自身のパスワードが変更されました。

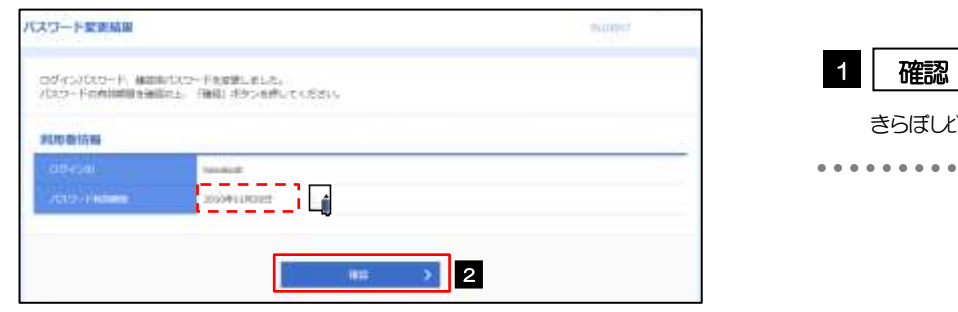

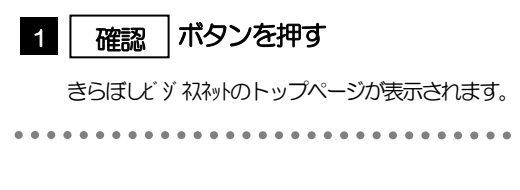

メモ

➢パスワードの有効期限が過ぎる前に、パスワードの変更を行ってください。

## <span id="page-195-0"></span>2.6 ワンタイムパスワード利用停止の解除(マスターユーザ /管理者ユーザ)

マスターユーザ、または管理者ユーザは、ワンタイムパスワードが利用停止になった他のユーザの状態を 解除(利用可能な状態に)することができます。

2.6.1 きらぼしビジネネットップページにて、[管理] > [利用者 管理] > [ワンタイムパスワードの利用停止解除] を選択 します。

#### 2.6.2 ワンタイムパスワード利用停止解除一覧画面で、利用停止 状態を解除したいユーザを選択し、[停止解除]を押しま す。

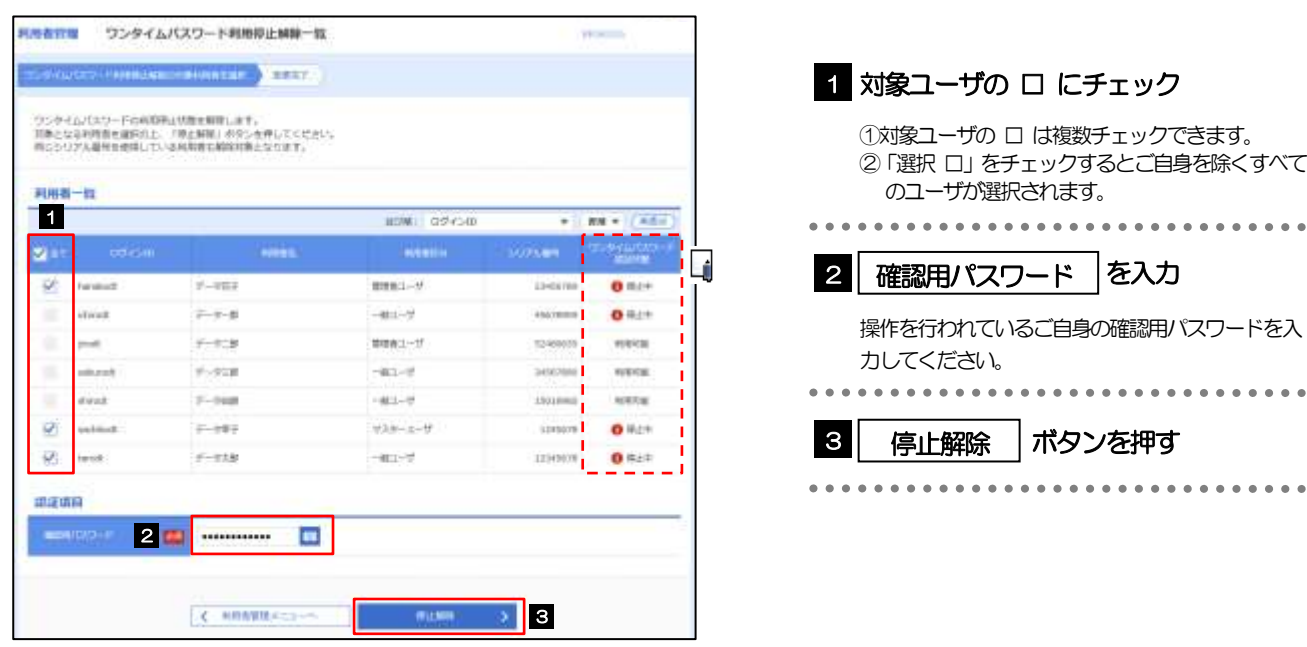

メモ

➢ワンタイムパスワード認証を繰返し誤った場合、利用停止の状態になります。繰返し回数、認証状態はOTP 認証セン タで管理されます。

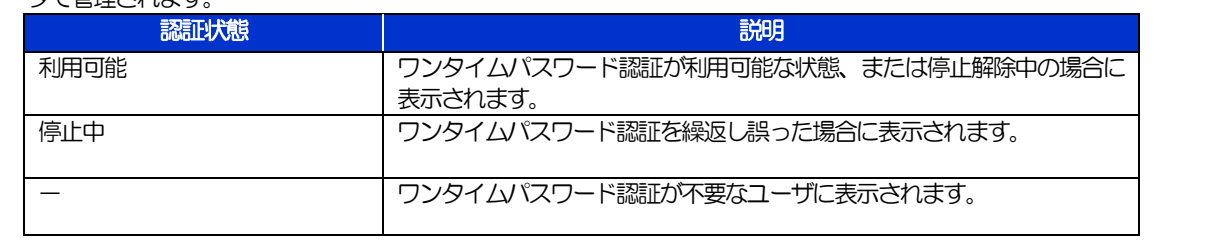

# 2.6.3 ワンタイムパスワードの利用停止が解除されました。

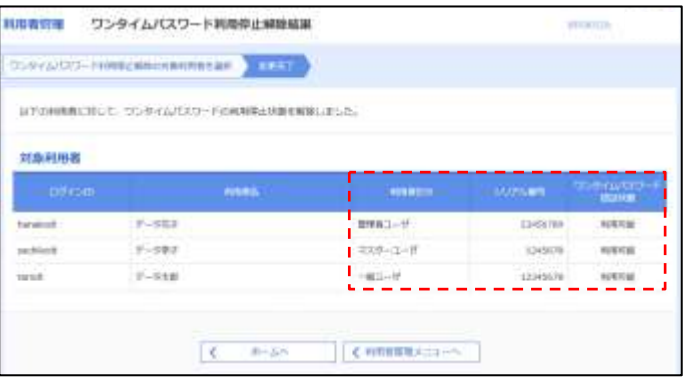

# 18. メールアドレスの変更

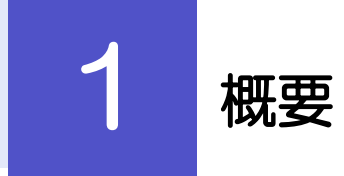

メールアドレスはマスターユーザ、または管理者ユーザにより、きらぼしビジネスネットの変更を行うことができ ます。(一般ユーザは変更できませんので、マスターユーザ、または管理者ユーザに変更を依頼してください。)

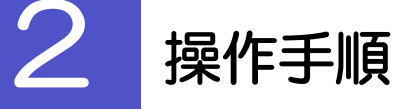

# 2.1 メールアドレスの変更(マスターユーザ/管理者ユーザ)

マスターユーザ、または管理者ユーザは、ご自身、および他ユーザのメールアドレスを変更することがで きます。

#### 2.1.1 きらぼしビジネスットップページにて、[管理] > [利用者 管理]>[利用者情報の管理]を選択します。

#### 2.1.2 利用者一覧画面でメールアドレスを変更したいユーザを選 択し、[変更]を押します。

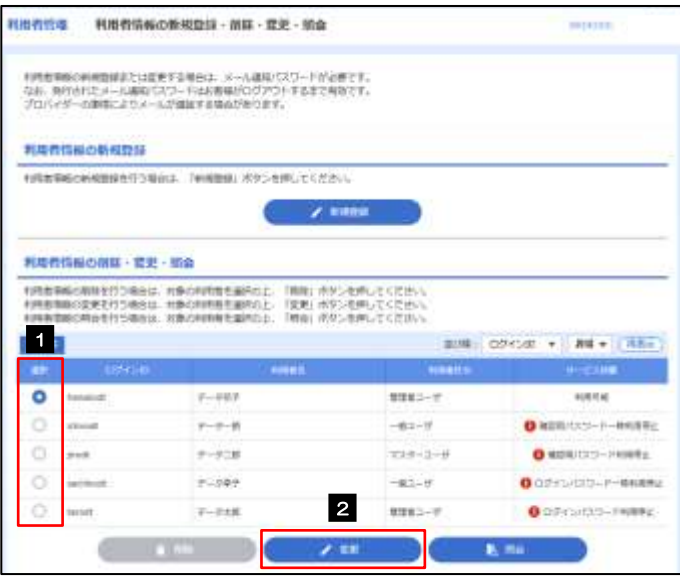

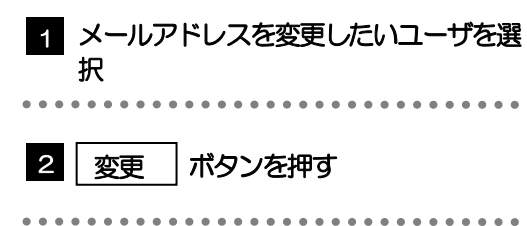

### 2.1.3 メールアドレスを変更し、[次へ]を押します。

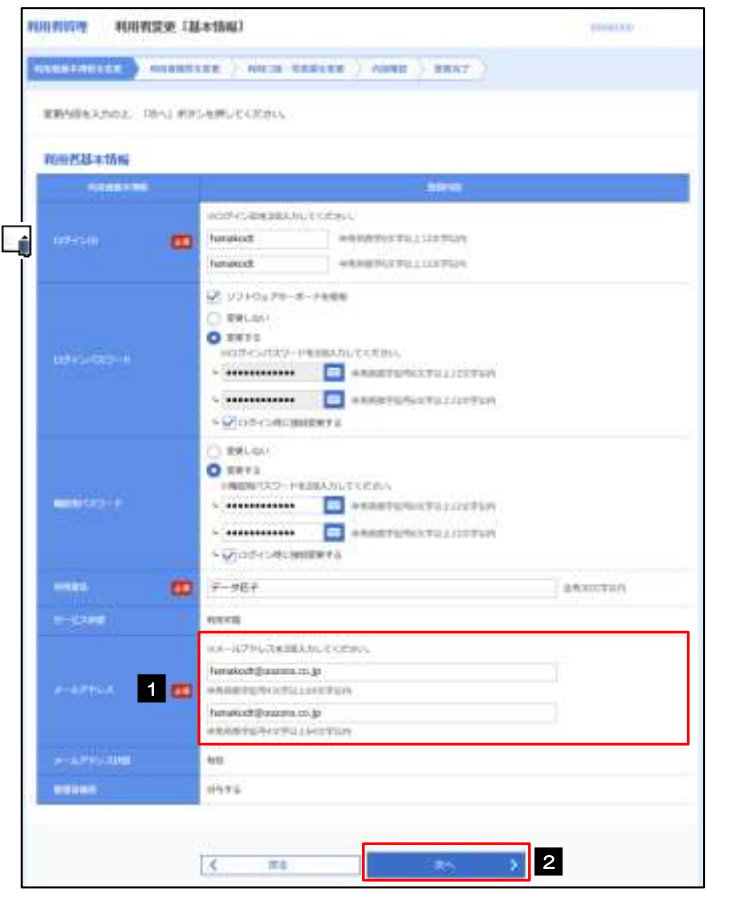

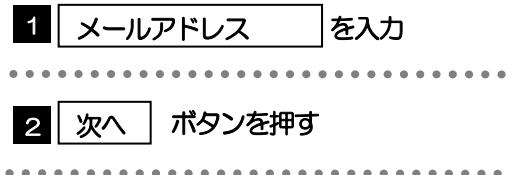

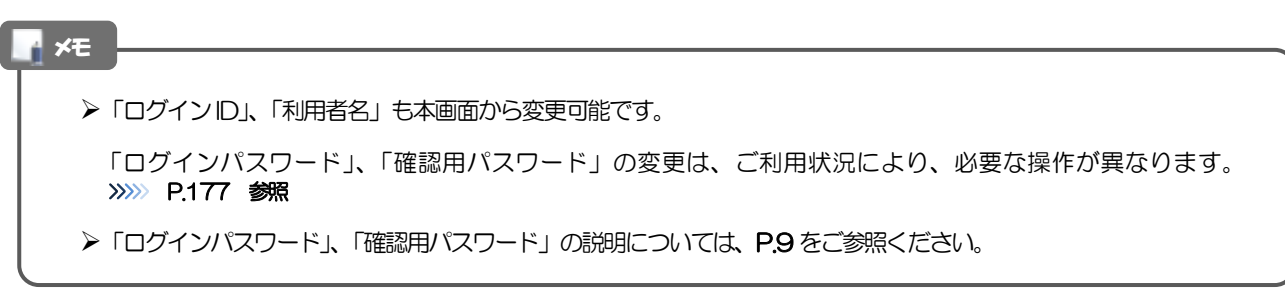

### 2.1.4 利用者変更[権限]画面を表示して、[次へ]を押します。

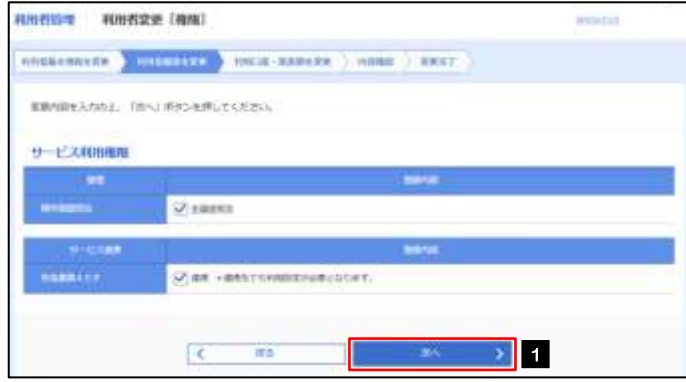

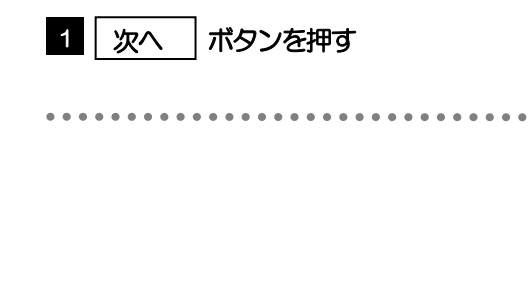

#### 2.1.5 利用者変更[口座]画面を表示して、[変更]を押します。

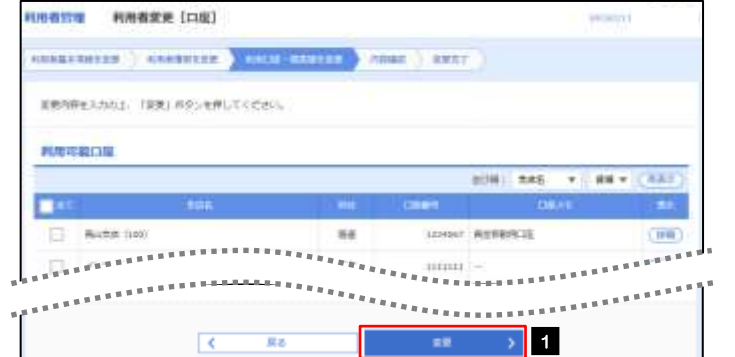

#### 1 | 変更 |ボタンを押す

2.1.6 変更内容を確認し、[実行]を押します。

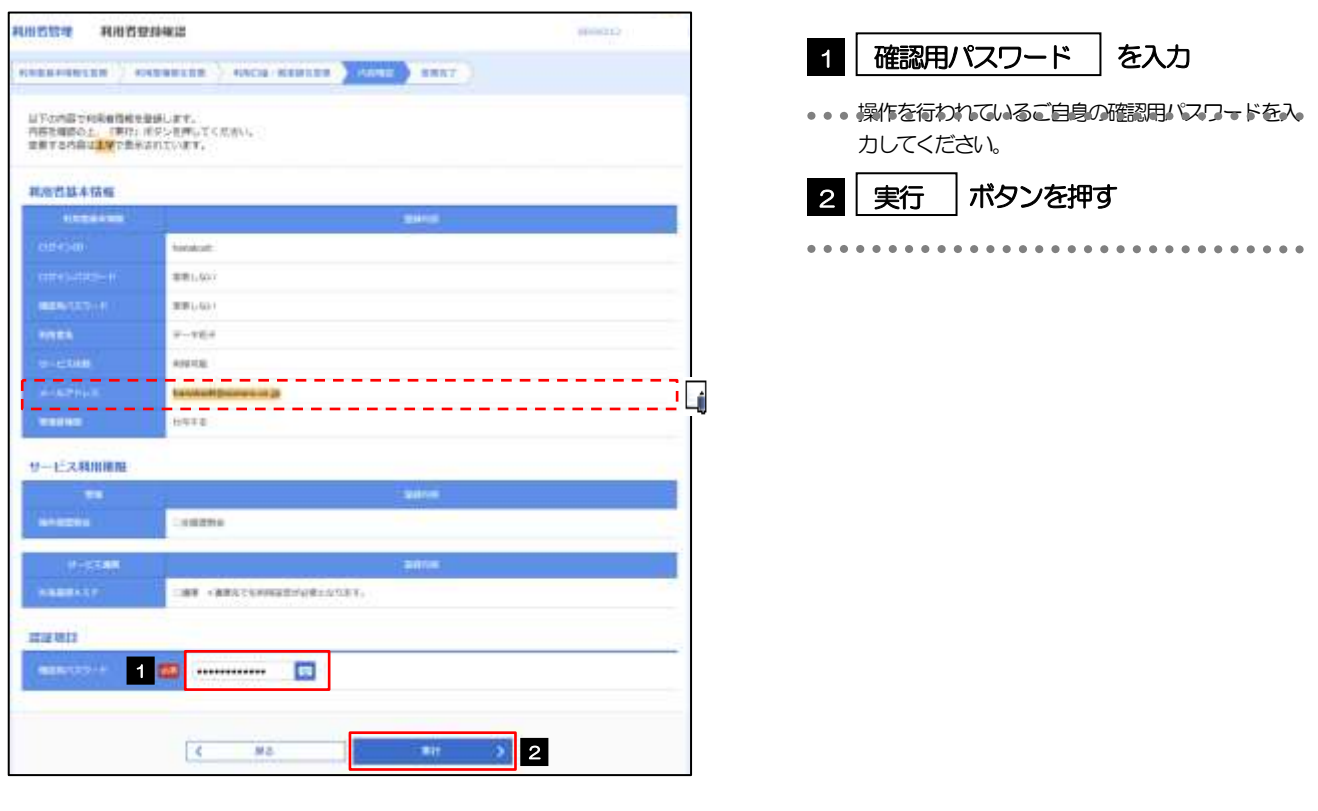

メモ

と変更した項目は、背景をオレンジ色反転して太字で表示されます。

## 2.1.7 メールアドレスが変更されました。

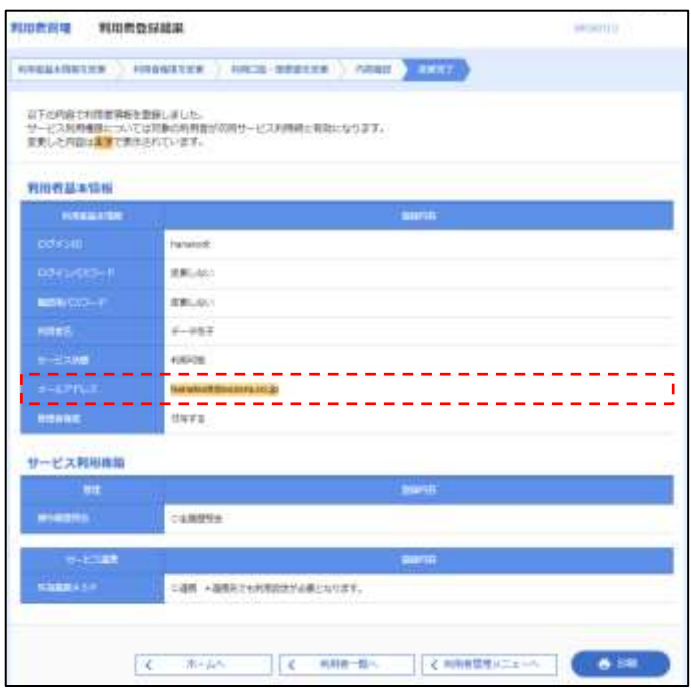

メモ

➢メールアドレスを変更したユーザに、再ログインを依頼してください。